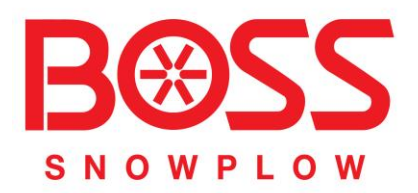

## PRW Product Registration and Warranty

# User Guide

June 2016

### **TABLE OF CONTENTS**

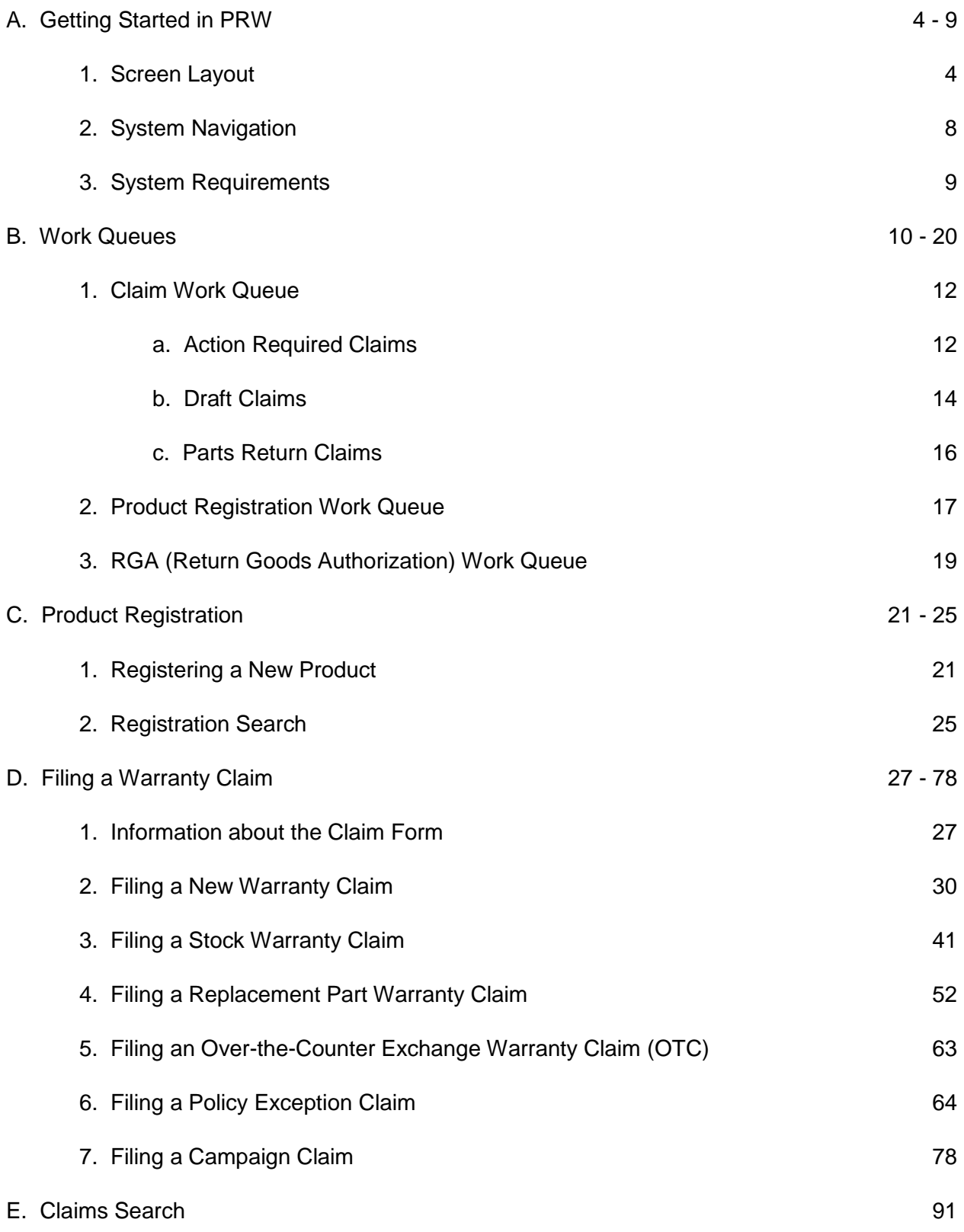

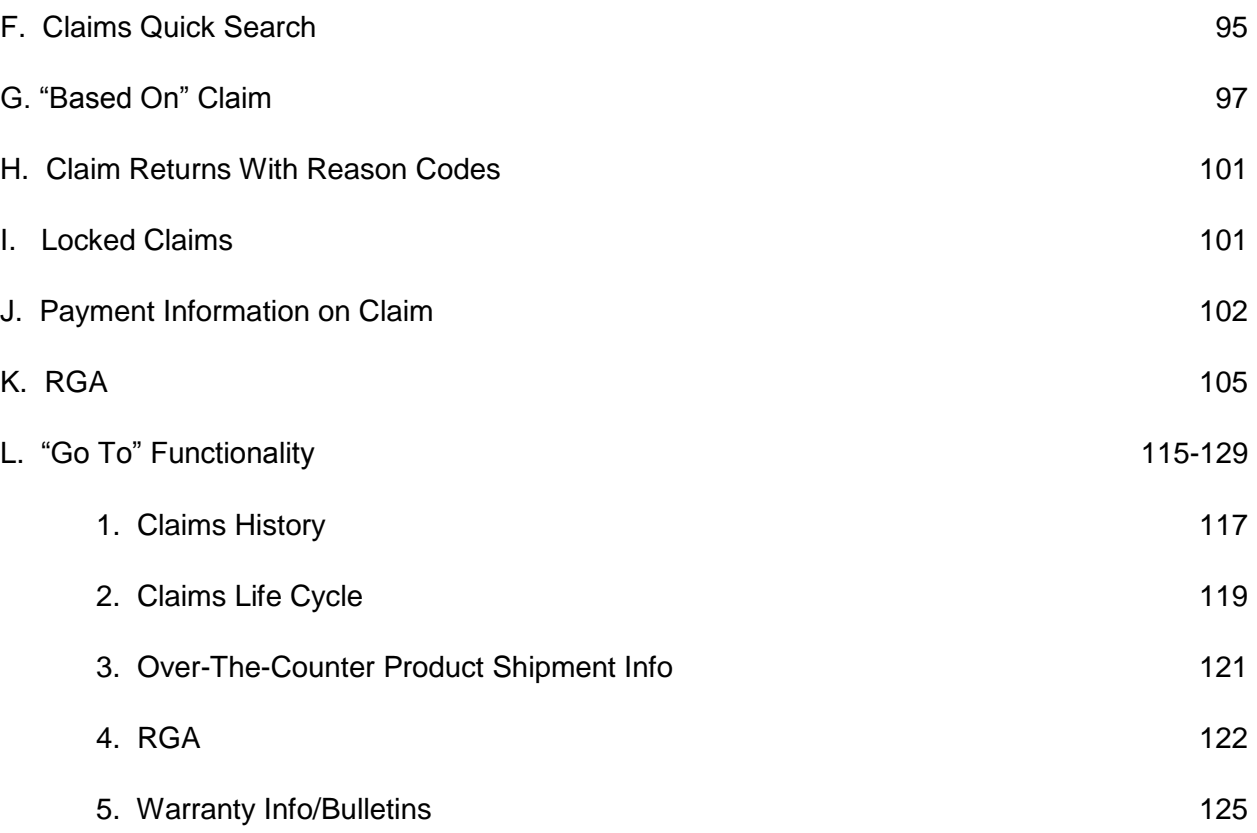

Welcome to PRW (Product Registration & Warranty System). **PRW** is a comprehensive warranty solution that enables you to manage and optimize all warranty activities.

#### **A. Getting Started in PRW**

PRW is located on the Dealer Access page at **[www.bossplow.com](http://www.bossplow.com/)** . Select Dealer Login then enter your BOSS Distributor Username and Password. Select the Warranty (PRW) link from the menu board on the left. Enter your PRW username and password.

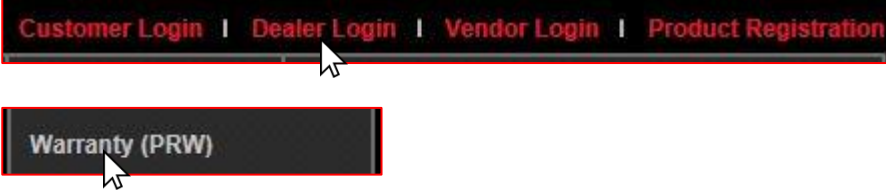

#### **A.1 Screen Layout**

The PRW screens are developed as web-input screens so the interface is easy to learn and navigate.

1) **Warranty Quick Links:** Displays by default when you initially log into the system. Key business functions are available from Warranty Quick Links.

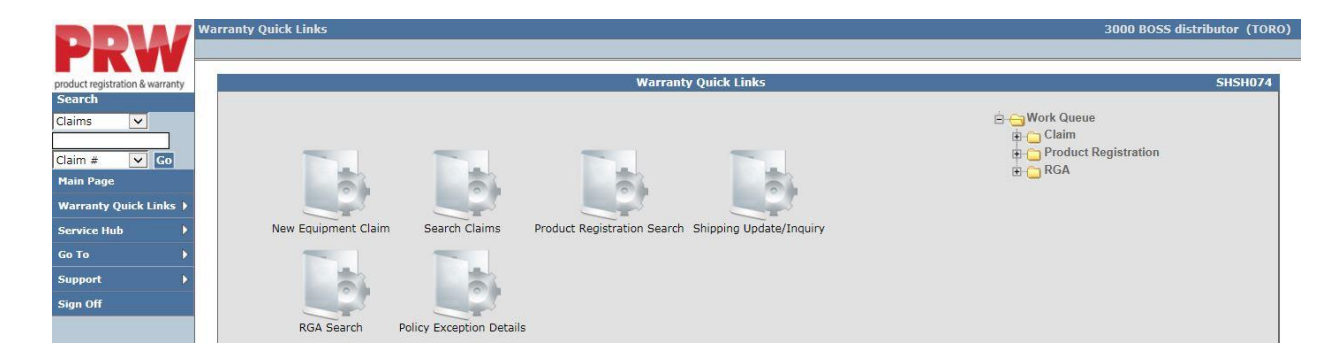

2) **Left Hand Navigation Menu:** Users can access all business functions from a series of collapsible menus on the left side of the screen. Click on the arrow to the right of the menu header to drill-down to menu items. The sidebar navigation also includes a Quick Search feature to access any claims in the system directly from the sidebar. Clicking the PRW logo at the top left of the screen will always return you to the Main Page.

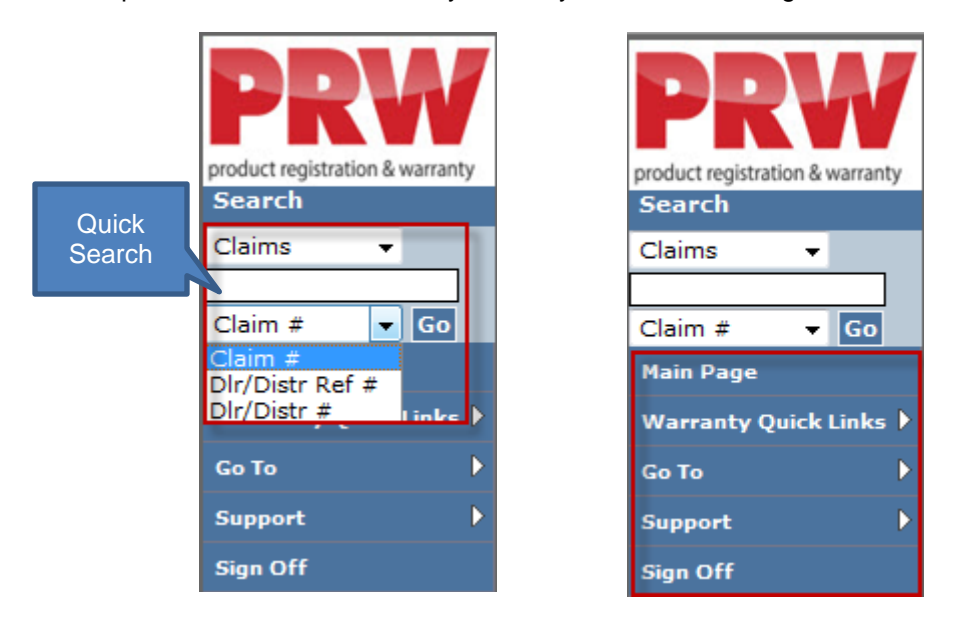

3) **Center Pane** - All menus that can be accessed from the sidebar can also be accessed from the center pane. These options are displayed by Icons. By clicking on an Icon, the next level of Icons is displayed. **Note: When referring to the individual sections of this manual, all procedures are written using the center pane icons.** 

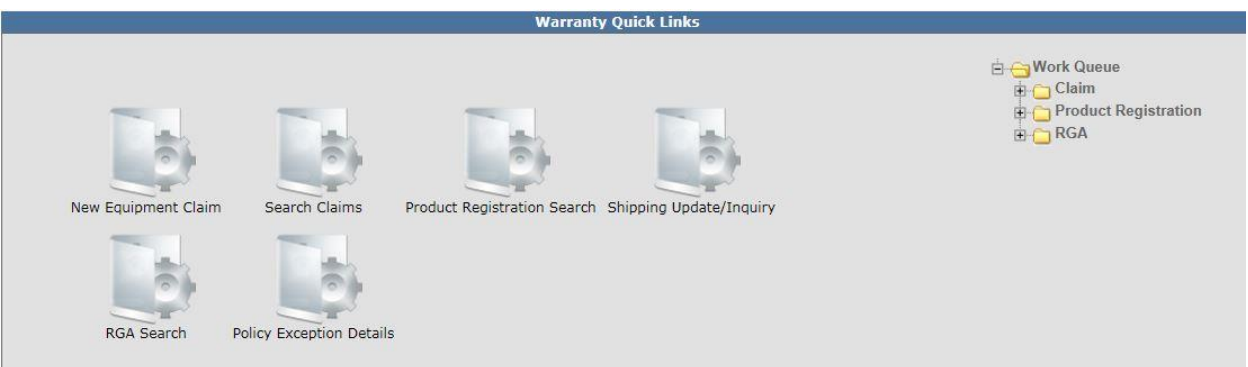

4) **Bread Crumb Trails:** As you navigate through the menus to access different business functions, the system will maintain a path of the links you used at the top of the screen. You can always return to a previous screen by clicking the link on the bread crumb trail.

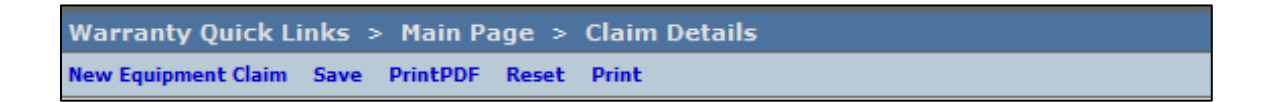

5) **Action Menu Tool Bar:** Used to add, save, submit, and print data. It is displayed at both the top and bottom of the screen.

New Equipment Claim Save Submit Delete PrintPDF Reset PrintPDF **Print** 

6) **View Changer:** Used to change from tabbed view to full view. It is displayed on the upper right hand corner of the screen. **Note: When referring to the individual sections of this manual, all procedures are written using the Tabbed view.** 

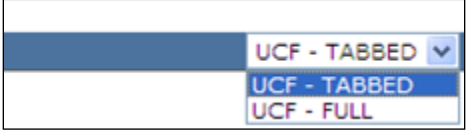

7) **User ID:** Displays the user id of the person currently logged into the system. This field is displayed on the upper right hand corner of the screen.

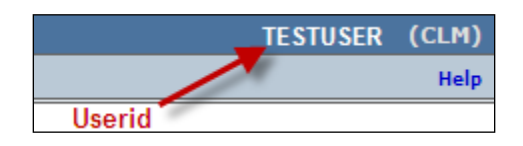

8) **Calendar Lookup:** Dates can be entered manually in an MM/DD/YYYY format or can be selected by using the calendar icon.

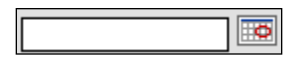

8) **Table Lookup:** These are values that are in a table in the system and can be selected using the binoculars. If you enter a partial value in the field, it will begin the query using that partial value.

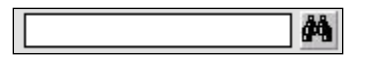

9) **Required Field Indicator**: A red asterisk indicates that a field is required for continued processing. **Note: Not all required fields are marked with a red asterisk**. **If a required field is not marked, the system will prompt the user to take appropriate action.** 

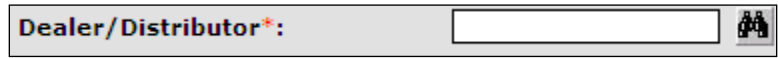

10) **Tab Underlines:** When there is an error on a screen associated with a tab, the specific tab is underlined to draw attention to it. The underline color reflects the severity of the error condition. A red underline indicates the error is of high importance and must be resolved to submit the claim. A blue underline indicates the field is optional but may be helpful to understand the failure completely. A grey underline does not affect the transaction but is used to give the user more information.

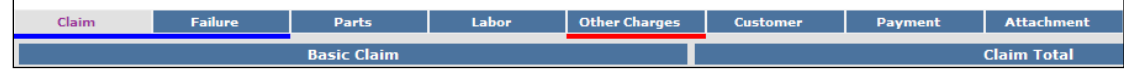

11) **Export Search Results:** On most search screens, there is an export feature that allows you to export your search results in various file formats.

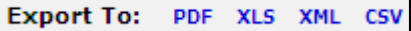

#### 12) **Search Results Page Size**

When using the search feature in PRW the search results page size will default to either 10 or 25 line items depending on the type of search being executed. To change the page size, highlight the Page Size default field and enter the desired page size. Then click the Page Size Link. If the search returns numerous pages, a specific page can be selected by highlighting the GoTo default field and entering the desired page number. Then click Goto.

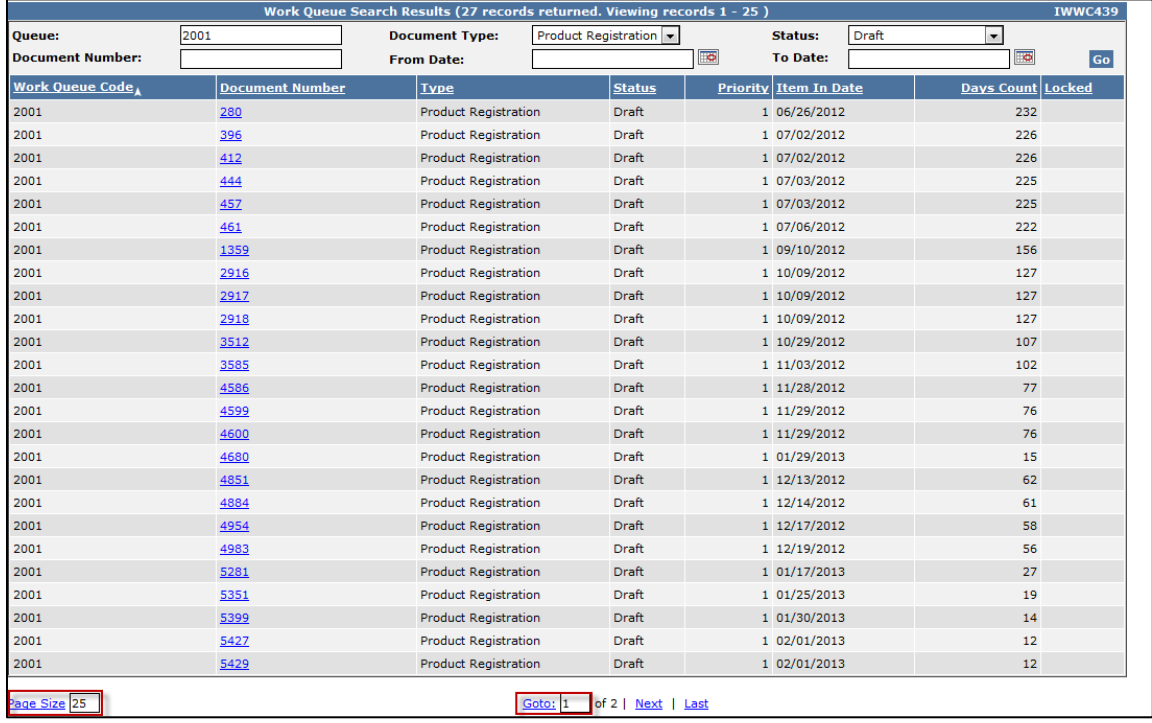

#### **A.2 System Navigation**

After accessing PRW, the Warranty Quick Links page is displayed. The Warranty Quick Links page gives you access to the most common business functions used in PRW. You can use the Left Hand Navigation Menu to navigate to other areas of the application or click on the PRW Logo to get to the Main Page with all the icons. **Except for the Go To function on the left hand navigation bar, It is NEVER recommended to use the Browser "Back" button.** If you navigate away from Warranty Quick Links and need to return, click on the PRW logo at the top left, then click on Warranty Quick Links.

**Note: When referring to the individual sections of this manual, all procedures are written using the center pane.** 

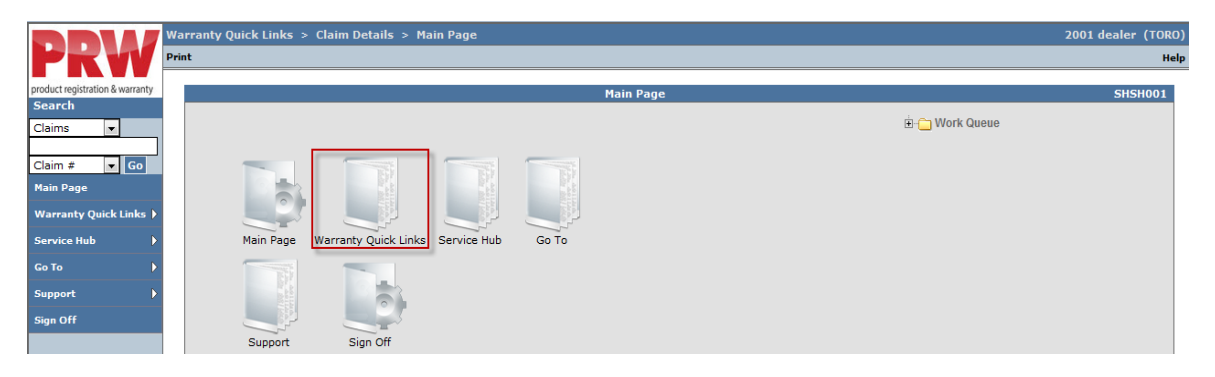

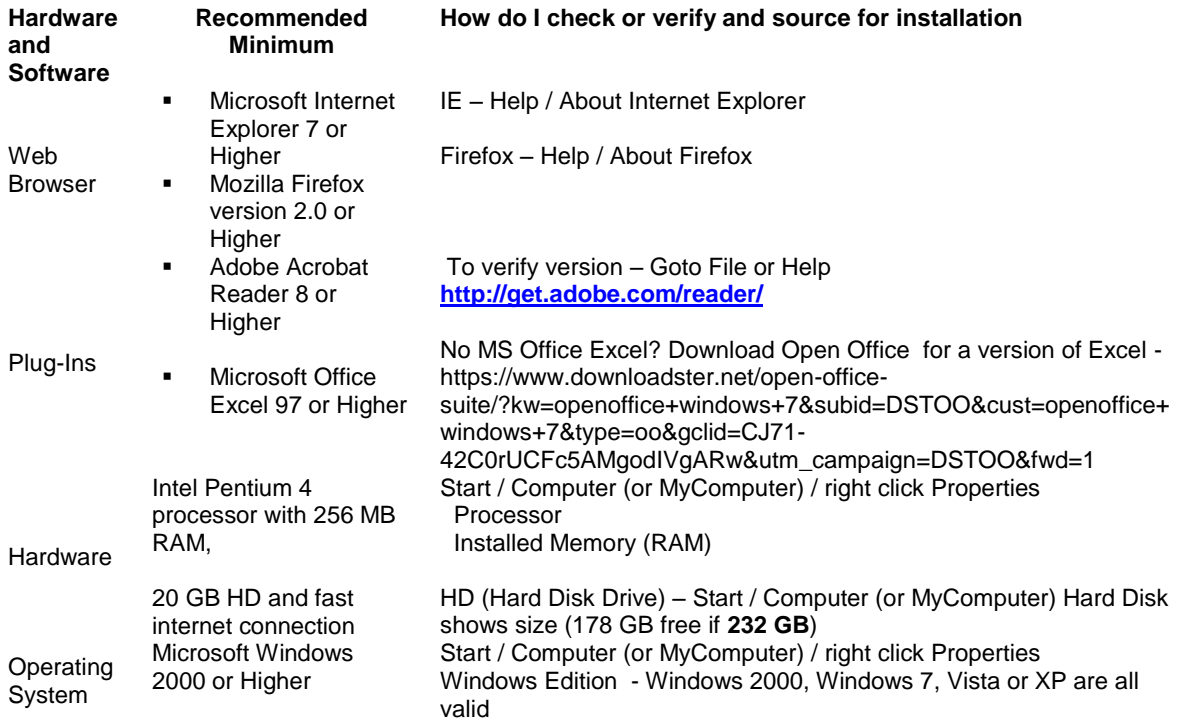

#### **A.3 System Requirements**

#### **B. Work Queues**

The Work Queue feature in PRW allows for managing "Work-in-Process" claims, product registrations and Return Goods Authorization (RGA) documents. Anytime an item appears in a dealer's Work Queue, action is required by the dealer. Some examples are:

- Warranty claims r registrations in a Draft status (saved but not submitted).
- Returned claims or registrations submitted to BOSS requiring additional information.
- Parts Return Goods Authorizations (RGA) requests.

#### **Note: Work Queues must be checked daily for new items.**

To access Work Queues follow the procedure below:

PRW is located on the Dealer Access page at **[www.bossplow.com](http://www.bossplow.com/)** . Select Dealer Login then enter your BOSS Distributor Username and Password. Select the Warranty (PRW) link from the menu board on the left. Enter your PRW username and password.

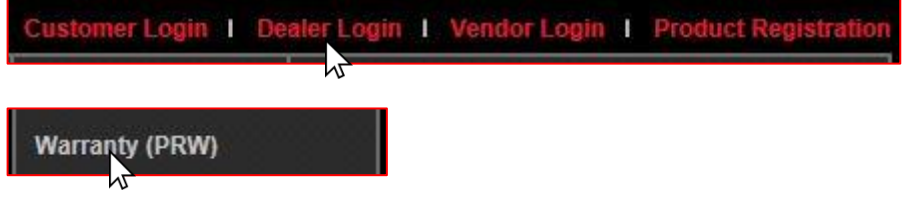

When the user has logged into PRW, the Work Queue folder will appear in the top right corner of **Warranty Quick Links**.

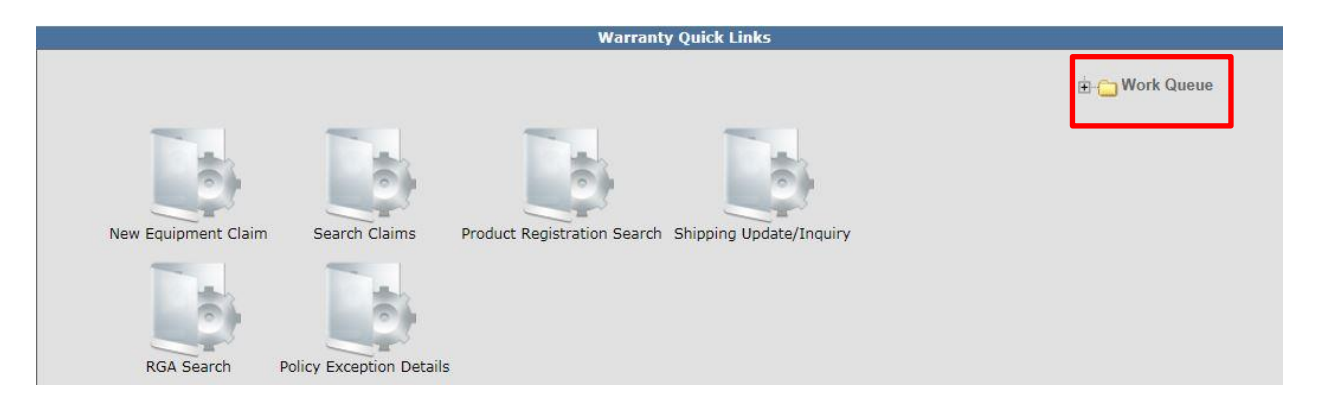

The Work Queue folder is divided into three sub-folders to separate various types of work to be performed.

- **Claim:** Claims in "Draft" or "Action Required" status
- **Product Registration:** Registrations in "Draft" status
- **RGA:** Claims in "Parts Return" status

To view the three Work Queue sub-folders, click on the (+) sign beside the Work Queue folder. The three sub-folders will display.

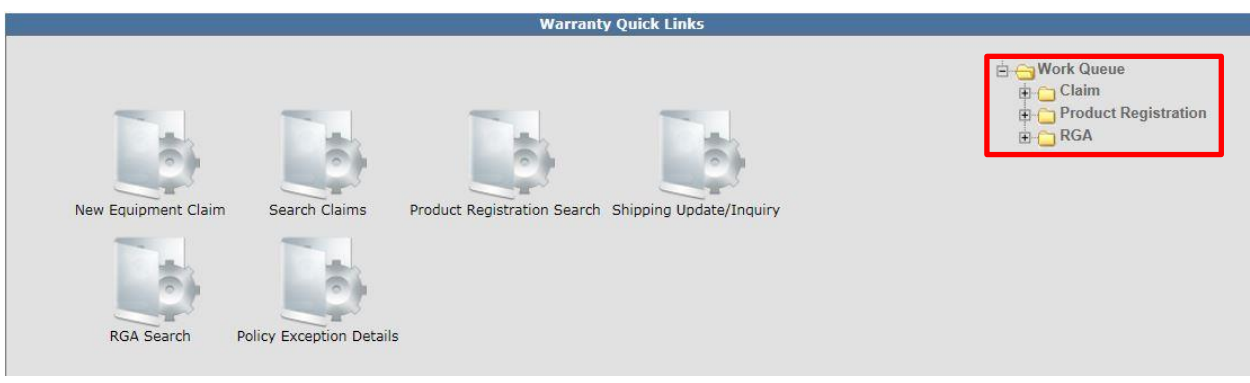

#### **B.1 Claim Work Queue**

To access the Claim Work Queue, click the (+) sign beside the Claim Work Queue folder.

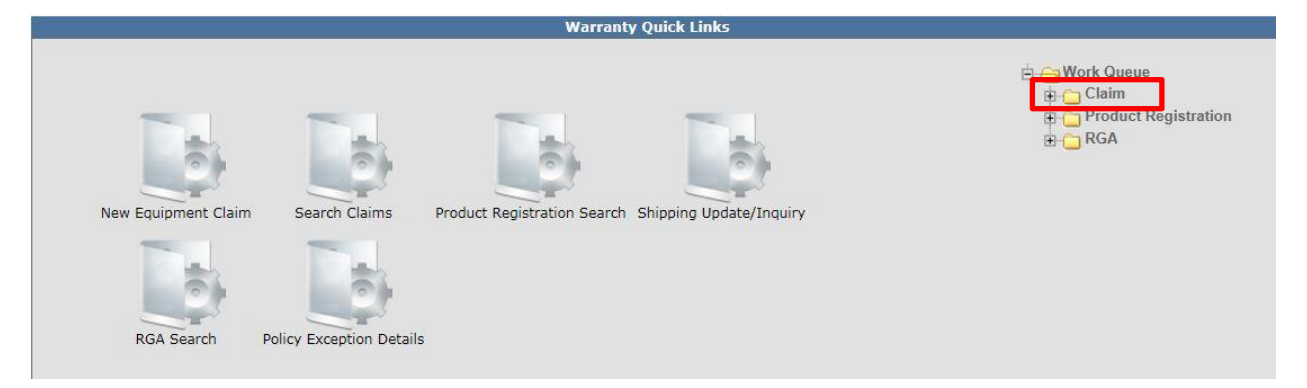

An additional sub-folder will display, followed by the dealer number. Click the (+) sign beside the dealer folder.

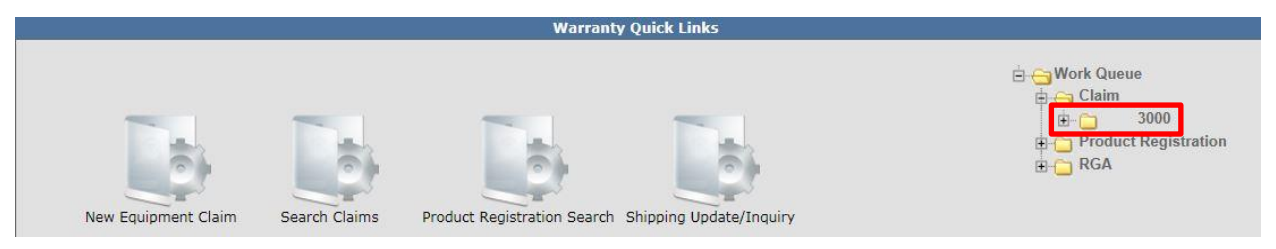

Three additional sub-folders will display along with the number of claims in each folder in parenthesis.

- **Action Required:** Claims Toro has returned to the dealer for additional information or action.
- **Draft:** Claims in Draft status. (Claims that have been started but not submitted to Toro).
- **Parts Return:** RGAs **Note: This folder contains claims for which an RGA has been issued. The actual RGA is found in the RGA Work Queue.**

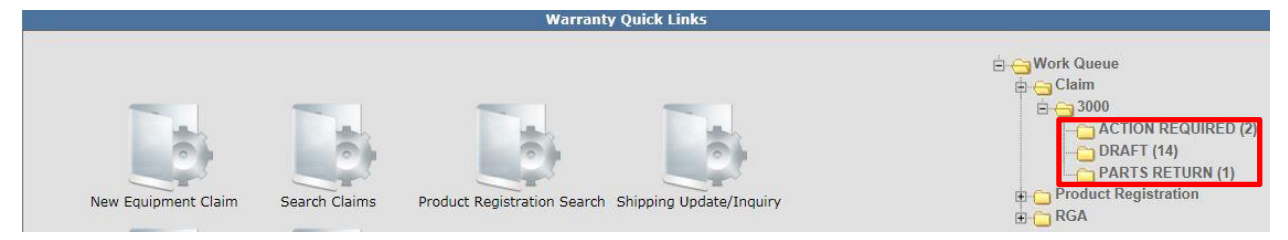

#### 1) **Action Required Claims**

Click Action Required to view a list of claims that have been returned to the dealer for additional information or action.

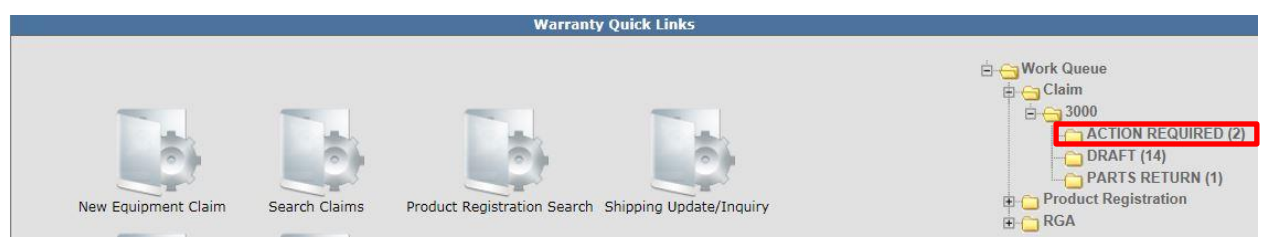

The Work Queue Search Results screen will display. To view a claim, click on the Document Number Link. (The document number is the same as the claim number.) Note: Any of the columns can be sort (A-Z and Z-A) by clicking on the desired column header name. The Days Count field counts the number of days since the document has been in the individual queue.

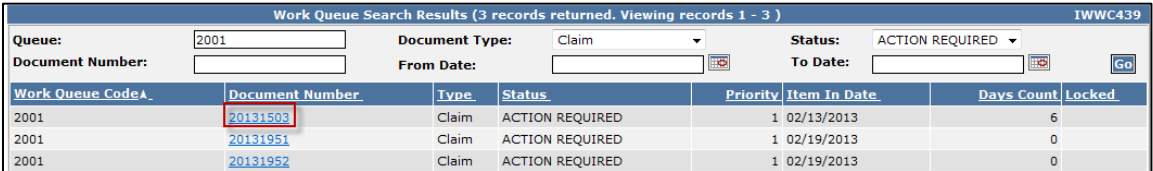

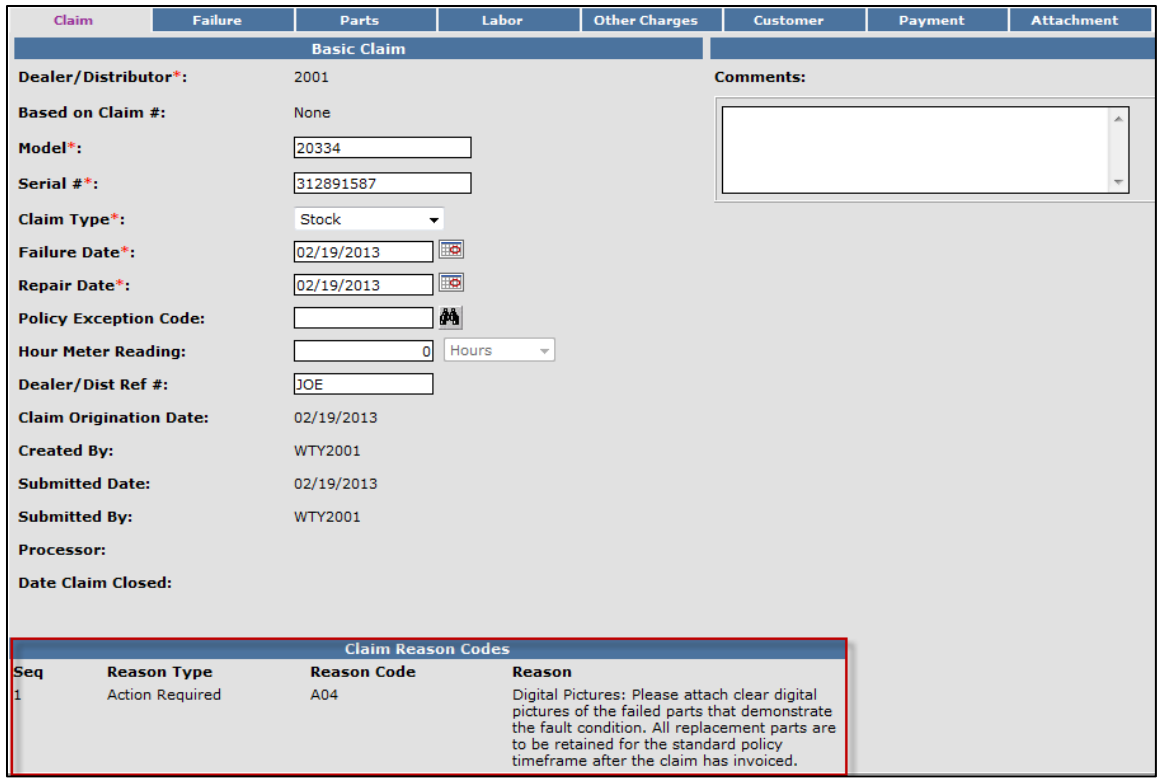

The Claim Reason Code located at the bottom of the Claim page indicates the reason for the return.

Based on the Claim Reason Code, make the necessary requested changes to the claim. When a more detailed description is requested, enter the information in the appropriate field on the Claim. Do **NOT** use the Comments Field.

If a printed document is required, add it to the Attachment page.

When the necessary changes are complete, click Submit. The claim status will change to Pending and the claim will be removed from the dealer's work queue. **Note: The following message may appear: Claim has Validation Errors. Disregard this message.** 

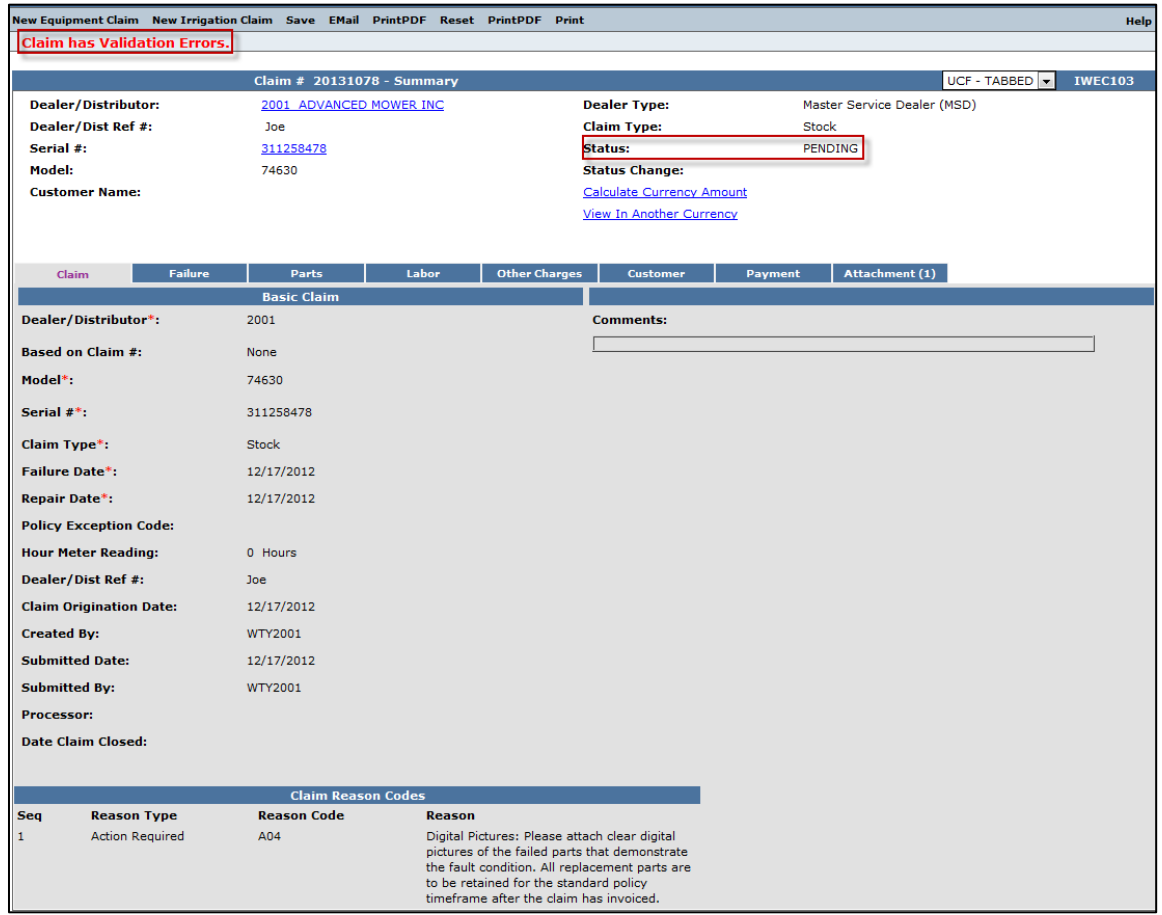

#### 2) **Draft Claims**

Click Draft to view a list of claims that have been saved, but not submitted to BOSS. The number in parenthesis beside the Draft folder indicates the number of claims in the folder.

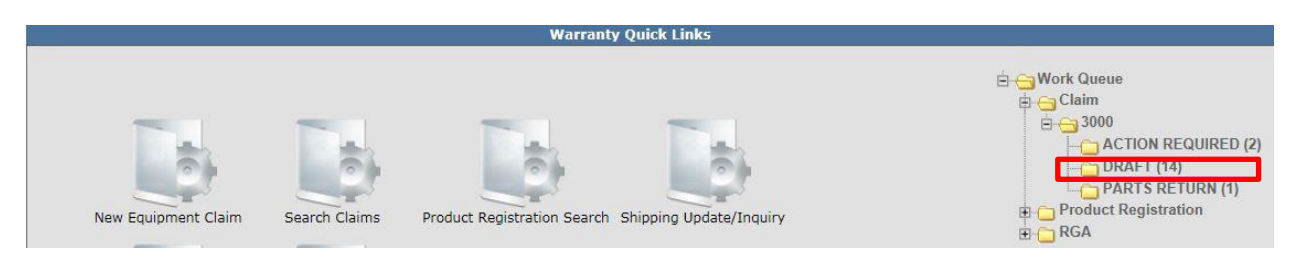

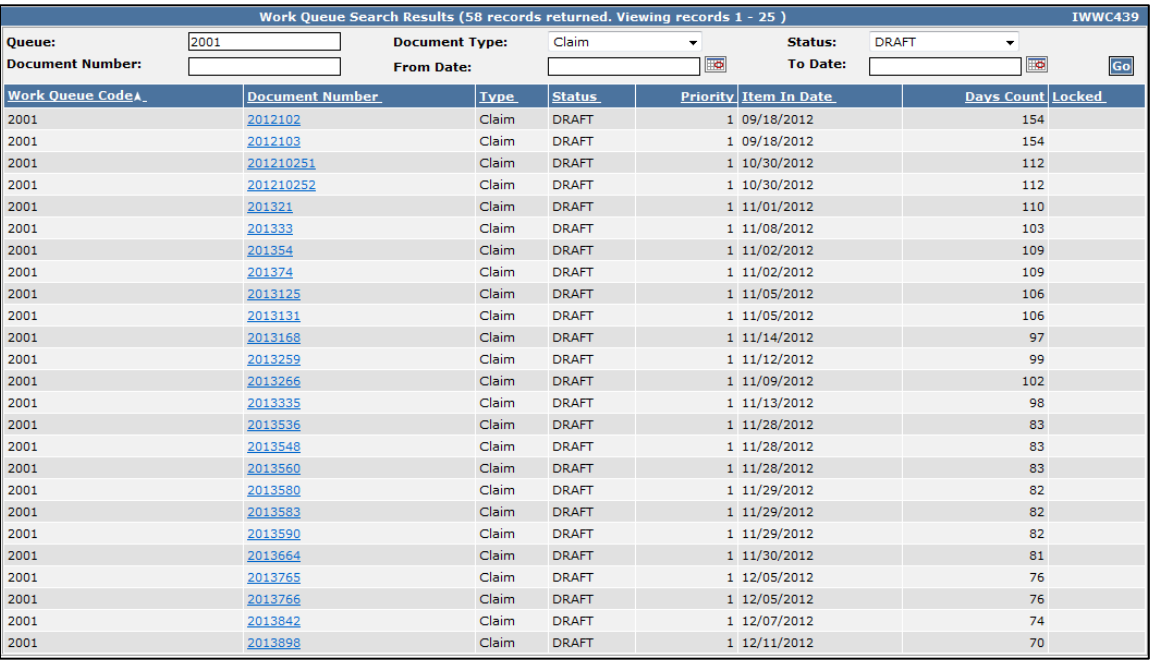

#### The Work Queue Search results screen will display.

To view a claim, click on the **Document Number Link**. (The document number is the same as the claim number.)

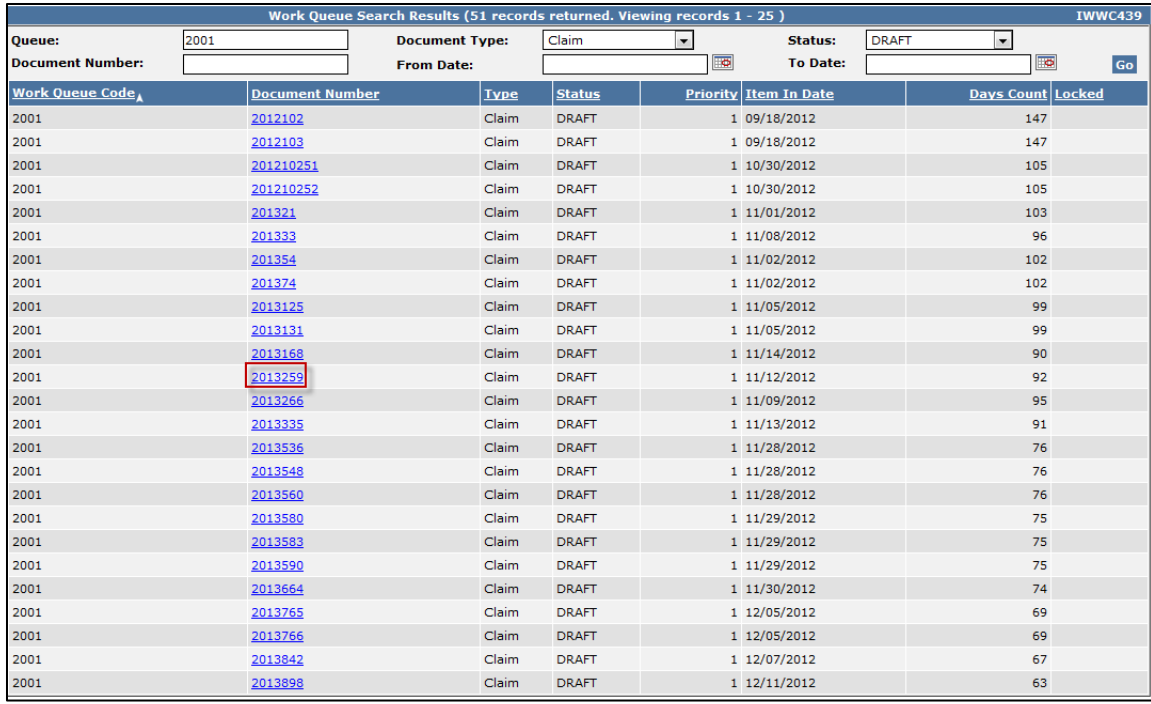

The entire claim will display. Complete the claim and click Submit. If you wish to delete the claim, select Deleted from the Status Change dropdown and click Save. ONLY DRAFT claims can be deleted.

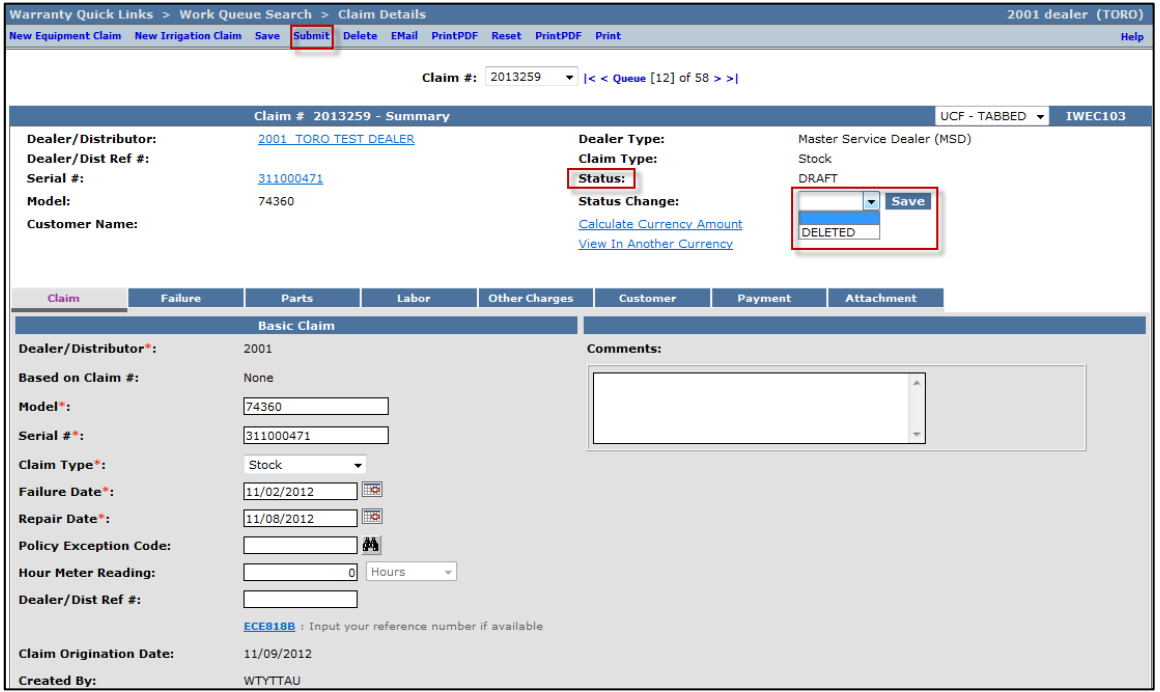

#### 3) **Parts Return Claims**

The Parts Return work Queue lists all claims with an associated RGA. Click Parts Return to view a list of claims that have an associated RGA. The number in parenthesis beside the Parts Return folder indicates the number of claims in the folder.

**Note: All claims located in the Parts Return work queue folder have a corresponding RGA in the RGA work queue folder. BOSS recommends that RGAs be reconciled from the RGA work queue folder. Once the RGA is reconciled from the RGA work queue folder (RGA was Received, Not Returned, etc.), the claim in the Parts Return Work Queue will disappear and move to a different claim status (Approved, Not Accepted, etc.) based on the RGA status. For detailed RGA processing instructions, see the RGA section of this manual.** 

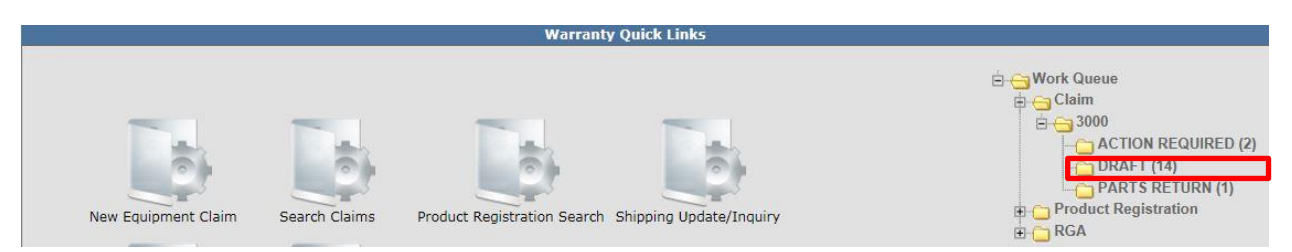

#### **B.2 Product Registration Work Queue**

To access the Product Registration Work Queue, click the (+) sign beside the Product Registration Work Queue folder.

A sub-folder will display followed by the dealer number. Click the (+) sign beside the dealer number folder.

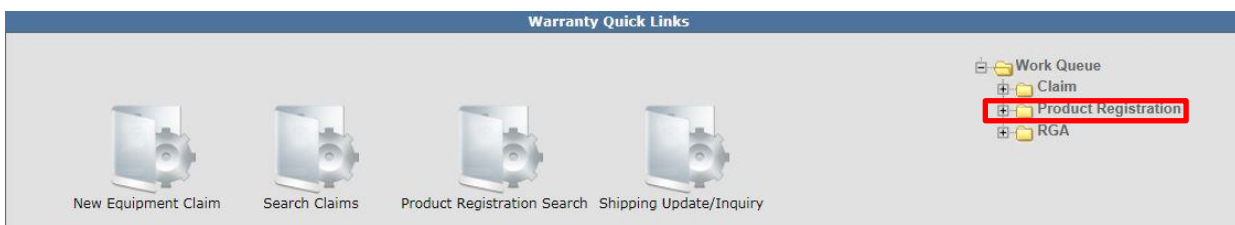

The Draft registration folder will display. The number beside the folder in parenthesis indicates the number of Draft registrations in the folder.

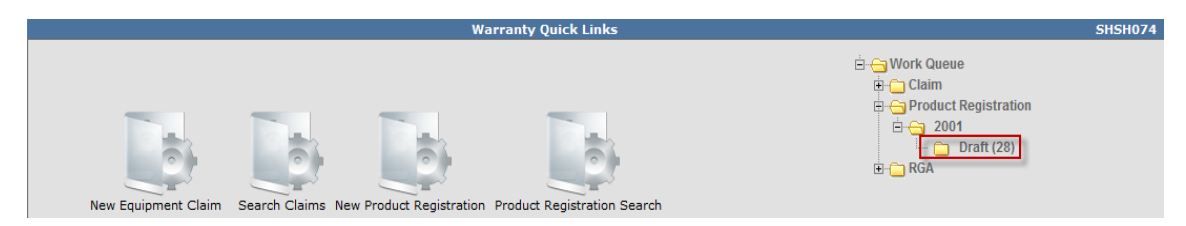

Click on the word **Draft** to open the folder.

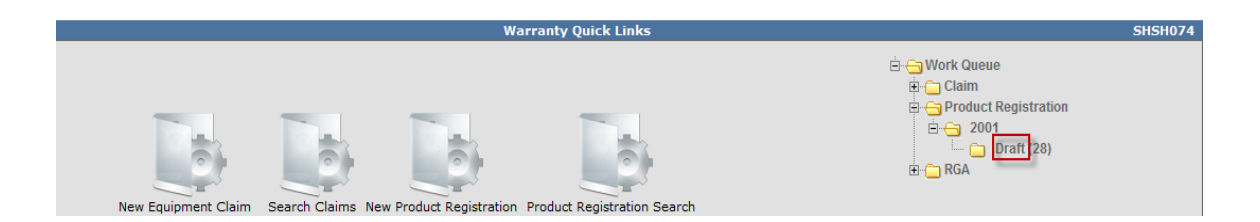

The Work Queue Search Results screen will display a comprehensive list of all Draft registrations the dealer has started, but not completed. The Document Number column represents a system assigned number to each Draft registration.

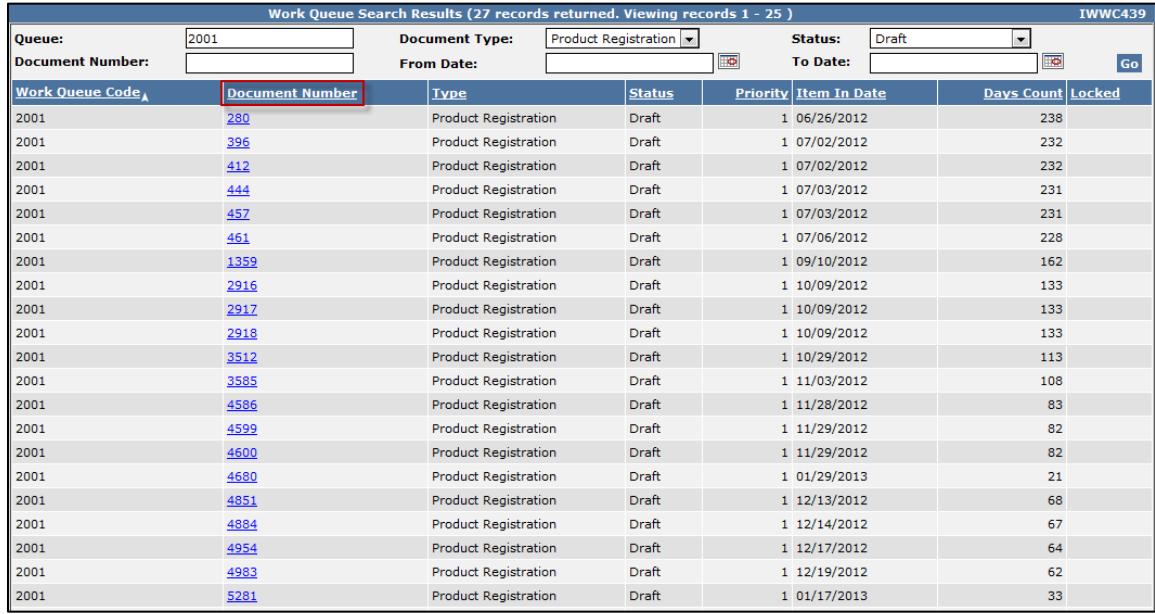

To view an individual registration, click on the Document Number link.

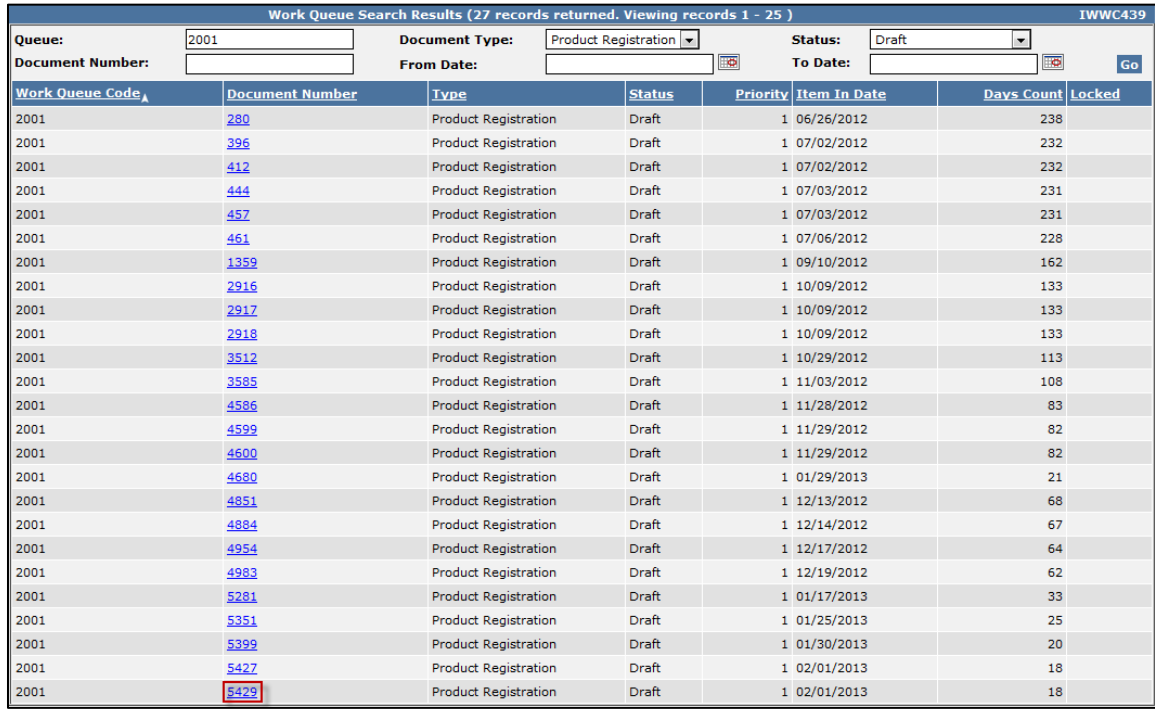

The draft registration will display and can be completed and submitted by the dealer. Detailed instructions for submitting registrations can be found in the Registration section of this manual. **Note: If a registration was started in error and needs to be deleted, the dealer must contact BOSS for assistance.** 

#### **B.3 RGA (Return Goods Authorization) Work Queue**

The RGA Work Queue should be used to process all RGAs. To access the RGA Work Queue, click the (+) sign beside the RGA Registration Work Queue folder.

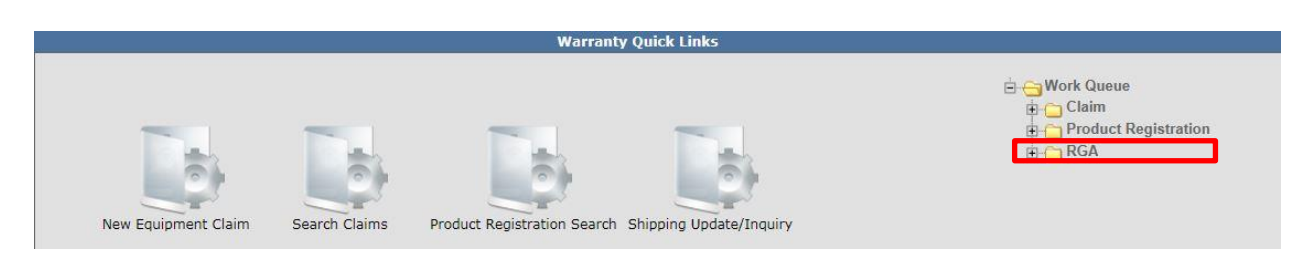

A sub-folder will display followed by the dealer number. Click the (+) sign beside the dealer number folder.

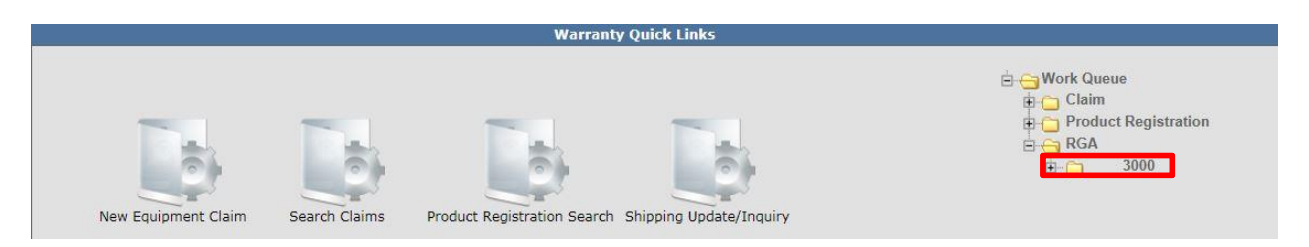

The Ready and Overdue folders will display. The number beside the folders in parenthesis indicates the number of RGAs in the folder. The Ready folder contains a list of all RGAs that are "ready" for the dealer to process. The Overdue folder contains a list of RGAs over 21 days old that must be processed immediately. BOSS's requirement is to receive RGAs within a maximum of 30 days. Overdue RGAs that are not received by BOSS within 90 days will automatically be changed to Not Returned and the claim status changed to Not Accepted.

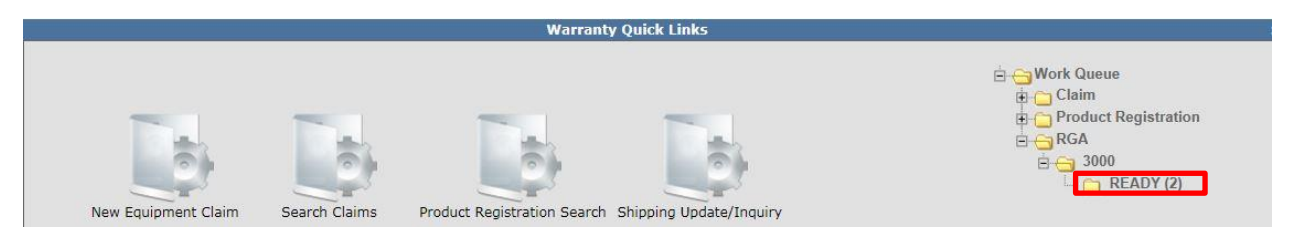

Click on Ready or Overdue to view the desired list of RGAs. The Work Queue Search Results screen will display.

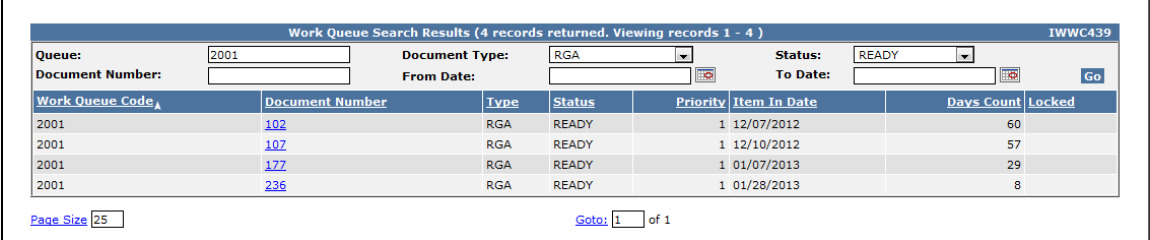

To access an individual RGA, click on the appropriate Document Number link located under the Document Number column.

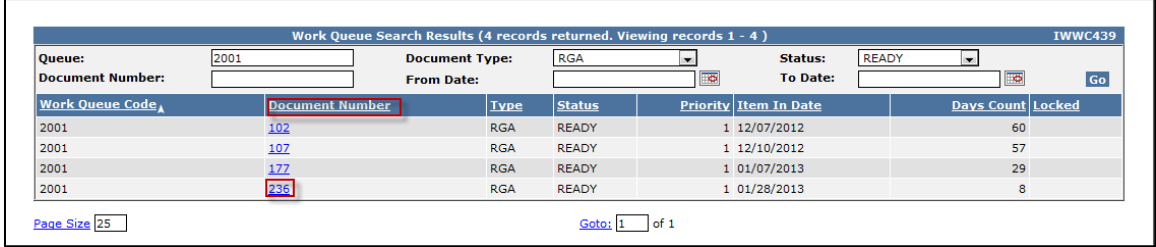

For detailed RGA processing instructions, see the RGA section of this manual.

#### **C. Product Registration**

This section will describe the Product Registration process for BOSS Products. All Product Registration must follow the procedure outlined below. **DO NOT use PRW for product registration as this portion of PRW is deactivated and will not work.** 

#### **C.1 Registering a New Product**

Select Dealer Login at **[www.bossplow.com](http://www.bossplow.com/)** then enter your BOSS Distributor Username and Password. Select **Product Registration** from the menu board on the left.

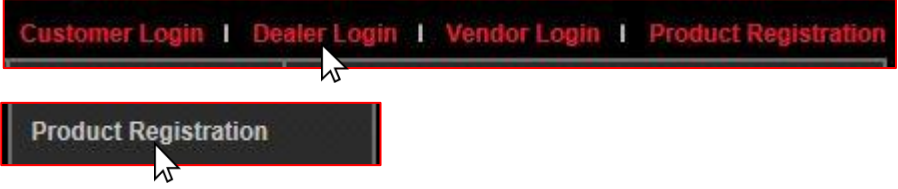

1) Select the Product Type by clicking the circle above.

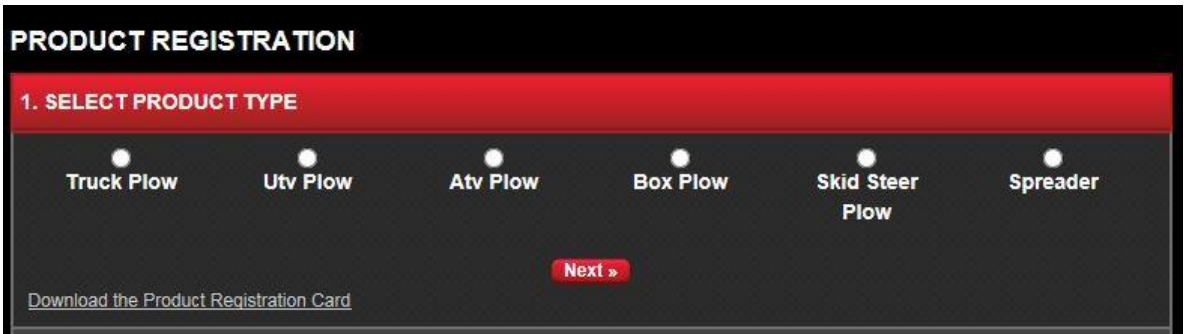

2) Enter Product Information: Purchase Date, Principle Use, Blade Crate Serial# and Plow Box Serial# in their respective fields. For assistance in locating the serial number, select the Where can I find my Serial Number? When finished select Next.

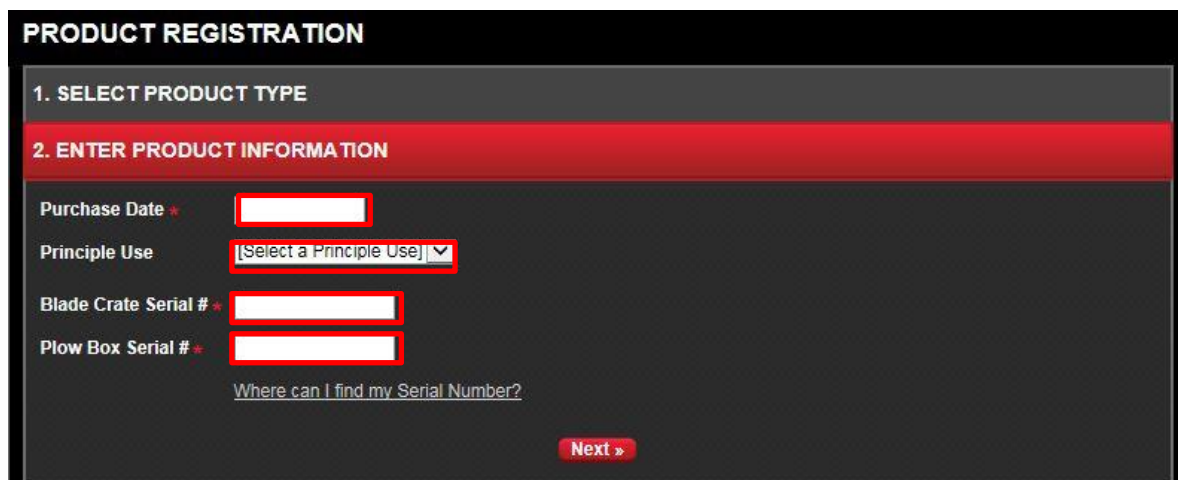

3) Enter Dealer Information: Dealer Name, Country, City, State. Click Next

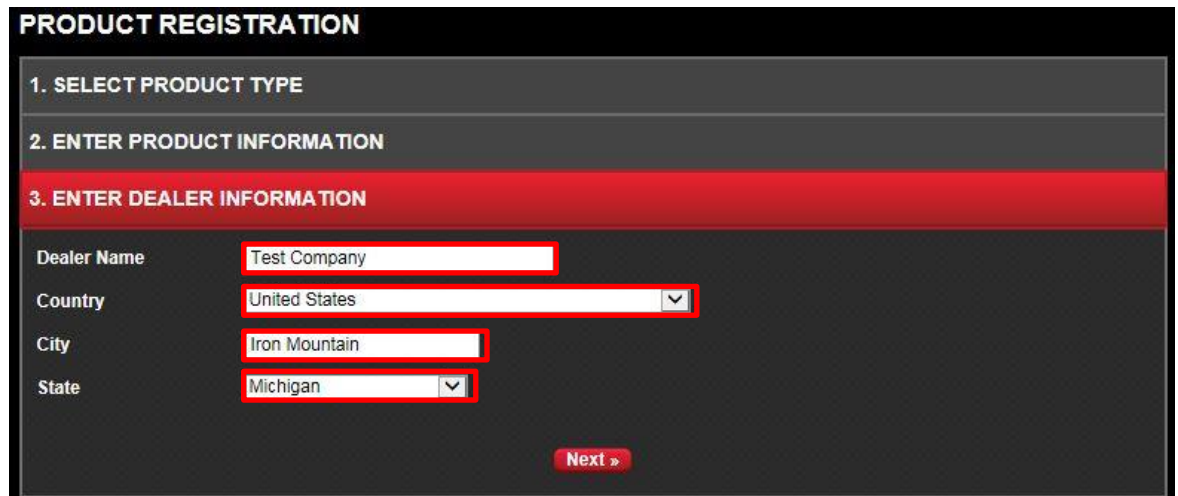

4) Select Customer: If the customer has registered product in the past, by simply typing in their e-mail address or phone number you will be able to select the customer information and it will auto-fill the Customer Information . If they are a new customer, select New Contact and click Next.

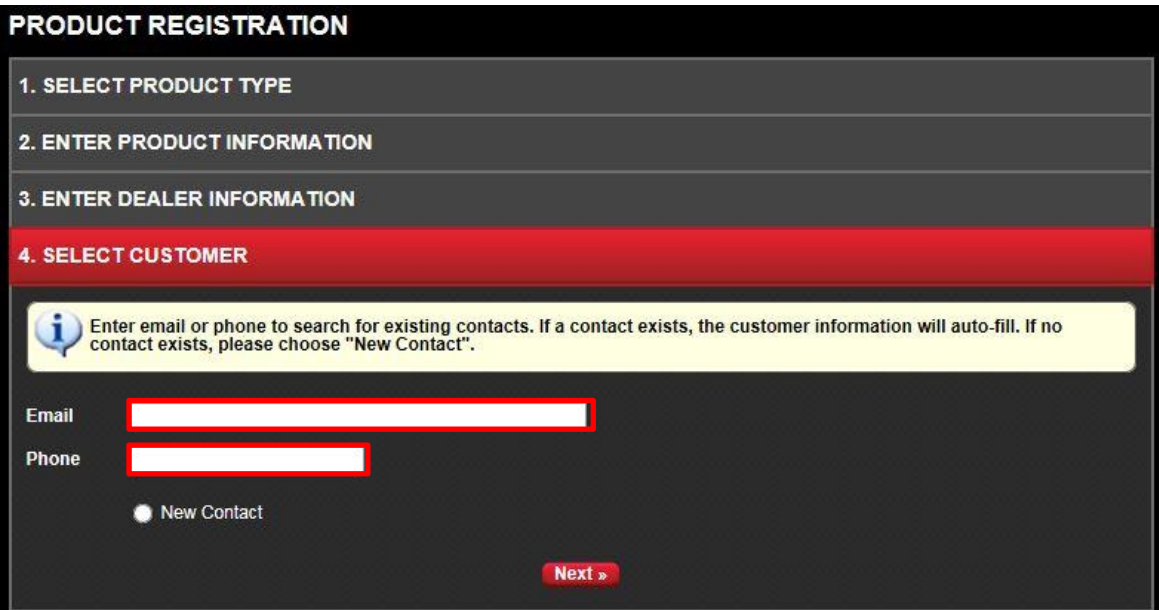

#### 5) Enter Customer Information:

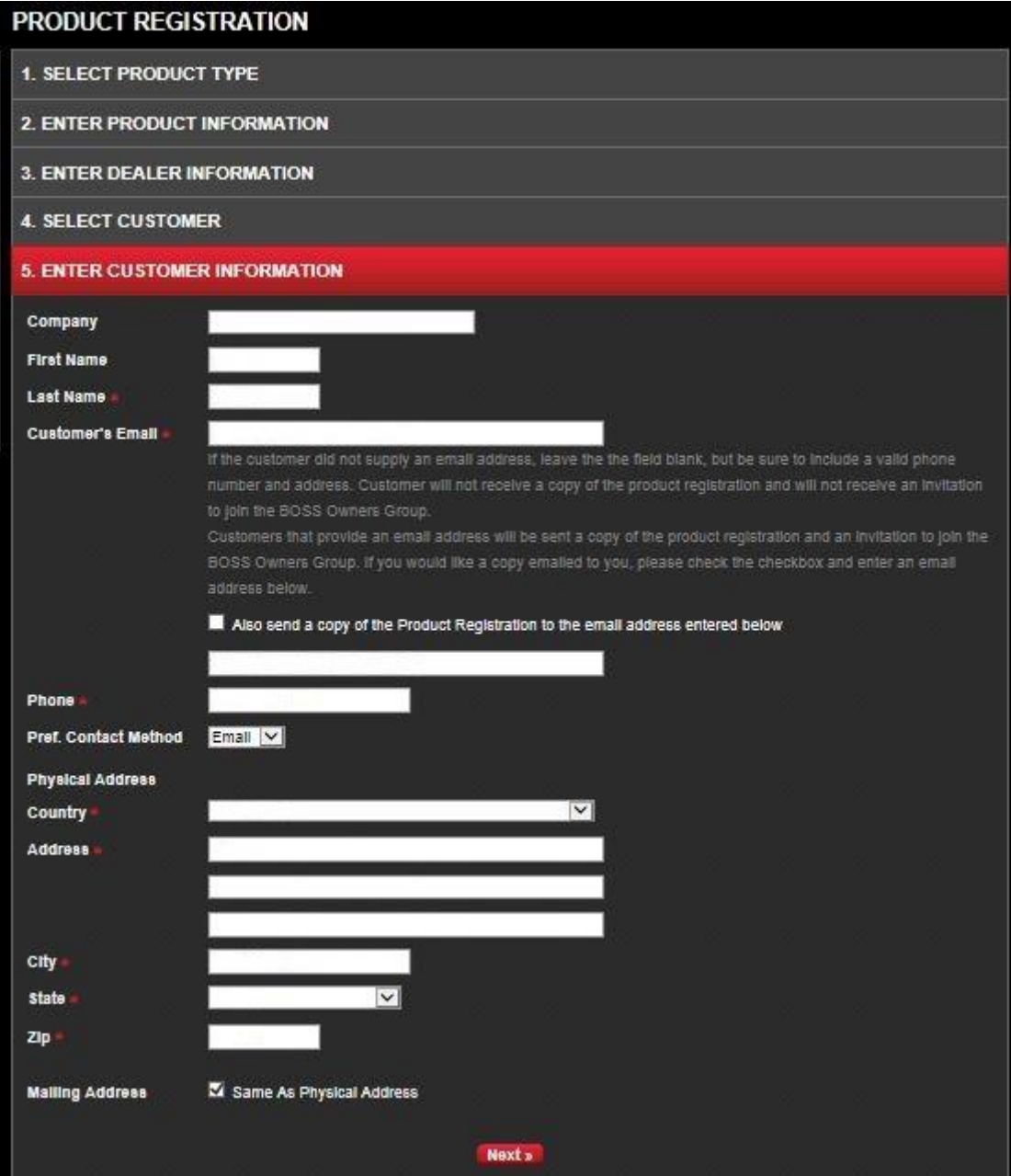

6) Summary: Review the summary and make any corrections by clicking change. Once all information is correct click Submit

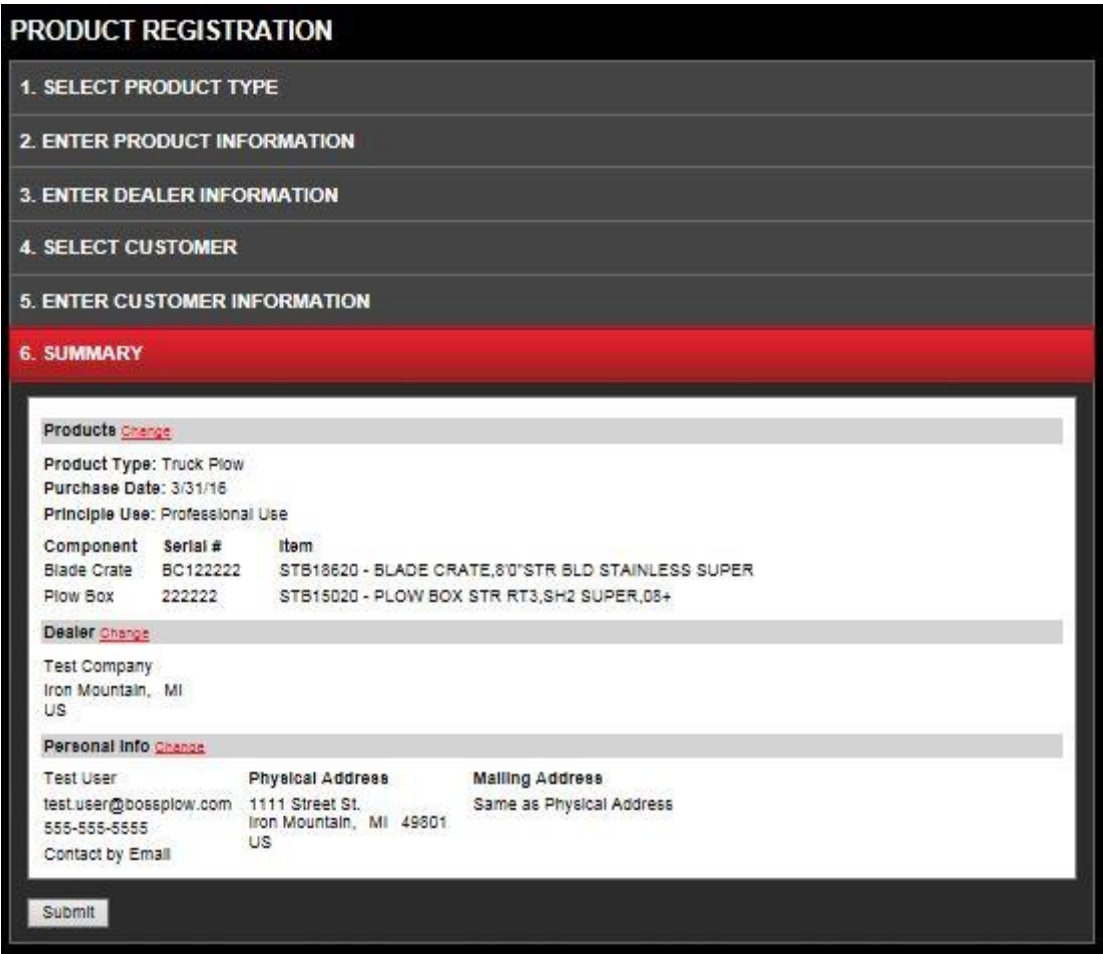

#### **C.6 Registration Search**

A dealer can enter a model and serial number and search any registration. The registration search feature does not allow for a dealer to search and generate a list of registrations. In some cases there may be multiple registrations displayed depending on sale type and status. To search for a product registration, follow the procedure below:

1) PRW is located on the Dealer Access page at **[www.bossplow.com](http://www.bossplow.com/)** . Select Dealer Login then enter your BOSS Distributor Username and Password. Select the Warranty (PRW) link from the menu board on the left. Enter your PRW username and password.

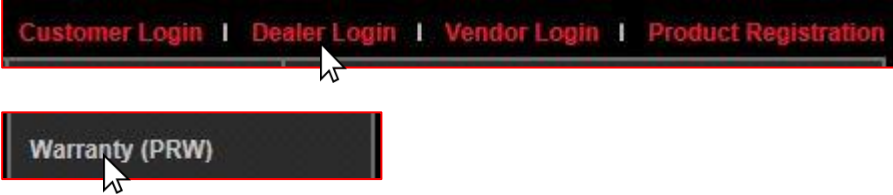

2) Click on the **Product Registration Search** folder to open the "Product Registration Search Results" screen.

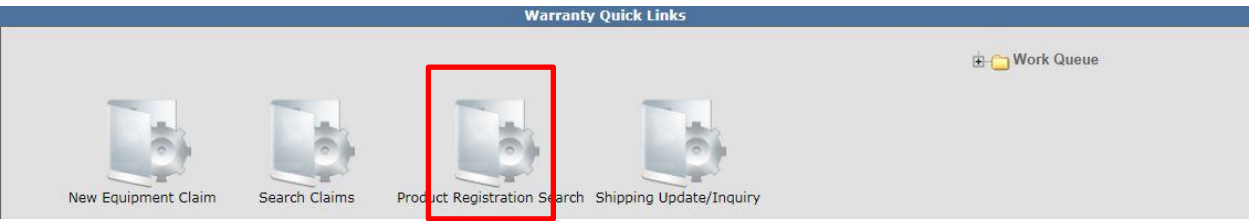

3) Type in the Model and Serial Number in their respective fields and click **Go**.

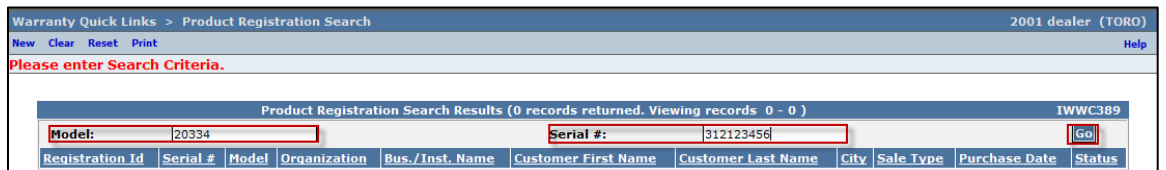

4) The Product **Registration Search Screen Results** screen will display. Basic registration information is available on this screen. To view the actual registration record, click on the corresponding Registration Id.

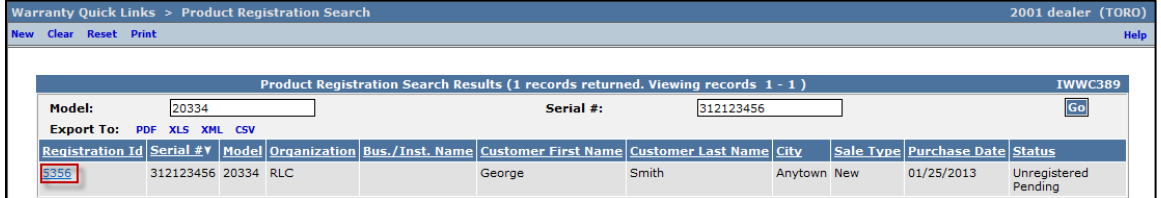

The **Product Registration Details** screen will display. If necessary, a dealer can change the customer name and contact information from this screen.

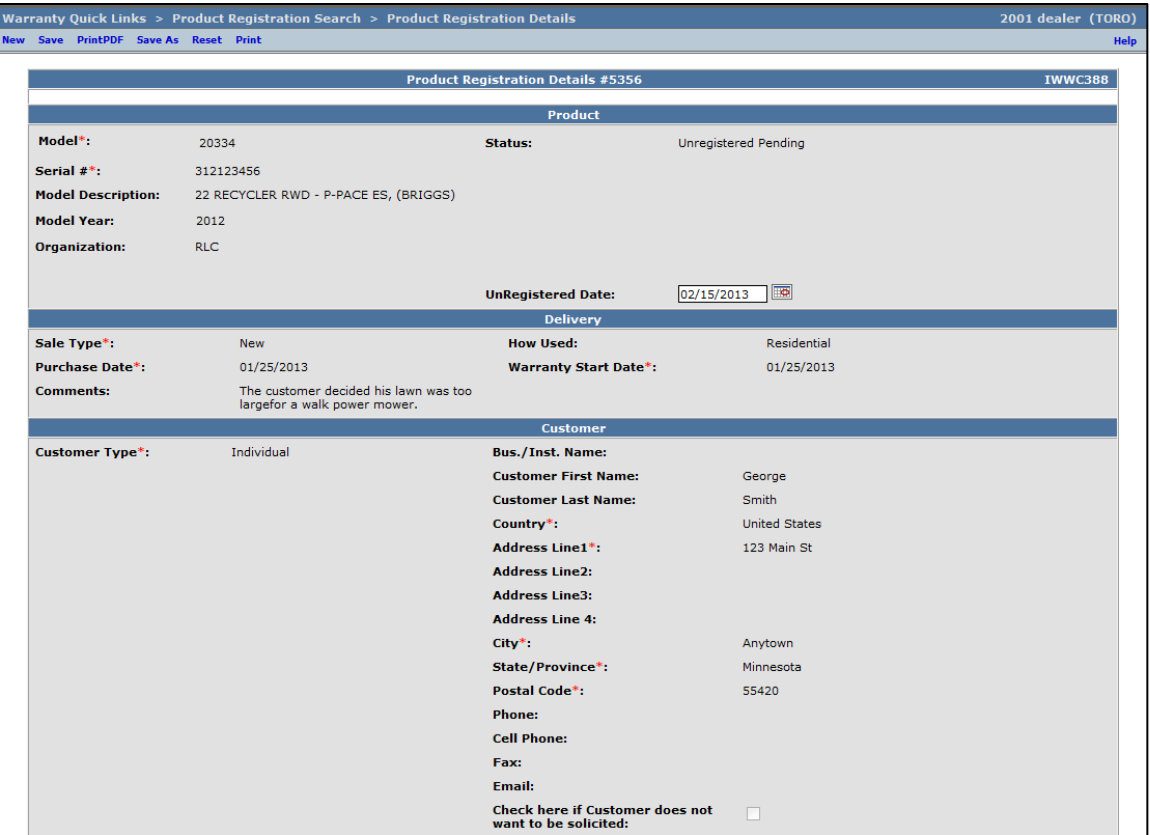

#### **D. Filing a Warranty Claim**

#### **D.1 Information about the Claim Form**

**Important Note: PRW is based on "real time" functionality. It is imperative that all information on the claim be correct before submitting the claim. Once a claim is submitted, the dealer cannot edit any fields. Prior to submitting the claim, it is suggested that once the claim is completed you click on SAVE to have the system validate all fields for errors.** 

**Except for the Go To function on the left hand navigation bar, It is NEVER recommended to use the Browser "Back" button.**

Once the user has accessed the system, click on the **New Equipment Claim** Icon to access the PRW claim form.

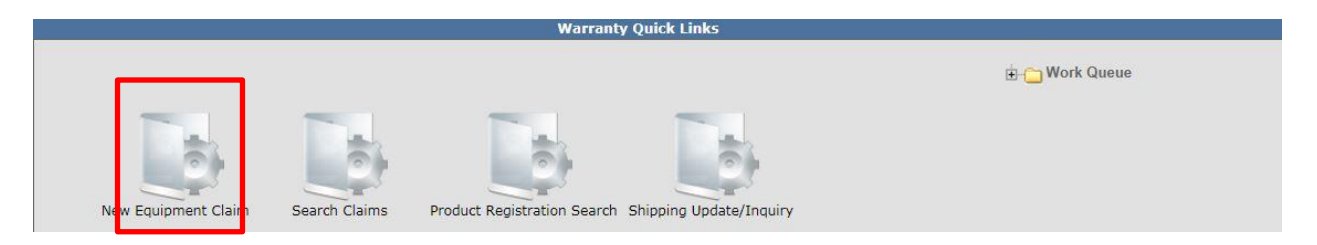

The Claim # Summary page will be viewable. The system will not assign a claim number until the claim is either saved or submitted. The claim may be saved at any time. **Note: Error messages may appear if the claim is saved before it is completed.** 

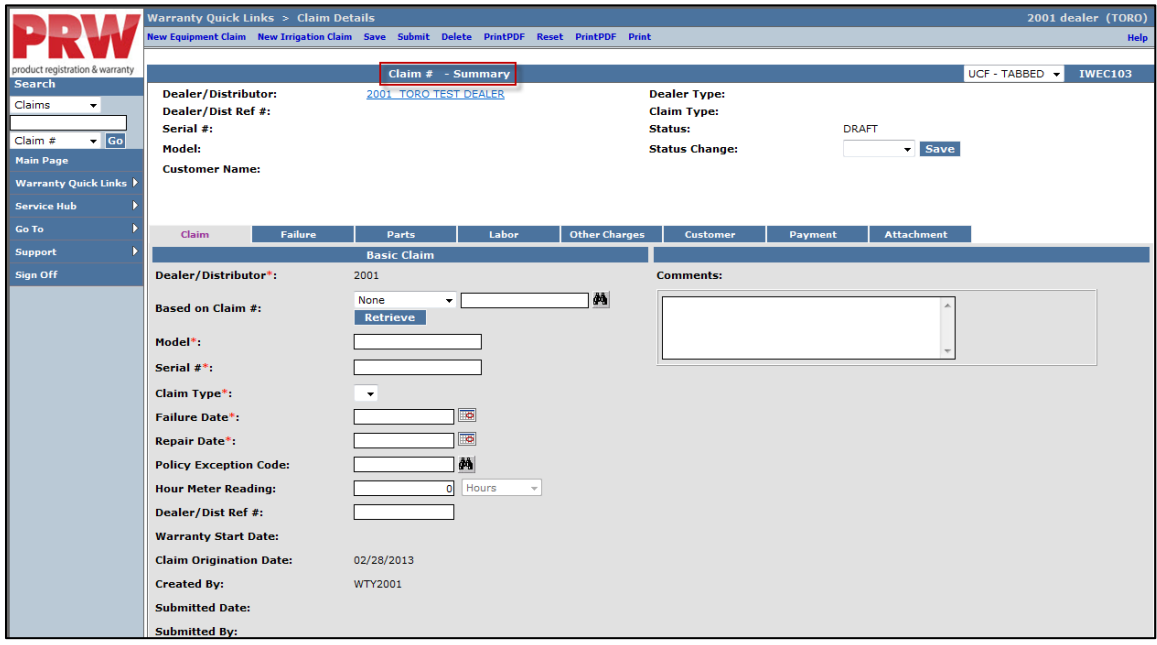

#### 1) **Action Menu Tool Bar**

The Action Menu Tool Bar across the top and bottom of the page contains the following interactive links:

- **New Equipment Claim**: Used to exit the current warranty claim and start a new warranty claim
- **Save**: Saves the claim in a Draft status but does not submit it to BOSS.
- **Submit**: Submits the claim to BOSS
- **Delete**: Claims in Draft status may be deleted. The claim can still be viewed but no changes can be made to a claim in Deleted status
- **Email:** Used to email a copy of the claim
- **Print PDF:** Used to print a PDF copy of the claim
- **Reset**: Used to reset the claim back to the last time it was saved
- **Print:** Used to print a copy of the claim

New Equipment Claim New Irrigation Claim Save Submit Delete EMail PrintPDF Reset PrintPDF Print

When a claim is **Saved** and all information is correct, the following message will appear. **Note: This message does not mean the claim has been submitted, only saved.** 

New Equipment Claim New Irrigation Claim Save Submit Delete PrintPDF Claim 2012178 Updated successfully

The Claim # Summary page can be viewed in two different modes. You can select either of the display modes from the listing in order to enter and view the claim details. For ease of use, BOSS recommends the UCF Tabbed view.

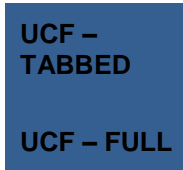

**By default, this is the screen mode displayed with all the tabs aligned. You can select each tab and enter the details.**

**UCF – FULL Selecting this option will display the information as a scrolling single screen.** 

The Header section of the screen displays the basic information of the claim including the submitting location, product model and serial #, customer name and other details. This section also displays the status of the claim.

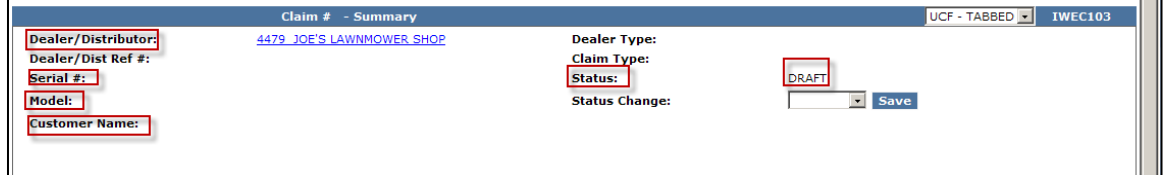

#### 2) **Claim Tabs**

The claim is divided into eight individual tabs that represent different pages of the claim.

- **Claim**: Used to list basic elements of the warranty repair such as model and serial number, dates and claim type
- **Failure**: Used to provide the Failure Code and describe the Complaint Symptom, Cause and Corrective Action of the failure
- **Parts**: Used to list all BOSS parts required to complete the warranty repair
- **Labor**: Used to list Standard Repair Times (SRTs) required to complete the warranty repair
	- **Note: A claim cannot be submitted without a minimum of one SRT Code on the Labor page.**
- **Other Charges**: Used to list miscellaneous charges.
- **Customer**: Displays customer and registration details
- **Payment**: Displays claim payment details
- **Attachment**: Used to attach documents such as invoices or pictures to the claim

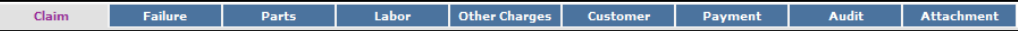

#### 3) **Error Messages**

The system alerts you when errors occur. The severity of the error is color-coded:

If a colored bar appears under any of the tabs this is an indication that an error has occurred.

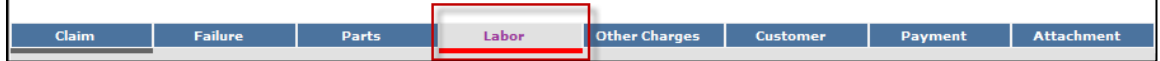

- **Red Error** this will prevent the claim from being submitted. This error must be corrected before the claim can be submitted.
- **Blue Error** These are informational messages which require no action from the dealer/distributor and will allow the claim to be submitted. Claims with these messages will go into Pending status for BOSS Warranty review and action.
- **Grey Error** this is a warning message. The information is preferred, but not mandatory.

#### **D.2 Filing a New Warranty Claim**

To file a New Equipment Claim follow the procedure below:

1) PRW is located on the Dealer Access page at **[www.bossplow.com](http://www.bossplow.com/)** . Select Dealer Login then enter your BOSS Distributor Username and Password. Select the Warranty (PRW) link from the menu board on the left. Enter your PRW username and password.

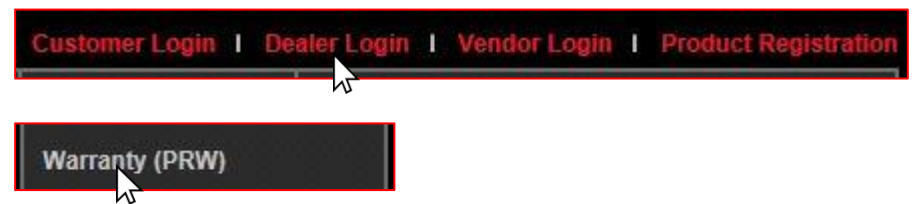

2) Click on the **New Equipment Claim** folder.

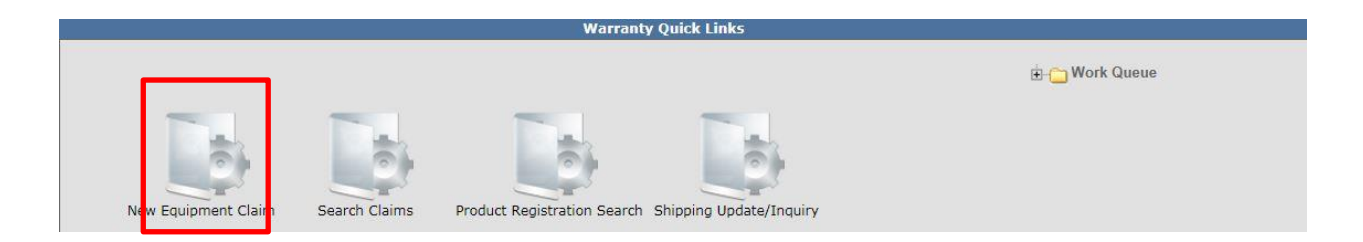

The Claim # - Summary page will display. **Note: The system will not assign a claim number until the claim is either saved or submitted.** The claim Status will appear as Draft.

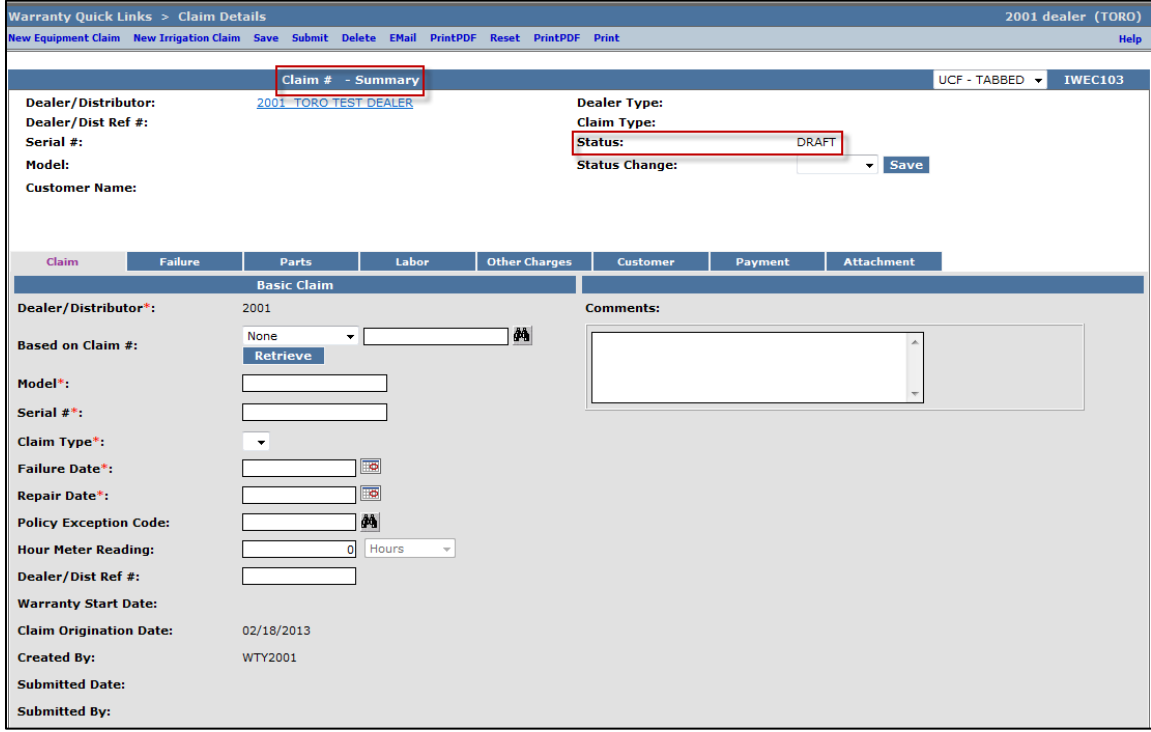

3) Under the Basic Claim header, the Distributor must enter their Distributor number.

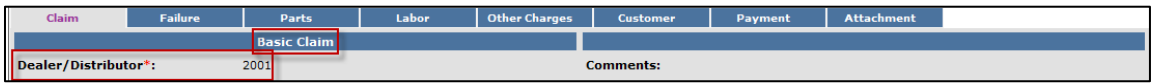

4) Enter the model and serial number of the failed unit in the appropriate fields. When the model number is entered, the Claim Type field will display a dropdown menu that defaults to New Warranty. When the serial number is entered, the customer information will populate.

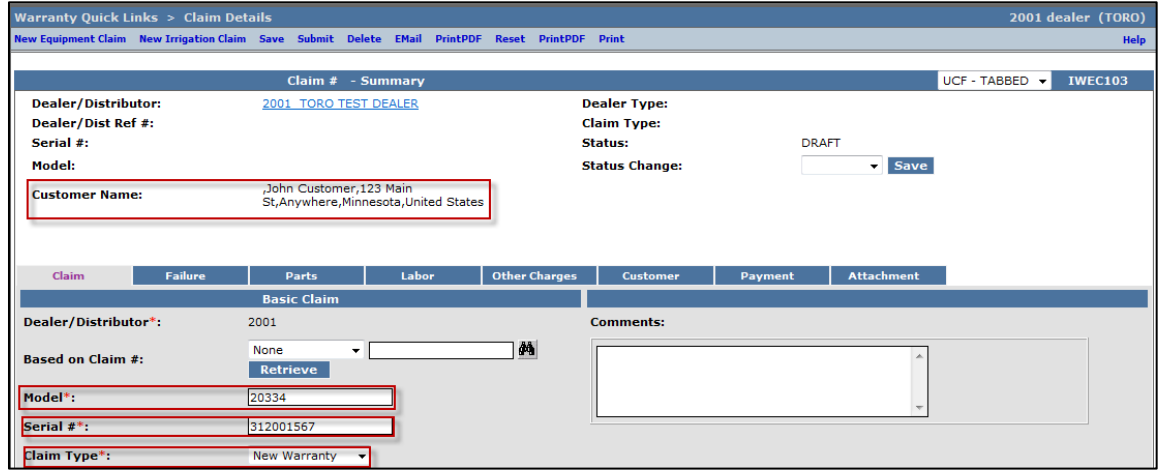

If the unit is not registered, this message will display: Registration required for all claim types except Stock and Parts Warranty. You will then have to back out of PRW and register the product following the steps outlined in Section C of this User Manual. There will be a 30 minute delay from the time you register the product and are able to file a warranty claim against it.

#### \*\* *NOTE\*\** The **Register Product** link in PRW is not active and will not register the product.

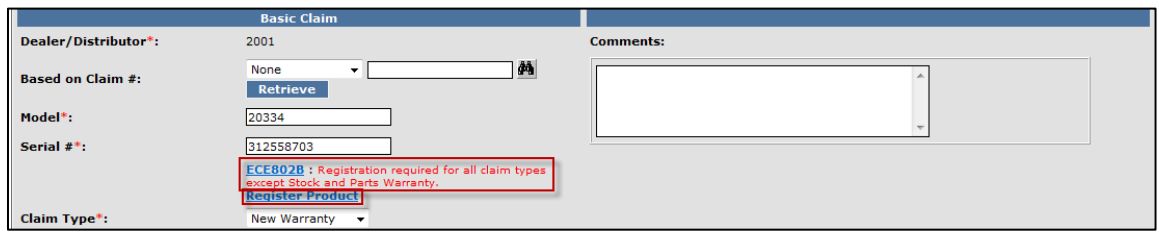

Return to the claim form by clicking on the Claim Details link on the Bread Crumbs at the top of the page.

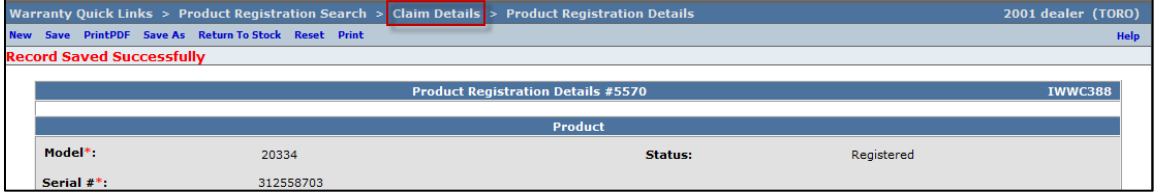

Re-enter the model and serial number of the product into the Claim Form.

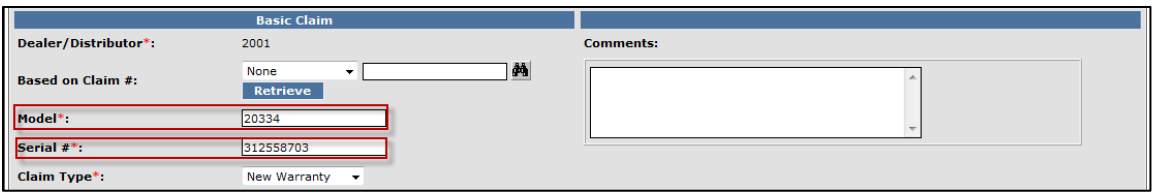

The Claim Type field displays the different types of claims that can be submitted based on the model number entered. Click on the dropdown arrow to display the claim types.

- **New Warranty:** Used to submit a claim on a customer's unit that has failed within the normal warranty period
- **Stock:** Used to submit a claim for repairs made to a unit that is in a dealer's inventory.
- Parts Warranty: Used to submit a claim on a part that has been found to be defective after it has been installed on a unit.
- **Policy Exception:** Used whenever there is a Policy Exception code that must be entered. This occurs whenever a claim is for a unit that is out of warranty (Prior approval is required) or for a claim for an approved exception repair on a unit within warranty.
- **Campaign:** Used to submit a claim for a unit included in a safety or mandatory rework, or Service bulletin.

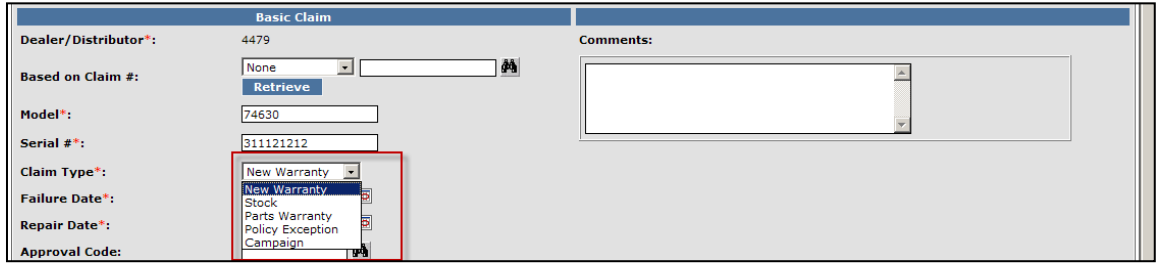

5) Select the appropriate claim type. For this example "New Warranty" is used. (Specific instructions for other claim types appear elsewhere in this section.)

Enter the Failure Date and the Repair Date in the appropriate fields or click on the calendar to select the date. All dates must be formatted as MM/DD/YYYY. Hour Meter Reading is not used by BOSS.

*\*\*NOTE\*\** The Comments box is not to be used by the dealer. All information/comments must be listed in the appropriate fields on the Failure, Labor and Other Charges pages.

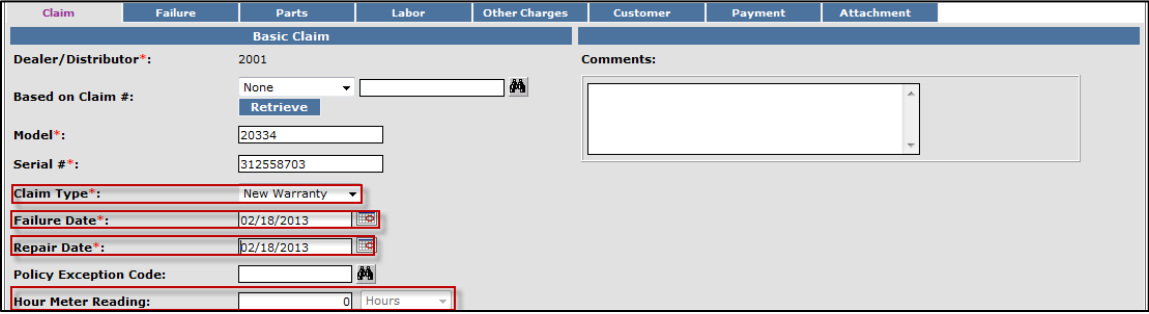

The Dealer/Distributor Reference # field is an optional field that can be used by the dealer to assign a specific reference number to the claim (i.e. a work order number). Any correspondence from BOSS regarding the claim will use the system assigned claim number, not the dealer reference number.

The Warranty Start Date field will auto-populate when the claim is saved or submitted. The Claim Origination Date will auto-populate with the date the claim is created. The Created By and Submitted By date fields will auto-populate based on the user submitting the claim. The Submitted Date field will auto-populate based on the date the claim is submitted to BOSS. The Processor and Date Claim Closed fields are not used.

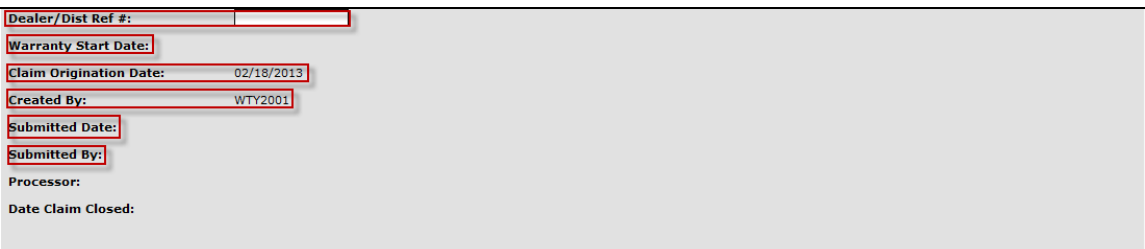

When all information is completed on the Claim page, proceed to the Failure page by either clicking on the Failure tab or Next at the bottom of the page.

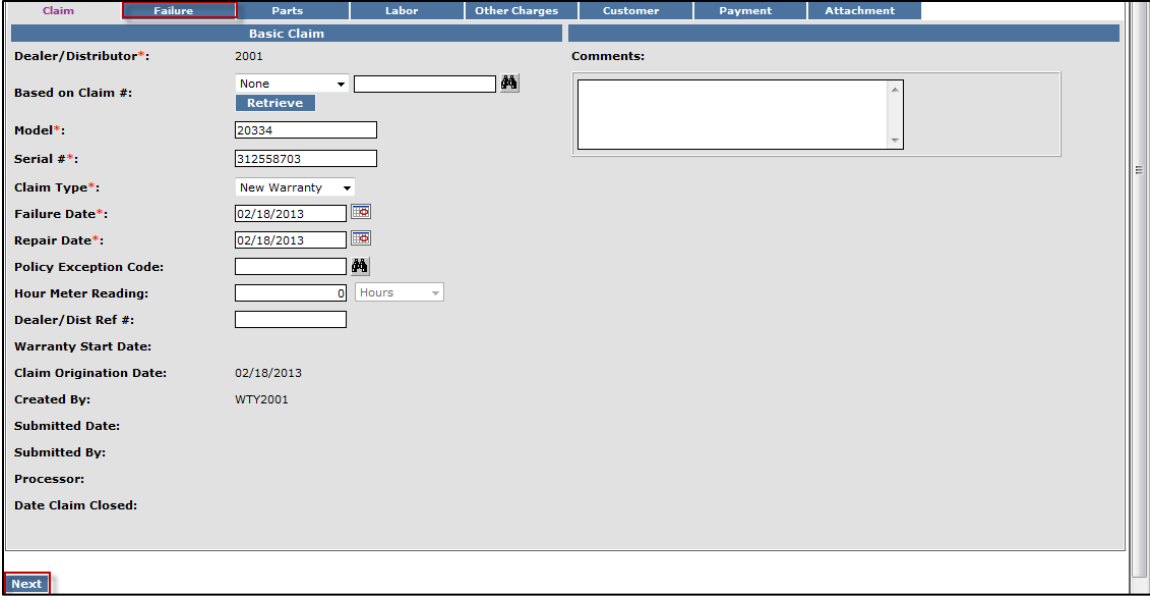

- 6) The Failure Code is a required field. Select the appropriate code from the drop down menu. The "Three-Cs" (see below) are also required fields. A minimum of 15 characters are required for each field.
	- **•** Complaint Symptom: Used to describe the symptom the customer experienced
	- **Cause:** Used to describe the defect found
	- **Corrective Action:** Used to describe the work performed to correct the defect

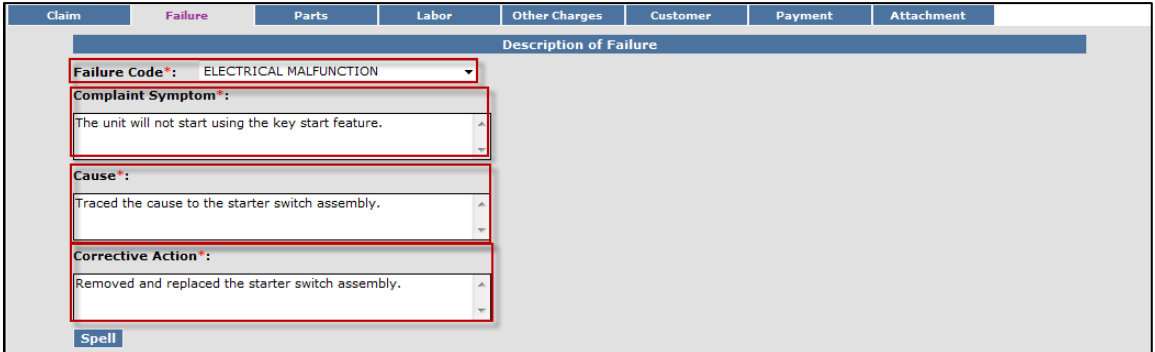

When all the information is completed on the Failure page, proceed to the Parts page by either clicking on the **Parts** tab or **Next** at the bottom of the page.

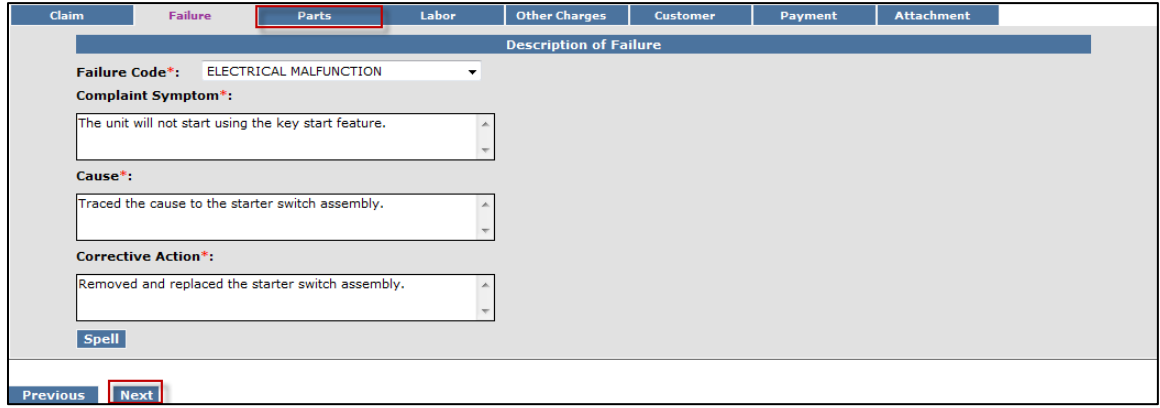

7) Parts: All BOSS parts used to complete the warranty repair must be listed on the Parts page. Enter the part(s) quantity and the part number(s) in their respective fields. Upon clicking outside the Part Number field, the Part Description will populate. Designate the primary part, (the part responsible for the failure), by clicking on the "radio button" beside the primary part. Only one primary part may be selected per claim.

If any of the parts that failed require a component model and serial number, (for instance a transmission or an engine), a message will display stating "Component Model # and Component Serial number are required". Enter the component information in the Component Model # and Component Serial # number fields. **Note: The Component Model # and Component Serial # number fields on some claims may auto populate. If this occurs, it indicates that the information is already available and no action is required**. The Part Amount and Part Approved Amount will not populate until the claim is saved or submitted. If additional part number fields are required, click on Add More Parts. If a part is entered in error, click on the Delete button to the right of the errant entry.

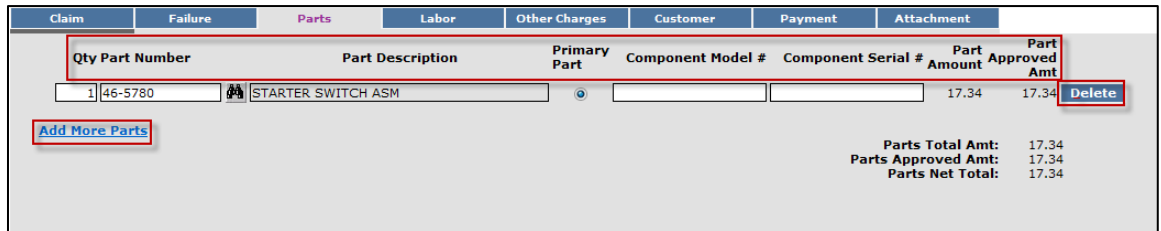

After the claim is submitted, an RGA field will populate indicating if an RGA has been issued for a specific part (Yes, No). (For more details on RGA processing see section K.)

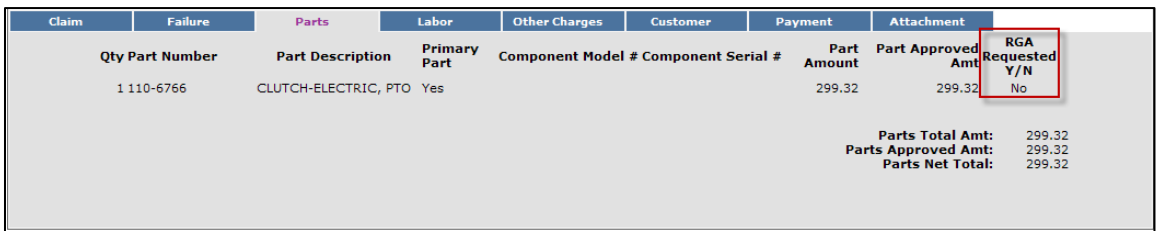

When all the information is completed on the Parts page proceed to the Labor page by either clicking on the Labor tab or Next at the bottom of the page.

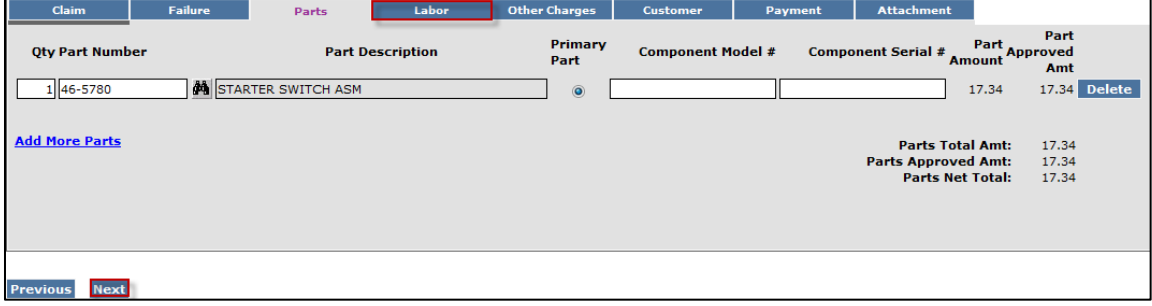

#### 8) The Labor page is used to list all labor operations performed to complete the warranty repair. **Note: It may be necessary to scroll to the right to view the entire Labor page**.

The SRT Product Code will auto-populate based on the model number entered on the Claim page. The Quantity (Qty) field defaults to zero (0). A quantity must be entered. Click on the drop-down arrow beside the Repair Group field and the Labor Operation field and select the appropriate descriptions as they relate to the warranty repair. Click on the "radio button" under the Primary SRT heading to designate the primary SRT, the SRT related to the cause of failure. Only one primary SRT may be selected per claim. Once the Repair Group and Labor Operation fields are selected, the allowed labor time for the repair will auto-populate in the SRT Hours field. If more than one repair was made, click on the Add More Labor link to display addition labor fields.

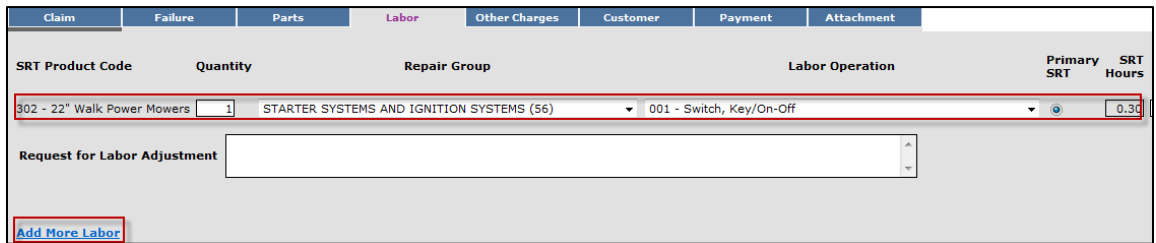

If there is not a Labor operation that matches the repair that was made, select the Labor Operation labeled "000-ZZZ" Labor Operation Not Found". Enter a detailed description of the repair in the Request For Labor Adjustment field. A minimum of 15 characters is required. The repair description must support the time that will be entered in the A-Time Hours field. In the A-Time Hours field enter the "actual time" it took to complete the repair.

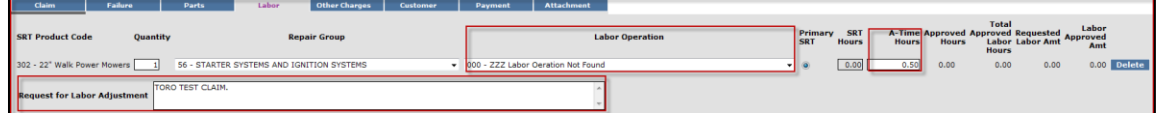

In unusual circumstances, additional labor time may be requested beyond the published Standard Repair Time Hours. To request additional time, enter a detailed description of the extenuating circumstances in the Request For Labor Adjustment field. A minimum of 15 characters is required. In the A-Time Hours field enter the "actual time" it took to complete the repair. (SRT time allowed by the system plus the additional time). The repair description must support the time that is entered in the A-Time Hours field. If a SRT code is entered in error, click on the Delete button to the right of the incorrect entry.

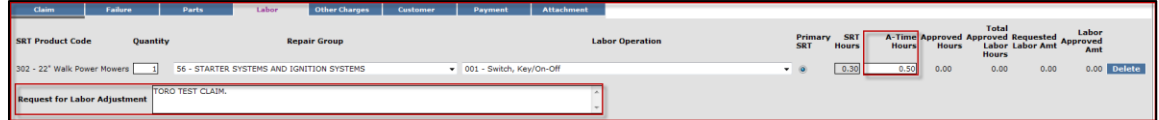

If a claim is being filed for **parts only** and no labor, the claim **must still have** an SRT listed on the Labor page. Select the SRT that best matches the primary part from the Parts page. Override the SRT Hours by populating 0.00 in the A-Time Hours field.

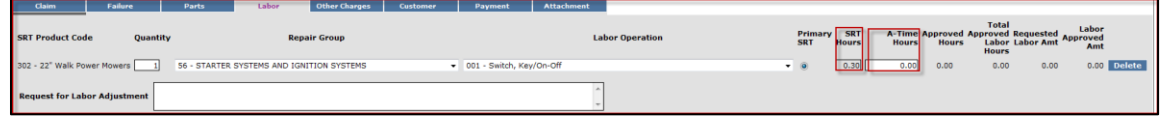
When all the information is completed on the Labor page, the claim can be submitted if there are no "Other Charges". Before submitting a claim, we recommend clicking on the Save link. Any errors or warnings will then be displayed. To submit the claim, click Submit at the top or bottom of the page.

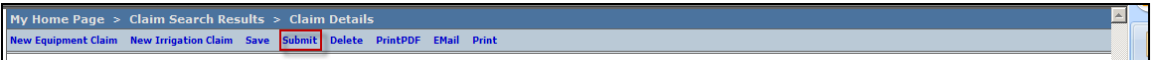

If there were miscellaneous costs incurred while completing the warranty repair, they must be listed on the Other Charges page. To proceed to the Other Charges page click on either the Other Charges tab or Next at the bottom of the page.

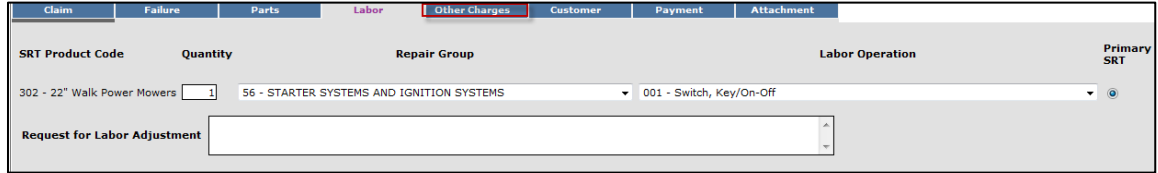

9) The Other Charges page is used to claim miscellaneous expenses incurred during a warranty repair that do not fall within the typical parts or labor category. To claim a miscellaneous item, enter a quantity for the item(s) used. Using the drop-down menu in the Expense Type field select the appropriate expense. If none apply, use the "Other "category. In the Description field, give a brief description of the miscellaneous item used. In the Misc. Each Amount field, enter the dealer's cost of the miscellaneous expense. If more items need to be added, click on the Add More Charges link. If an item is entered in error, click on the Delete button to the right of the errant entry.

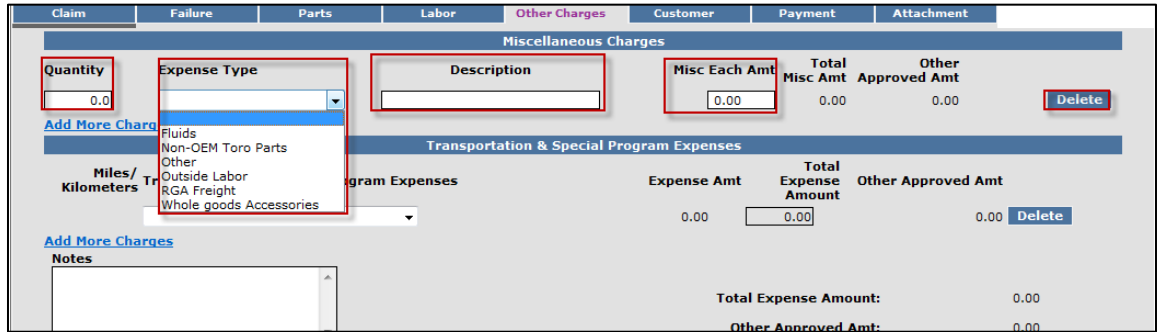

### Transportation and Special Program Expenses: This section is not used by BOSS

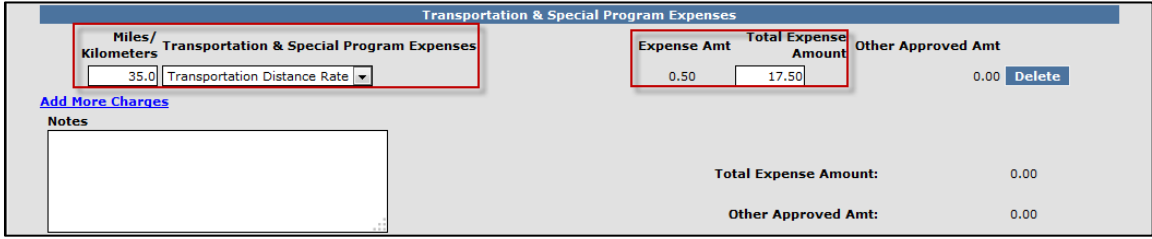

When all the information is completed on the Other Charges page, the claim may be submitted or the user can proceed to the Payment page or Attachment page. The Customer page is populated with the contact information from the product registration and is for reference only. There are no editable fields on the Customer page so therefore it does not require any action.

Before submitting a claim, we recommend clicking on the Save link. Any errors or warnings will then be displayed and must be corrected If there are no errors, the system will display the following message:

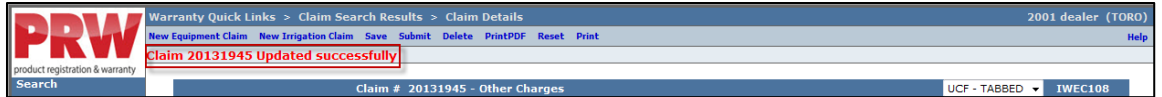

If there are no errors, click on Submit and generally, the system will display the following message:

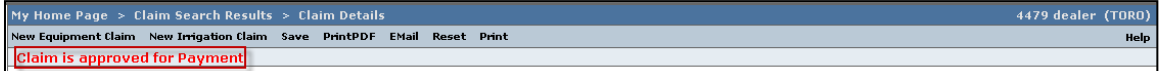

If upon clicking on Submit, the claim returns a message in the header that says "Claim has Validation Errors", yet none of the tabs are marked with colored bars, simply click to the Claim Tab.

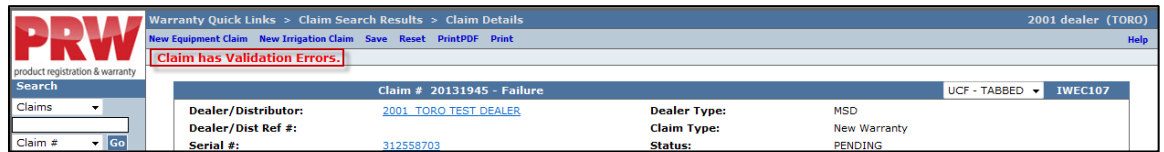

On the claim tab, you will notice that the claim has moved into Pending Status and the claim can no longer be modified. Claims in Pending status have automatically moved to the BOSS Administrator work queue for review. The claim should be processed within 15 days.

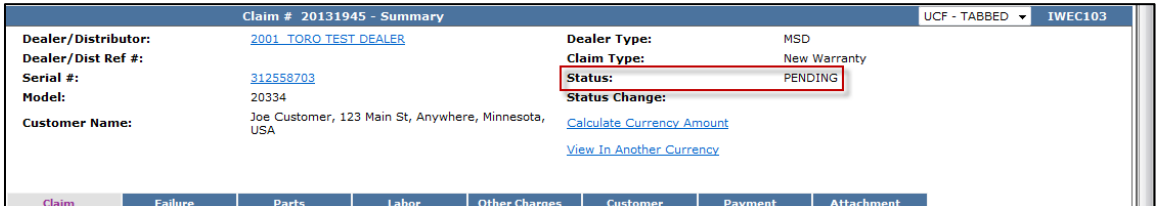

To proceed to the Payment page click on either the Payment tab or Next at the bottom of the page.

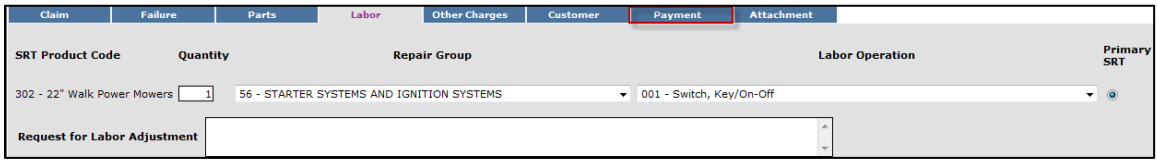

The Payment page displays all payment information related to the claim. Individual fields will populate when the claim is either saved or submitted.

- **Posting Date:** The date the claim is posted in SAP
- **SAP Reference #:** Claim # followed by 0 is the original claim Claim  $#$  followed by  $-$  (any number greater than zero) is a charge back (debit) associated with that claim
- **SAP Posting Doc:** The SAP document #
- **Vat Reg No:** Value Added Tax Registration Number (Currently not used)
- **Payment Date:** The date the credit or check was issued
- **Payment Currency:** Indicates the currency in which the dealer was paid
- **Payment Type:** Indicates if the payment was made by Check or Credit
- **Check #:** Indicates the check number of the payment
- **SAP Vendor #:** Checks or ACH payments require an SAP vendor #
- **Requested Amount:** The payment amount requested by the dealer
- **Approved Amount:** The payment amount approved by BOSS
- **Payment Amount:** The payment amount the dealer will receive
- **Chargeback Amount:** Indicates if there was a debit adjustment made to the claim

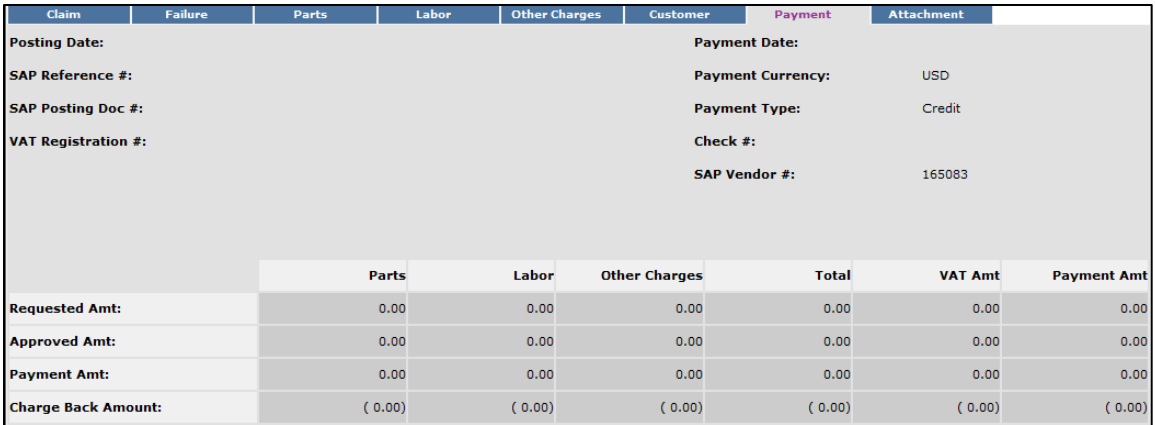

10) The Attachment page is used to attach related documents to the claim such as pictures or invoices for miscellaneous items used for the warranty repair. To attach a document to a claim click on the Browse button and select the document you wish to attach. In the Description field enter a brief description of the document. Click on the Upload link and the document will appear under the Attachments field. The maximum file size is 10MB. If an item is entered in error, click on the Delete button to the right of the errant entry.

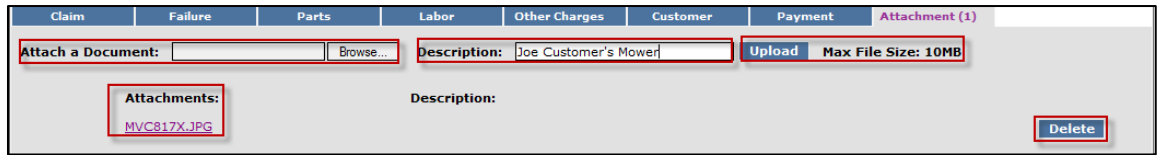

If the claim has not been submitted up to this point, we recommend clicking on the Save link. Any errors or warnings will then be displayed and must be corrected If there are no errors, the system will display the following message:

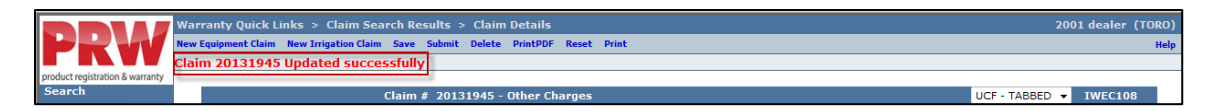

If there are no errors, click on Submit and generally, the claim will display the following message:

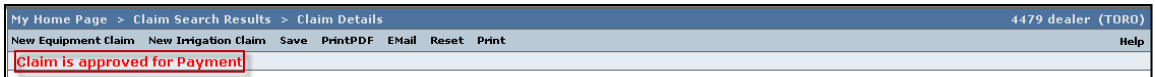

If upon clicking on Submit, the claim returns a message in the header that says "Claim has Validation Errors", yet none of the tabs are marked with colored bars, simply click to the Claim Tab.

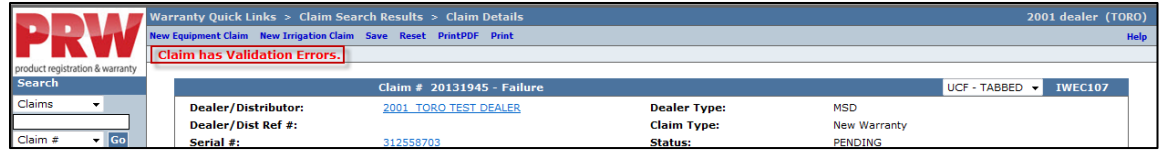

On the claim tab, you will notice that the claim has moved into Pending Status and the claim can no longer be modified. Claims in Pending status have automatically moved to the BOSS Administrator work queue for review. The claim should be processed within 15 days.

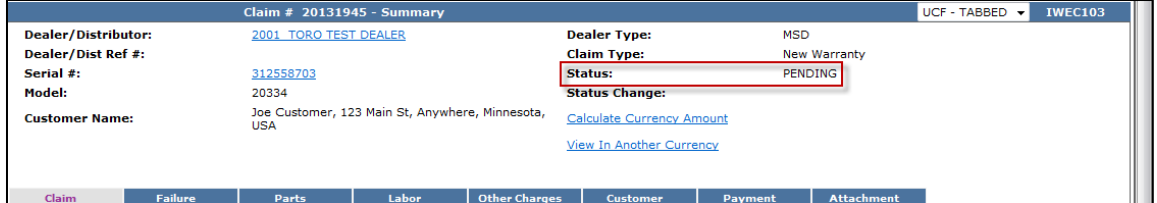

## **D.3 Filing a Stock Warranty Claim**

To file a Stock Equipment Claim follow the procedure below:

1) PRW is located on the Dealer Access page at **[www.bossplow.com](http://www.bossplow.com/)** . Select Dealer Login then enter your BOSS Distributor Username and Password. Select the Warranty (PRW) link from the menu board on the left. Enter your PRW username and password.

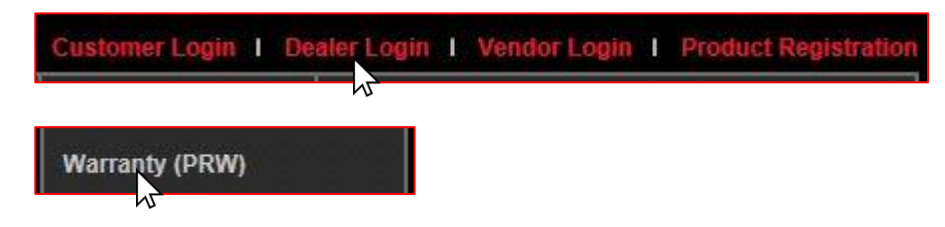

Click on the **New Equipment Claim** folder.

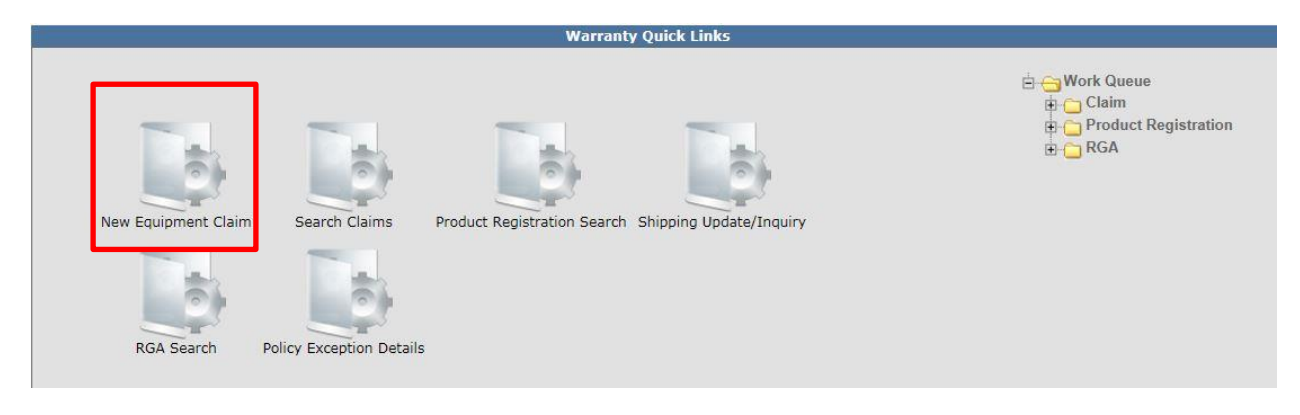

The Claim # - Summary Page will display. **Note: The system will not assign a claim number until the claim is either saved or submitted.** The claim Status will appear as Draft.

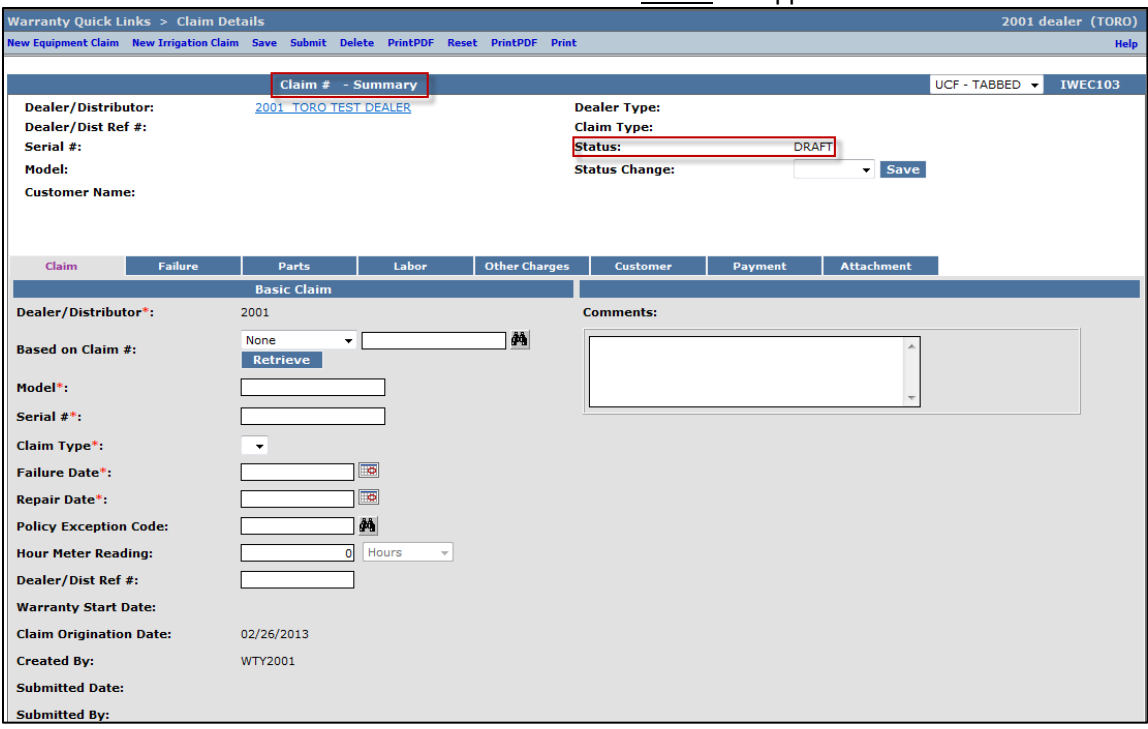

Under the **Basic Claim** header, the Distributors must enter their Distributor number.

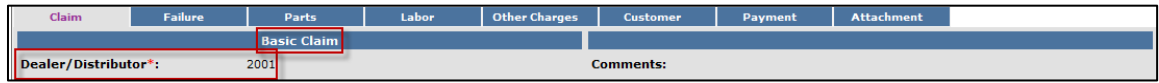

2) Enter the model and serial number of the failed unit in the appropriate fields. When the model number is entered the Claim Type field will display a drop-down menu option that defaults to New Warranty. If the unit is not registered, the following message will display: Registration is required for all claim types, except Stock and Parts Warranty.

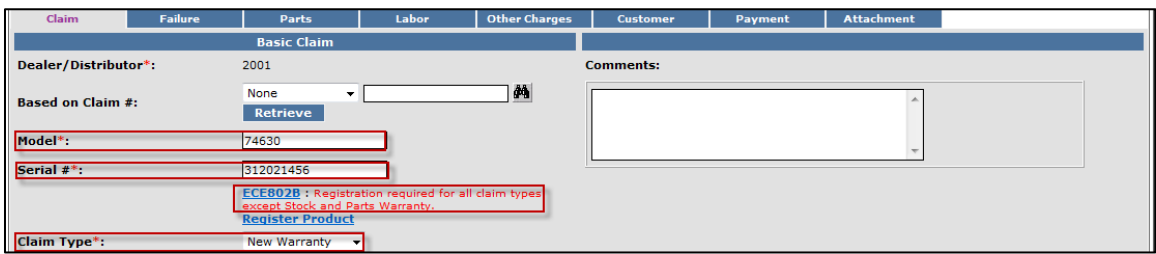

The Claim Type field displays the different types of claims that can be submitted based on the model number entered. Click on the dropdown arrow to display the claim types.

 **New Warranty:** Used to submit a claim on a customer's unit that has failed within the normal warranty period

- **Stock:** Used to submit a claim for repairs made to a unit that is in a dealer's inventory
- **Parts Warranty:** Used to submit a claim on a part that has been found to be defective after it has been installed on a unit
- **Policy Exception:** Used whenever there is a Policy Exception code that must be entered. This occurs whenever a claim is for a unit that is out of warranty (Prior approval is required) or for a claim for an approved exception repair on a unit within warranty.
- **Campaign:** Used to submit a claim for a unit included in a safety or mandatory rework or a fix-as-fail bulletin

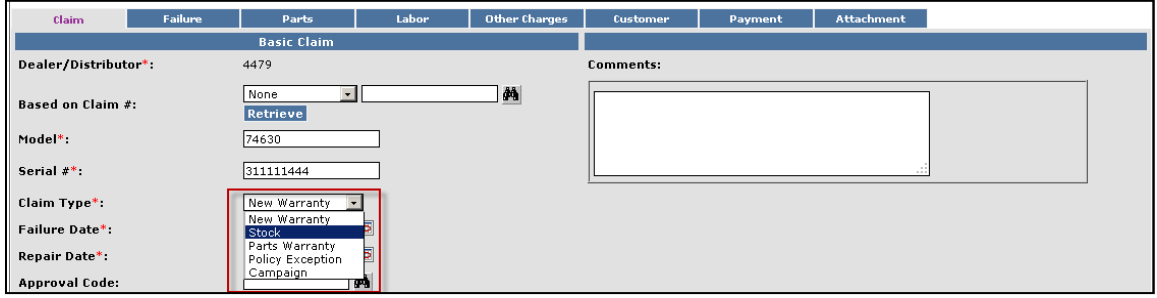

3) Select the appropriate claim type. For this example, "Stock" is used. (Specific instructions for other claim types appear elsewhere in this section.) Once the Stock Claim Type is selected, the red registration error will be removed.

Enter the Failure Date and the Repair Date in the appropriate fields or click on the calendar to select the date. All dates must be formatted as MM/DD/YYYY. Hour Meter Reading is not used by BOSS.

*\*\*Note\*\** **The Comments box is not to be used by the dealer. Any desired comments must be listed in the appropriate fields on the Failure and Labor pages.** 

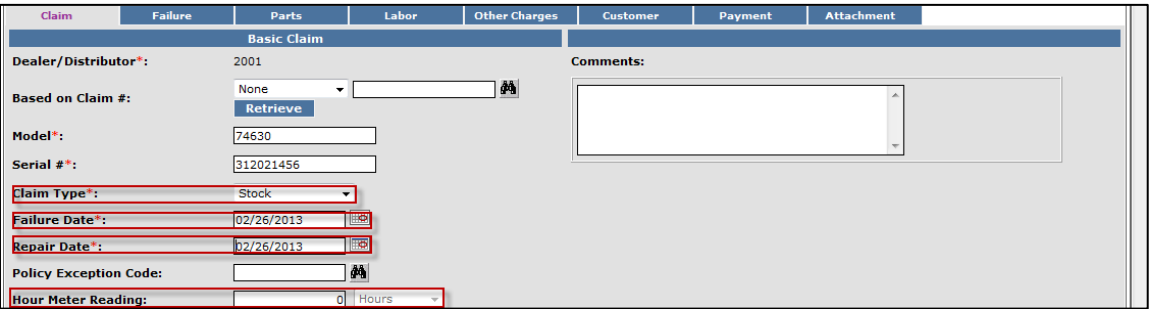

The Dealer/Distributor Reference # field is an optional field that can be used by the dealer to assign a specific reference number to the claim (i.e. a work order number). Any correspondence from Toro regarding the claim will use the system assigned claim number, not the dealer reference number.

The Claim Origination Date will auto-populate with the date the claim is created. The Created By and Submitted By date fields will auto-populate based on the user submitting the claim. The Submitted Date field will auto-populate based on the date the claim is submitted to BOSS. The Processor and Date Claim Closed fields are not used.

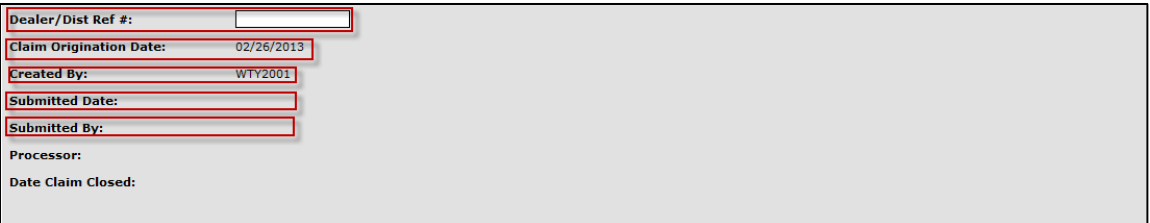

When all the information is completed on the Claim page, proceed to the Failure page by either clicking on the **Failure** tab or **Next** at the bottom of the page.

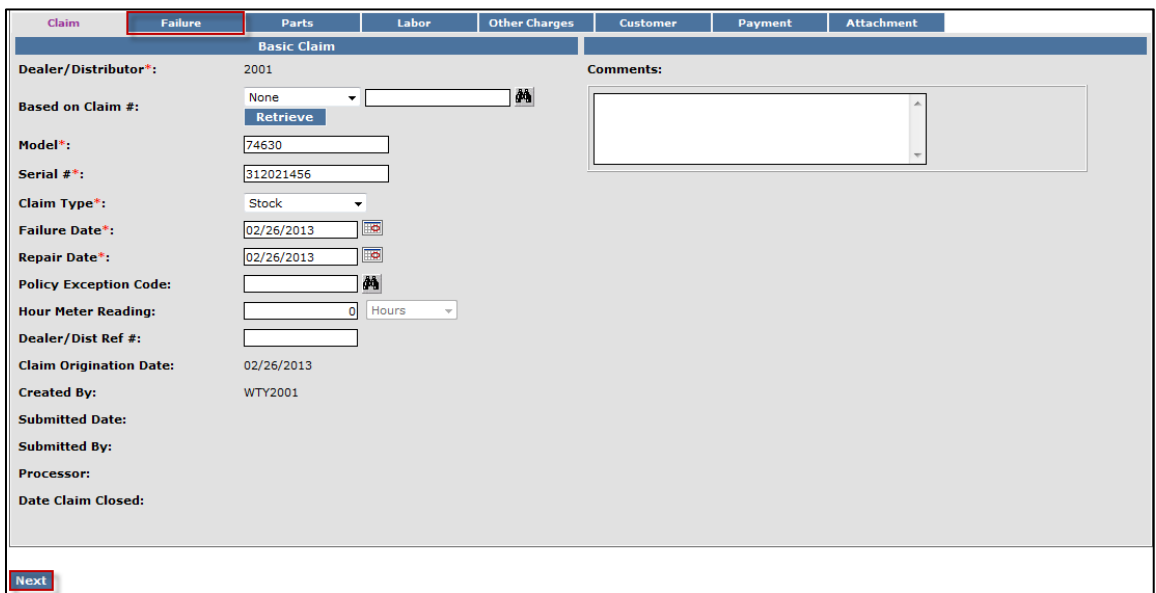

- 4) The failure code is a required field. Select the appropriate code from the drop-down menu. The "Three-Cs" are also required fields. A minimum of 15 characters are required for each field.
	- **Complaint Symptom:** Used to describe the symptom the customer experienced
	- **Cause:** Used to describe the defect found
	- **Corrective Action:** Used to describe the work performed to correct the defect

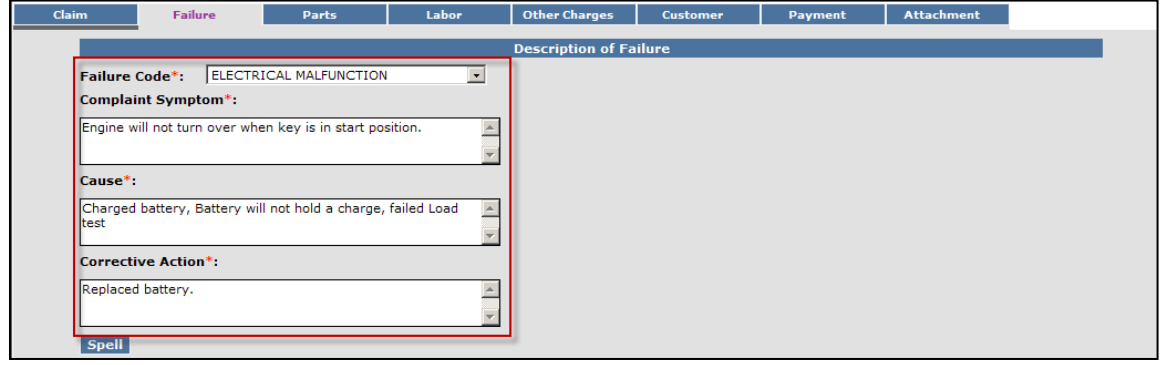

When all the information is completed on the Failure page, proceed to the Parts page by either clicking on the Parts tab or Next at the bottom of the page.

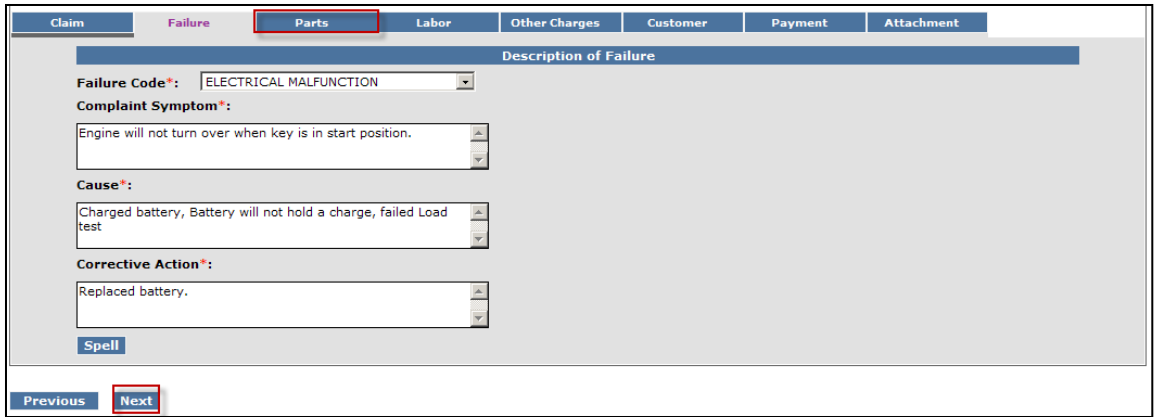

All BOSS parts used to complete the warranty repair must be listed on the Parts page. Enter the part(s) quantity and the part number(s) in their respective fields. Upon clicking outside the Part Number field, the Part Description will populate. Designate the primary part, (the part responsible for the failure), by clicking on the "radio button" beside the primary part. Only one primary part may be selected per claim.

If any of the parts that failed require a component model and serial number, (for instance a transmission or an engine), a message will display stating "Component Model # and Component Serial # are required". Enter the component information in the Component Model # and Component Serial # number fields. **Note: The Component Model # and Component Serial # number fields on some claims may auto populate**. **If this occurs, it indicates that the information is already available and no action is required**. The Part Amount and Part Approved Amount will not populate until the claim is saved or submitted.

If additional part number fields are required, click on Add More Parts. If a part is entered in error, click on the Delete button to the right of the errant entry.

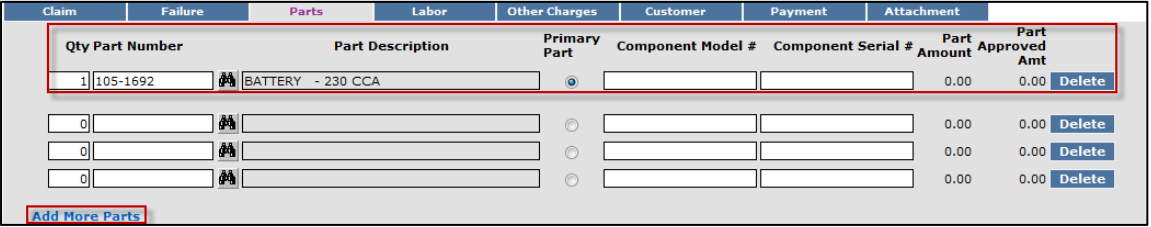

After the claim is submitted, an RGA field will populate indicating if an RGA has been issued for a specific part (Yes, No). For more details on RGA processing see section K.

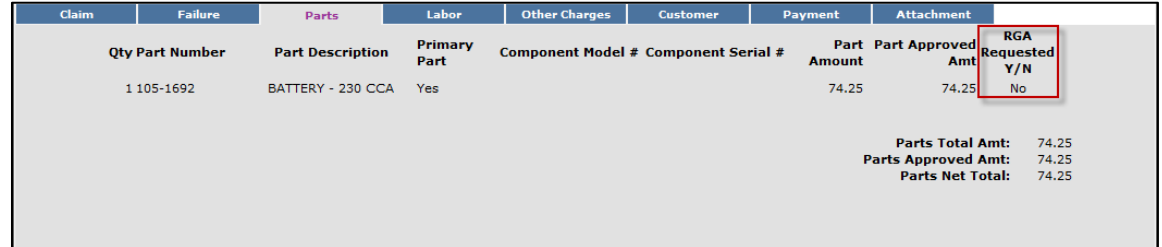

When all the information is completed on the Parts page proceed to the Labor page by either clicking on the Labor tab or Next at the bottom of the page.

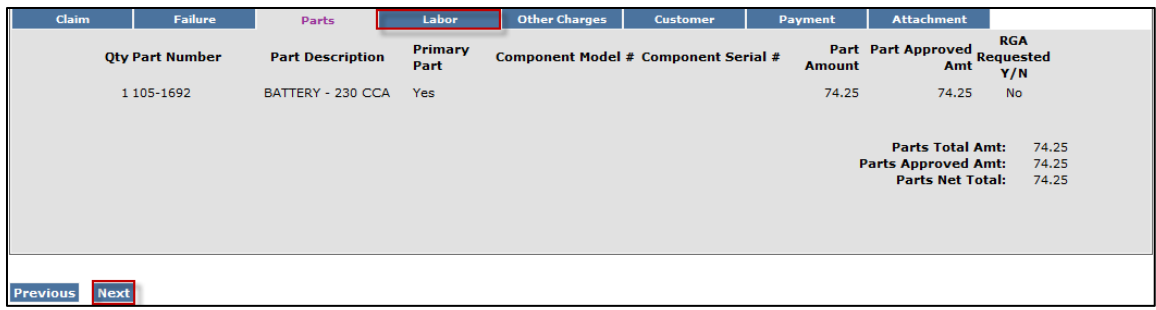

5) The Labor page is used to list all labor operations performed to complete the warranty repair. **Note: It may be necessary to scroll to the right to view the entire Labor page.**

The SRT Product Code will auto-populate based on the model number entered on the Claim page. The Quantity (Qty) field defaults to zero (0). A quantity must be entered. Click on the drop-down arrow beside the Repair Group field and the Labor Operation field and select the appropriate descriptions as they relate to the warranty repair. Click on the "radio button" under the Primary SRT heading to designate the primary SRT, the SRT related to the cause of failure.. Only one primary SRT can be selected per claim. Once the Repair Group and Labor Operation fields are selected, the allowed labor time for the repair will auto-populate in the SRT Hours field. If more than one repair was made, click on the Add More Labor link to display additional labor fields

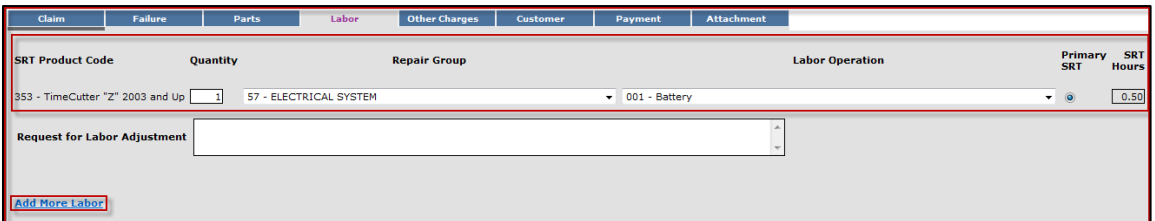

If there is not a Labor operation that matches the repair that was made, select the Labor Operation labeled "000-ZZZ Labor Operation Not Found". Enter a detailed description of the repair in the Request For Labor Adjustment field. A minimum of 15 characters is required. The repair description must support the time that will be entered in the A-Time Hours field. In the A-Time Hours field, enter the actual time it took to complete the repair.

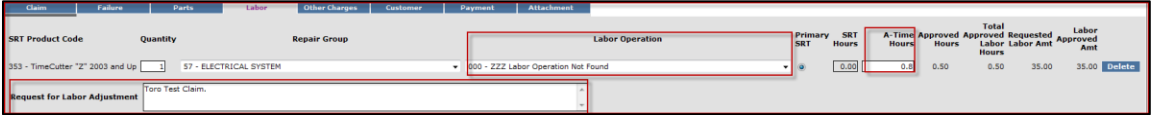

In unusual circumstances, additional labor time may be requested beyond the published Standard Repair Time Hours. To request additional time, enter a detailed description of the extenuating circumstances in the Request For Labor Adjustment field. A minimum of 15 characters is required. In the A-Time Hours field enter the "actual time" it took to complete the repair. (SRT time allowed by the system plus the additional time.) The repair description must support the time that is entered in the A-Time Hours field. If a SRT code is entered in error, click on the Delete button to the right of the errant entry.

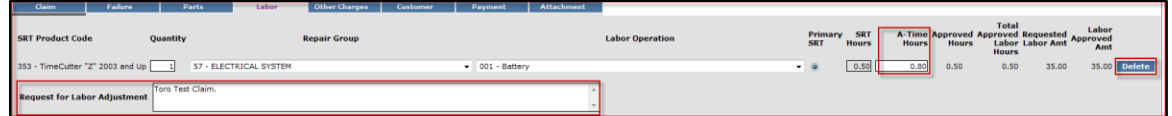

If a claim is being filed for **parts only** and no labor, the claim **must still have** a SRT listed on the Labor page. Select the SRT that matches the primary part from the Parts page. Override the SRT Hours by populating 0.00 in the A-Time Hours field.

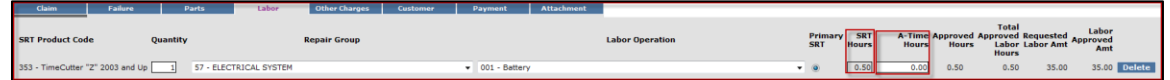

When all the information is completed on the Labor page the claim can be submitted if there are no "Other Charges". Before submitting a claim, we recommend clicking on the Save link. Any errors or warnings will then be displayed. Then, to submit the claim click on Submit at the top or bottom of the page.

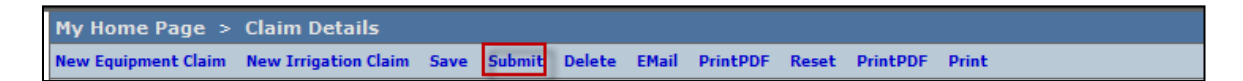

If there were miscellaneous costs incurred while completing the warranty repair, they must be listed on the Other Charges page. To proceed to the Other Charges page click on either the Other Charges tab or Next at the bottom of the page.

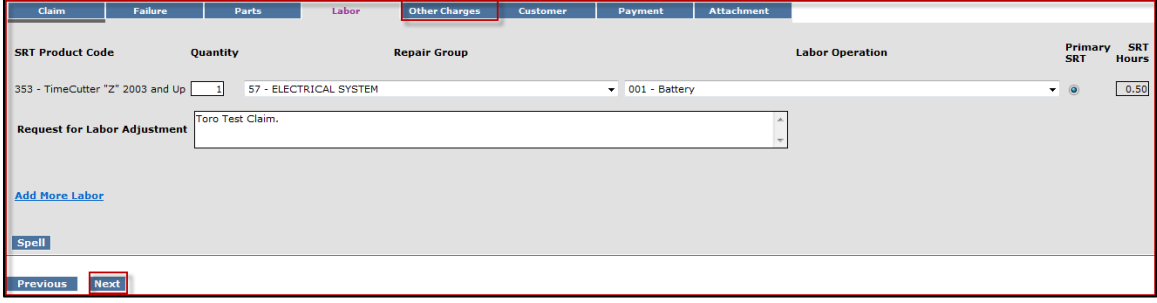

The Other Charges page is used to claim miscellaneous expenses incurred during a warranty repair that do not fall within the typical parts or labor category. To claim a miscellaneous item, enter a quantity for the item(s) used. Using the drop-down menu in the Expense Type field select the appropriate expense. If none apply, use the "Other "category. In the **Description** field, give a brief description of the miscellaneous item used. In the Misc. Each Amount field enter the dealer's cost of the miscellaneous expense. If more items need to be added, click on the Add More Charges link. If an item is entered in error, click on the Delete button to the right of the errant entry.

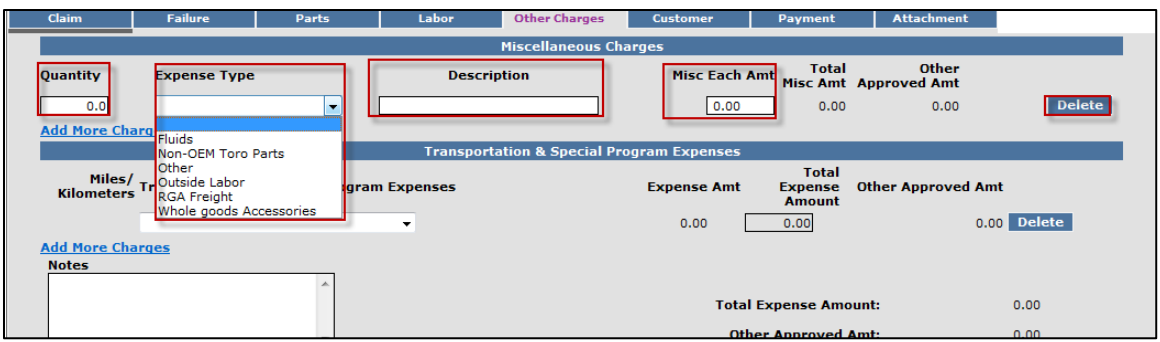

### Transportation and Special Program Expenses: This section is not used by BOSS

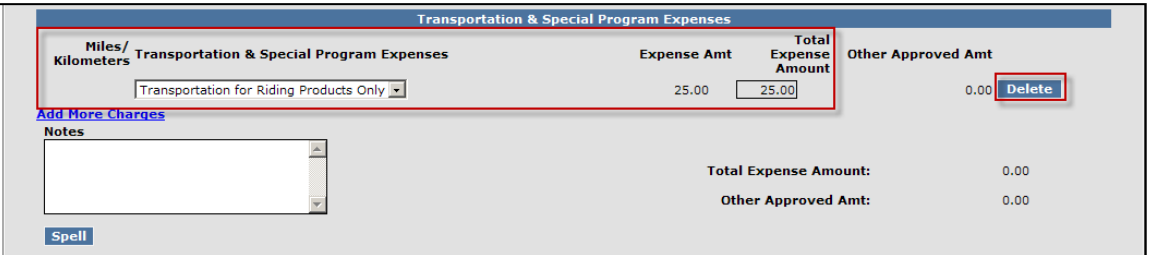

When all the information is completed on the Other Charges page the claim can be submitted or the user can proceed to the Payment page or Attachment page. The Customer page is populated with the contact information from the product registration and is for reference only. There are no editable fields on the Customer page so therefore it does not require any action. Before submitting a claim, we recommend clicking on the Save link. Any errors or warnings will then be displayed and must be corrected. If there are no errors, the system will display the following message:

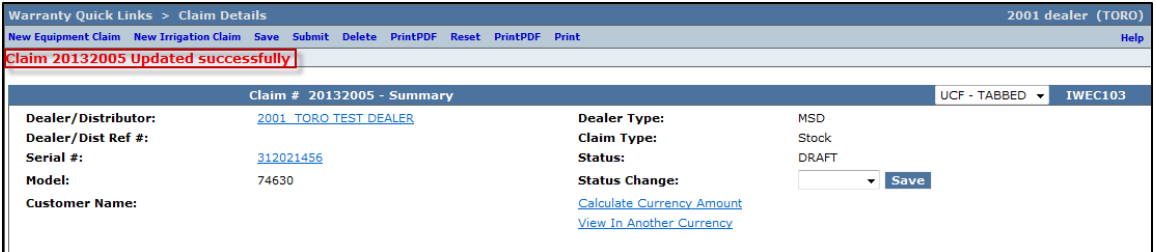

If there are no errors, click on Submit and generally, the system will display the following message:

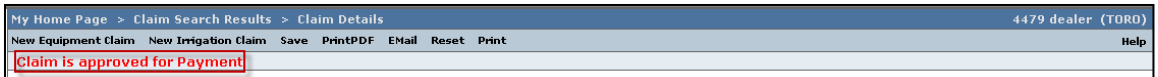

If upon clicking on Submit, the claim returns a message in the header that says "Claim has Validation Errors", yet none of the tabs are marked with colored bars, simply click to the Claim Tab.

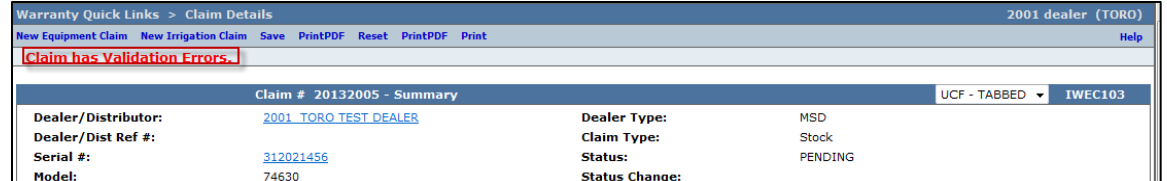

On the claim tab, you will notice that the claim has moved into Pending Status and the claim is no longer editable. Claims in Pending status have automatically move to the BOSS Administrator work queue for review. The claim should be processed within 15 days.

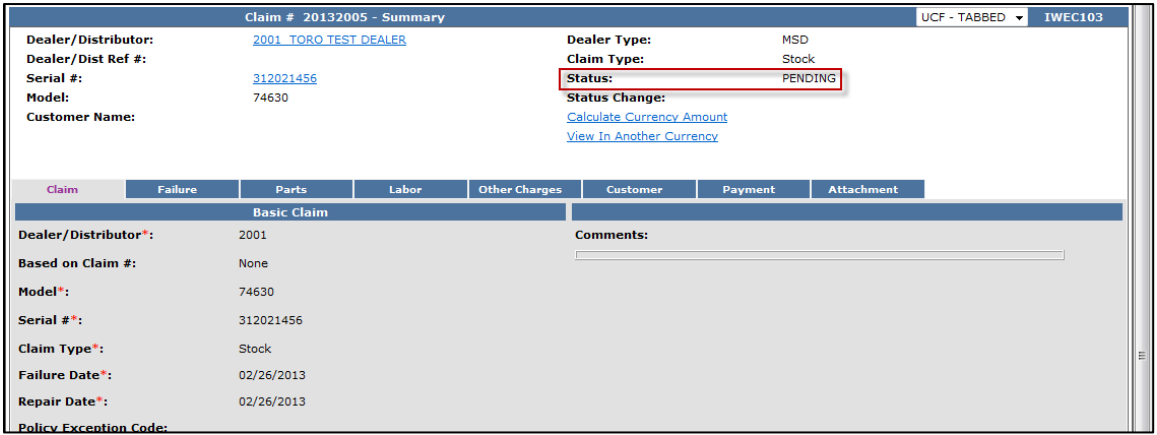

To proceed to the Payment page click on either the Payment tab or Next at the bottom of the page.

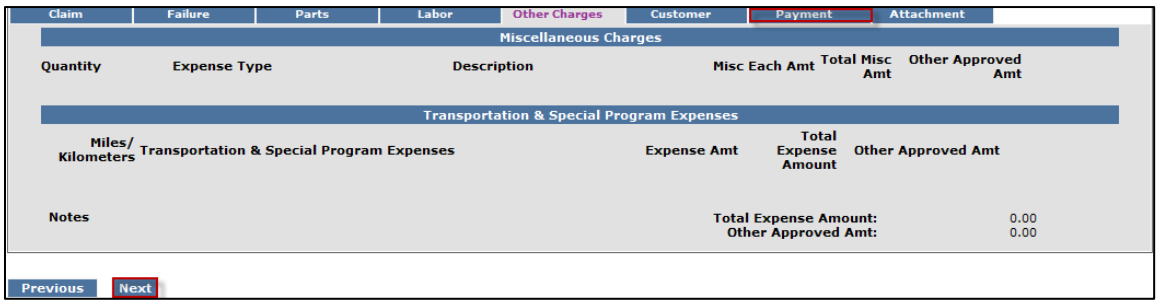

- 6) The Payment page displays all payment information related to the claim. Individual fields will populate when the claim is either saved or submitted.
	- **Posting Date:** The date the claim is posted in SAP
		- **SAP Reference #:** Claim # followed by 0 is the original claim Claim  $#$  followed by  $-$  (any number greater than zero) is a charge back (debit) associated with that claim
	- **SAP Posting Doc:** The SAP document #
	- **Vat Reg No:** Value Added Tax Registration Number (Currently not used)
	- **Payment Date:** The date the credit or check was issued
	- **Payment Currency:** Indicates the currency in which the dealer was paid
	- **Payment Type:** Indicates if the payment was made by Check or Credit
	- **Check #:** Indicates the check number of the payment
	- **SAP Vendor #:** Checks or ACH payments require an SAP vendor #
	- **Requested Amount:** The payment amount requested by the dealer
	- **Approved Amount:** The payment amount approved by Toro
	- **Payment Amount:** The payment amount the dealer will receive
	- **Chargeback Amount:** Indicates if there was a debit adjustment made to the claim

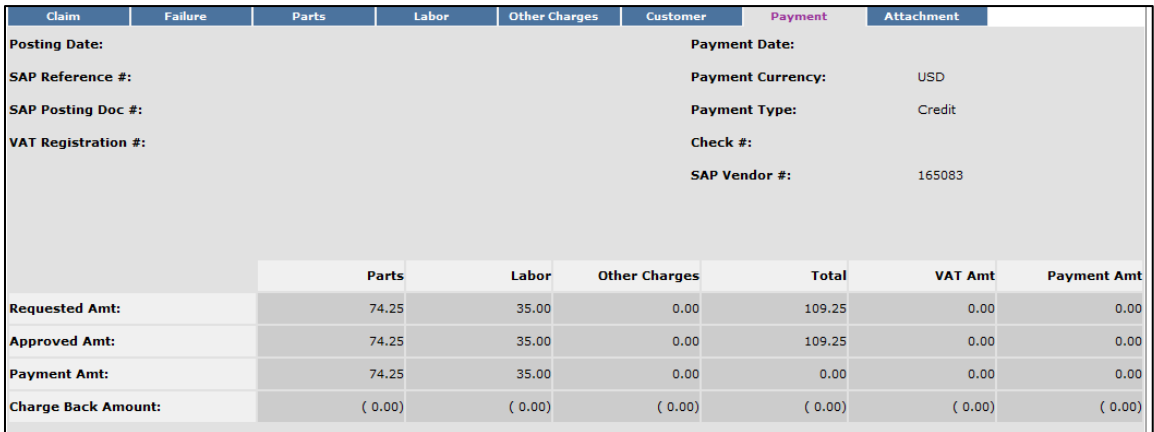

7) The Attachment page is used to attach related documents to the claim such as pictures or invoices for miscellaneous items used for the warranty repair. To attach a document to a claim click on the Browse button and select the document you wish to attach. In the Description field enter a brief description of the document. Click on the Upload link and the document will appear under the Attachments field. The maximum file size is 10MB. If an item is entered in error, click on the Delete button to the right of the errant entry.

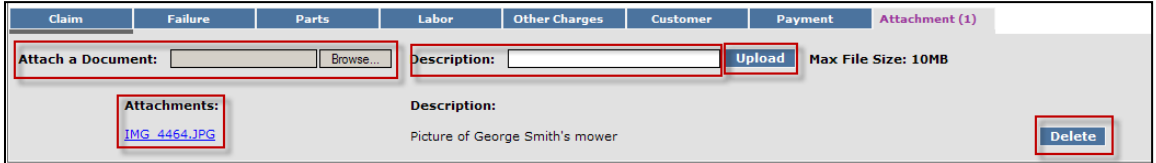

If the claim has not been submitted up to this point, we recommend clicking on the Save link. Any errors or warnings will then be displayed and must be corrected. If there are no errors, the system will display the following message:

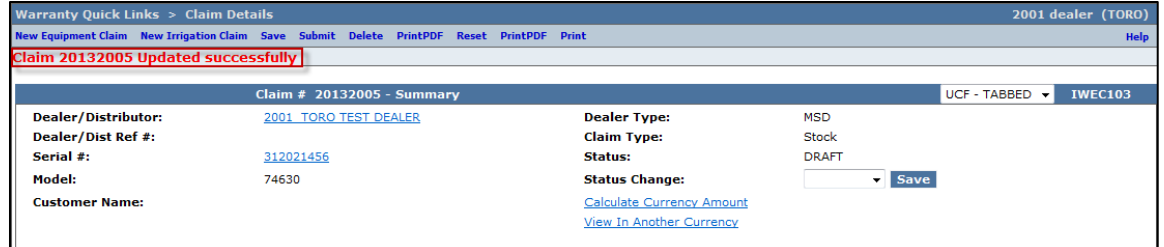

If there are no errors, click on Submit and generally, the claim the system will display the following message:

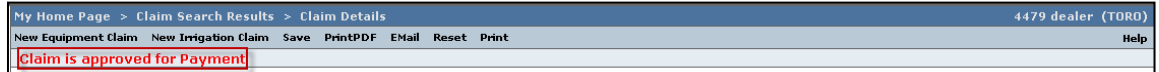

 If upon clicking on Submit, the claim returns a message in the header that says "Claim has Validation Errors", yet none of the tabs are marked with colored bars, simply click to the Claim Tab.

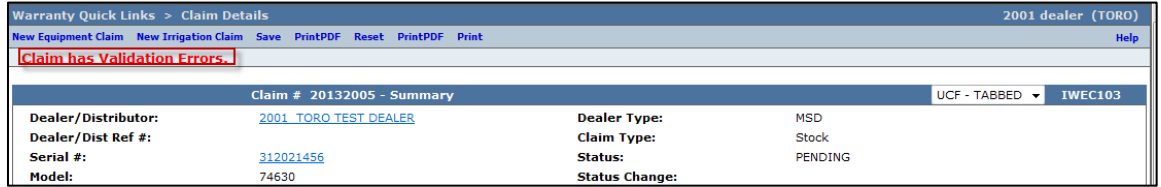

On the claim tab, you will notice that the claim has moved into Pending Status and the claim is no longer editable. Claims in Pending status have automatically move to the BOSS Administrator work queue for review. The claim should be processed within 15 days.

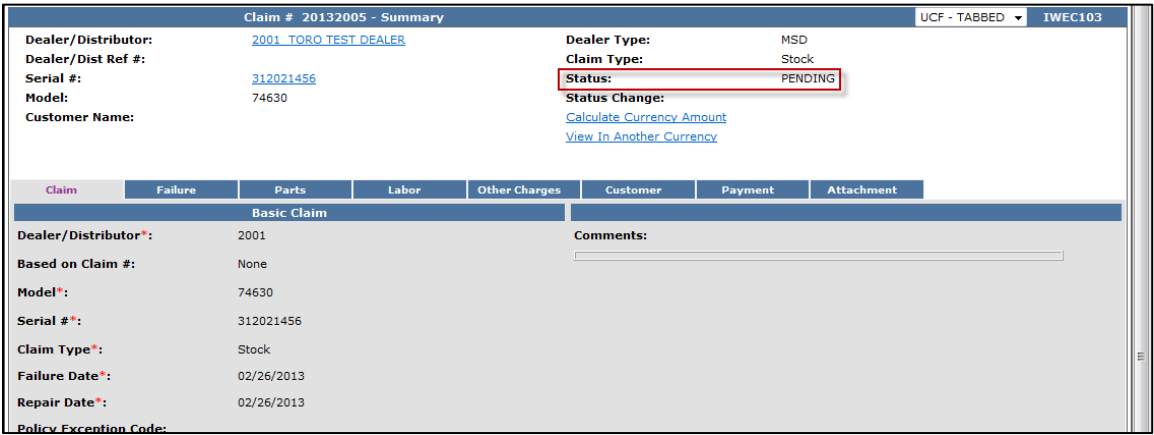

## **D.4 Filing a Replacement Part Warranty Claim**

When a new part is sold or installed on a machine, even if it fails after only a brief period of operation, the claim is filed as a "Parts Warranty" claim. To file a "Parts Warranty" Claim follow the procedure below:

1) PRW is located on the Dealer Access page at **[www.bossplow.com](http://www.bossplow.com/)** . Select Dealer Login then enter your BOSS Distributor Username and Password. Select the Warranty (PRW) link from the menu board on the left. Enter your PRW username and password.

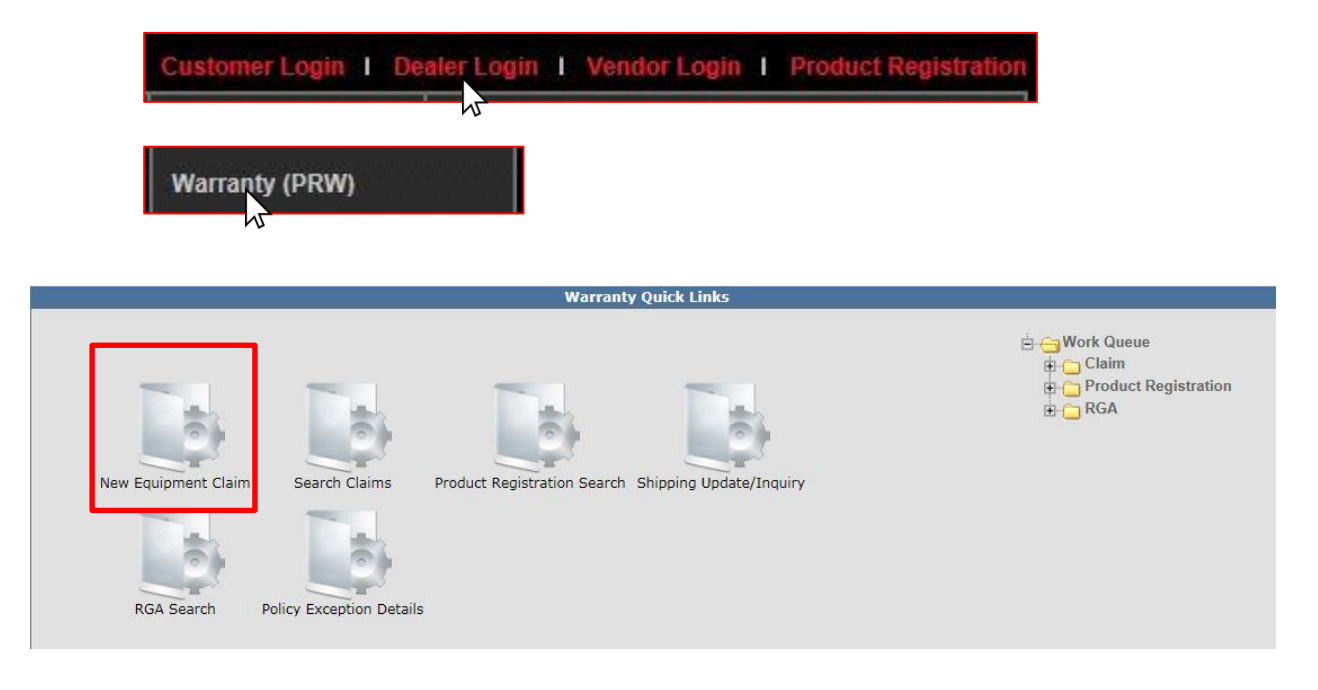

The Claim # - Summary Page will display. **Note: The system will not assign a claim number until the claim is either saved or submitted.** The Claim Status will appear as Draft.

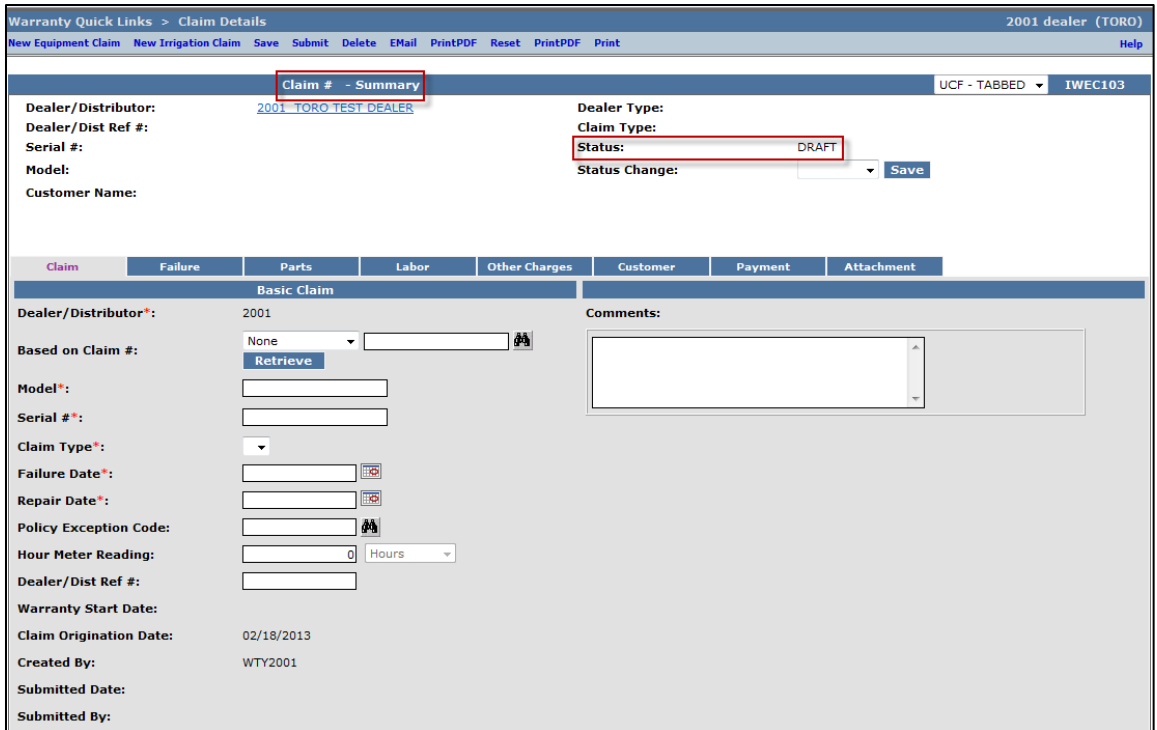

Under the Basic Claim header, the Dealer / Distributor field will auto-populate for Dealers. Distributors must enter their Distributor number.

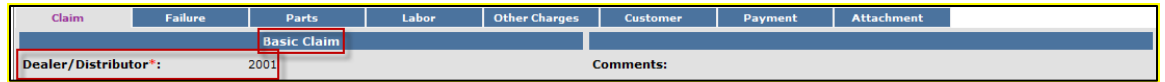

2) Enter the model number of the failed unit in the appropriate field. **Note: The serial number is desired but not required for a "Parts Warranty" claim**. When the model number is entered, click outside the Model number field. The Claim Type field will display a dropdown menu that defaults to "New Warranty".

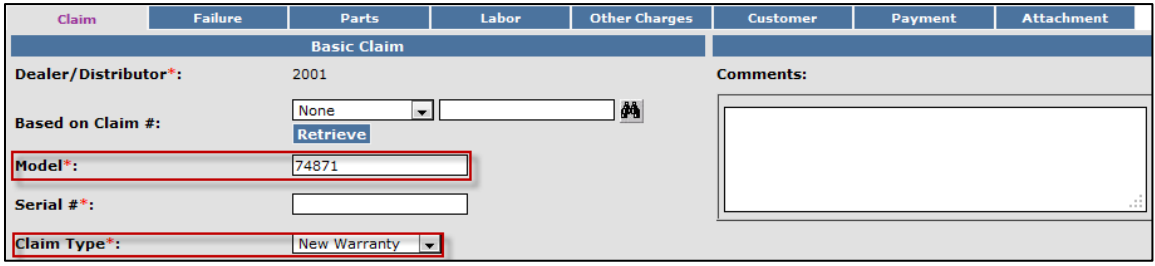

The Claim Type field will display the different types of claims that can be submitted based on the model number entered. Click on the drop-down arrow to display the claim types.

- **New Warranty:** Used to submit a claim on a customer's unit that has failed within the normal warranty period
- **Stock:** Used to submit a claim for repairs made to a unit that is in a dealer's inventory.
- **Parts Warranty:** Used to submit a claim on a part that has been found to be defective after it has been installed on a unit
- **Policy Exception:** Used whenever there is a Policy Exception code that must be entered. This occurs whenever a claim is for a unit that is out of warranty (Prior approval is required) or for a claim for an approved exception repair on a unit within warranty.
- **Campaign:** Used to submit a claim for a unit included in a mandatory rework or service bulletin

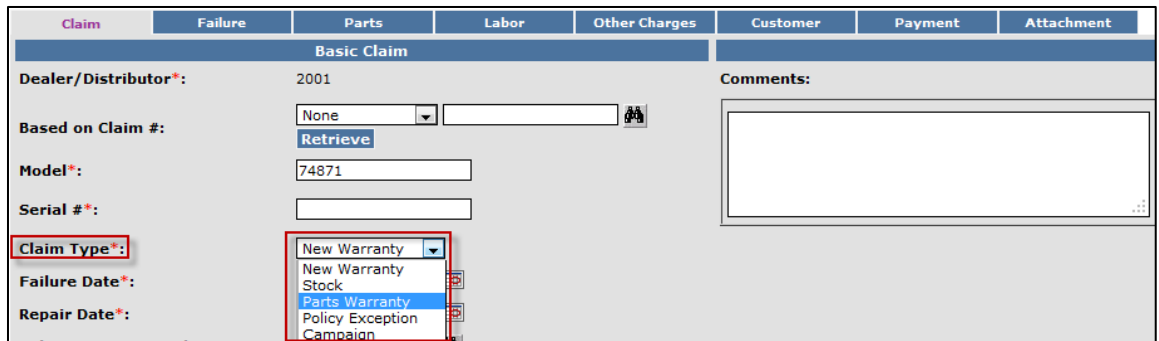

3) Select the appropriate claim type. For this example "Parts Warranty" is used. (Specific instructions for other claim types appear elsewhere in this section.)

Enter the **Failure Date** and the Repair Date in the appropriate fields or click on the calendar to select the date. All dates must be formatted as MM/DD/YYYY.

**Note: The Comments box is not to be used by the dealer. Any desired comments must be listed in the appropriate fields on the Failure and Labor pages.** 

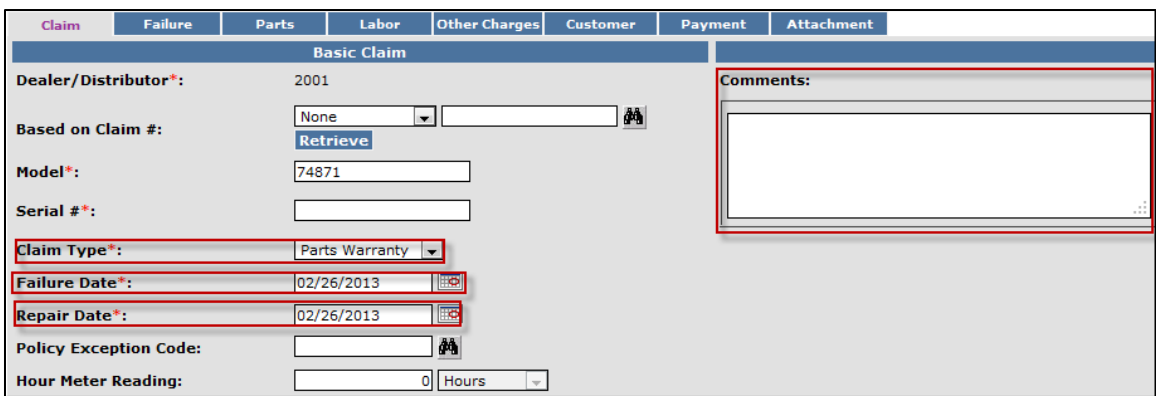

The Dealer/Distributor Reference # field is an optional field that can be used by the dealer to assign a specific reference number to the claim (i.e. a work order number). Any correspondence from BOSS regarding the claim will use the system assigned claim number, not the dealer reference number.

Enter the date of purchase for the failed part in the Parts Purchase Date. The Claim Origination Date will auto-populate with the date the claim is created. The Created By and Submitted By date fields will auto-populate based on the user submitting the claim. The Submitted Date field will autopopulate based on the date the claim is submitted to BOSS.

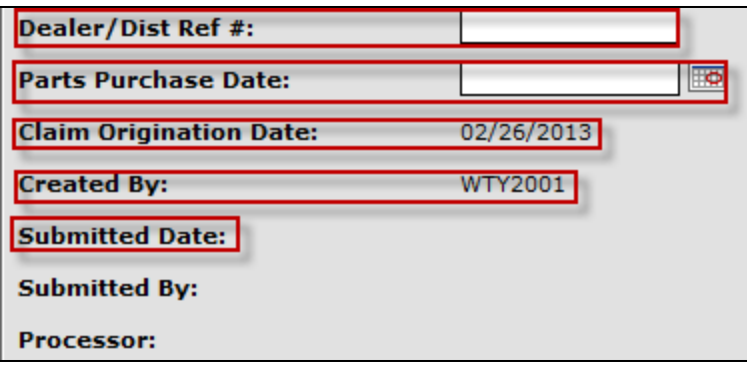

When all information is completed on the Claim page, proceed to the **Failure** page by either clicking on the **Failure** tab or **Next** at the bottom of the page.

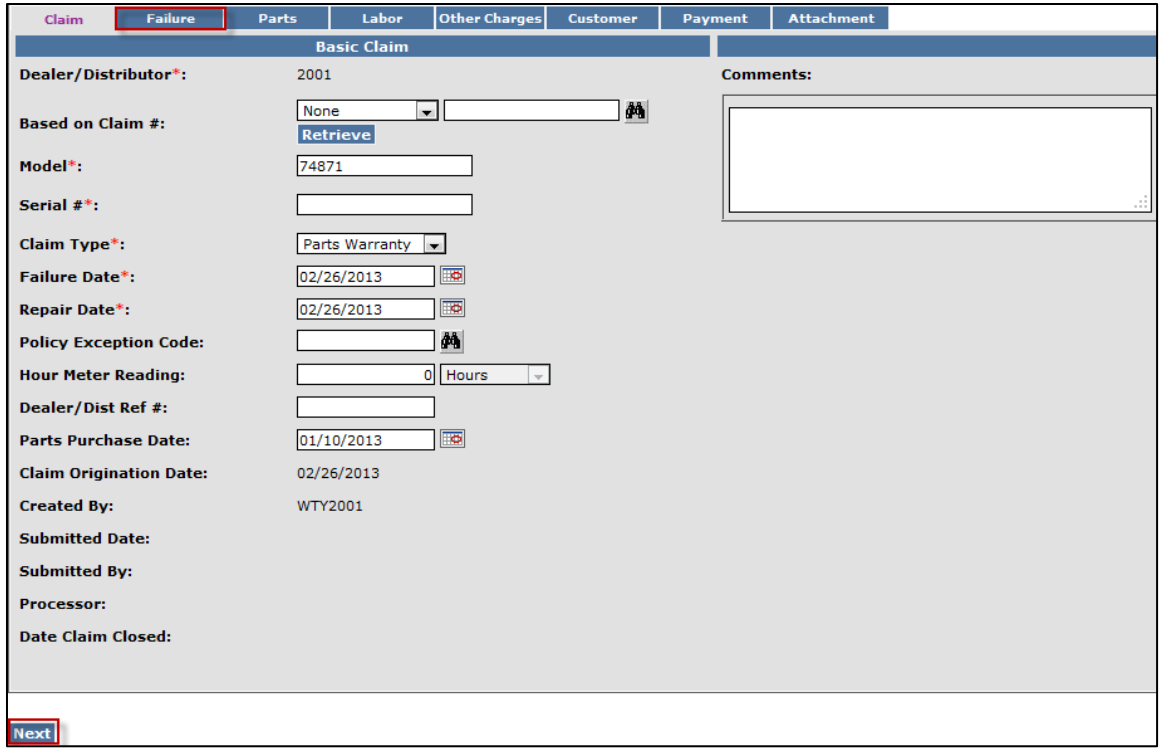

- 4) The failure code is a required field. Select the appropriate code from the drop-down menu. The "Three-Cs" are also required fields. A minimum of 15 characters are required for each field.
	- **Complaint Symptom:** Used to describe the symptom the customer experienced
	- **Cause:** Used to describe the defect found
	- **Corrective Action:** Used to describe the work performed to correct the defect

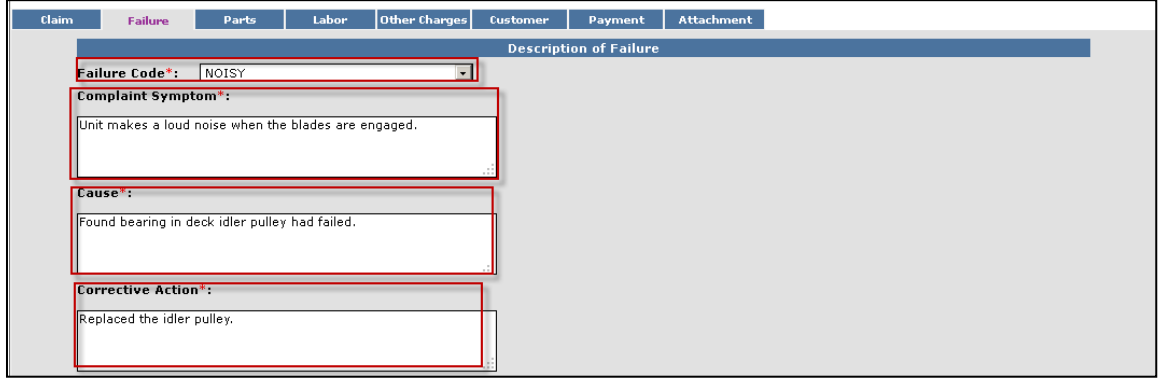

When all the information is completed on the Failure page proceed to the Parts page by either clicking on the Parts tab or Next at the bottom of the page.

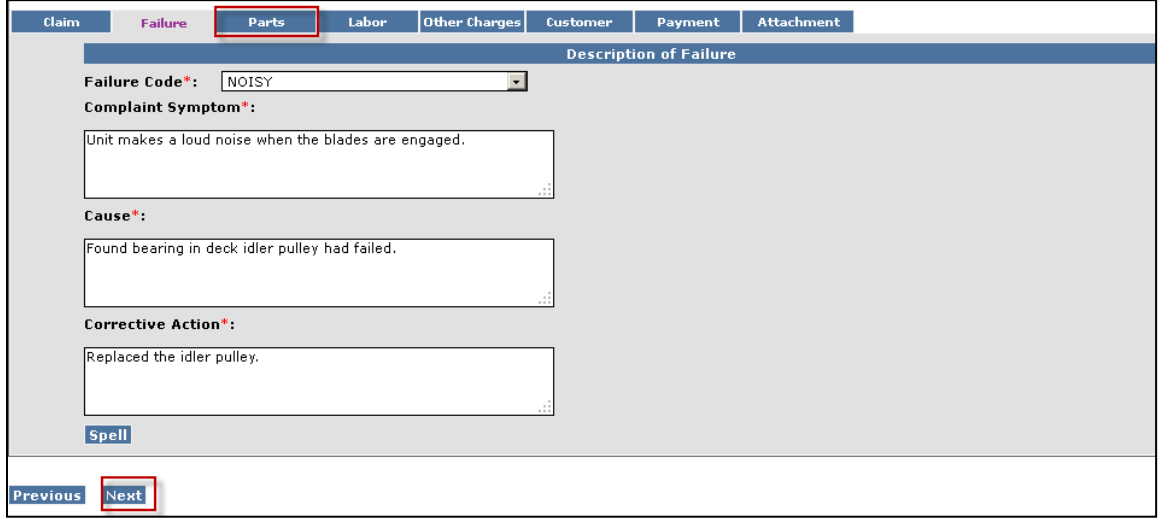

5) All BOSS parts used to complete the warranty repair must be listed on the Parts page. Enter the part(s) quantity and the part number(s) in their respective fields. Upon clicking outside the Part Number field, the Part Description will populate. Designate the primary part, (the part responsible for the failure), by clicking on the "radio button" beside the primary part. Only one primary part may be selected per claim.

If any of the parts that failed require a component model and serial number, (for instance a transmission or an engine), enter the component information in the Component Model # and Component Serial # number fields. **Note: The Component Model # and Component Serial # number fields on some claims may auto populate. If this occurs, it indicates that the information is already available and no action is required**. The Part Amount and Part Approved Amount will not populate until the claim is saved or submitted.

If additional part number fields are required, click on Add More Parts. If a part is entered in error, click on the Delete button to the right of the errant entry.

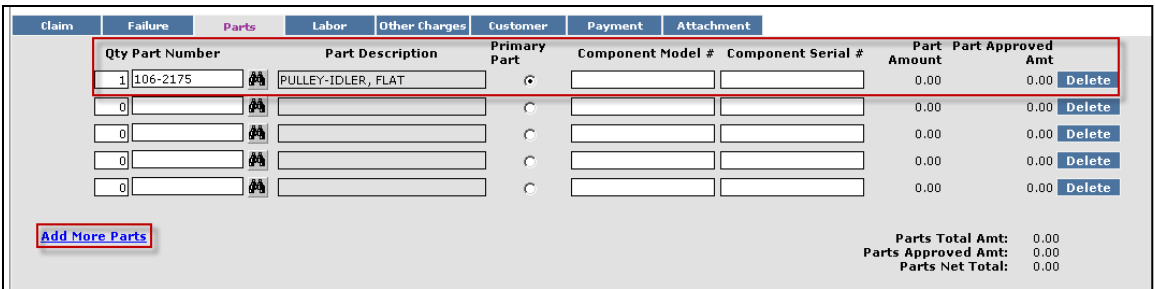

After the claim is submitted, an RGA field will populate indicating if an RGA has been issued for a specific part. (For more details on RGA processing see section K)

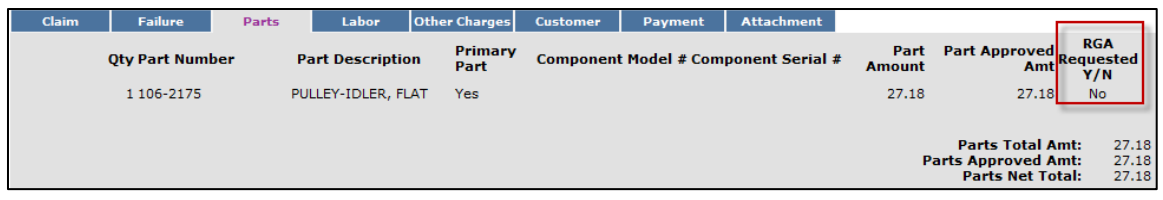

When all the information is completed on the **Parts** page proceed to the Labor page by either clicking on the Labor tab or Next at the bottom of the page.

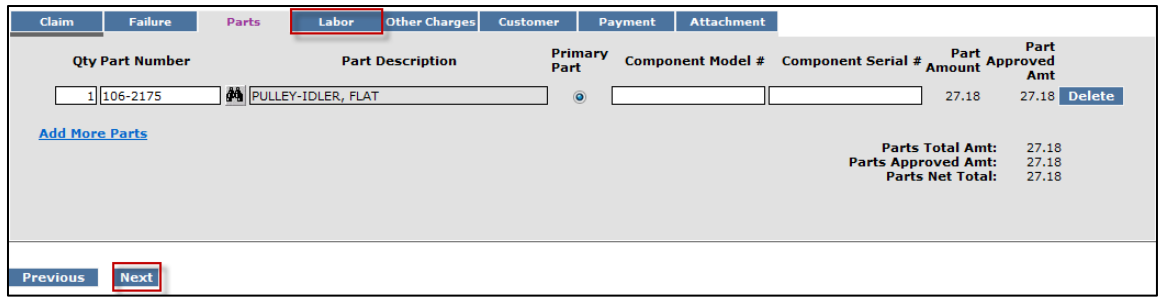

### 6) The Labor page is used to list all labor operations performed to complete the warranty repair. **Note: It may be necessary to scroll to the right to view the entire Labor page**.

The SRT Product Code will auto-populate based on the model number entered on the Claim page. The Quantity (Qty.) field defaults to zero (0). A quantity must be entered. Click on the drop-down arrow beside the Repair Group field and the Labor Operation field and select the appropriate descriptions as they relate to the warranty repair. Click on the "radio button" under the Primary SRT heading to designate the primary SRT, the SRT related to the cause of failure. Only one primary SRT may be selected per claim. Once the Repair Group and Labor Operation fields are selected, the allowed labor time for the repair will auto-populate in the SRT Hours field. If more than one repair was made, click on the Add More Labor link to display additional labor fields.

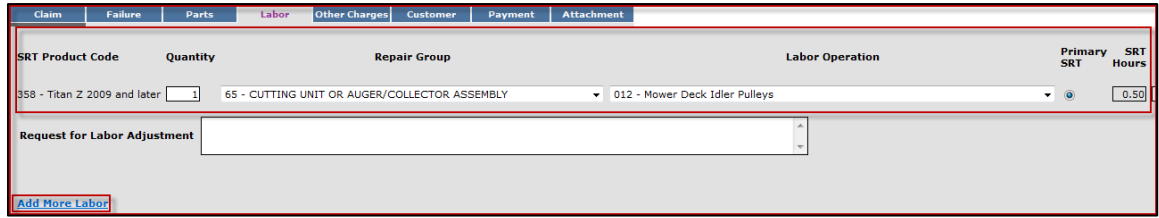

If there is not a Labor operation that matches the repair that was made, select the Labor Operation labeled "000-ZZZ Labor Operation Not Found". Enter a detailed description of the repair in the Request For Labor Adjustment field. A minimum of 15 characters is required. The repair description must support the time that will be entered in the A-Time hours field. In the A-Time Hours field enter the actual time it took to complete the repair.

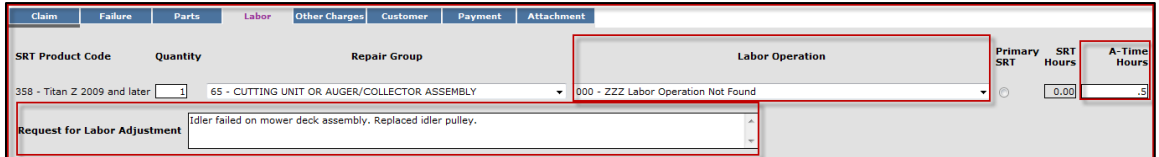

In unusual circumstances, additional labor time may be requested beyond the Standard Repair Time guidelines. To request additional time, enter a detailed description of the circumstances in the Request For Labor Adjustment field. A minimum of 15 characters is required. In the A-Time Hours field enter the "actual time" it took to complete the repair. (SRT time allowed by the system plus the additional time). The repair description must support the time entered in the A-Time Hours field. If a SRT code is entered in error, click on the Delete button to the right of the errant entry.

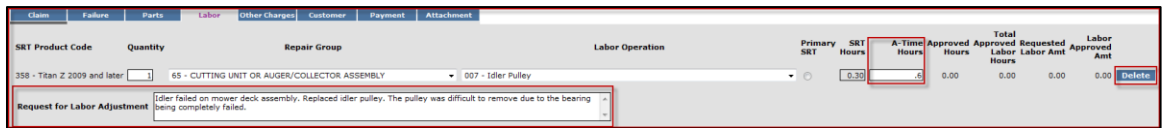

If a claim is being filed for parts only and no labor, the claim **must still have** a SRT listed on the Labor page. Select the SRT that matches the primary part from the Parts page. Override the SRT Hours by populating 0.00 in the A-Time Hours field. Labor will not be paid for defective parts replaced over-the-counter to a customer

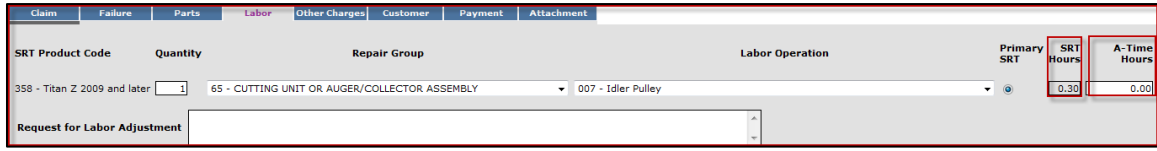

When all the information is completed on the Labor page, the claim can be submitted if there are no "other charges". Before submitting a claim, we recommend clicking on the Save link. Any errors or warnings will then be displayed. Then, to submit the claim, click Submit at the top or bottom of the page.

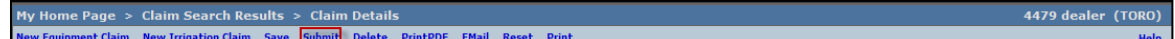

If there were miscellaneous charges incurred while completing the warranty repair, they should be listed on the Other Charges page. To proceed to the Other Charges page click on either the Other Charges tab or Next at the bottom of the page.

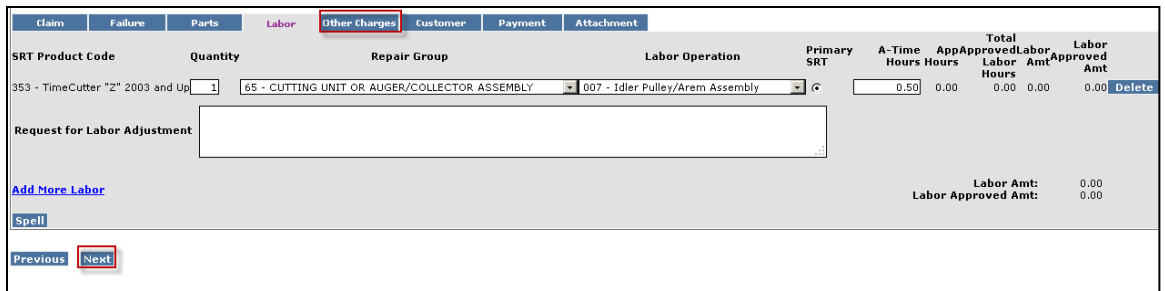

7) The Other Charges page is used to claim miscellaneous expenses incurred during a warranty repair that do not fall within the typical parts or labor category. To claim a miscellaneous item enter a quantity for the item(s) used. Using the drop-down menu in the Expense Type field select the appropriate expense. If none apply, use the "Other category". In the Description field give a brief description of the miscellaneous item used. In the Misc. Each Amount field enter the dealer's cost of the miscellaneous expense. If more items need to be added, click on the Add More Charges link. If an item is entered in error, click on the Delete button to the right of the errant entry.

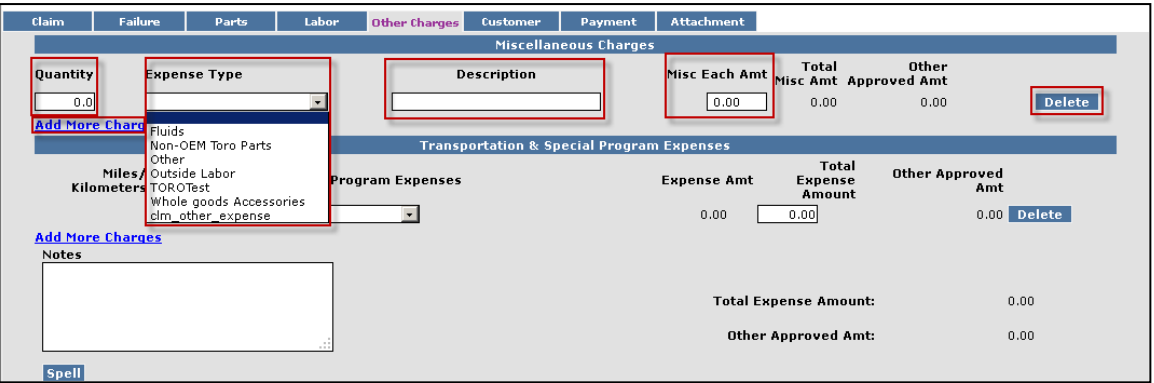

Transportation and Special Program Expenses: This section is not used by BOSS

When all the information is completed on the Other Charges page the claim can be submitted or the user can proceed to the Payment page or Attachment page. The Customer page is populated with the contact information from the product registration and is for reference only. There are no editable fields on the Customer page so therefore it does not require any action.

Before submitting a claim, we recommend clicking on the Save link. Any errors or warnings will then be displayed and must be corrected If there are no errors, the system will display the following message:

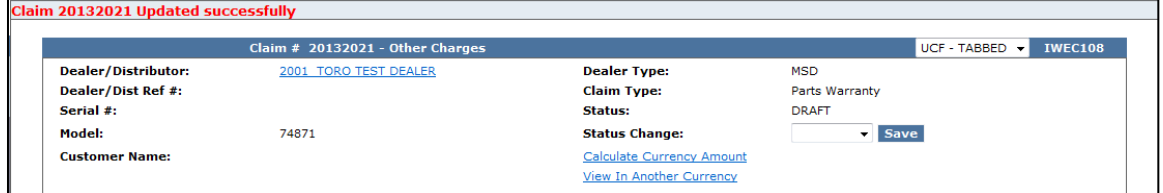

If there are no errors, click on Submit and generally, the claim the system will display the following message:

4479 dealer (TORO) w Equipment Claim – New Irrigation Claim – Save – PrintPDF – EMail – Reset – Print Claim is approved for Payment

If upon clicking on Submit, the claim returns a message in the header that says "Claim has Validation Errors", yet none of the tabs are marked with colored bars, simply click to the Claim Tab.

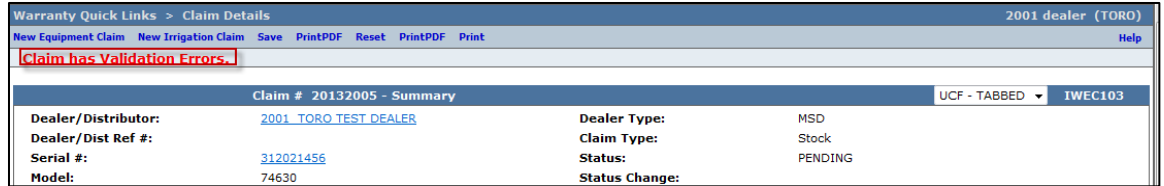

On the claim tab, you will notice that the claim has moved into Pending Status and the claim can no longer be modified. Claims in Pending status have automatically move to the BOSS Administrator work queue for review. The claim should be processed within 15 days.

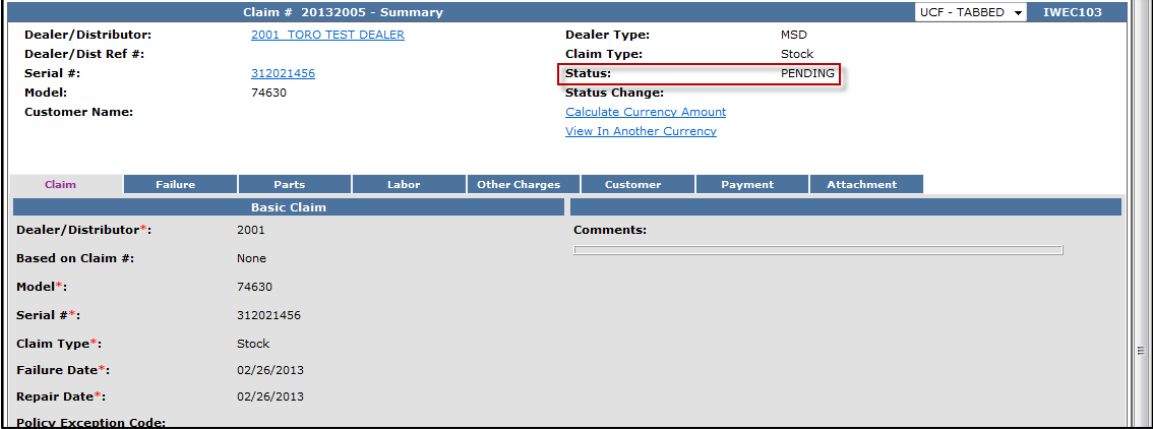

To proceed to the Payment page click on either the Payment tab or Next at the bottom of the page.

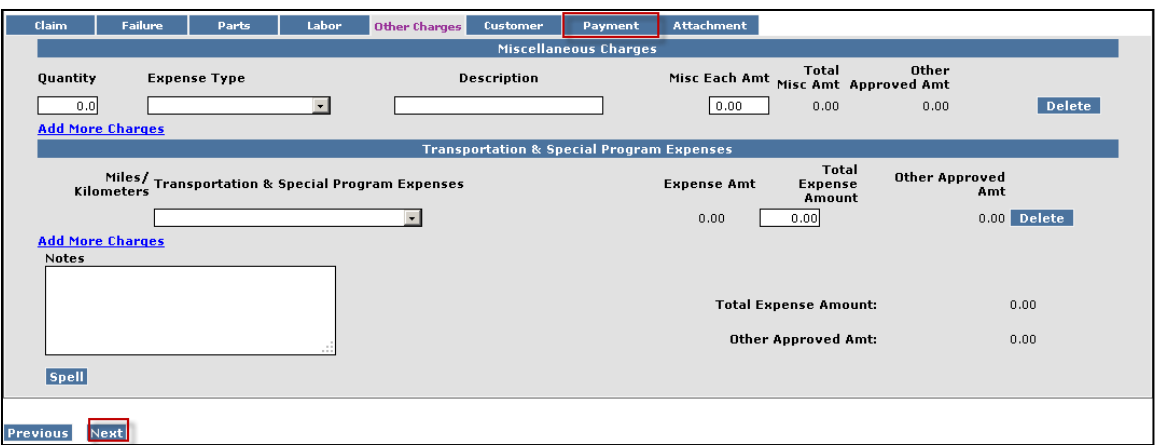

- 8) The Payment page displays all payment information related to the claim. Individual fields will populate when the claim is either saved or submitted.
	- **Posting Date:** The date the claim is posted in SAP
	- **SAP Reference #:** Claim # followed by  $-0$  is the original claim Claim  $#$  followed by  $-$  (any number greater than zero) is a charge back (debit) associated with that claim
	- **SAP Posting Doc:** The SAP document #
	- **Vat Reg No:** Value Added Tax Registration Number (Currently not used)
	- **Payment Date:** The date the credit or check was issued
	- **Payment Currency:** Indicates the currency in which the dealer was paid
	- **Payment Type:** Indicates if the payment was made by Check or Credit
	- **Check #:** Indicates the check number of the payment
	- **SAP Vendor #:** Checks or ACH payments require an SAP vendor #
	- **Requested Amount:** The payment amount requested by the dealer
	- **Approved Amount:** The payment amount approved by Toro
	- **Payment Amount:** The payment amount the dealer will receive
	- **Chargeback Amount:** Indicates if there was a debit

9) The Attachment page is used to attach related documents to the claim such as pictures or invoices for miscellaneous items used for the warranty repair. To attach a document to a claim click on the Browse button and select the document you wish to attach. In the Description field enter a brief description of the document. Click on the Upload link and the document will appear under the Attachments field. The maximum file size is 10MB. If an item is entered in error, click on the Delete button to the right of the errant entry.

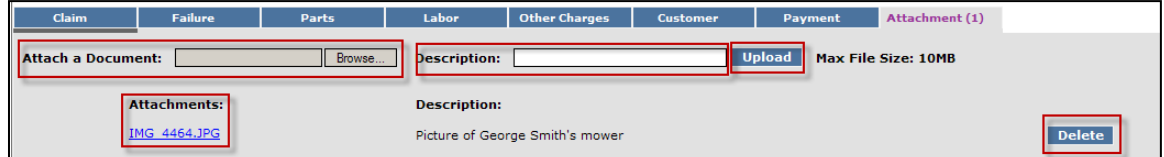

If the claim has not been submitted up to this point, we recommend clicking on the Save link. Any errors or warnings will then be displayed and must be corrected If there are no errors, the system will display the following message:

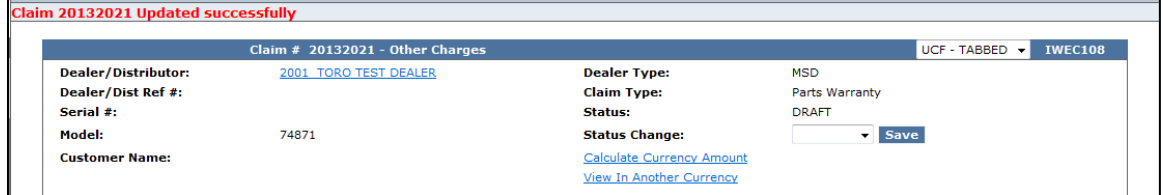

If there are no errors, click on Submit and generally, the claim the system will display the following message:

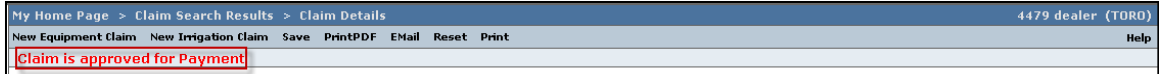

If upon clicking on Submit, the claim returns a message in the header that says "Claim has Validation Errors", yet none of the tabs are marked with colored bars, simply click to the Claim Tab.

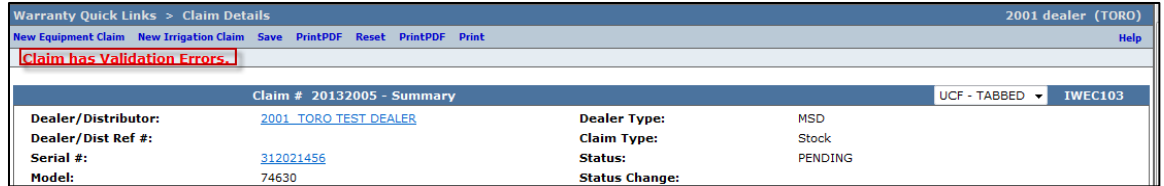

On the claim tab, you will notice that the claim has moved into Pending Status and the claim is no longer editable. Claims in Pending status have automatically move to the BOSS Administrator work queue for review. The claim should be processed within 15 days.

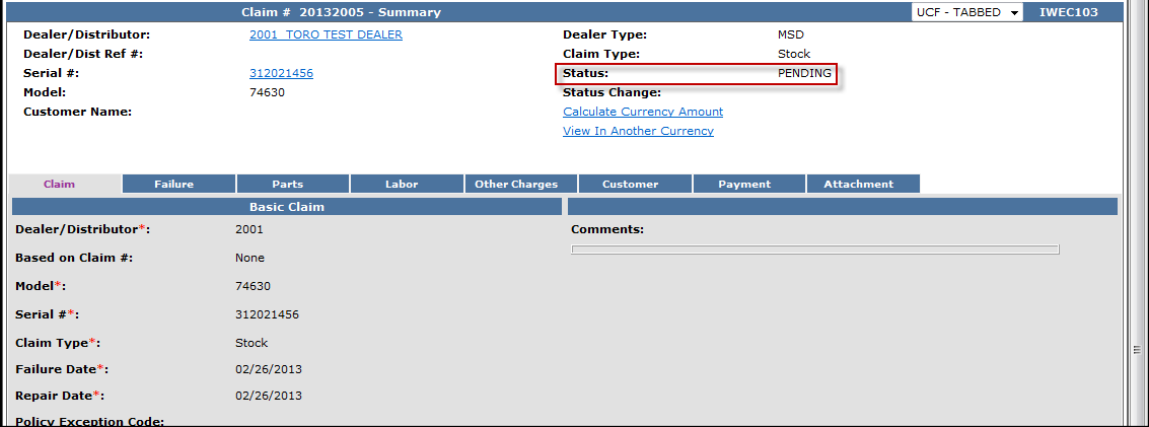

# **D.5 Filing an Over-the-Counter Exchange Warranty Claim (OTC)**

Over-The-Counter (OTC) Exchange Warranty Claims are not used by BOSS.

## **D.6 Filing a Policy Exception Claim**

Policy Exceptions Claims are used for units that are out of their warranty coverage. Policy Exceptions Claims are also used to submit a claim for an approved exception repair on a unit within warranty.

Every Policy Exception Claim must contain a Policy Exception Code. Prior to submitting a Policy Exception claim, a policy exception code should have been obtained from the Customer Support Manager or a BOSS Technical Service Representative. To file a Policy Exception Claim, follow the procedure below:

1) PRW is located on the Dealer Access page at **[www.bossplow.com](http://www.bossplow.com/)** . Select Dealer Login then enter your BOSS Distributor Username and Password. Select the Warranty (PRW) link from the menu board on the left. Enter your PRW username and password.

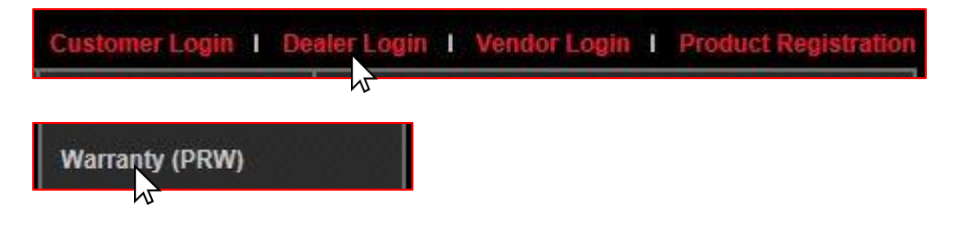

2) Click on the **New Equipment Claim** folder.

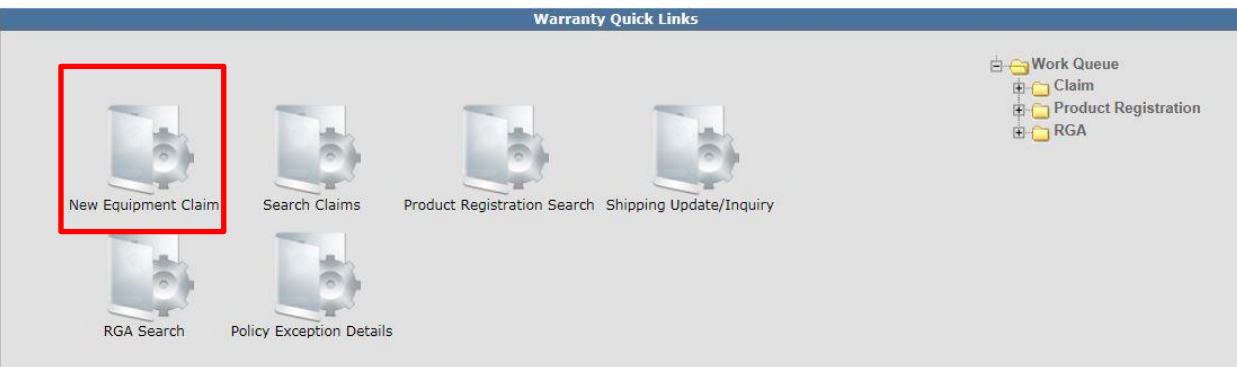

The Claim # - Summary page will display. **Note: The system will not assign a claim number until the claim is either saved or submitted.** 

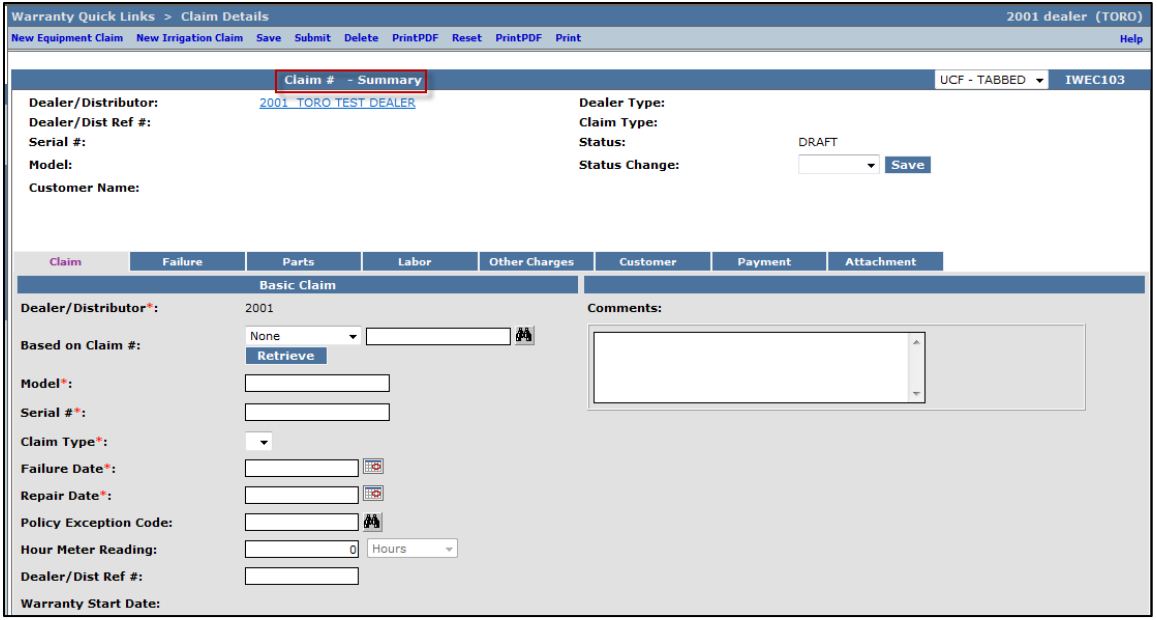

Under the **Basic Claim** header, the Distributor must enter their Distributor number.

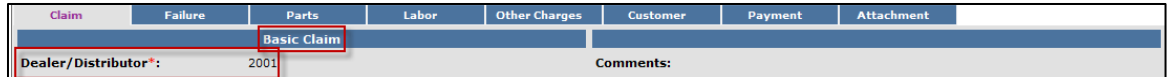

3) Enter the model and serial number of the failed unit in the appropriate fields. When the model number is entered the Claim Type field will display a drop-down menu that defaults to New Warranty. When the serial number is entered, the customer information will appear.

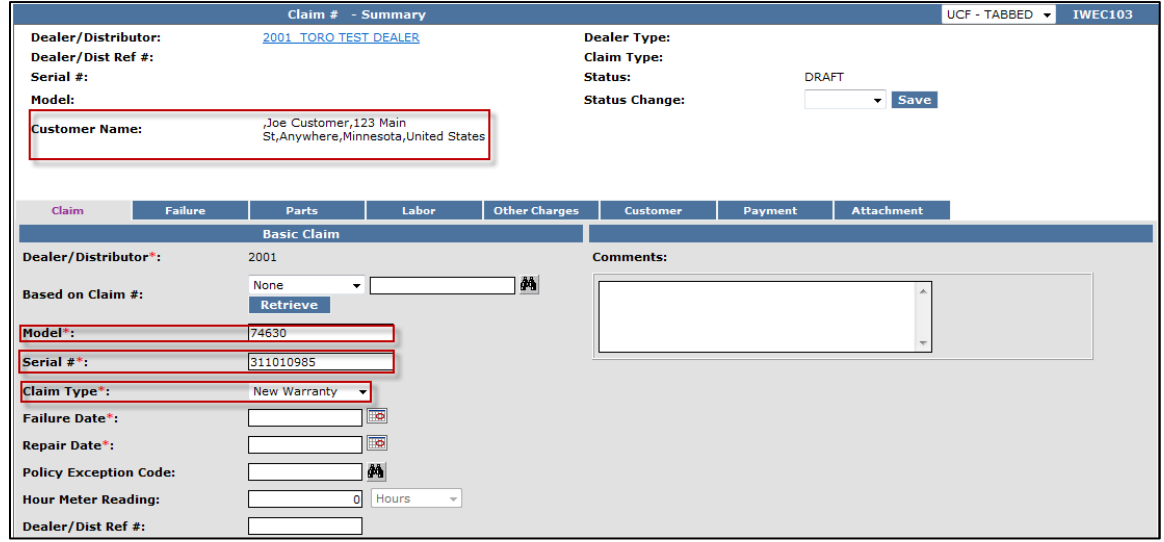

If the unit is not registered, this message will display: Registration required for all claim types except Stock and Parts Warranty. You will then have to back out of PRW and register the product following the steps outlined in Section C of this User Manual.

\*\* *NOTE\*\** The **Register Product** link in PRW is not active and will not register the product.

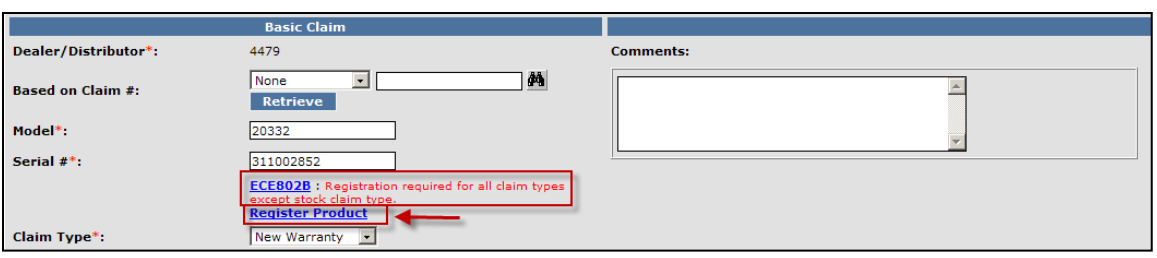

Return to the claim form by clicking on the Claim Details link on the Bread Crumbs at the top of the page.

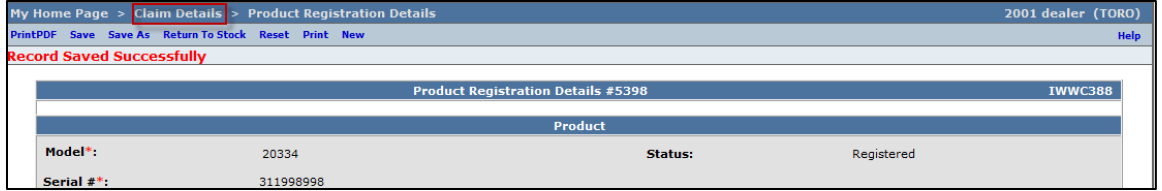

You will need to re-enter the model and serial number of the product into the Claim Form.

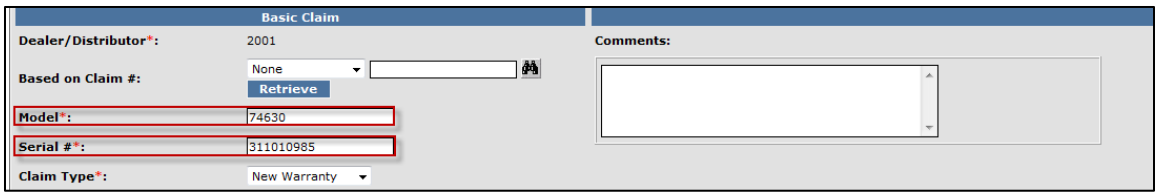

The Claim Type field displays the different types of claims that can be submitted based on the model number entered. Click on the drop-down arrow to display the claim types.

- New Warranty: Used to submit a claim on a customer's unit that has failed within the normal warranty period
- **Stock:** Used to submit a claim for repairs made to a unit that is in a dealer's inventory.
- **Parts Warranty:** Used to submit a claim on a part that has been found to be defective after it has been installed on a unit
- **Policy Exception:** Used whenever there is a Policy Exception code that must be entered. This occurs whenever a claim is for a unit that is out of warranty (Prior approval is required) or for a claim for an approved exception repair on a unit within warranty.
- **Campaign:** Used to submit a claim for a unit included in a mandatory rework or a fixas-fail bulletin

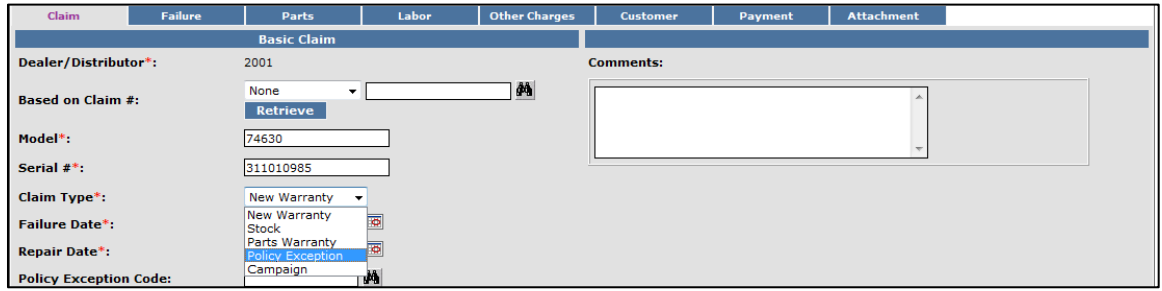

4) Select the appropriate Claim Type. For this example "Policy Exception" is used. (Specific instructions for other claim types appear elsewhere in this section.)

Enter the Failure Date and the Repair Date in the appropriate fields or click on the calendar to select the date. All dates must be formatted as MM/DD/YYYY.

**Note: The Comments box is not to be used by the dealer. Any desired comments must be listed in the appropriate fields on the Failure and Labor pages.** 

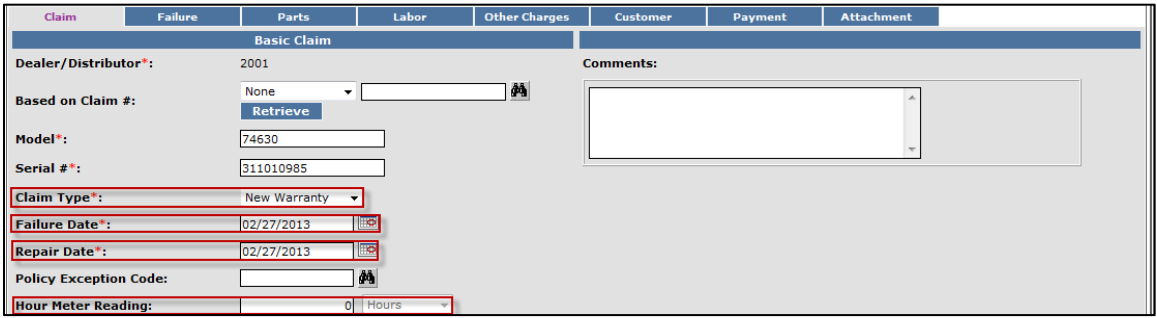

All Policy Exception claims require a Policy Exception Code from Customer Support Manager or a BOSS Technical Service Representative. The Policy Exception Code will be pre-entered into PRW by either the Distributor or BOSS. Click on the Binoculars link to find the code.

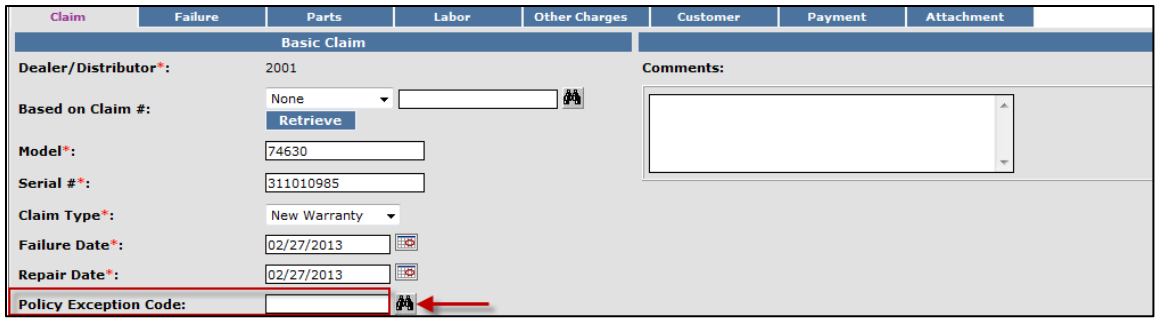

The Pre Authorization Lookup screen will display. Click on the Radio Button beside the desired policy exception code and then click Submit.

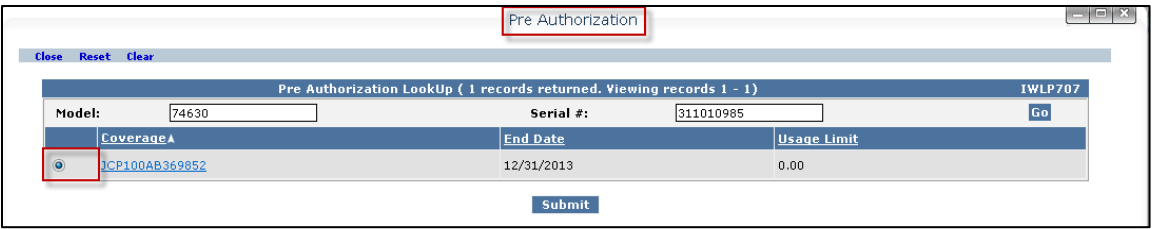

The Policy Exception Code will auto-populate in the The Policy Exception Code field.

The Dealer/Distributor Reference # field is an optional field that can be used by the dealer to assign a specific reference number to the claim (i.e. a work order number). Any correspondence from BOSS regarding the claim will use the system assigned claim number, not the dealer reference number.

The Warranty Start Date field will auto-populate when the claim is saved or submitted. The Claim Origination Date will auto-populate with the date the claim is created. The Created By and Submitted By date fields will auto-populate based on the user submitting the claim. The Submitted Date field will auto-populate based on the date the claim is submitted to BOSS. The Processor and Date Claim Closed fields are not used.

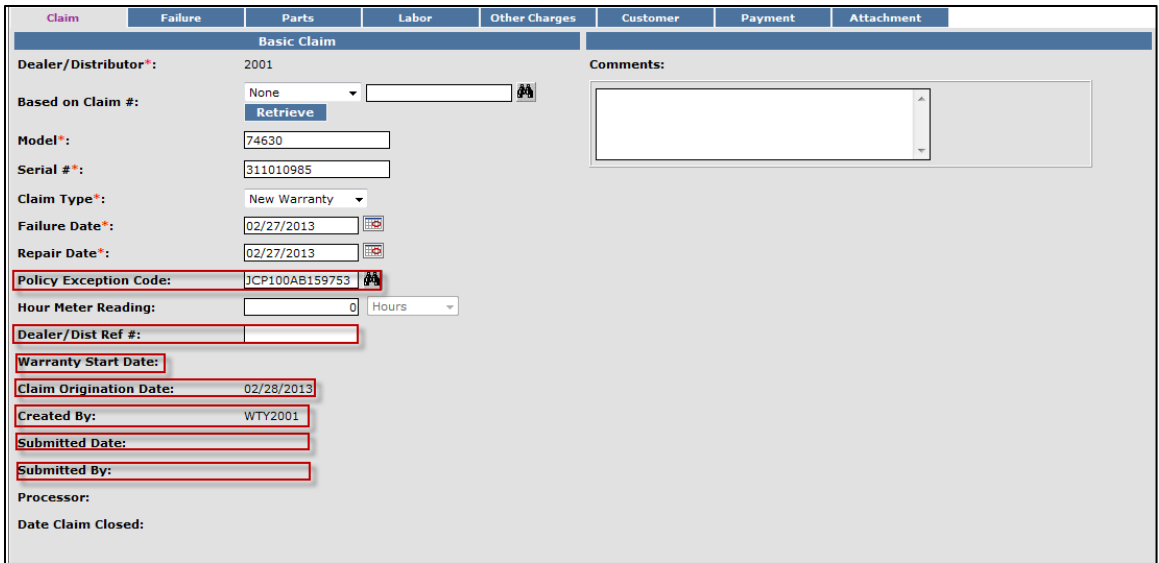

When all information is completed on the Claim page, proceed to the Failure page by either clicking on the Failure tab or Next at the bottom of the page.

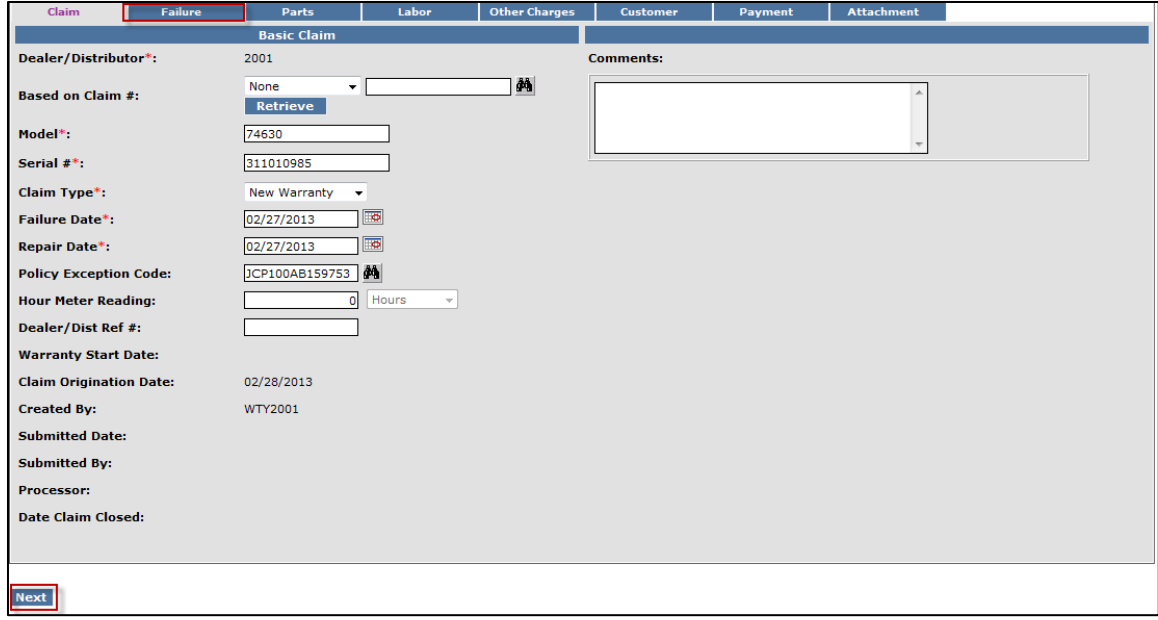

- 5) The failure code is a required field. Select the appropriate code from the drop-down menu. The "Three-Cs" are also required fields. A minimum of 15 characters are required for each field.
	- **Complaint Symptom:** Used to describe the symptom the customer experienced
	- **Cause:** Used to describe the defect found
	- **Corrective Action:** Used to describe the work performed to correct the defect

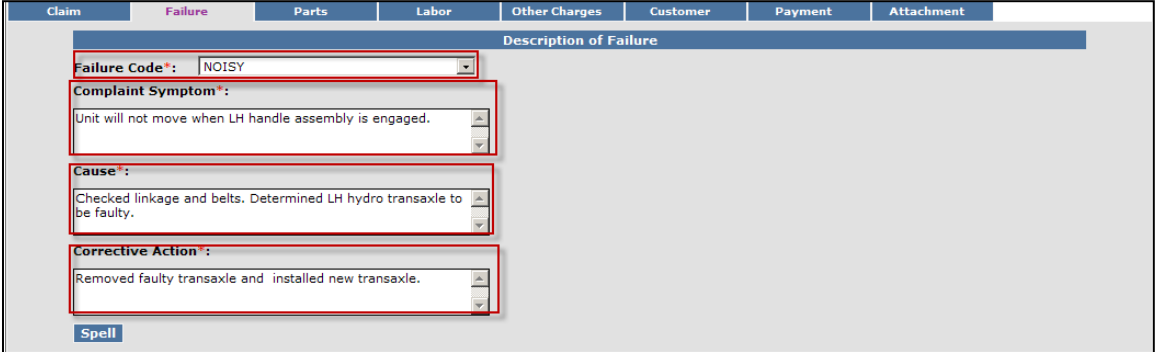

When all the information is completed on the Failure page, proceed to the Parts page by either clicking on the Parts tab or Next at the bottom of the page.

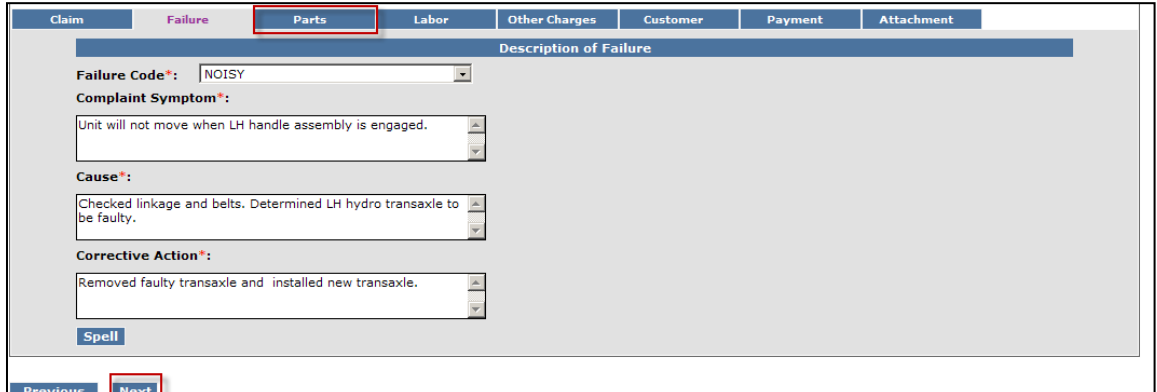

6) All BOSS parts used to complete the warranty repair must be listed on the Parts page. Enter the part(s) quantity and the part number(s) in their respective fields. Upon clicking outside the Part Number field, the Part Description will populate. Designate the primary part, (the part responsible for the failure), by clicking on the "radio button" beside the primary part. Only one primary part may be selected per claim.

If any of the parts that failed require a component model and serial number, (for instance a transmission or an engine), a message will display stating: "Component Model # and Component Serial # are required". Enter the component information in the Component Model # and Component Serial # number fields. **Note: The Component Model # and Component Serial # number fields on some claims may auto populate**. **If this occurs, it indicates that the information is already available and no action is required.** The Part Amount and Part Approved Amount will not populate until the claim is saved or submitted.

If additional part number fields are required, click on Add More Parts. If a part is entered in error, click on the Delete button to the right of the errant entry.

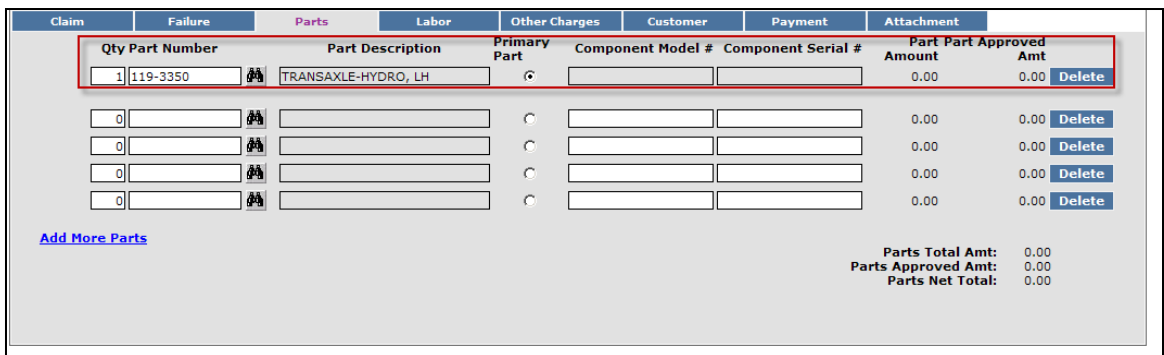

After the claim is submitted, an RGA field will populate indicating if an RGA has been issued for a specific part. (For more details on RGA processing see section K)

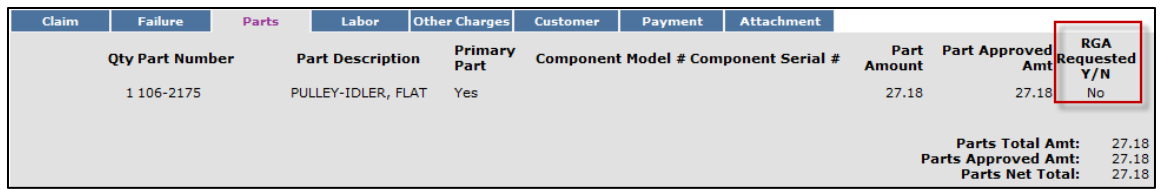

When all the information is completed on the **Parts** page proceed to the Labor page by either clicking on the Labor tab or Next at the bottom of the page.

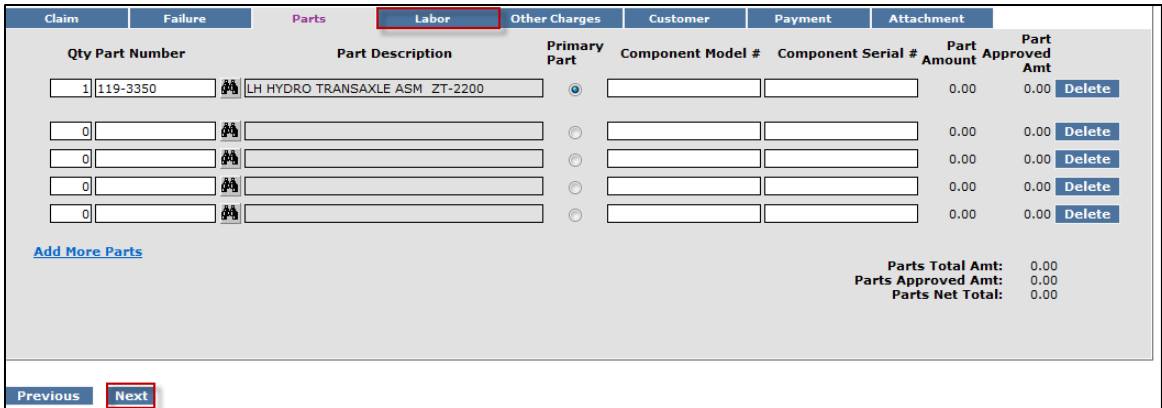

7) The Labor page is used to list all labor operations performed to complete the warranty repair. **Note: It may be necessary to scroll to the right to view the entire Labor page**.

The SRT Product Code will auto-populate based on the model number entered on the Claim page. The Quantity (Qty) field defaults to zero (0). A quantity must be entered. Click on the drop-down arrow beside the Repair Group field and the Labor Operation field and select the appropriate descriptions as they relate to the warranty repair. Click on the "radio button" under the Primary SRT heading to designate the primary SRT, the SRT related to the cause of failure. Only one primary SRT may be selected per claim. Once the Repair Group and Labor Operation fields are selected, the allowed labor time for the repair will auto-populate in the SRT Hours field. If more than one repair was made, click on the Add More Labor link to display addition labor fields.

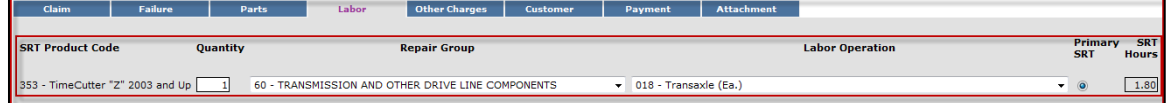

If there is not a Labor operation that matches the repair that was made, select the Labor Operation labeled "000-ZZZ Labor Operation Not Found". Enter a detailed description of the repair in the Request For Labor Adjustment field. A minimum of 15 characters is required. The repair description must support the time that will be entered in the A-Time Hours field. In the A-Time Hours field, enter the actual time it took to complete the repair.

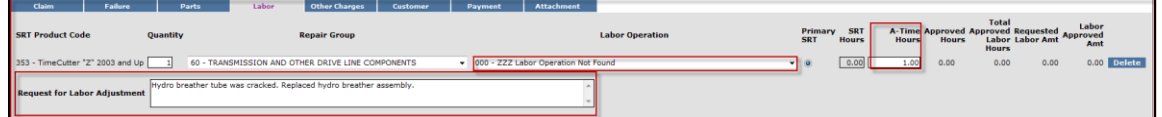

In unusual circumstances, additional labor time may be requested beyond the Standard Repair Time guidelines. To request additional time, enter a detailed description of the extenuating circumstances in the Request For Labor Adjustment field. A minimum of 15 characters is required. In the A-Time Hours field enter the "actual time" it took to complete the repair. (SRT time allowed by the system plus the additional time).The repair description must support the time that will be entered in the A-Time Hours field. If a SRT code is entered in error, click on the Delete button to the right of the errant entry.

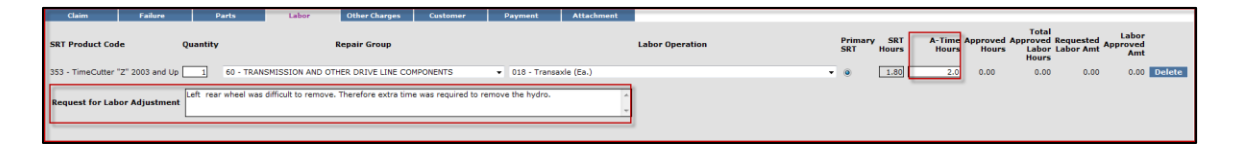

When all the information is completed on the **Labor** page, the claim can be submitted if there are no "other charges". Before submitting a claim, we recommend clicking on the Save link. Any errors or warnings will then be displayed. Then, to submit the claim, click Submit at the top or bottom of the page.

e Page > Claim Search Results : nt Claim New Irrigation Claim Save Submit Delete PrintPDF EMail Print
If there were miscellaneous charges (DRSP bonus, transportation, non-Toro parts etc) incurred while completing the warranty repair, they must be listed on the Other Charges page. To proceed to the Other Charges page click on either the Other Charges tab or Next at the bottom of the page.

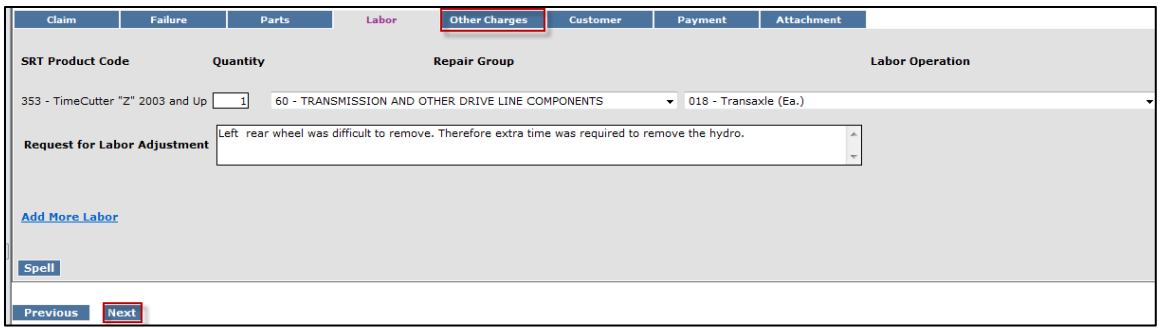

8) The Other Charges page is used to claim miscellaneous expenses incurred during a warranty repair that do not fall within the typical parts or labor category. To claim a miscellaneous item enter a quantity for the item(s) used. Using the drop-down menu in the Expense Type field select the appropriate expense. If none apply use the "Other "category. In the Description field give a brief description of the miscellaneous item used. In the Misc. Each Amount field enter the dealer's cost of the miscellaneous expense. If more items need to be added, click on the Add More Charges link. If an item is entered in error, click on the Delete button to the right of the errant entry.

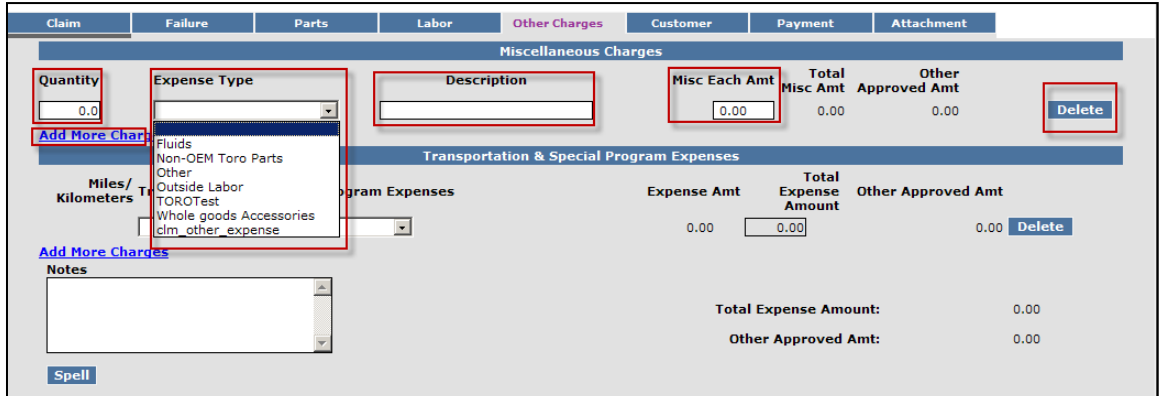

Transportation and Special Program Expenses: This section is not used by BOSS

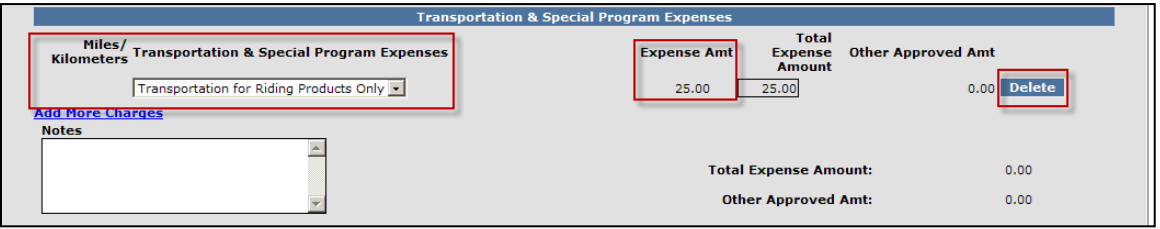

When all the information is completed on the Other Charges page, the claim may be submitted or the user can proceed to the Payment page or Attachment page. The Customer page is populated with the contact information from the product registration and is for reference only. There are no editable fields on the Customer page so therefore it does not require any action. Before submitting a claim, we recommend clicking on the Save link. Any errors or warnings will then be displayed and must be corrected If there are no errors, the system will display the following message:

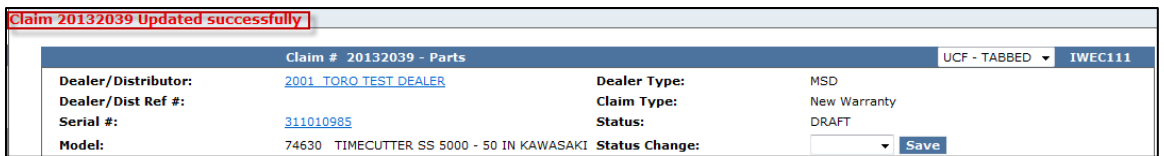

If there are no errors, click on Submit and generally, the claim the system will display the following message:

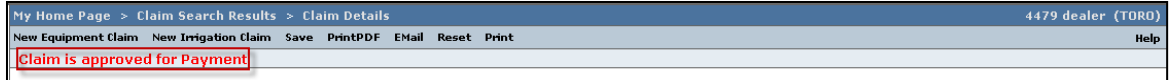

If upon clicking on Submit, the claim returns a message in the header that says "Claim has Validation Errors", yet none of the tabs are marked with colored bars, simply click to the Claim Tab.

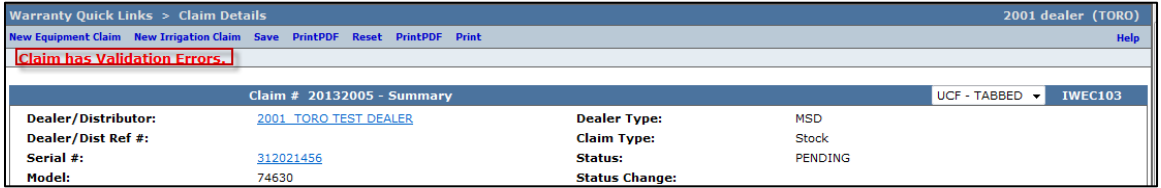

On the claim tab, you will notice that the claim has moved into Pending Status and the claim is no longer editable. Claims in Pending status have automatically move to the BOSS Administrator work queue for review. The claim should be processed within 15 days.

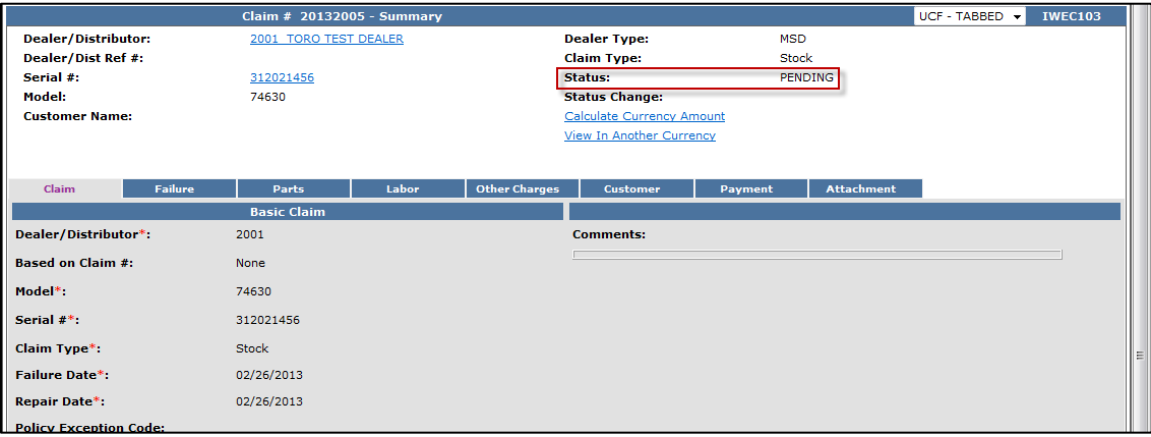

To proceed to the Payment page click on either the Payment tab or Next at the bottom of the page.

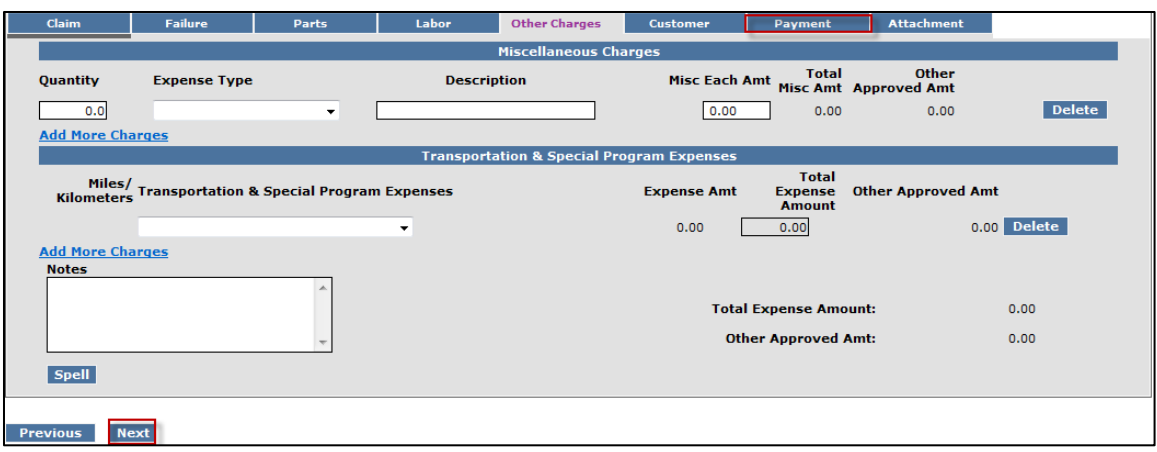

- 9) The Payment tab displays all payment information related to the claim. Individual fields will populate when the claim is either saved or submitted.
	- **Posting Date:** The date the claim is posted in SAP
	- **SAP Reference #:** Claim # followed by 0 is the original claim Claim  $#$  followed by  $-$  (any number greater than zero) is a charge back (debit) associated with that claim
	- **SAP Posting Doc:** The SAP document #
	- **Payment Currency:** Indicates the currency in which the dealer was paid
	- **Payment Type:** Indicates if the payment was made by Check or Credit
	- **Check #:** Indicates the check number of the payment
	- **SAP Vendor #:** Checks or ACH payments require an SAP vendor #
	- **Requested Amount:** The payment amount requested by the dealer
	- **Approved Amount:** The payment amount approved by BOSS
	- **Payment Amount:** The payment amount the dealer will receive
	- **Chargeback Amount:** Indicates if there was a debit adjustment made to the claim

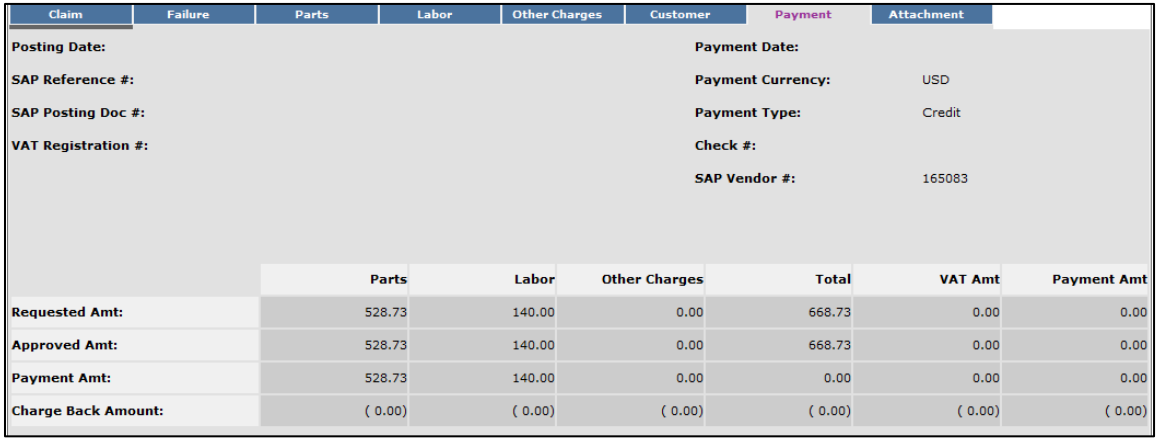

To proceed to the Attachment page click on either the Attachment tab or Next at the bottom of the page.

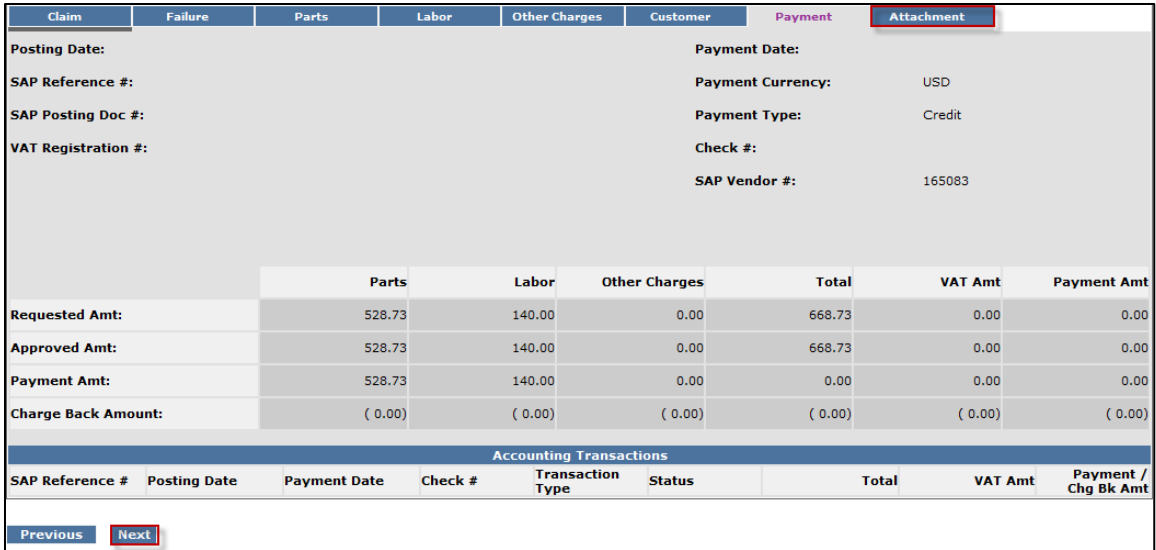

10) The Attachment page is used to attach related documents to the claim such as pictures or invoices for miscellaneous items used for the warranty repair. To attach a document to a claim click on the Browse button and select the document you wish to attach. In the Description field enter a brief description of the document. Click on the Upload link and the document will appear under the Attachments field. The maximum file size is 10MB. If an item is entered in error, click on the Delete button to the right of the errant entry.

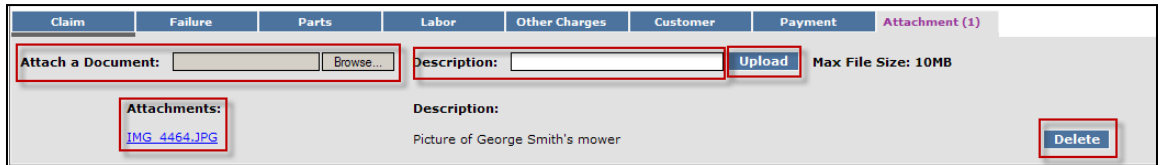

If the claim has not been submitted up to this point, we recommend clicking on the Save link. Any errors or warnings will then be displayed and must be corrected If there are no errors, the system will display the following message:

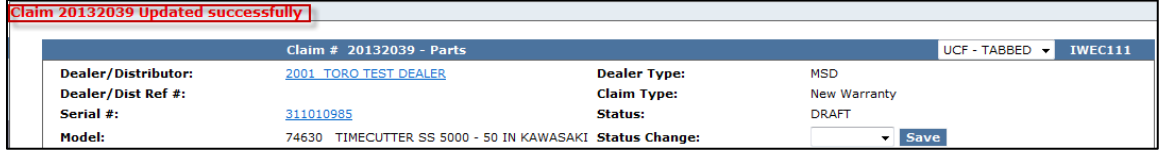

If there are no errors, click on Submit and generally, the claim the system will display the following message:

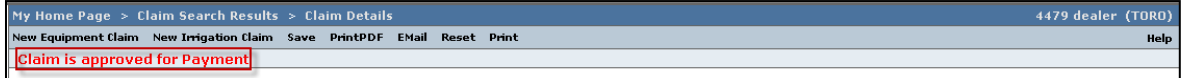

If upon clicking on Submit, the claim returns a message in the header that says "Claim has Validation Errors", yet none of the tabs are marked with colored bars, simply click to the Claim Tab.

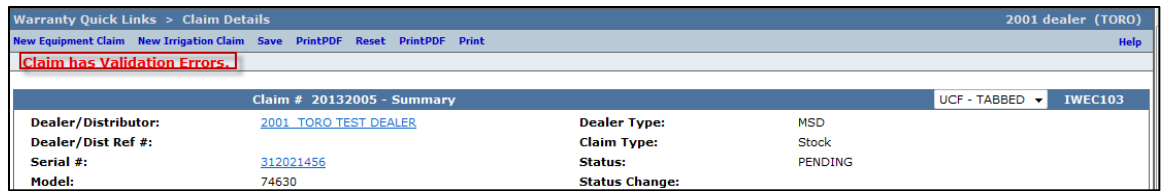

On the claim tab, you will notice that the claim has moved into Pending Status and the claim is no longer editable. Claims in Pending status have automatically move to the BOSS Administrator work queue for review. The claim should be processed within 15 days.

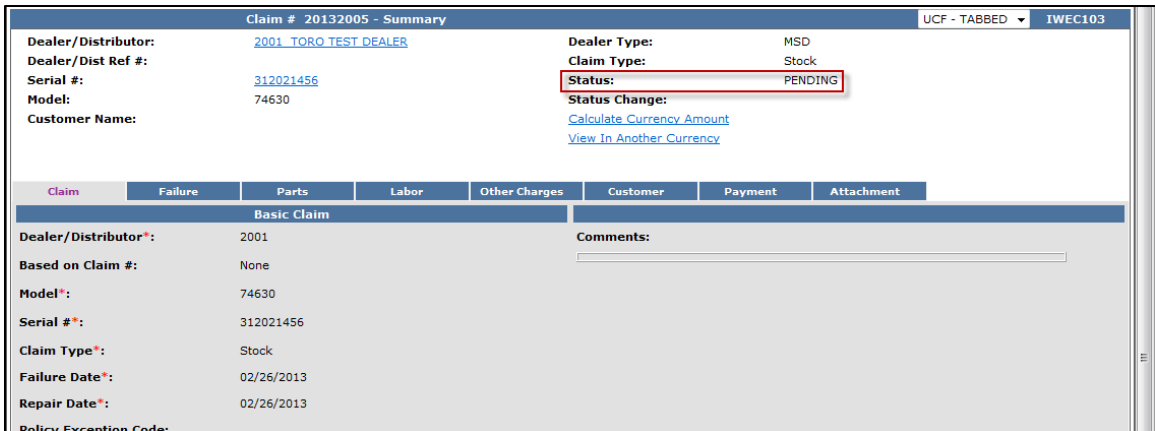

### **D.7 Filing a Campaign Claim**

Campaign claims are used by BOSS to handle situations that require rework, fix as fail, or recall of products. For these claims, the system will auto-populate the Failure section with the appropriate Failure Code and 3C's information, the Parts section with the required parts, and the Labor section with the correct SRT for the selected Campaign and Campaign Procedure. These auto-populated fields cannot be modified by the dealer. Only the Claim and Other Charges sections are available for input for the dealer. To determine if an active campaign exists on a specific unit, refer to **Warranty Info/Bulletins** in the **Go To** section of this manual. (Section L5). You may also be alerted to an existing campaign while filing a routine, unrelated warranty claim. In this case, the following message will appear:

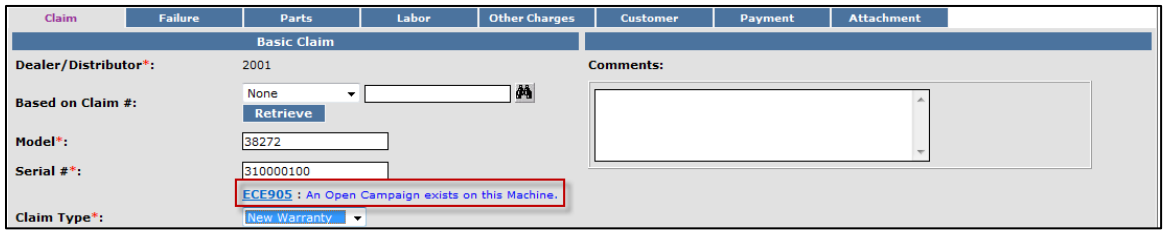

When the message "An Open Campaign exists on this machine" is displayed, you may finish the routine claim initially started. Then, the unit should be repaired for the open campaign issue and a Campaign Equipment claim filed.

To file a Campaign Equipment Claim follow the procedure below:

1) PRW is located on the Dealer Access page at **[www.bossplow.com](http://www.bossplow.com/)** . Select Dealer Login then enter your BOSS Distributor Username and Password. Select the Warranty (PRW) link from the menu board on the left. Enter your PRW username and password.

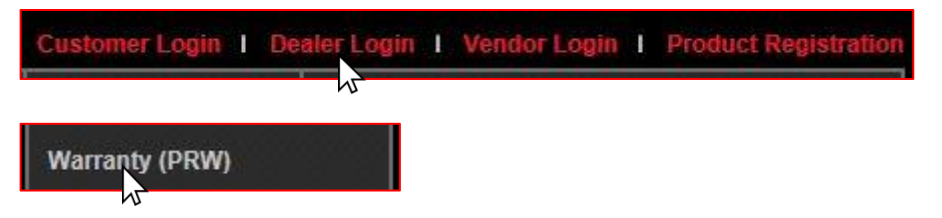

2) Click on the **New Equipment Claim** folder

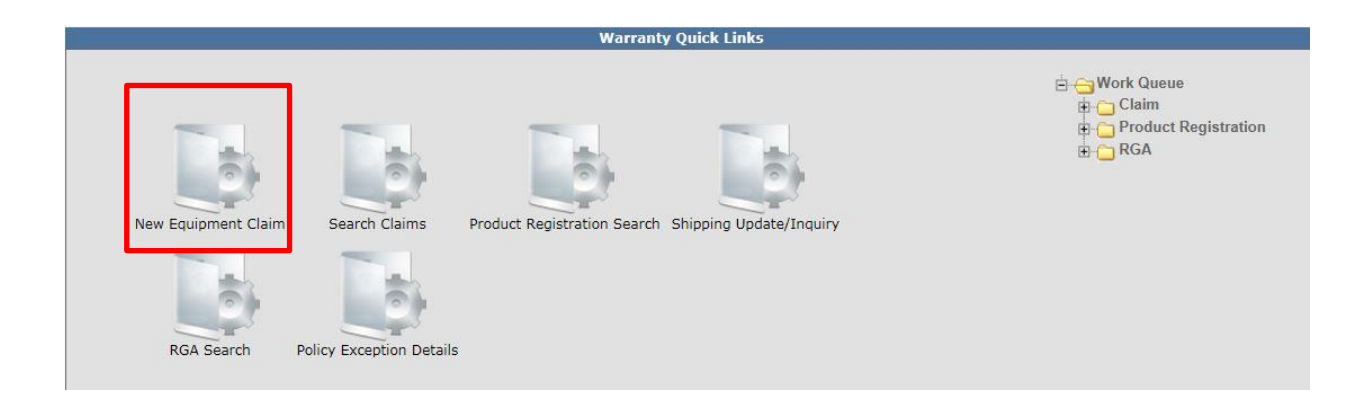

The Claim # - Summary page will display. **Note: The system will not assign a claim number until the claim is either saved or submitted.** The claim Status will appear as Draft.

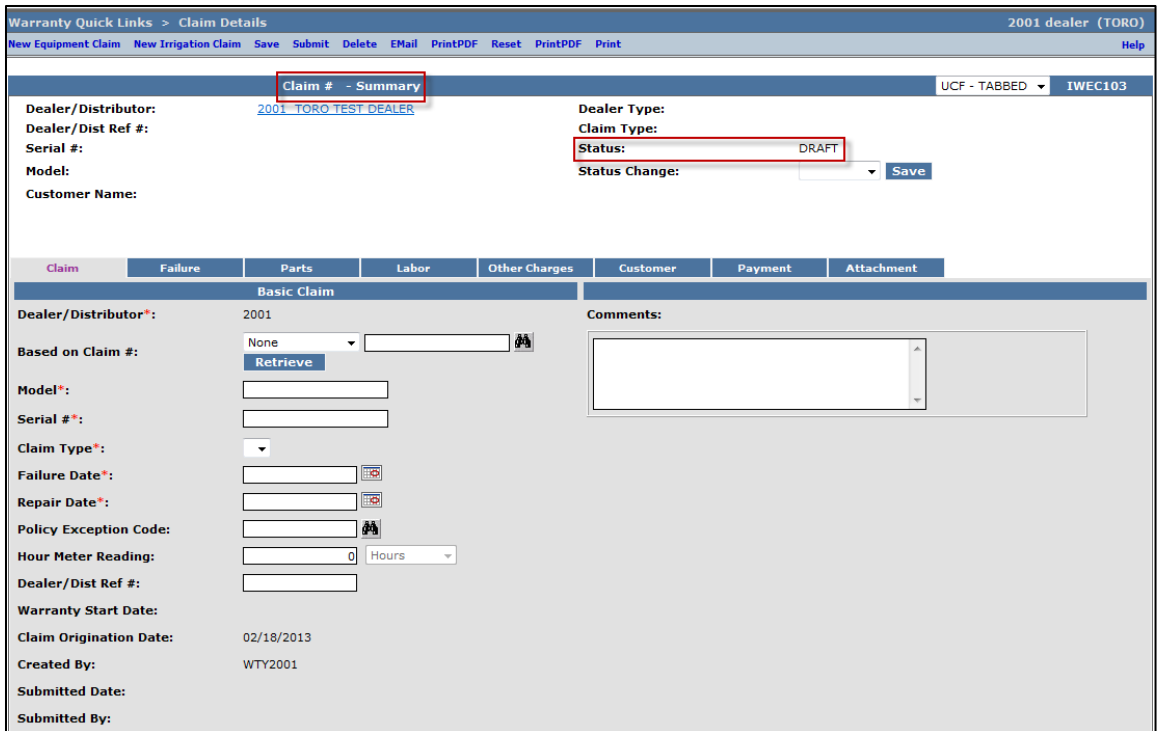

Under the **Basic Claim** header, the **Dealer / Distributor** field will auto-populate for Dealers. Distributors must enter their Distributor number.

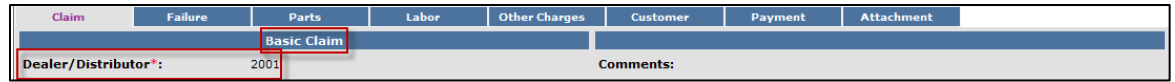

3) Enter the model and serial number of the failed unit in the appropriate fields. When the model number is entered, the Claim Type field will display a drop-down menu option that defaults to New Warranty. When the serial number is entered, the customer information will populate.

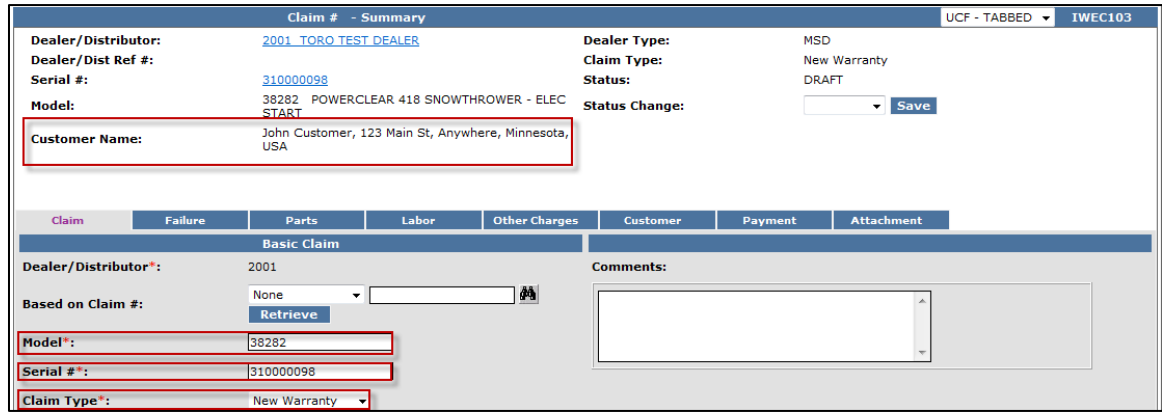

If the unit is not registered, this message will display: Registration required for all claim types except Stock and Parts Warranty. You will then have to back out of PRW and register the product following the steps outlined in Section C of this User Manual.

\*\* *NOTE\*\** The **Register Product** link in PRW is not active and will not register the product.

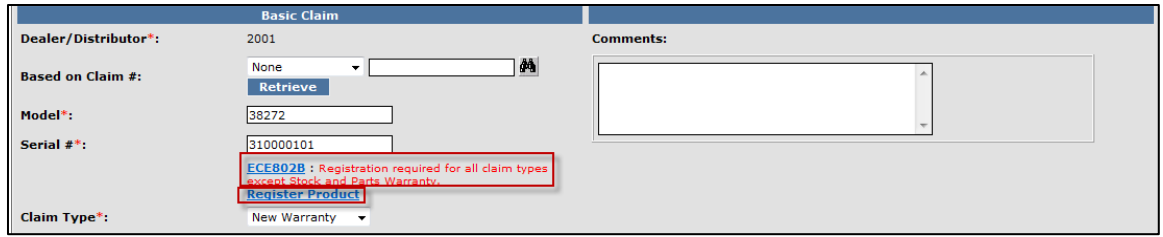

Return to the claim form by clicking on the Claim Details link on the Bread Crumbs at the top of the page.

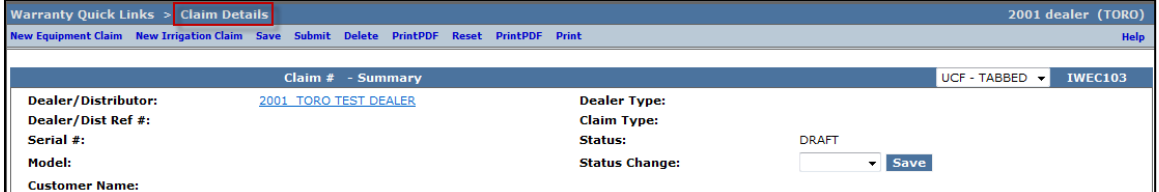

You will need to re-enter the model and serial number of the product into the Claim Form.

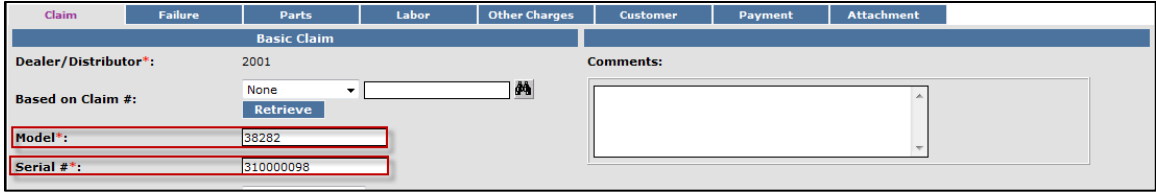

The Claim Type field will display the different types of claims that can be submitted based on the model number entered. Click on the drop-down arrow to display the claim types.

- New Warranty: Used to submit a claim on a customer's unit that has failed within the normal warranty period
- **Stock:** Used to submit a claim for repairs made to a unit that is in a dealer's inventory.
- **Parts Warranty:** Used to submit a claim on a part that has been found to be defective after it has been installed on a unit
- **Policy Exception:** Used whenever there is a Policy Exception code that must be entered. This occurs whenever a claim is for a unit that is out of warranty (Prior approval is required) or for a claim for an approved exception repair on a unit within warranty.
- **Campaign:** Used to submit a claim for a unit included in a mandatory rework or a fix-as-fail bulletin

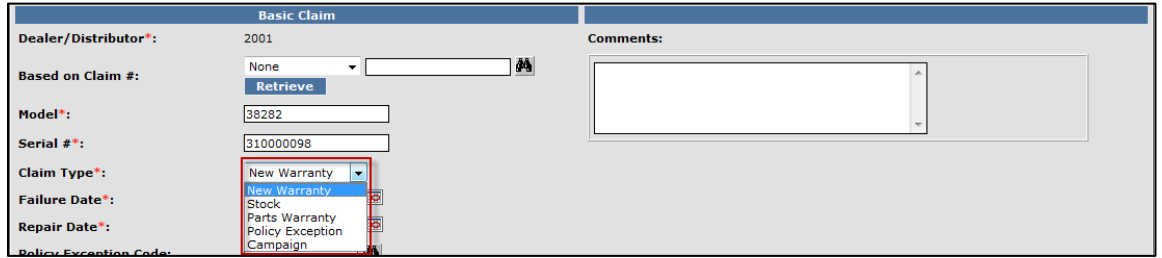

4) Select the appropriate claim type. For this example "Campaign" is used. (Specific instructions for other claim types appear elsewhere in this section.)

Enter the Failure Date and the Repair Date in the appropriate fields or click on the calendar to select the date. All dates must be formatted as MM/DD/YYYY.

**Note: The Comments box is not to be used by the dealer. Any desired comments must be listed in the appropriate fields on the Failure and Labor pages.** 

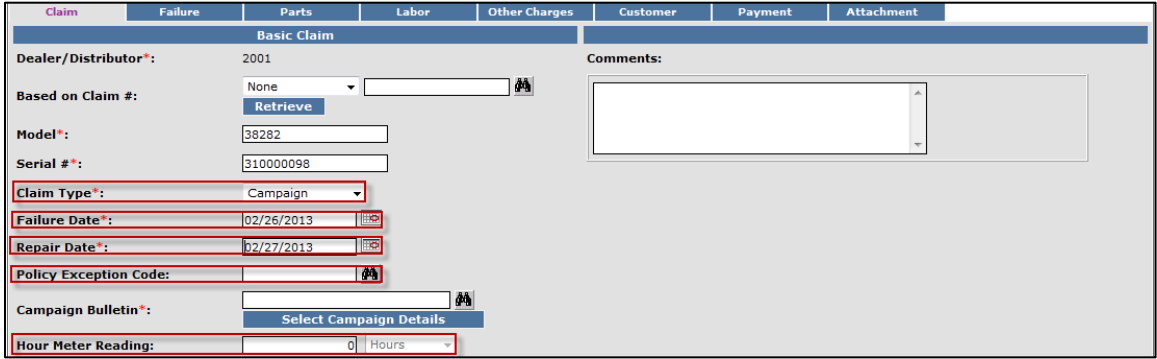

To select the appropriate campaign, click on the Binoculars beside the Campaign Bulletin field.

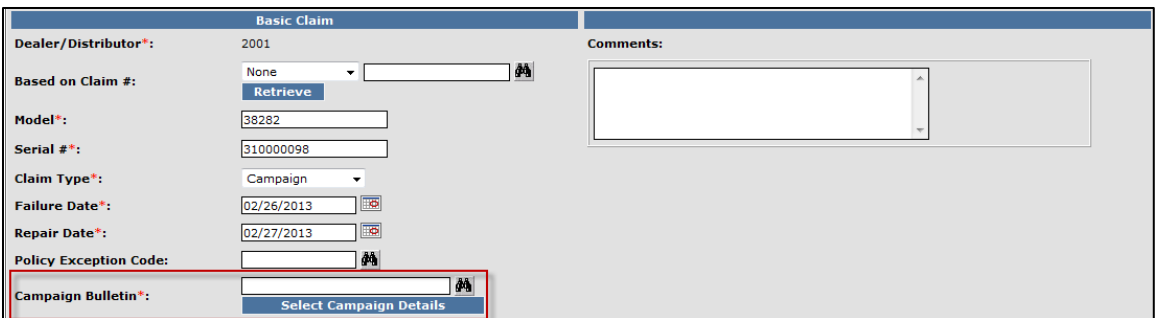

The Campaign Lookup Details screen will display. Click on the radio button beside the Campaign Type and click Submit. When your selection is made, you will automatically be returned to the Claim Summary screen.

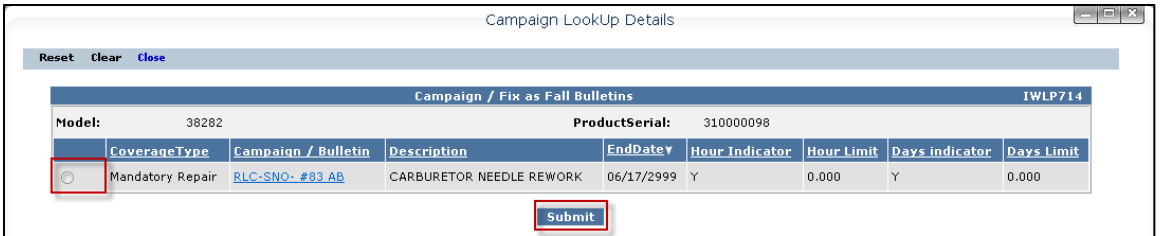

The Campaign Bulletin field will auto-populate. Next, click on the Select Campaign Details link to display all available procedures listed on the related service bulletin.

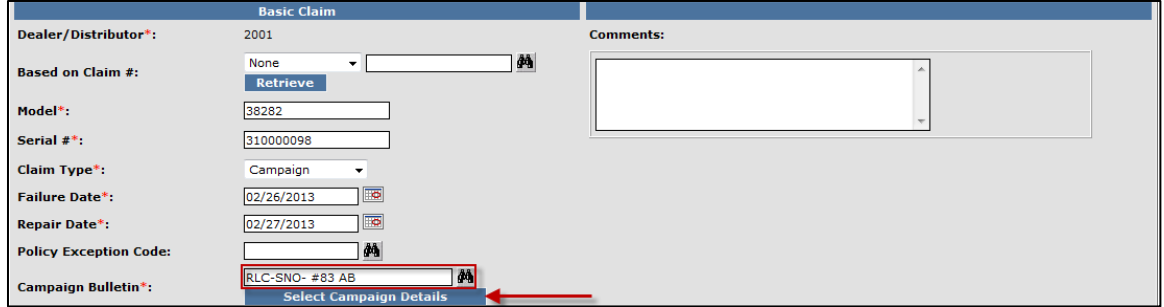

Since there can be single or multiple procedures available in a service bulletin, select the appropriate procedure by clicking on the Radio button located beside the procedure options, then click Return at the bottom of the page.

For this example below, there are two possible procedures. One procedure allows for a repair to the carburetor and the other procedure allows for a replacement of the carburetor. For this example, Procedure Option 2 is selected by marking the radio button and clicking on the Return button. The procedure links at the top left of the page under the Close link merely move the curser up and down when multiple procedures are available.

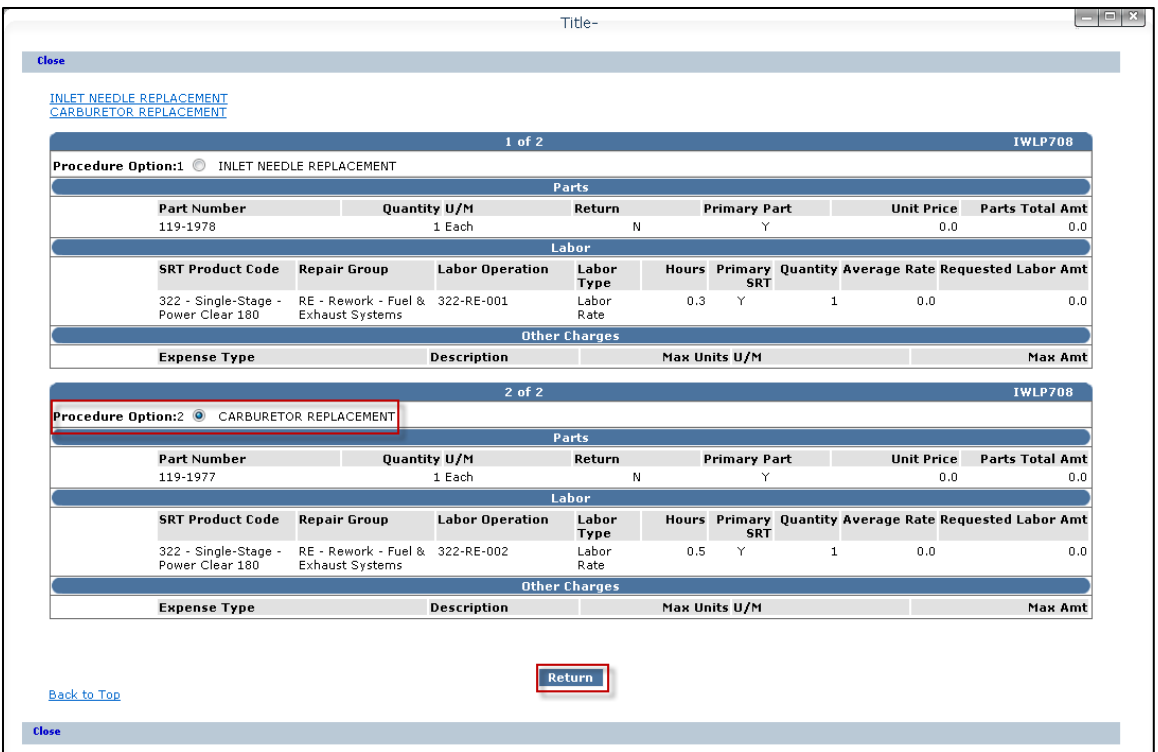

The Dealer/Distributor Reference # field is an optional field that can be used by the dealer to assign a specific reference number to the claim (i.e. A work order number). Any correspondence from BOSS regarding the claim will use the system assigned claim number, not the dealer reference number.

The Warranty Start Date field will auto-populate when the claim is saved or submitted. The Claim Origination Date will auto-populate with the date the claim is created. The Created By and Submitted By date fields will auto-populate based on the user submitting the claim. The Submitted Date field will auto-populate based on the date the claim is submitted to BOSS. The Processor and Date Claim Closed fields are not used.

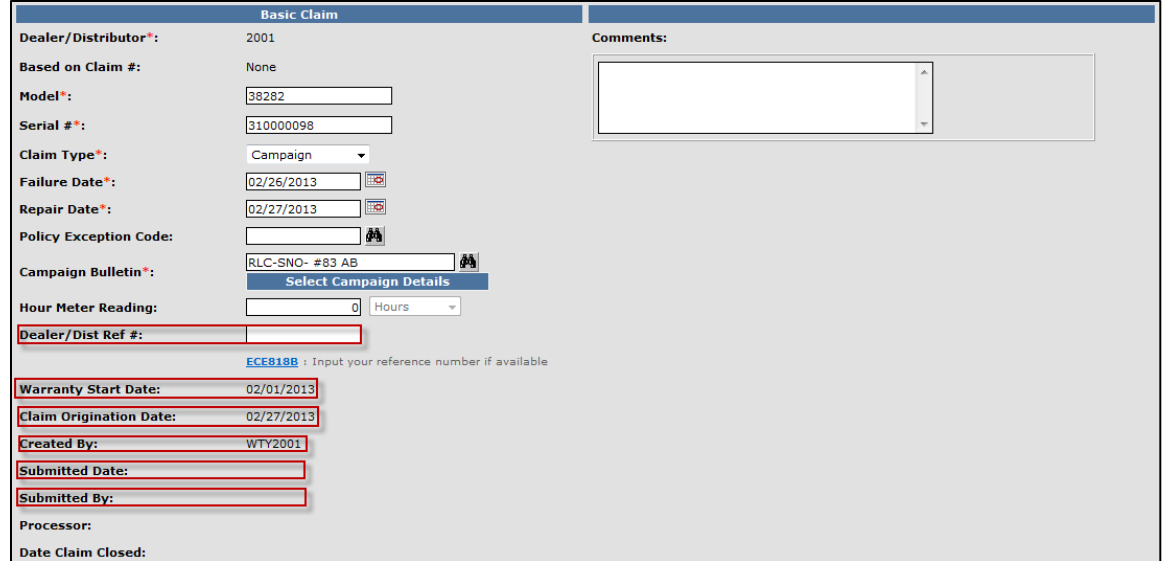

When all information is completed on the Claim page, proceed to the Failure page by either clicking on the Failure tab or Next at the bottom of the page.

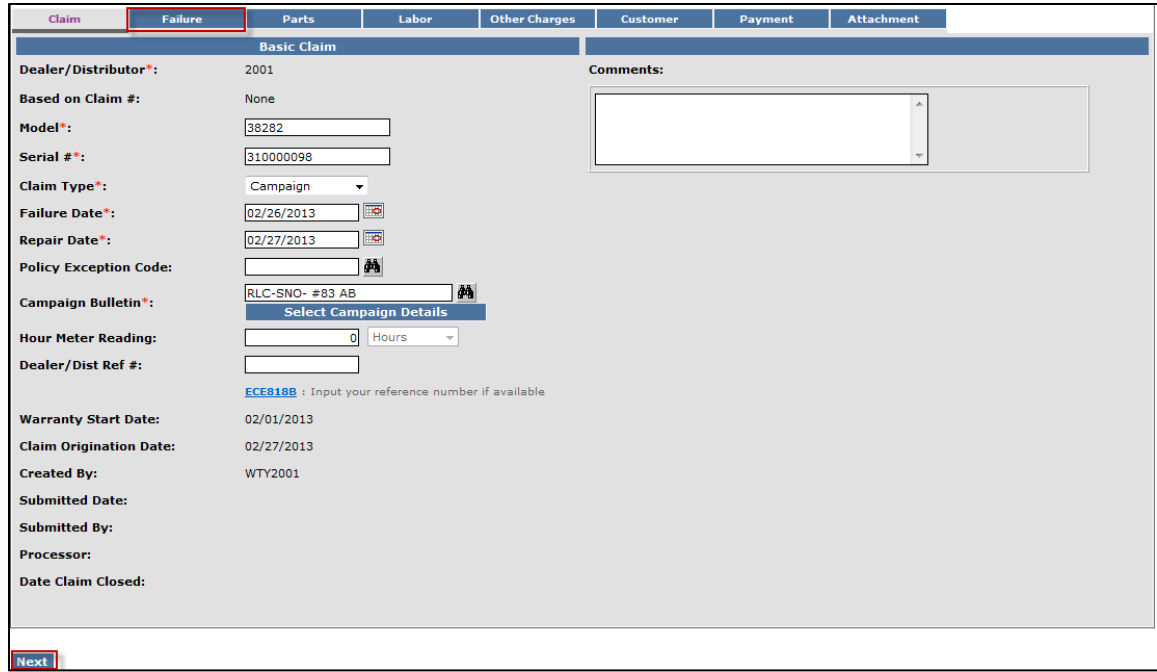

When the Failure tab is displayed, all required fields will be populated with the necessary information. The dealer may add additional text in these fields, if something unusual is appropriate to communicate to BOSS.

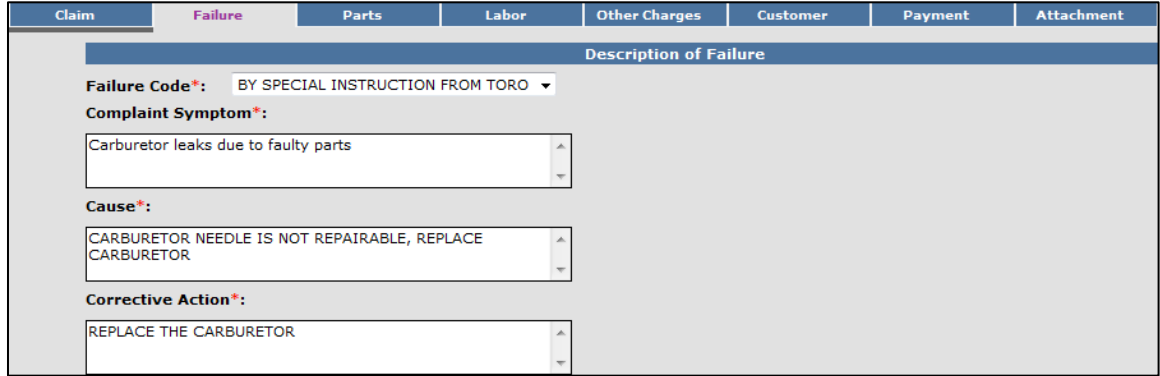

When all information is confirmed on the Failure page, proceed to the Parts page by either clicking on the Parts tab or Next at the bottom of the page.

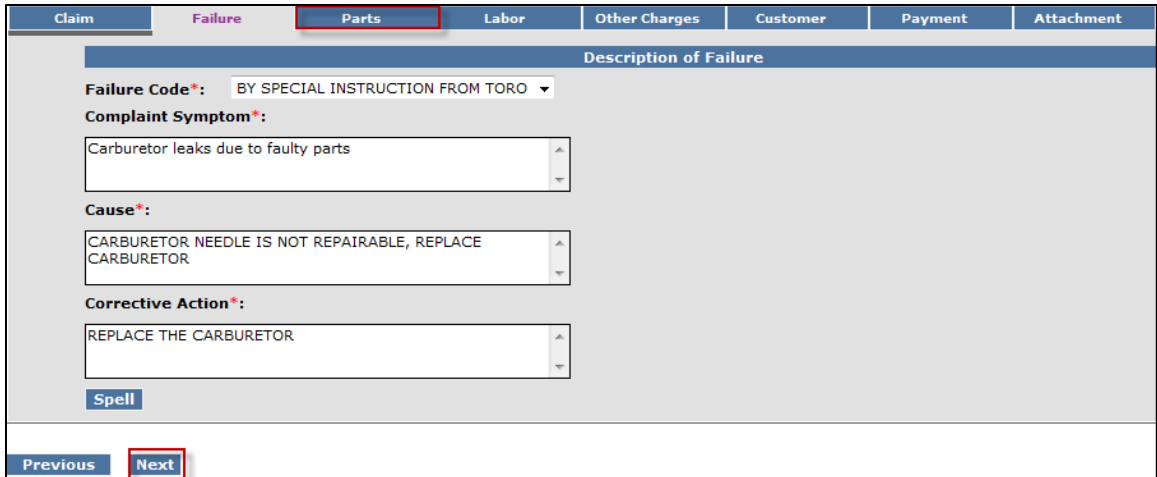

5) When the Parts page is displayed, all part numbers needed for the procedure will be populated. If component information is required, the dealer should provide it if the fields are not pre-populated.

**Note: Dealers may not add additional parts to a Campaign claim type.**

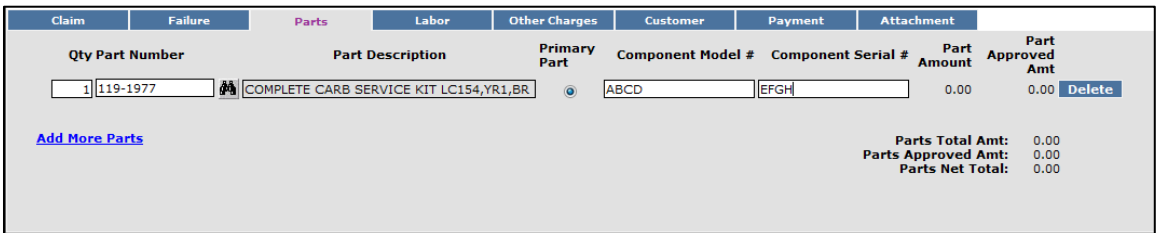

When all information is confirmed on the Parts page, proceed to the Labor page by either clicking on the Labor tab or Next at the bottom of the page.

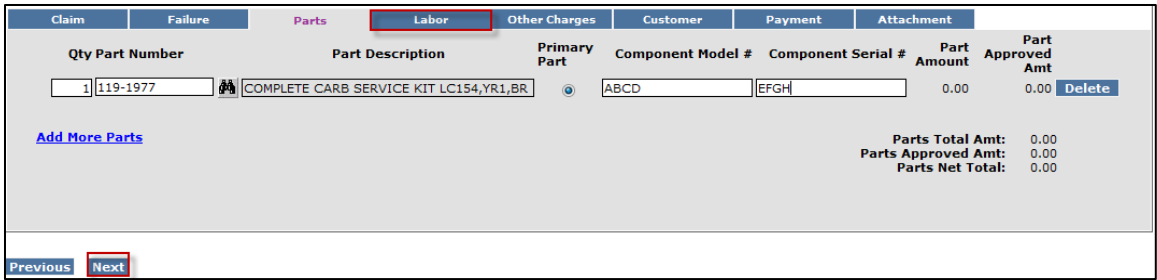

6) When the Labor page is displayed, all required fields will be populated with the necessary information. The dealer cannot edit any of the fields on the Labor tab or claim additional labor time.

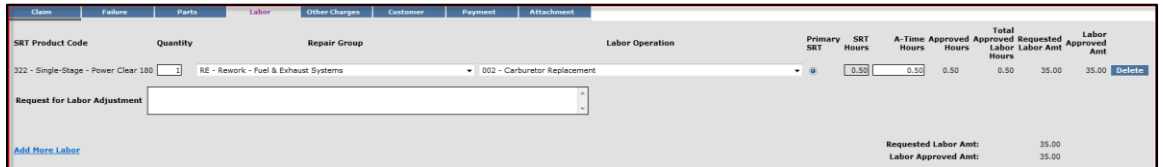

When all the information is completed on the Labor page, the claim can be submitted if there are no "other charges". Before submitting a claim, we recommend clicking on the Save link. Any errors or warnings will then be displayed. Then, to submit the claim, click Submit at the top or bottom of the page.

le Page > Claim Search Results > Claim Details ent Claim New Irrigation Claim Save Submit Delete PrintPDF EMail Print

If there were miscellaneous costs incurred while completing the warranty repair, they must be listed on the Other Charges page. To proceed to the Other Charges page click on either the Other Charges tab or Next at the bottom of the page.

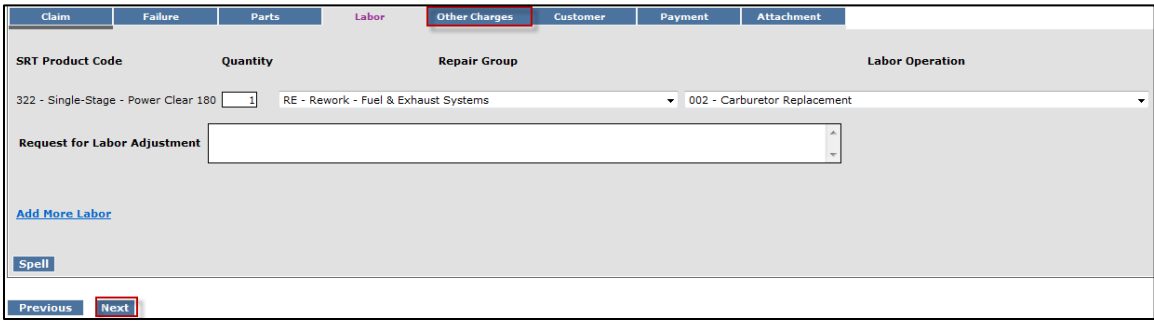

7) The Other Charges page is used to claim miscellaneous expenses incurred during a warranty repair that do not fall within the typical parts or labor category. To claim a miscellaneous item, enter a quantity for the item(s) used. Using the drop-down menu in the Expense Type field select the appropriate expense. If none apply, use the "Other "category. In the Description field, give a brief description of the miscellaneous item used. In the Misc. Each Amount field, enter the dealer's cost of the miscellaneous expense. If more items need to be added, click on the Add More Charges link. If an item is entered in error, click on the Delete button to the right of the errant entry.

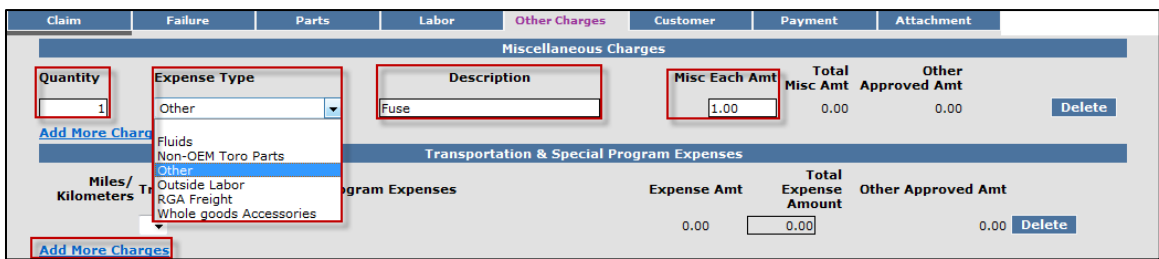

#### Transportation and Special Program Expenses: This section is not used by BOSS

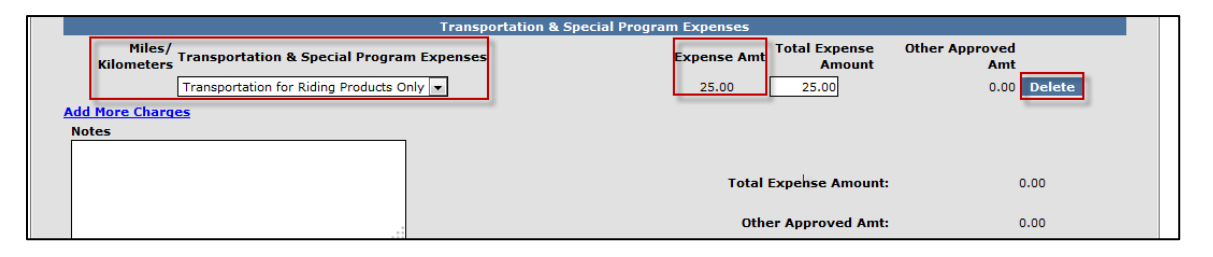

When all the information is completed on the Other Charges page, the claim may be submitted or the user can proceed to the Payment page or Attachment page. The Customer page is populated with the contact information from the product registration and is for reference only. There are no editable fields on the Customer page so therefore it does not require any action. Before submitting a claim, we recommend clicking on the Save link. Any errors or warnings will then be displayed and must be corrected If there are no errors, the system will display the following message:

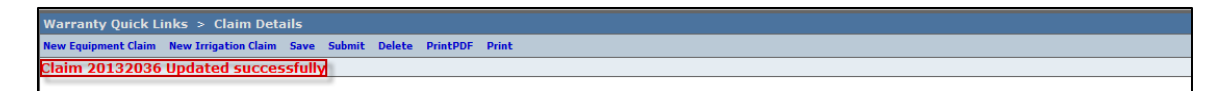

If there are no errors, click submit and generally the system will display the following message:

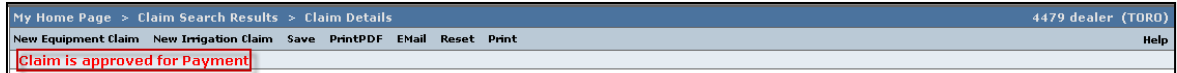

If upon clicking on Submit, the claim returns a message in the header that says "Claim has Validation Errors", yet none of the tabs are marked with colored bars, simply click to the Claim Tab.

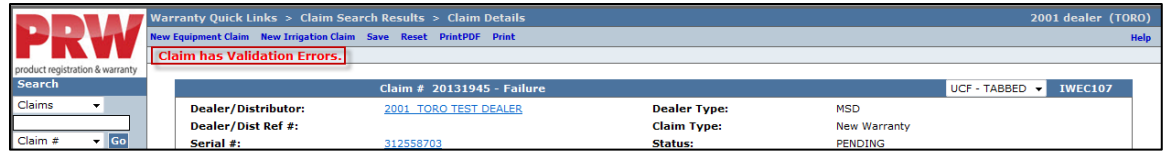

On the claim tab, you will notice that the claim has moved into Pending Status and the claim can no longer be modified. Claims in Pending status have automatically moved to the BOSS Administrator work queue for review. The claim should be processed within 15 days.

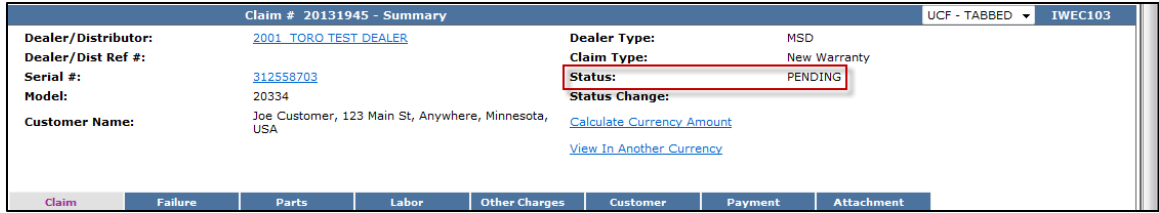

To proceed to the Payment page click on either the Payment tab or Next at the bottom of the page.

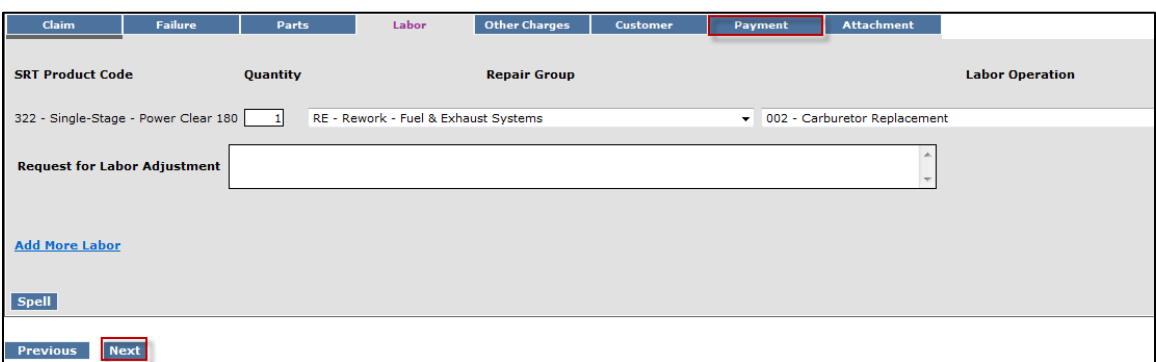

- 8) The Payment page displays all payment information related to the claim. Individual fields will populate when the claim is either saved or submitted.
	- **Posting Date:** The date the claim is posted in SAP
	- **SAP Reference #:** Claim # followed by 0 is the original claim Claim  $#$  followed by  $-$  (any number greater than zero) is a charge back (debit) associated with that claim
	- **SAP Posting Doc:** The SAP document #
	- **Vat Reg No:** Value Added Tax Registration Number (Currently not used)
	- **Payment Date:** The date the credit or check was issued
	- **Payment Currency:** Indicates the currency in which the dealer was paid
	- **Payment Type:** Indicates if the payment was made by Check or Credit
	- **Check #:** Indicates the check number of the payment
	- **SAP Vendor #:** Checks or ACH payments require an SAP vendor #
	- **Requested Amount:** The payment amount requested by the dealer
	- **Approved Amount:** The payment amount approved by BOSS
	- **Payment Amount:** The payment amount the dealer will receive
	- **Chargeback Amount:** Indicates if there was a debit adjustment made to the claim

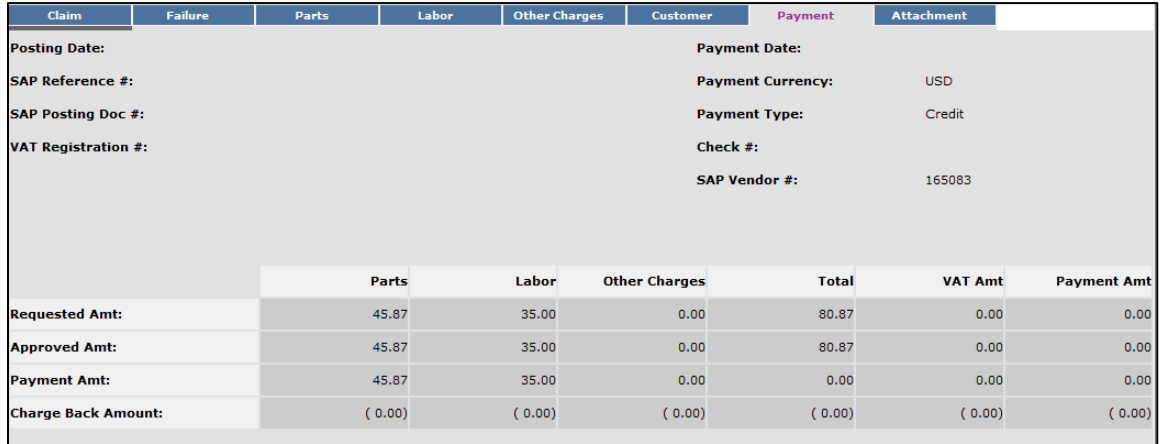

9) The Attachment tab is used to attach related documents to the claim such as pictures or invoices for miscellaneous items used for the warranty repair. To attach a document to a claim click on the Browse button and select the document you wish to attach. In the Description field enter a brief description of the document. Click on the Upload link and the document will appear under the Attachments field. The maximum file size is 10MB. If an item is entered in error, click on the Delete button to the right of the errant entry.

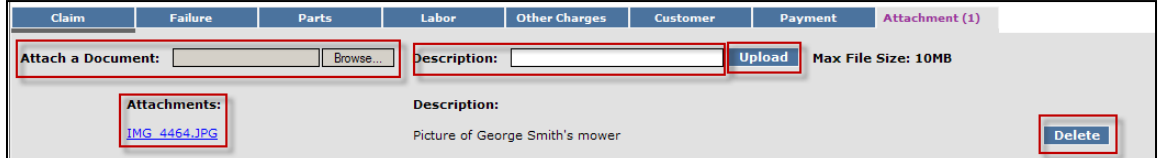

If the claim has not been submitted up to this point, we recommend clicking on the Save link. Any errors or warnings will then be displayed and must be corrected If there are no errors, the system will display the following message:

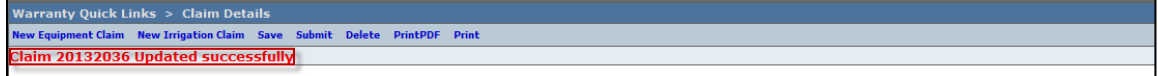

If there are no errors, click on Submit and generally, the claim the system will display the following message:

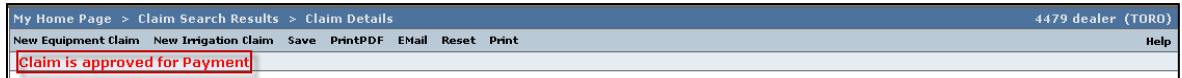

If upon clicking on Submit, the claim returns a message in the header that says "Claim has Validation Errors", yet none of the tabs are marked with colored bars, simply click to the Claim Tab.

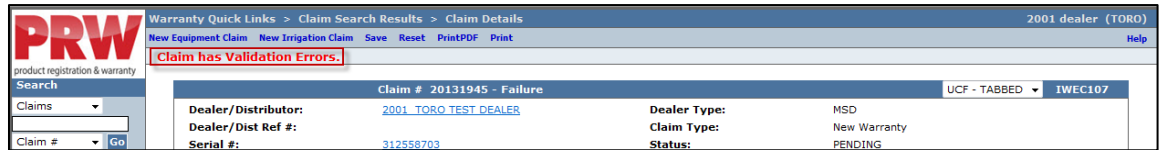

On the claim tab, you will notice that the claim has moved into Pending Status and the claim is no longer editable. Claims in Pending status have automatically move to the BOSS Administrator work queue for review. The claim should be processed within 15 days.

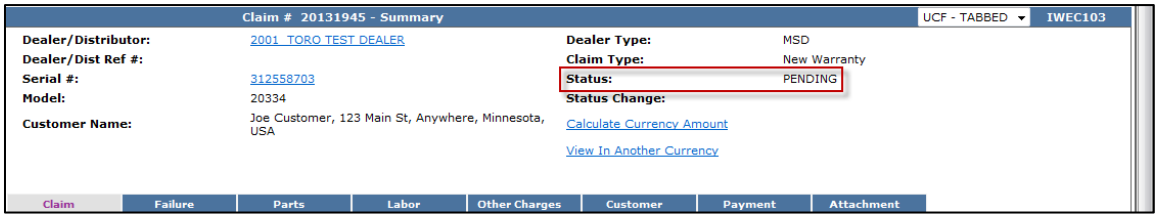

## **E. Claims Search**

As claims are saved and submitted they are stored in a repository for PRW user reference. A dealer can find and gather details for all their claims through the **Search Claims** folder. To search for a claim follow the procedure below:

1) PRW is located on the Dealer Access page at **[www.bossplow.com](http://www.bossplow.com/)** . Select Dealer Login then enter your BOSS Distributor Username and Password. Select the Warranty (PRW) link from the menu board on the left. Enter your PRW username and password.

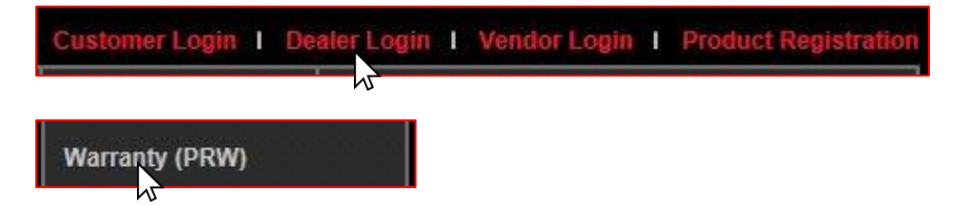

2) Click on the **Search Claims** folder.

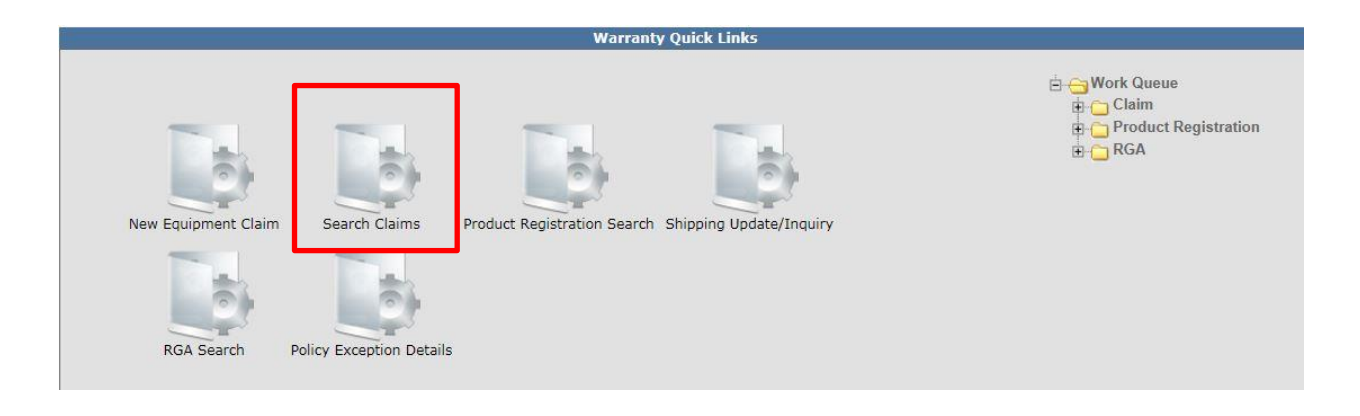

#### The Claims Search Results screen will be viewable.

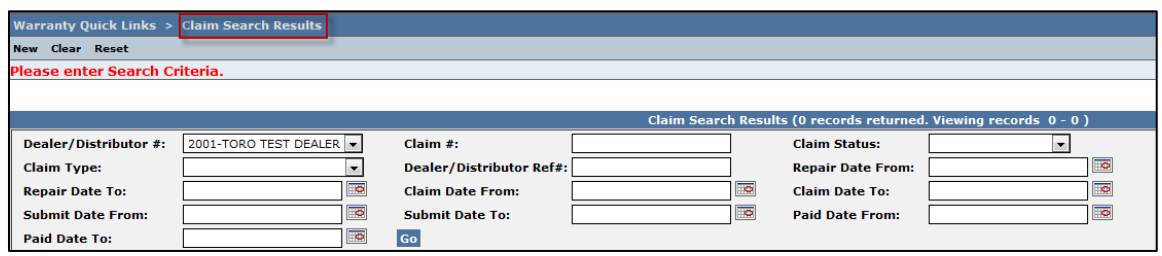

Numerous search criteria are available from the Claims Search Results screen. The search results can be exported in various file formats. Export To: [PDF](https://preprod-iwarranty.toro.com/clm/sh/servlet/com.fourcs.clm.fw.search.SearchResultsExportServlet?SearchType=SRExport&ExportType=pdf&SearchFn=ClaimSearchGroup&ScreenCode=IWEC525) [XLS](https://preprod-iwarranty.toro.com/clm/sh/servlet/com.fourcs.clm.fw.search.SearchResultsExportServlet?SearchType=SRExport&ExportType=excel&SearchFn=ClaimSearchGroup&ScreenCode=IWEC525) [XML](https://preprod-iwarranty.toro.com/clm/sh/servlet/com.fourcs.clm.fw.search.SearchResultsExportServlet?SearchType=SRExport&ExportType=xml&SearchFn=ClaimSearchGroup&ScreenCode=IWEC525) [CSV](https://preprod-iwarranty.toro.com/clm/sh/servlet/com.fourcs.clm.fw.search.SearchResultsExportServlet?SearchType=SRExport&ExportType=csv&SearchFn=ClaimSearchGroup&ScreenCode=IWEC525)

- **Dealer / Distributor #:** Searching by this field will bring back a listing of all claims the dealer has filed. The dealer does not need to use the drop-down menu, the system will automatically default to their dealer number.
- **Claim #:** Use this field when searching for a specific claim.
- **Claim Status:** Use this field when searching for claims in a specific status. A search using this field alone will bring back a list of all claims for the selected status.

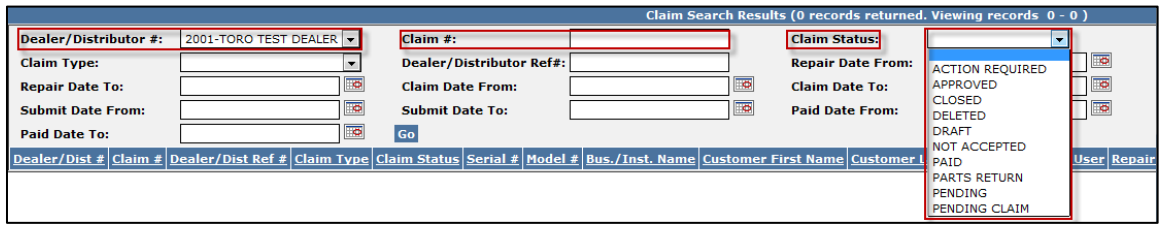

- **Claim Type:** Use this field when searching for a specific claim type. A search using this field alone will bring back a list of all claims for the selected type.
- **Dealer Distributor Reference #:** Use this field to search for a claim with a unique reference number assigned by the dealer.

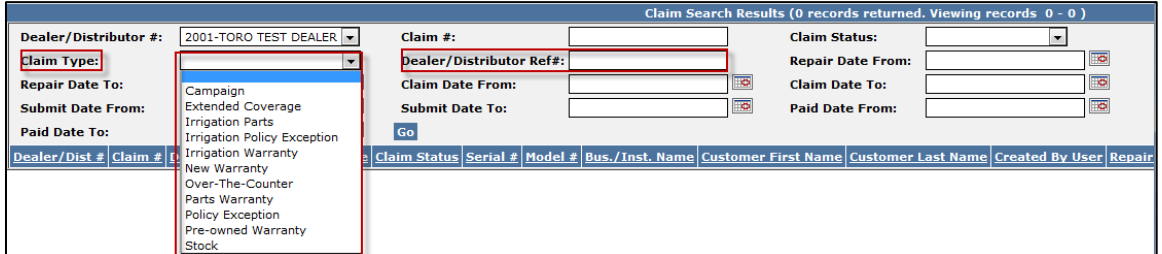

- **Repair Date From:** Use this field in conjunction with the Repair Date To field to search for claims with a repair date within a specific timeframe. Enter the dates in the appropriate fields or click on the calendar to select the date. All dates must be formatted as MM/DD/YYYY.
- **Repair Date To:** Use this field in conjunction with the Repair Date From field to search for claims with a repair date within a specific timeframe. Enter the dates in the appropriate fields or click on the calendar to select the date. All dates must be formatted as MM/DD/YYYY.
- **Claim Date From:** Use this field in conjunction with the Claim Date To field to search for claims created within a specific timeframe. Enter the dates in the appropriate fields or click on the calendar to select the date. All dates must be formatted as MM/DD/YYYY.
- **Claim Date To:** Use this field in conjunction with the Claim Date From field to search for claims created within a specific timeframe. Enter the dates in the appropriate fields or click on the calendar to select the date. All dates must be formatted as MM/DD/YYYY.

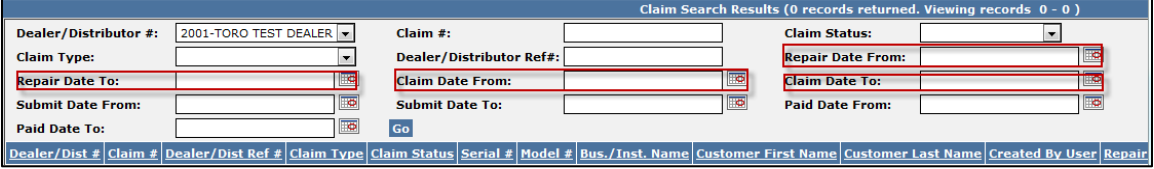

- **Submit Date From:** Use this field in conjunction with the Submit Date To field to search for claims with a submission date within a specific timeframe. Enter the dates in the appropriate fields or click on the calendar to select the date. All dates must be formatted as MM/DD/YYYY.
- **Submit Date To:** Use this field in conjunction with the Submit Date From field to search for claims with a submission date within a specific timeframe. Enter the dates in the appropriate fields or click on the calendar to select the date. All dates must be formatted as MM/DD/YYYY.
- **Paid Date From:** Use this field in conjunction with the Paid Date To field to search for claims with a payment date within a specific timeframe. Enter the dates in the appropriate fields or click on the calendar to select the date. All dates must be formatted as MM/DD/YYYY.
- **Paid Date To:** Use this field in conjunction with the Paid Date From field to search for claims with a payment date within a specific timeframe. Enter the dates in the appropriate fields or click on the calendar to select the date. All dates must be formatted as MM/DD/YYYY.

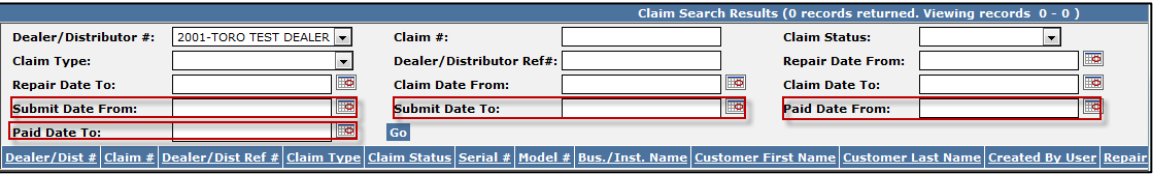

3) After all desired claim search criteria has been entered in the appropriate fields, click Go. **Note:** Different combinations of claim search criteria can be used as in the example below.

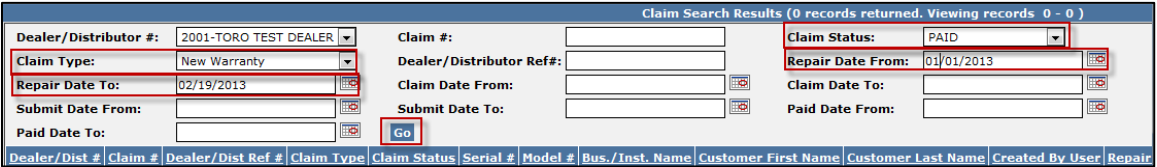

A list of claims meeting the selected criteria will display. Each column in the list represents pertinent claim information. Depending on the user's screen setup, it may be necessary to scroll to the right to view all columns. To view an individual claim, click on the claim link in the "Claim #" column.

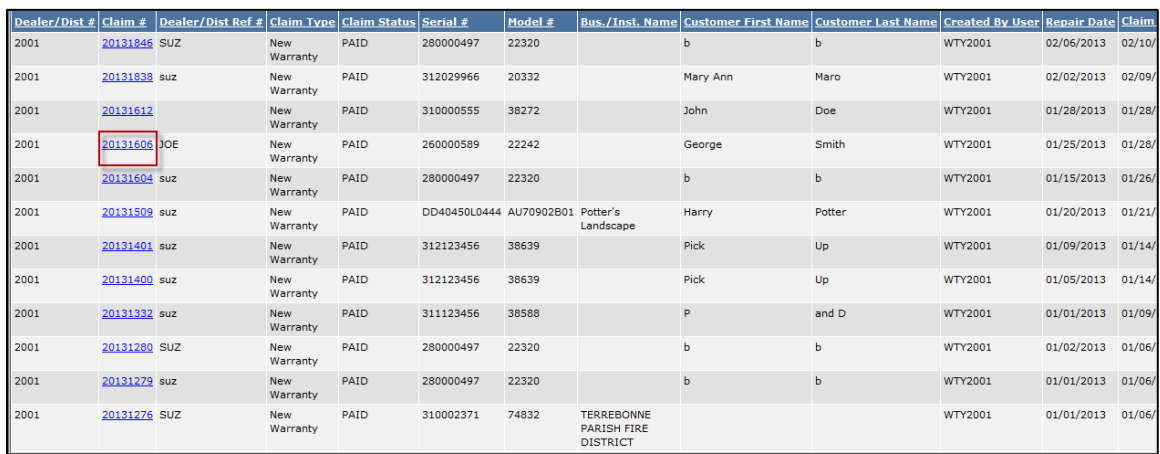

The claim list can be sorted by claim # in ascending or descending order. The list can also be sorted by claim date in ascending or descending order. To execute either search, click on the Claim # header or the Claim Date header.

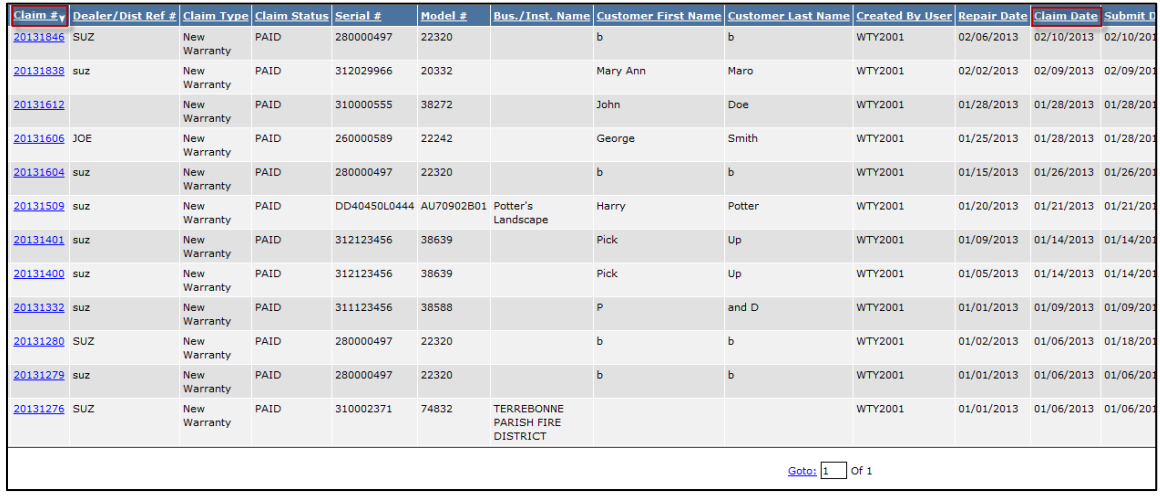

To expand the page size (the number of claims per page), enter in the number of entries per page desired and click on the <u>Page Size</u> box at the bottom left of the screen.

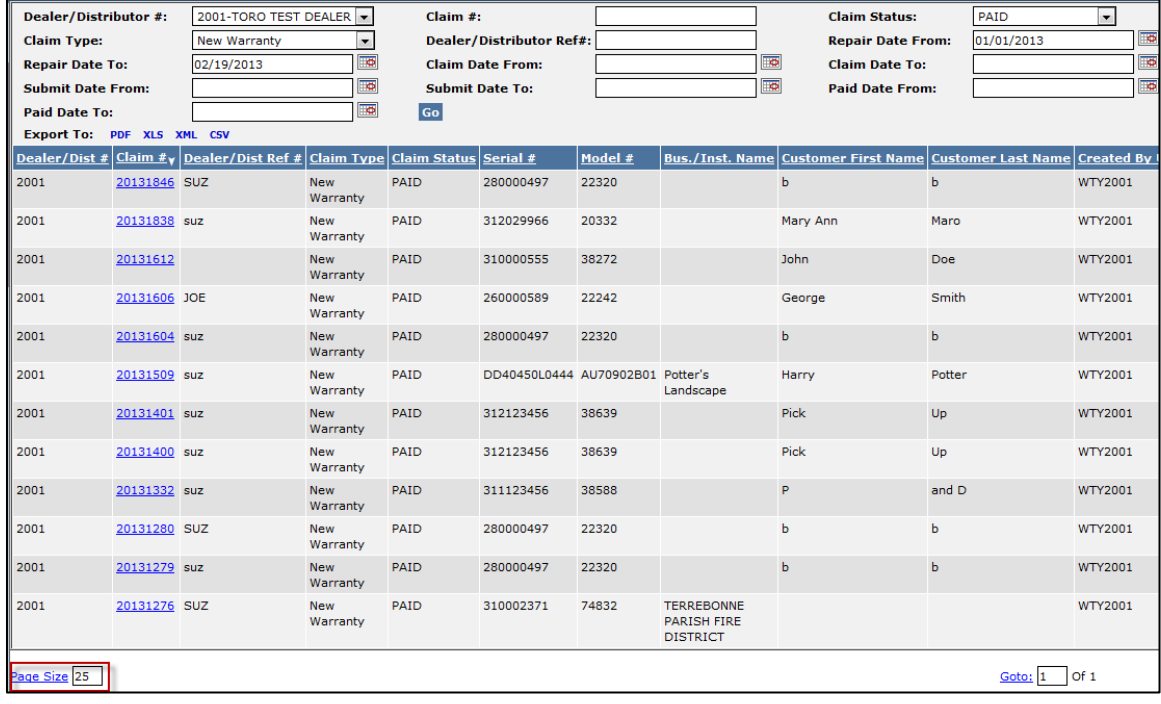

# **F. Claims Quick Search**

The Quick Search Screen is available throughout the PRW application and is a quick way to find a claim. To search for a claim using the Quick Search feature, follow the procedure below:

1) Click on the drop-down arrow above the left hand navigation menu. Select the type of claim search to be executed.

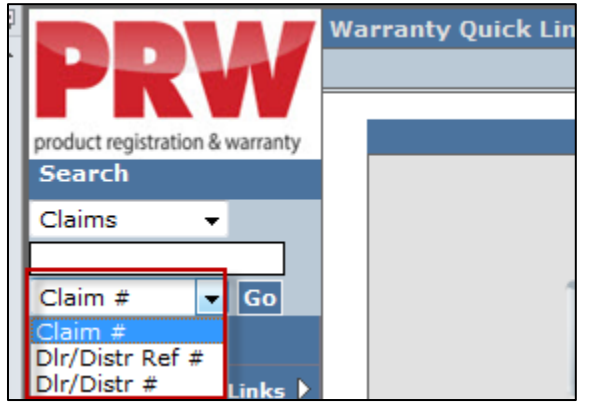

- **Claim #:** Use this selection when searching for a specific claim. Enter the claim number in the blank field above the dropdown menu.
- **Dealer/Distributor Reference #:** Use this selection when searching for a specific claim by the dealer's claim reference number. Enter the reference number in the blank field above the dropdown menu.
- **Dlr/Dist #:** Use this selection when a comprehensive list of the dealer's claims are desired. This search includes claims of all type and status.
- 2) When the proper search criteria has been selected, click on Go to review the search results.

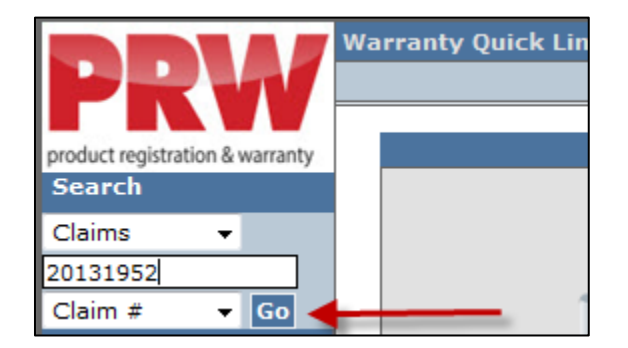

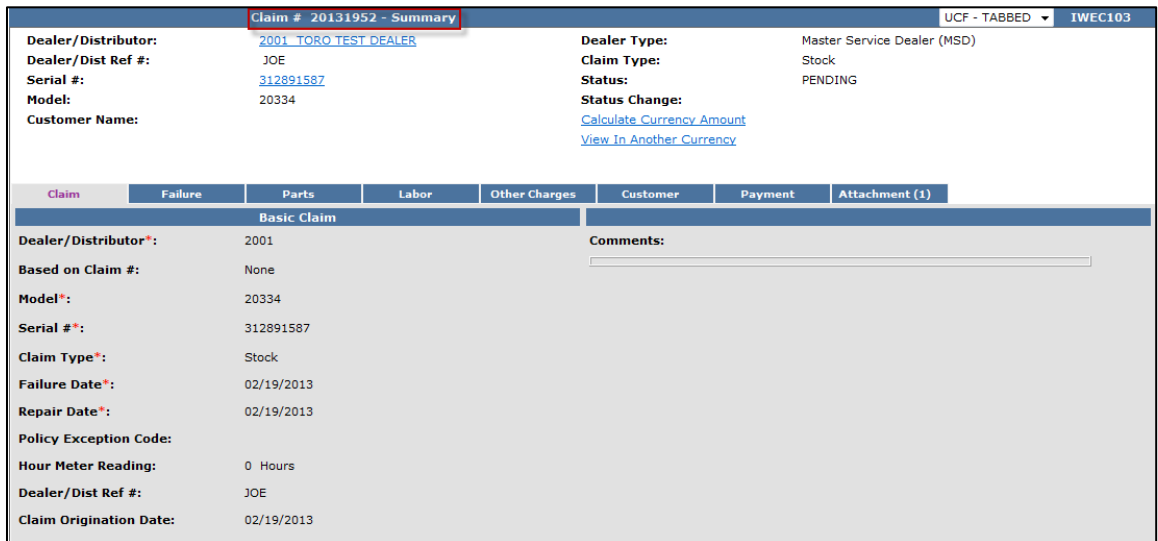

If searching for a single claim, no other action is required. The claim will display.

If searching for a comprehensive list of the dealer's claims, click on the desired claim number to view the claim.

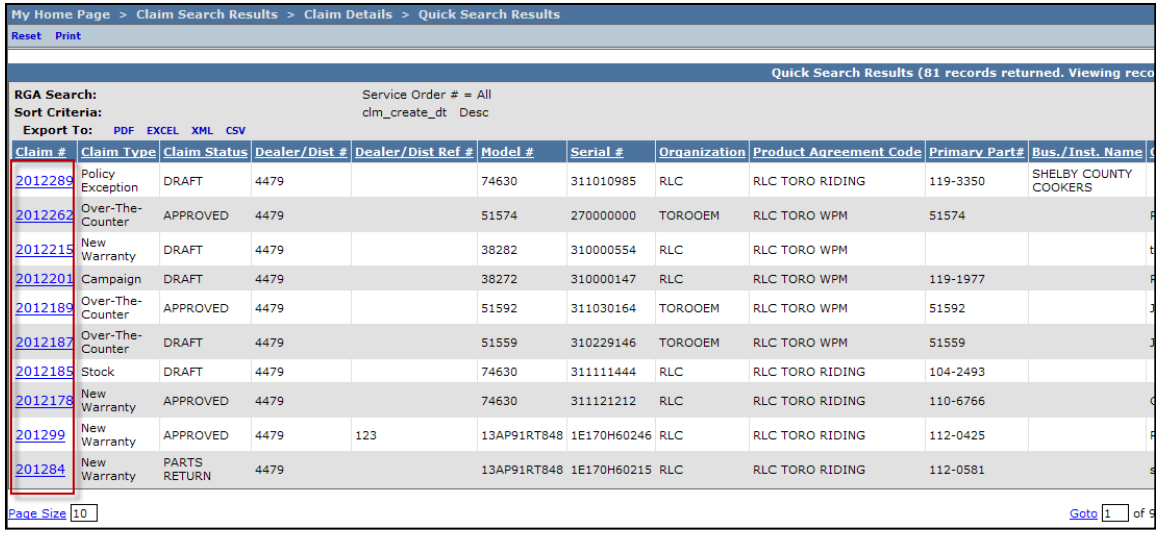

# **G. "Based On" Claims**

PRW operates in "real time". When a claim is submitted and the status changes from Draft to Approved or Paid status, the claim is locked and the dealer cannot make changes to it. There may be unique situations when an item was inadvertently left off the claim and needs to be added after the claim is submitted. In these rare situations, the Based On Claim function can be used to simplify submitting a new claim. The **Based On Claim** function can be used for the following claim types:

- New Warranty
- **Stock**
- Parts Warranty

To use the **Based On Claim** function follow the procedure below:

1) PRW is located on the Dealer Access page at **[www.bossplow.com](http://www.bossplow.com/)** . Select Dealer Login then enter your BOSS Distributor Username and Password. Select the Warranty (PRW) link from the menu board on the left. Enter your PRW username and password.

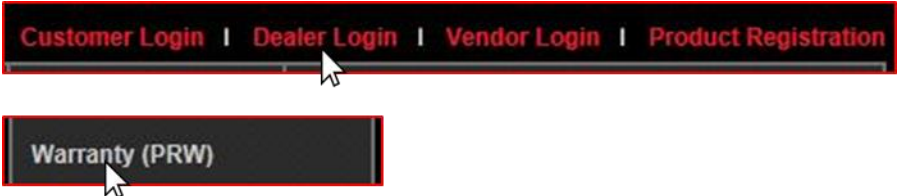

2) Click on the **New Equipment Claim** folder.

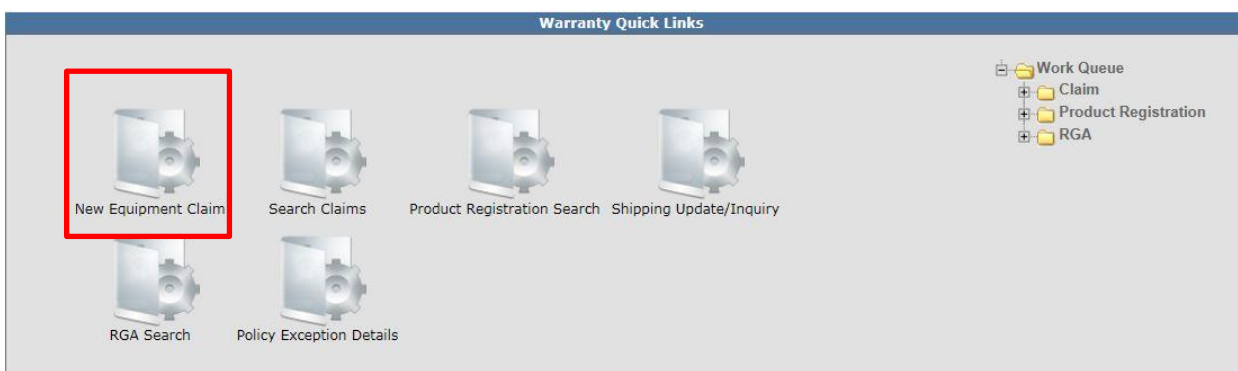

The Claim # - Summary page will display. **Note: The system will not assign a claim number until the claim is either saved or submitted.** 

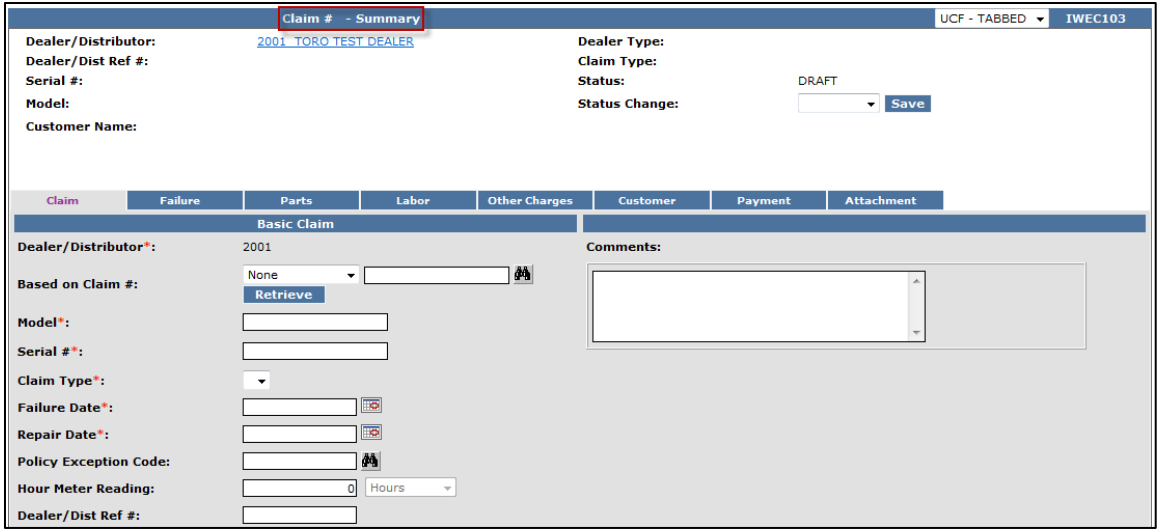

Under the Basic Claim header, the Dealer / Distributor field will auto-populate for Dealers. Distributors must enter their Distributor number.

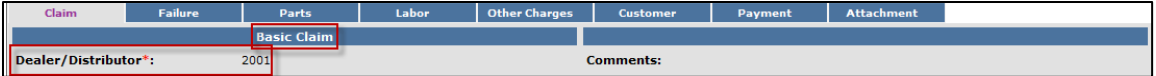

3) From the Based on Claim # dropdown menu, select Previous Claim.

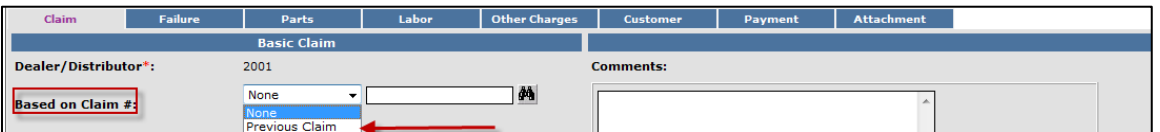

Enter the claim number in the **Based on Claim**  $#$  **field beside the Binoculars icon or Click on the** Binoculars icon to select the desired claim from a list of all approved or paid claims. Once the claim number is populated in the Based on Claim # field, click on the Retrieve link

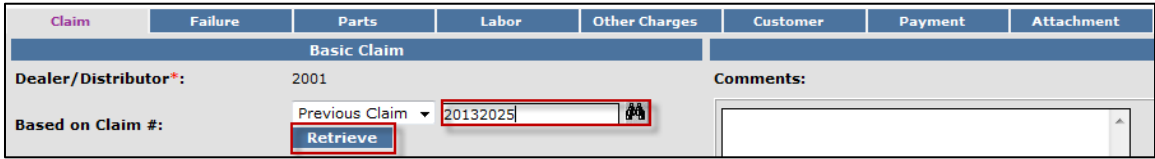

When the retrieve link is selected, the claim details from the original claim will populate on the Claim and Failure pages of the original claim. All other details will not populate (i.e. parts and labor).

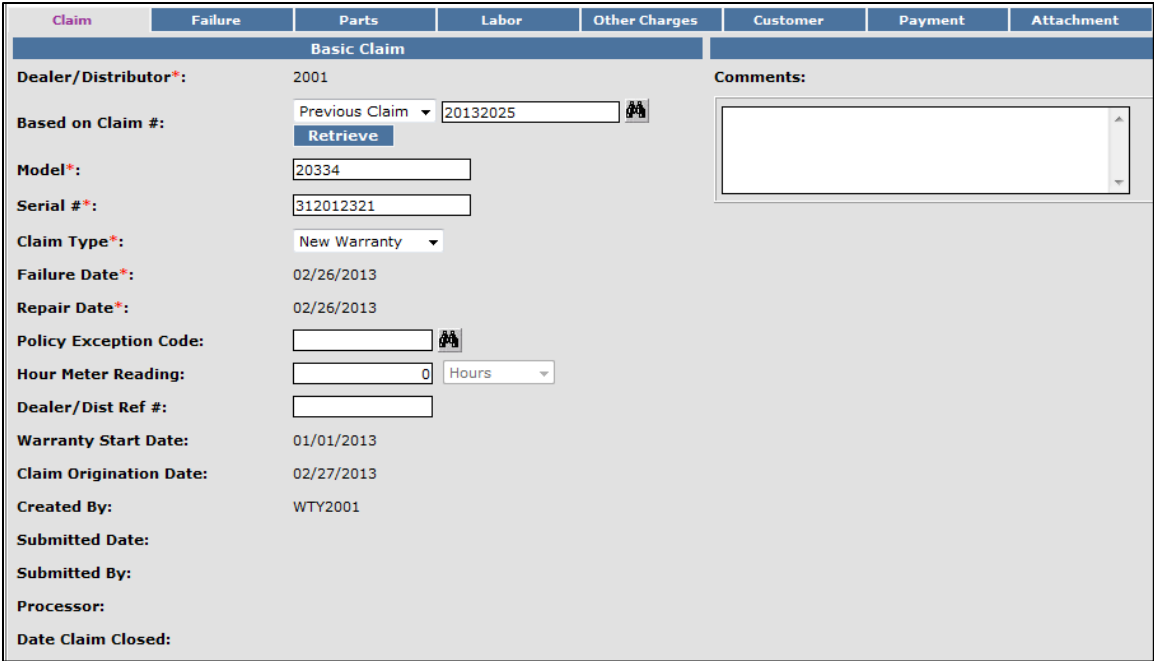

4) Enter the items that were inadvertently left off the original claim on the Parts, Labor or Other Charges pages.

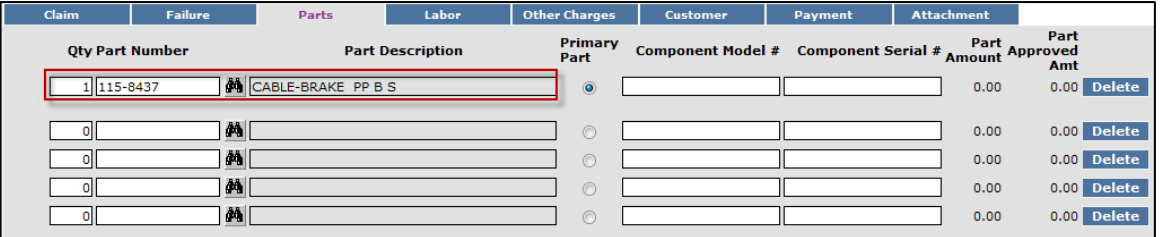

**Note: Claims cannot be submitted without an SRT.**

In the example above (4), if only Part(s) are being claimed, an SRT is still required. Select the corresponding SRT and **enter 0.00** in the A-Time Hours field. Describe in the Request for Labor Adjustment field the reason the part(s) are being requested. Example... "Parts left off of original claim". If labor is being requested select the appropriate SRT and describe the reason it is being requested in the Request for Labor Adjustment field. Example…"Left SRT off of original claim".

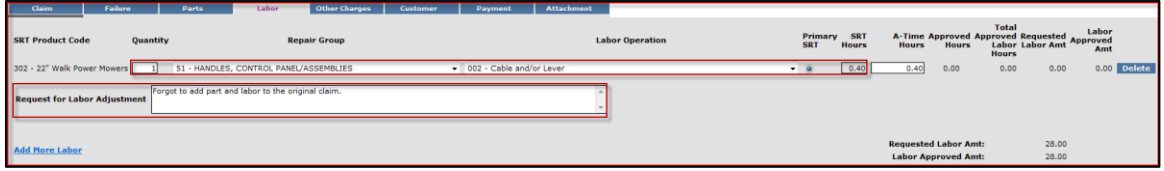

If all desired additions have been made to the claim, we recommend clicking on the Save link. Any errors or warnings will then be displayed and must be corrected. If there are errors that the dealer must correct, the tab will be underlined in a color. A claim number will now be assigned. If there are no errors for the dealer to correct, the system will display the following message:

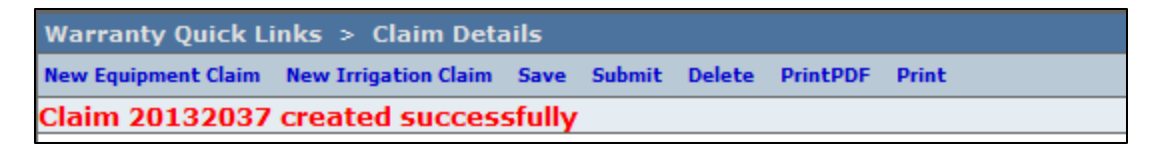

If there are no errors, click Submit and generally the claim will display the following message:

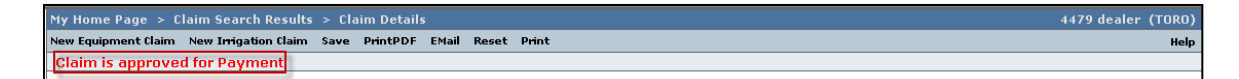

If upon clicking on Submit, the claim returns a message in the header that says "Claim has Validation Errors", yet none of the tabs are marked with colored bars, simply click to the Claim Tab.

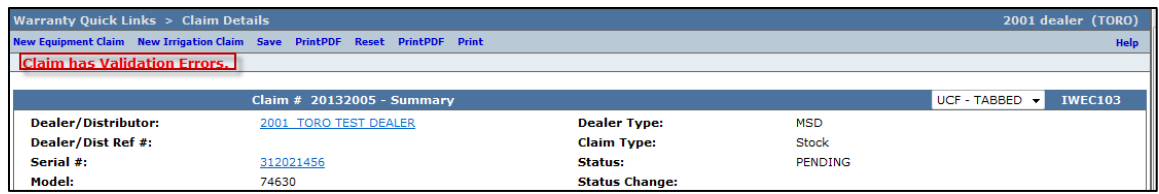

Upon checking the claim status from the Claim tab, you will see that the claim has moved into Pending status and the claim is not longer editable. All "Based On Claims" will automatically move to the BOSS Administrator work queue for review. The claim should be processed within 15 days.

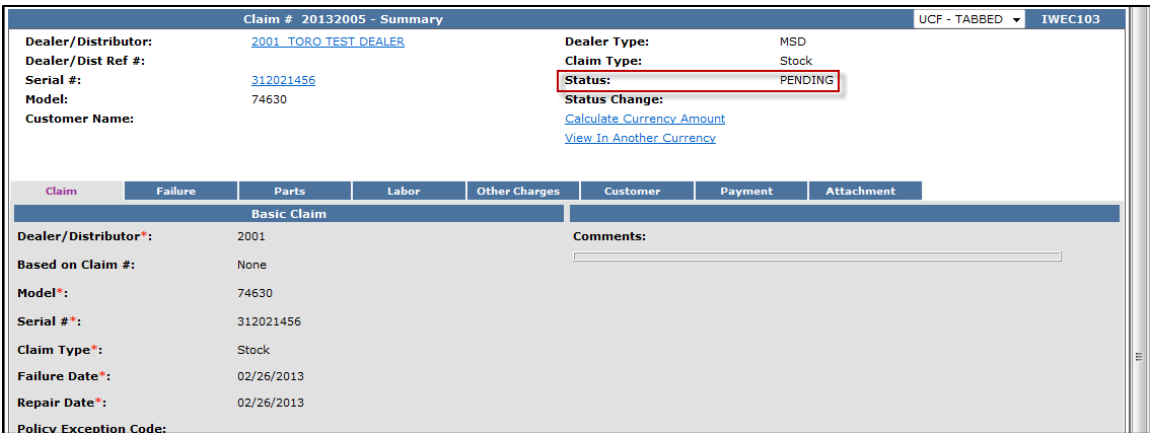

#### **H. Claim Returns With Reason Codes**

In certain circumstances, a claim may be returned to the dealer for additional information. These claims will show up in the dealers Claim Work Queue in Action Required status. Refer to the **Work Queue** section of this manual for additional details on how to respond to these claims.

#### **I. Locked Claims**

If multiple users are attempting to view a single claim at the same time, the following message and symbol will be displayed upon accessing the claim.

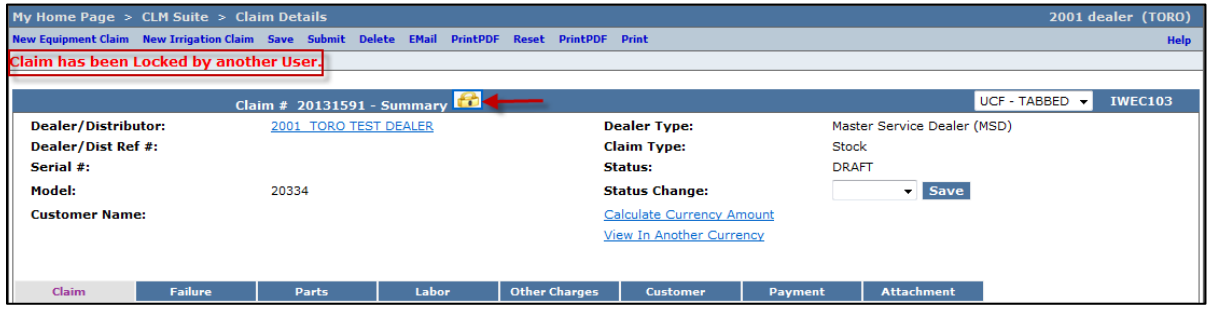

The initial user who logged into the claim will be able to continue to edit the claim and no symbol displays for this user. Any subsequent users logged in at the same time as the initial user will be "locked out" when attempting to edit any field on the claim. The claim will Unlock once the original user has maneuvered **out** of the claim. You will need to click the refresh symbol of your browser before the locked symbol will disappear.

#### **J. Claim Payment Information**

Each claim in PRW, regardless of claim type, has a Payment page. The Payment page displays all payment information related to the claim. Individual fields populate when the claim is either saved or submitted. To check on the payment of a claim, follow the procedure below:

1) PRW is located on the Dealer Access page at **[www.bossplow.com](http://www.bossplow.com/)** . Select Dealer Login then enter your BOSS Distributor Username and Password. Select the Warranty (PRW) link from the menu board on the left. Enter your PRW username and password.

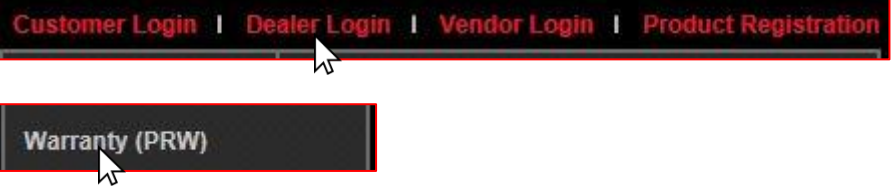

2) Enter the claim number in the Quick Search field and click Go.

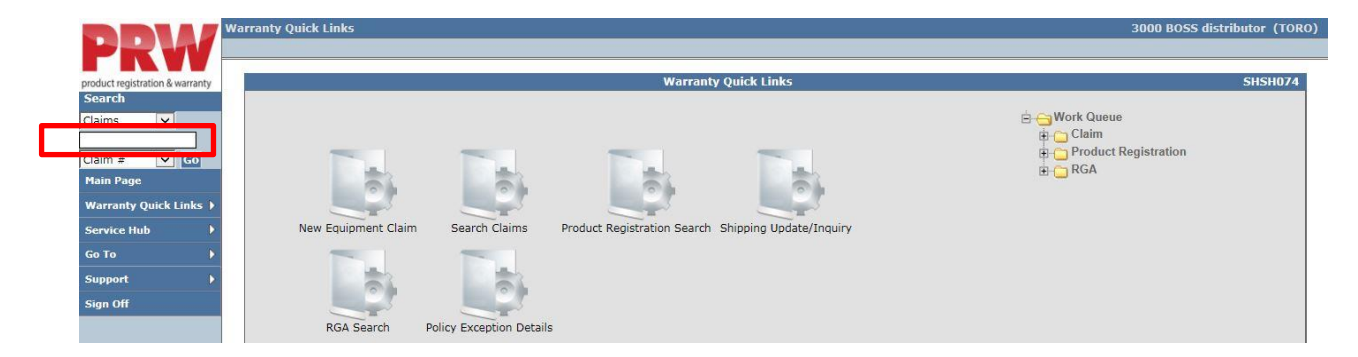

3) The claim will display with all pages available for viewing. Click on the Payment page to view the payment details

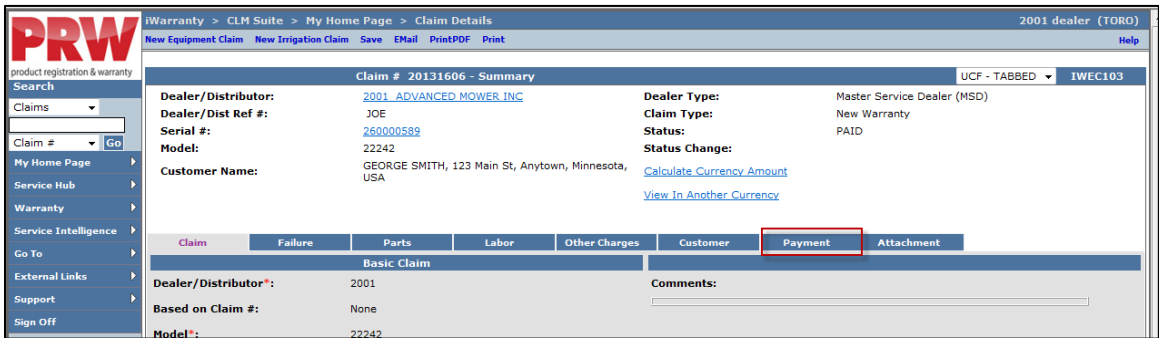

4) The payment details will be viewable.

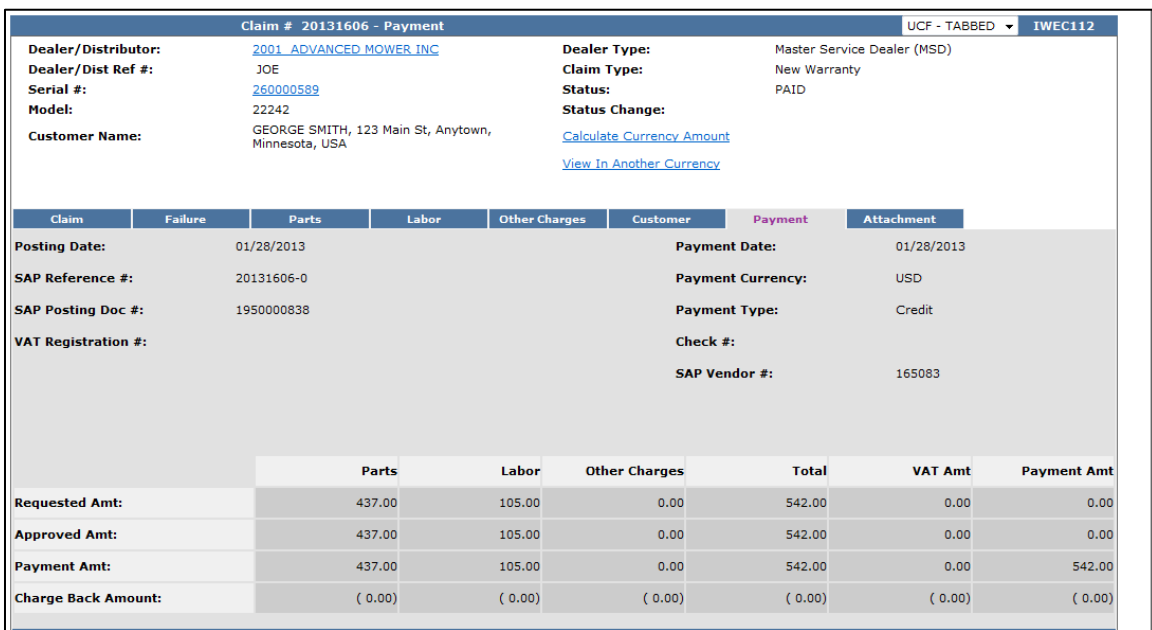

Refer to the individual field descriptions below for the desired information.

- **Posting Date:** The date the claim is posted in SAP
- **SAP Reference #:** Claim # followed by  $-0$  is the original claim Claim  $#$  followed by  $-$  (any number greater than zero) is a charge back associated with that claim
- **SAP Posting Doc:** The SAP document #
- **Vat Reg No:** Value Added Tax Registration Number (Currently not used)
- **Payment Date:** The date the credit or check was issued
- **Payment Currency:** Indicates the currency in which the dealer was paid
- **Payment Type:** Indicates if the payment was made by Check or Credit
- **Check #:** Indicates the check number of the payment
- **SAP Vendor #:** Checks or ACH payments require an SAP vendor #
- **Requested Amount:** The payment amount requested by the dealer
- **Approved Amount:** The payment amount approved by BOSS
- **Payment Amount:** The payment amount the dealer will receive
- **Chargeback Amount:** Indicates if there was a debit

## **Charge Back**

If a Charge Back (debit) to an already paid claim is made by BOSS, the Charge Back amount will display on the Payment tab of the claim in the breakout of charges section as well as the Accounting Transactions section. A Charge Back can be made for a number of reasons, such as an error in payment of a claim or an internal claim audit revealed an inappropriate part was paid.

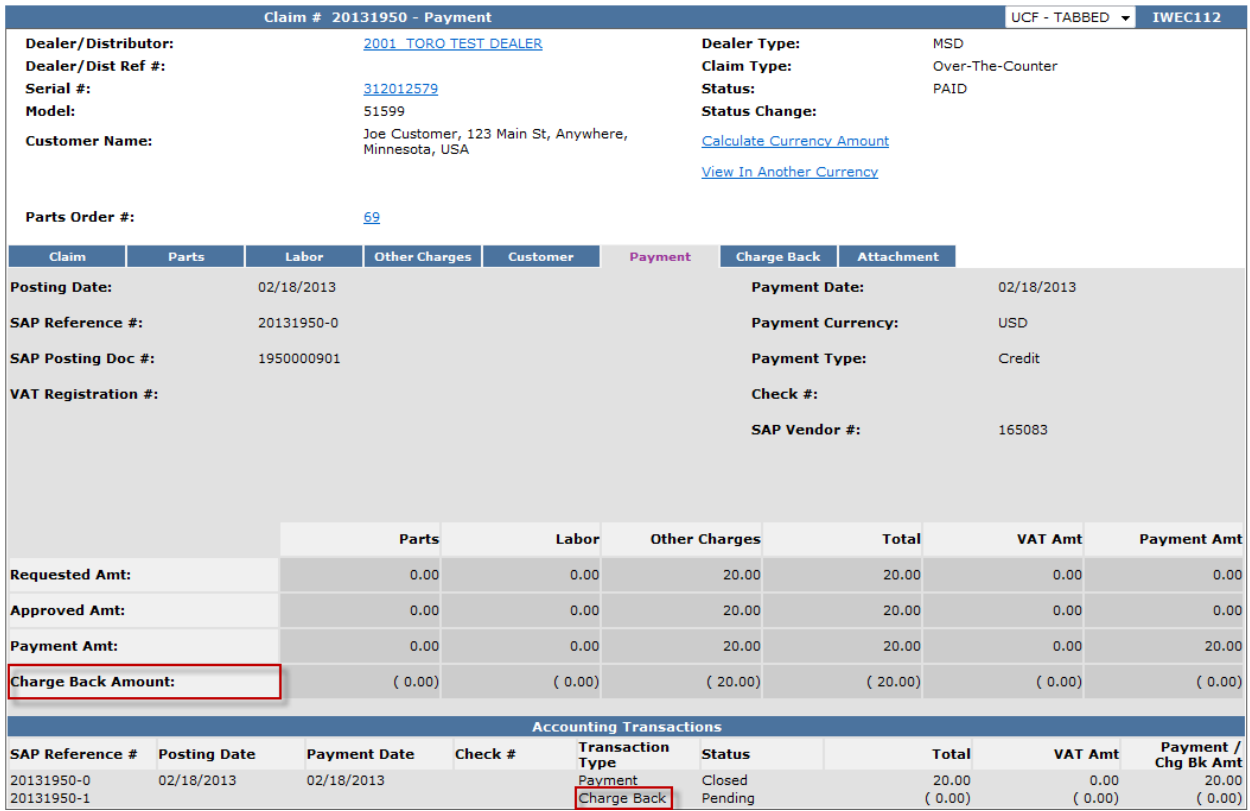

The Charge Back reason details can be found by clicking on the Charge Back tab. An email also will be sent to the Dealer at the time of the Charge Back as a notification that a Charge Back has been made.

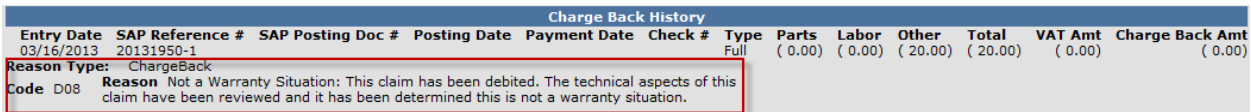

### **K. RGA (Return Goods Authorization)**

BOSS may request warranty parts be returned from the dealer for a quality evaluation. In these cases an RGA will be issued by PRW. The following instructions detail how to process RGAs.

- 1) When an RGA is issued, the dealer will receive an email notification with details for returning the defective part(s).
- 2) PRW is located on the Dealer Access page at **[www.bossplow.com](http://www.bossplow.com/)** . Select Dealer Login then enter your BOSS Distributor Username and Password. Select the Warranty (PRW) link from the menu board on the left. Enter your PRW username and password.

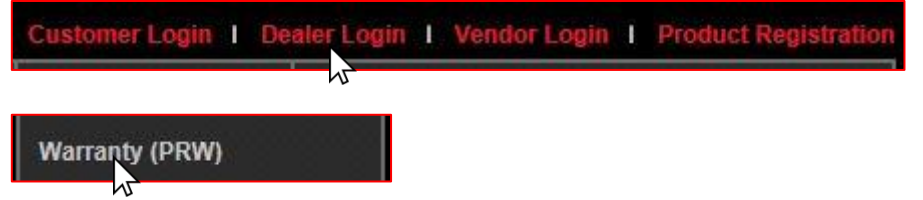

RGAs ready for processing are found in the RGA Work Queue. To access the RGA Work Queue, click on the (+) sign beside the Work Queue Folder.

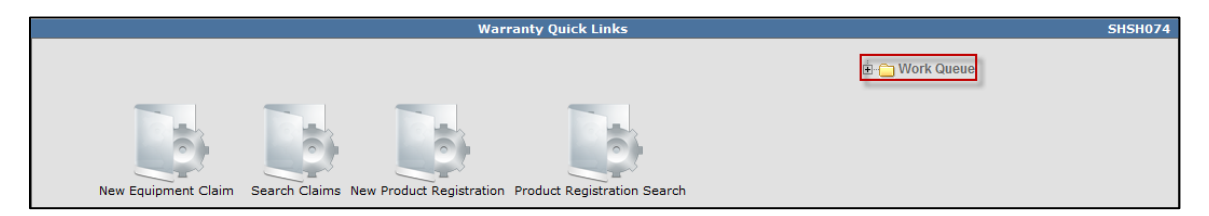

All work queue folders will display. Click on the (+) sign beside the RGA folder. **Note: A minimum of one item must be present before a work queue will display.**

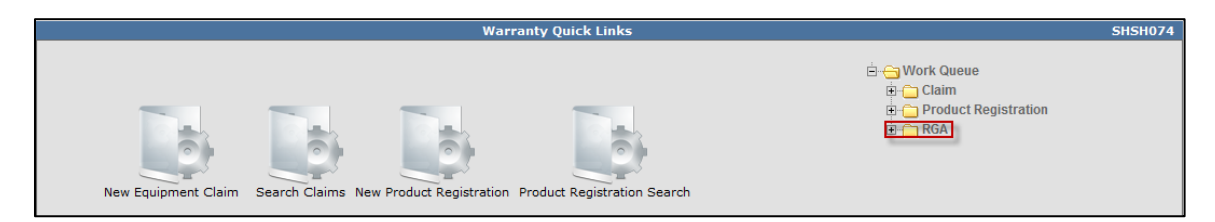

A folder with the dealer number will display. Click on the (+) sign beside the dealer folder

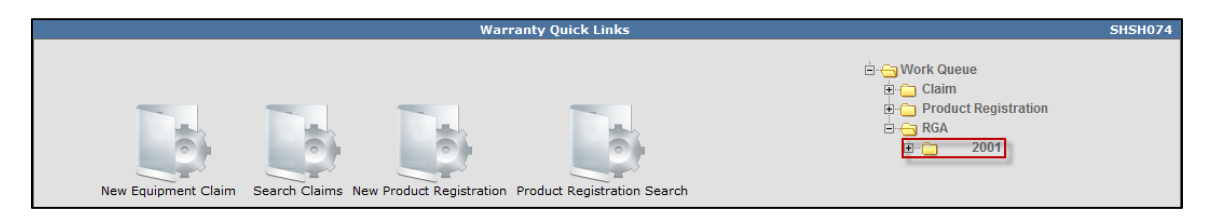

The Ready and Overdue folders will display with a number beside each folder. The number indicates the quantity of RGAs in the folder ready for processing. Click Ready or Overdue to display the contents of the work queue.

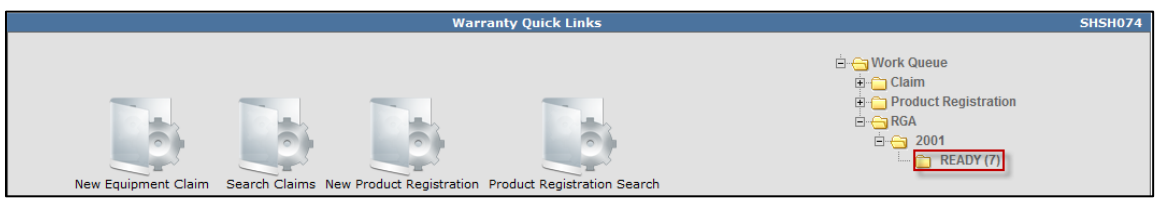

3) Each RGA is listed separately under the Document Number heading. The document number is the actual RGA number. Select the desired RGA and click on the corresponding link under the Document Number header.

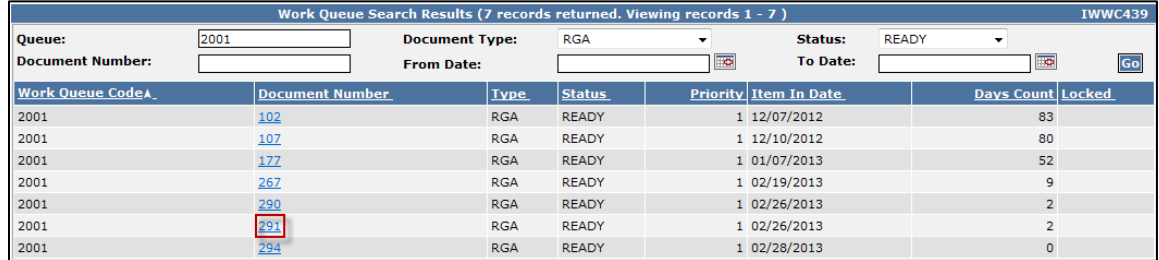

Once inside the RGA, you will see the details for the return request. From this page, you will be able to complete the RGA process.

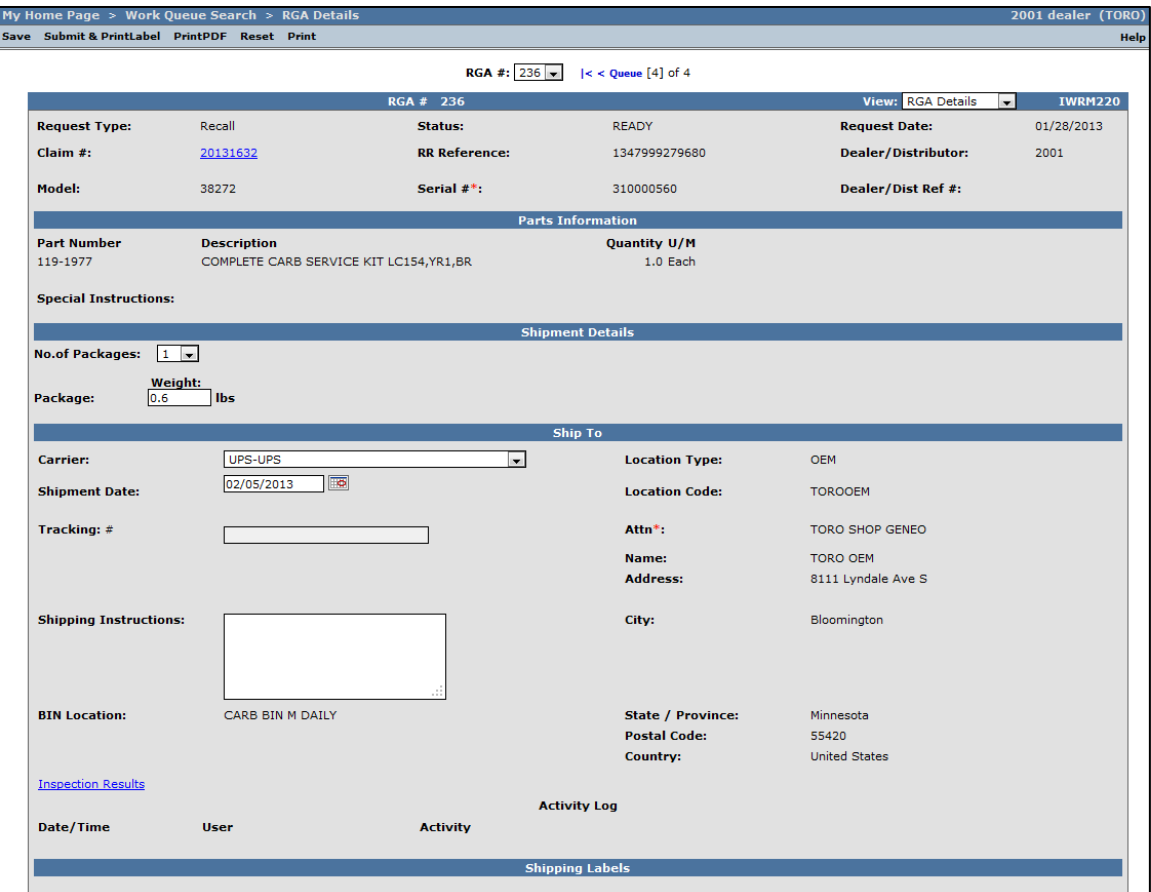

The Status of the RGA will be listed at the top of the page. It is important to understand each status since RGA notices are time sensitive.

- **READY-** The requested return parts are available and should be shipped to BOSS as soon as possible. Payment will not be processed until the part is received by BOSS.
- **SENT** The requested return parts have been shipped and are waiting to be received by Toro personnel.
- **COMPLETE -** Not used by Toro RLC or Commercial businesses.
- **RECEIVED** The requested part has been received by Toro personnel.
- **NEEDS REVIEW** Not used by BOSS.
- **OVERDUE -** The requested return parts are over 3 weeks overdue and need to be shipped as soon as possible for claim reimbursement.
- **NOT RETURNED-** The requested return parts have not been returned within policy timeframe and therefore will no longer be accepted for claim reimbursement. The claim will not be paid and the claim status will be marked as NOT ACCEPTED.

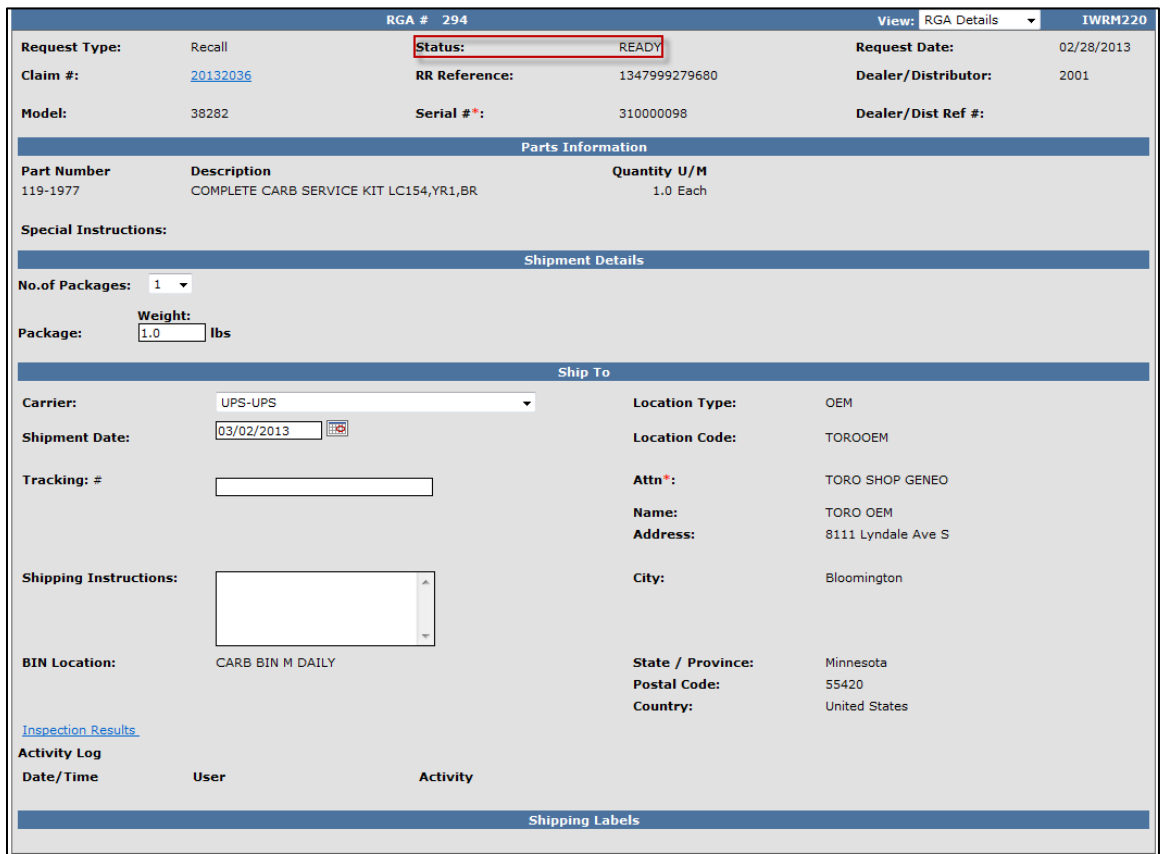
- 4) Once the RGA details have been reviewed, and you are ready to ship the defective parts, follow the steps below to process the RGA.
	- **A.** Select the number of packages being returned for the desired RGA. If the parts being returned require more than 1 package, select the drop-down arrow and choose the desired number of packages. Once your package quantity has been selected, adjust the weight per package accordingly.
	- **B. Note: UPS requires that packages must be listed with at least 1 lb of weight. Failing to do this results in an error and the system will not generate an RGA.**

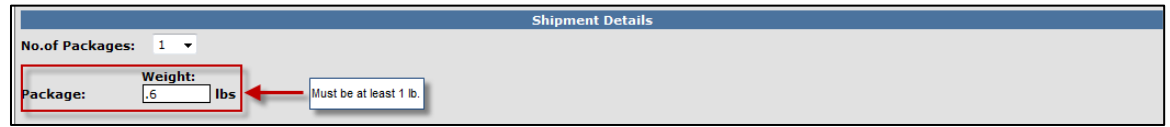

**C.** Select the Carrier for the returned packages. The system defaults to UPS. **Note: BOSS preferred carrier is UPS; please use UPS for all RGA returns unless otherwise instructed or if the part is beyond the UPS weight or dimension limits.**

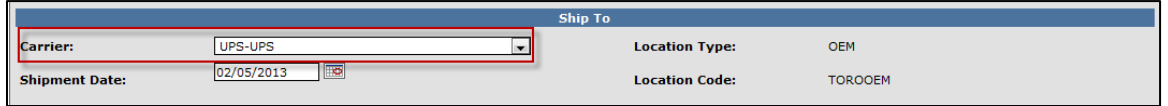

**D.** Review any special shipping instructions.

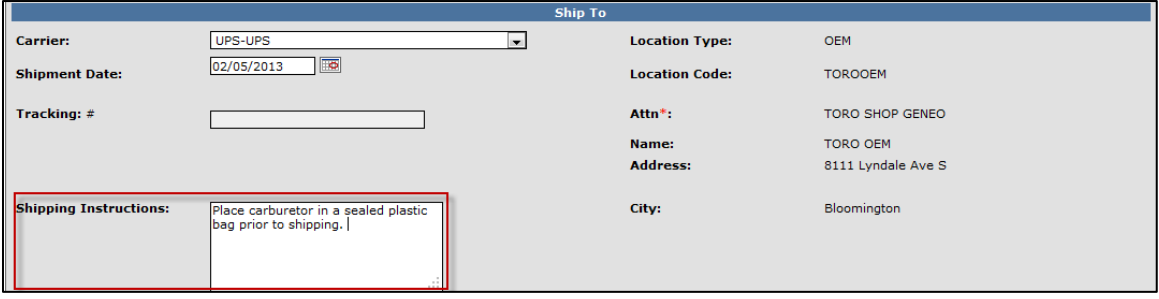

**E.** Select the blue "Submit & Print Label" link at the top of the screen header.

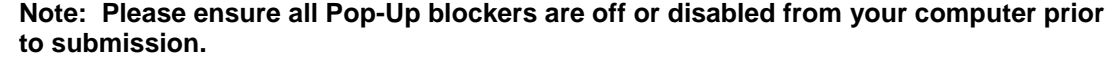

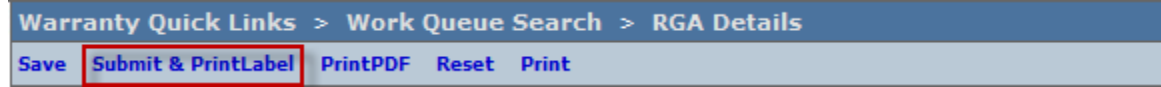

**F.** An automated pop-up will ask you if you are ready to generate the UPS shipping label. If you are ready, select "Yes".

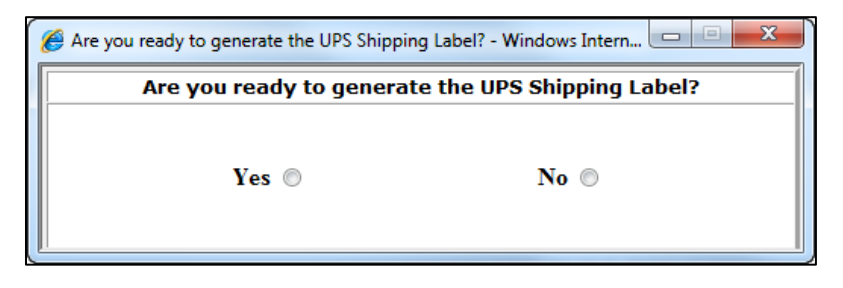

- **G.** A pop-up window will display the desired **PDF shipping label and Parts Tags**. To print a copy move your mouse towards the bottom middle of the page and the print icon will appear. **Note If you are running on an older Adobe application, select File in the top left corner and print**
- **H. \*\*\*Parts Tag must be attached to the individual part being returned. Failure to do so may result in no credits being issued.**

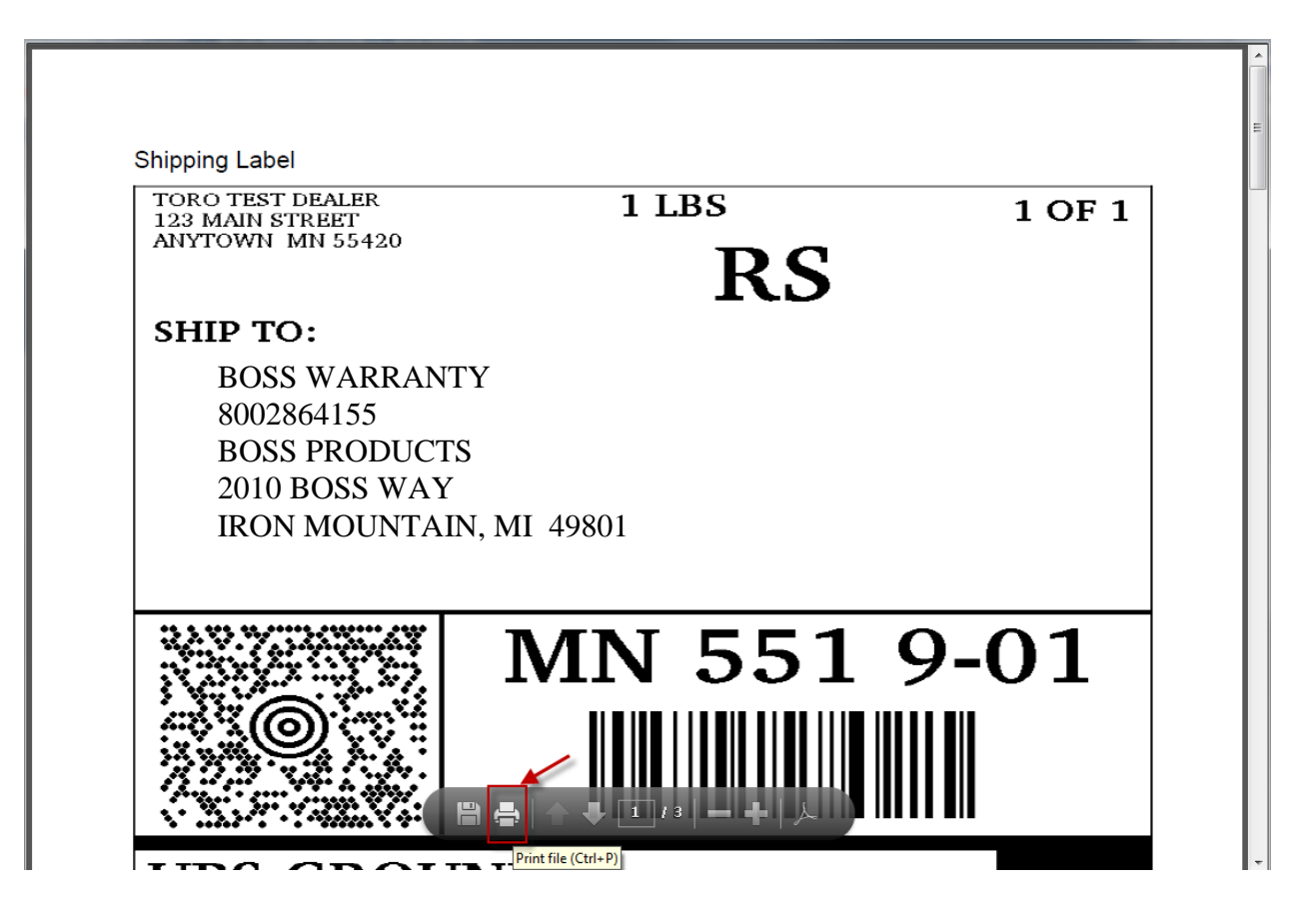

**I.** The PRW system will generate the following message at the top of the screen: "RGA Details Saved Successfully; RGA information is sent to the Destination". This means the shipment information has been sent to UPS. The Status of the RGA will change to Sent.

A UPS Tracking Number will be generated. At this time, the RGA is removed from the dealer's Ready folder and is placed in a boss Work Queue until the part is received for processing.

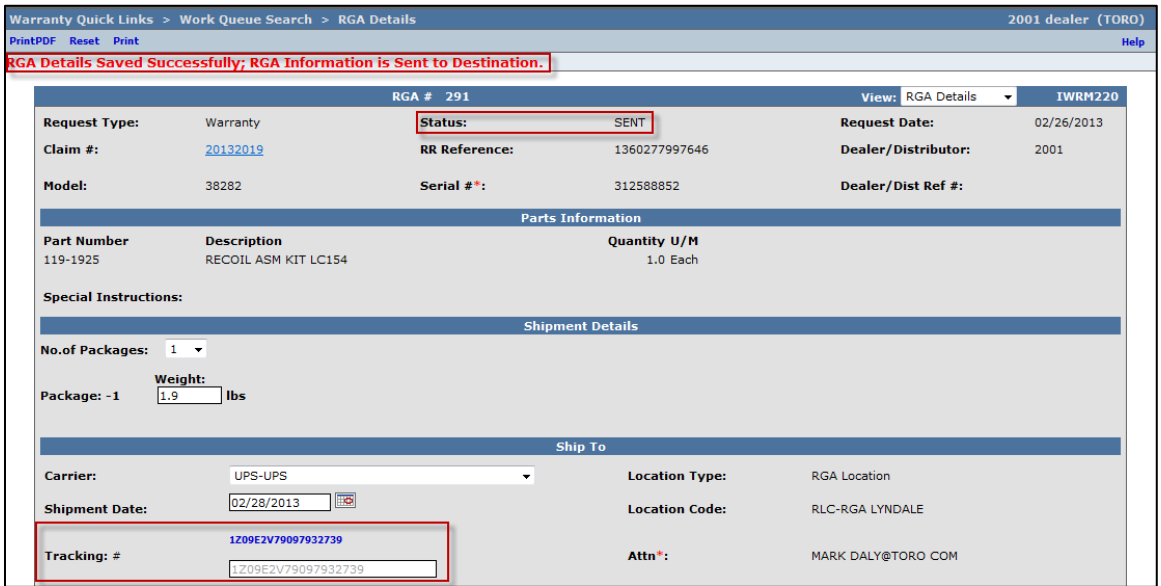

**J.** Once the UPS shipping label, shipping instruction sheet and the part and carton tags have been printed, tag the parts. Seal the parts and instruction sheet in the box. Affix the UPS shipping label and the RGA carton tag(s) to the outside of the box.

## **Note: The dealer must contact UPS and request the package(s) be picked up.**

The package is now ready for shipment. No other action on the claim or RGA is required by the dealer. When the part is received by boss, the RGA status will change to Received and the Claim will be processed.

- 5) There may be instances when the dealer may have numerous RGA's in Ready status to be shipped to BOSS. When this occurs, RGA shipments can be combined so that only one shipment is necessary. To combine RGA Shipments, follow the instructions below.
	- **A.** From **Warranty Quick Links**, click on the Shipping Update/Inquiry Folder.

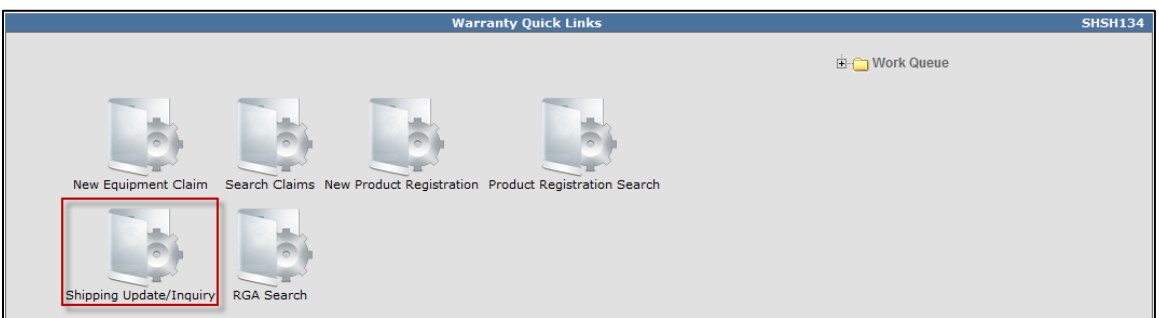

**B.** The Shipping Update/Inquiry screen will display with a RGA Status drop- down menu. Select Ready from the drop-down and click Go.

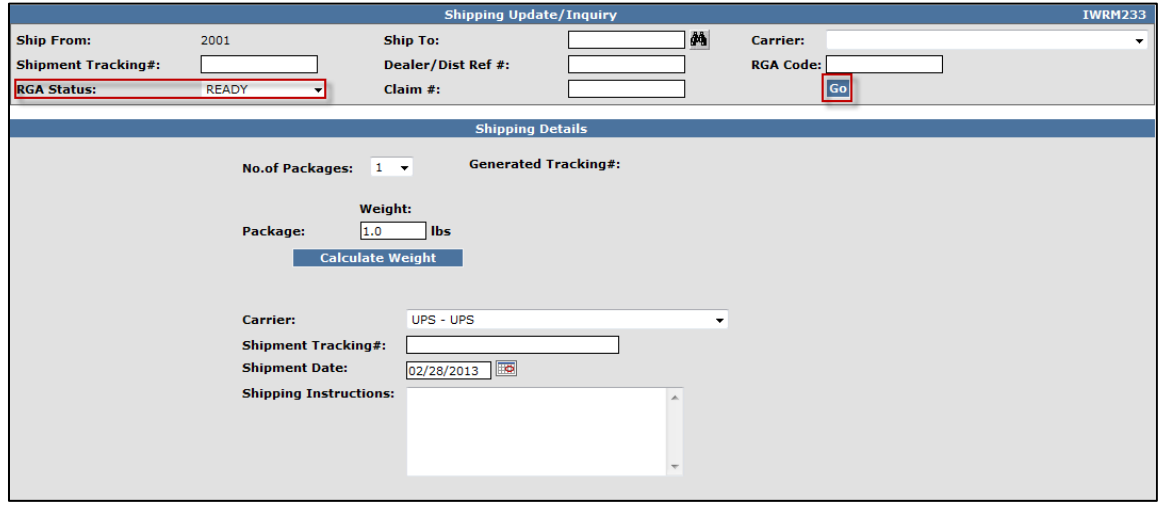

**C.** A list of all RGAs in Ready status will appear. Click on the box beside claim number to select the RGA's you wish to ship to BOSS. Using the dropdown arrow, select the number of boxes being returned. Click on the Calculate Weight link to determine the weight of the package. **Note: UPS requires that packages must be listed with at least 1 lb of weight. Failing to do this results in an error and the system will not generate an RGA.**

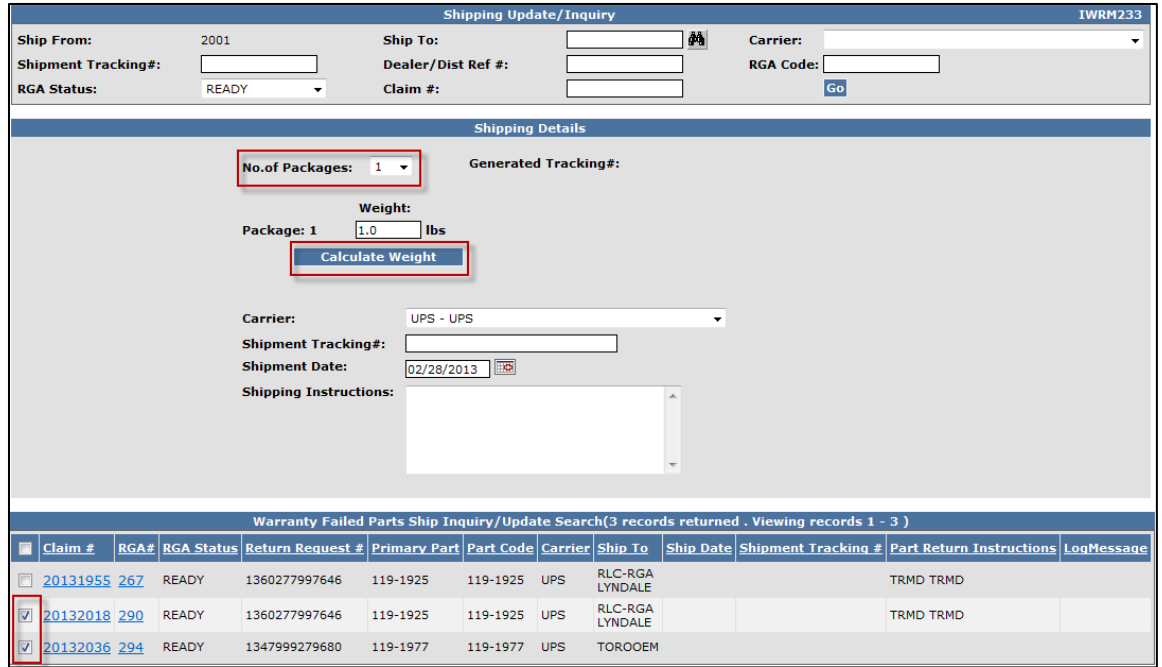

**D.** Click Save at the top of the page.

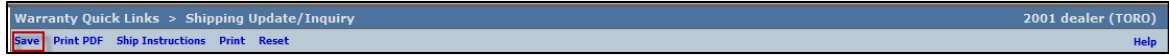

**E**. An automated pop-up will ask you if you are ready to generate the UPS shipping label. If you are ready, select "Yes".

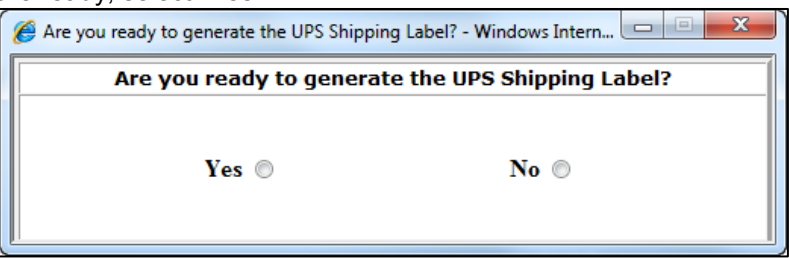

**F.** A pop-up window will display the desired PDF shipping label and parts tags. To print a copy move your mouse towards the bottom middle of the page and the print icon will appear. **Note: If you are running on an older Adobe application, select File in the top left corner and print.** 

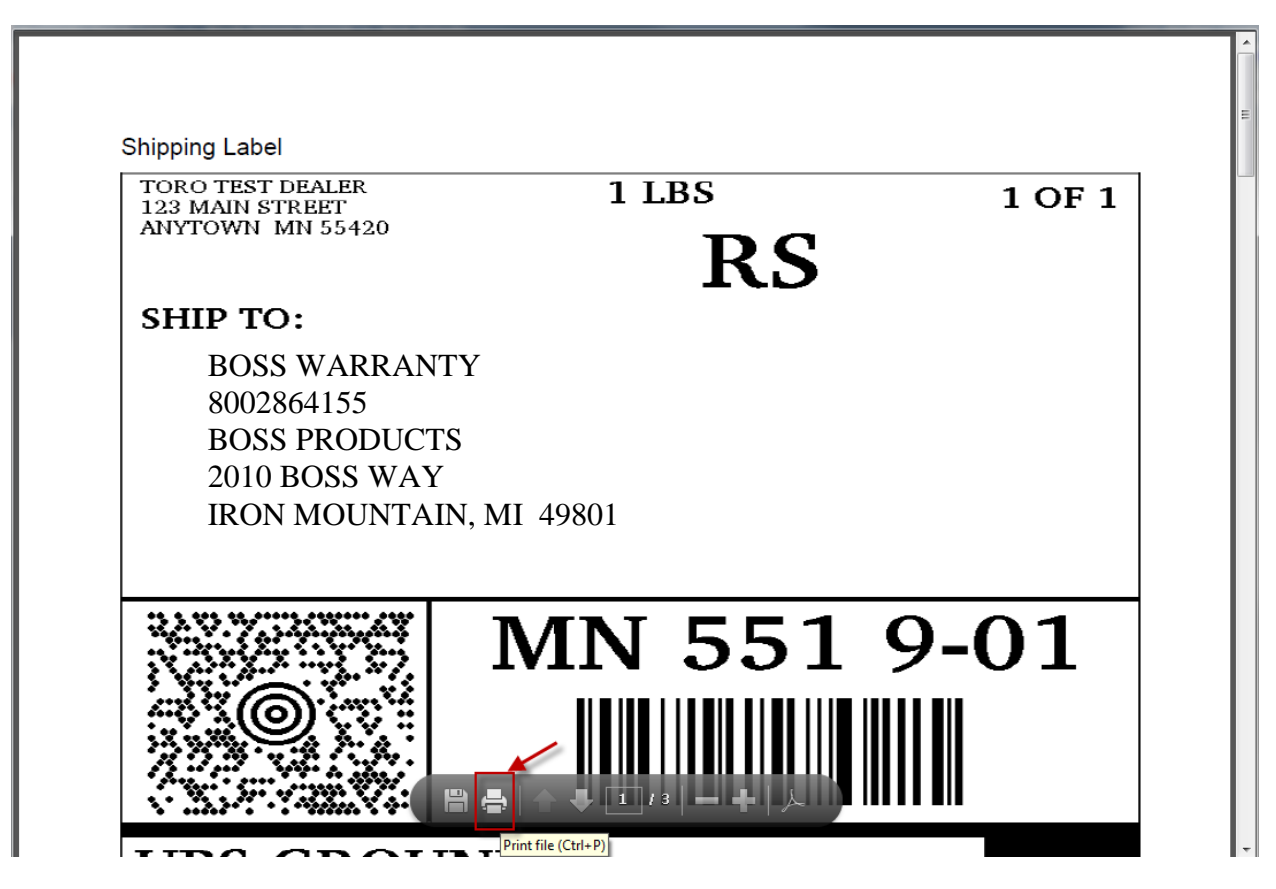

- **G.** The PRW system will generate the following message at the top of the screen: "RGA Details Saved Successfully; RGA information is sent to the Destination". This means the shipment information has been sent to UPS. The Status of the RGAs will change to Sent. A UPS Tracking Number will be generated. At this time, the RGA is removed from the dealer's Ready folder and is placed in a BOSS Work Queue until the part is received for processing.
- **H.** Once the UPS shipping label and parts tags have been printed, tag the parts, seal them in the box and affix the UPS shipping label and the other part tag(s) to the outside of the box.

## **Note: The dealer must contact UPS and request the package(s) be picked up.**

The package is now ready for shipment. No other action on the claim or RGA is required by the dealer. When the part is received by BOSS, the RGA status will change to Received and the Claim status will be processed.

### **L. Go To Functionality**

The Go To menu contains a series of queries that can be accessed using the standard navigation feature on the Left Hand Navigation Menu or directly from a document such as a claim or registration. The Go To Menu contains the following links.

- Claims History
- Claim Life Cycle
- Over –The-Counter Product Shipment Information
- RGA (Returned Goods Authorization)
- Warranty Info/Bulletins

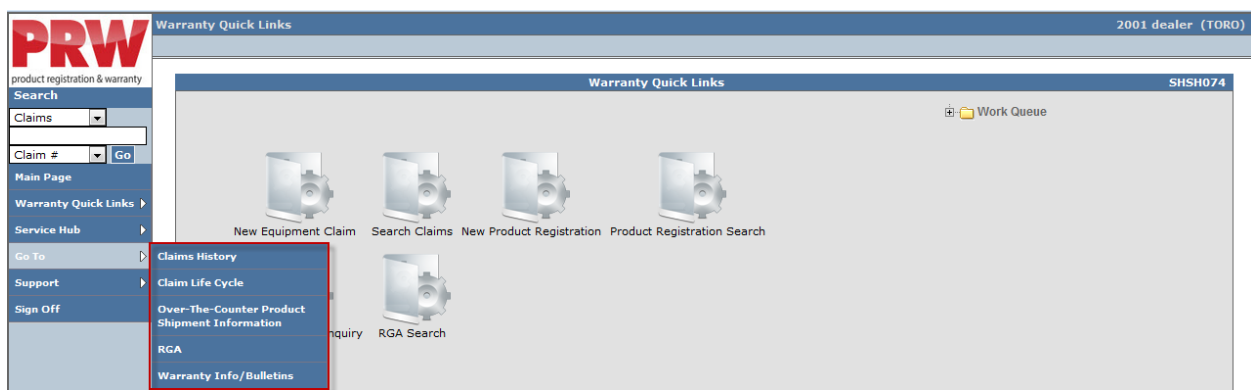

The Left Hand Navigation Panel can be used to access all functions within PRW. For training purposes, BOSS elected to use the icons as displayed on the Warranty Quick Links and Main Page screens as described elsewhere in this manual for everything except the Go To Menu. The Go To menu is unique in its functionality and is best utilized from the Left Hand Navigation Panel but also can be accessed from a folder.

To access an item in the Go To Menu, simply hover your cursor over Go To on the Left Hand Navigation Panel. The contents of the Go To Menu will display. Carefully move your cursor to the right over Claims History and then down to the desired selection. Left click on the desired selection and a search screen will display. (Hint if using Microsoft Explorer as the browser: Hold the right mouse button down until you reach the desired menu item, then click the menu item. This will make maneuvering easier).

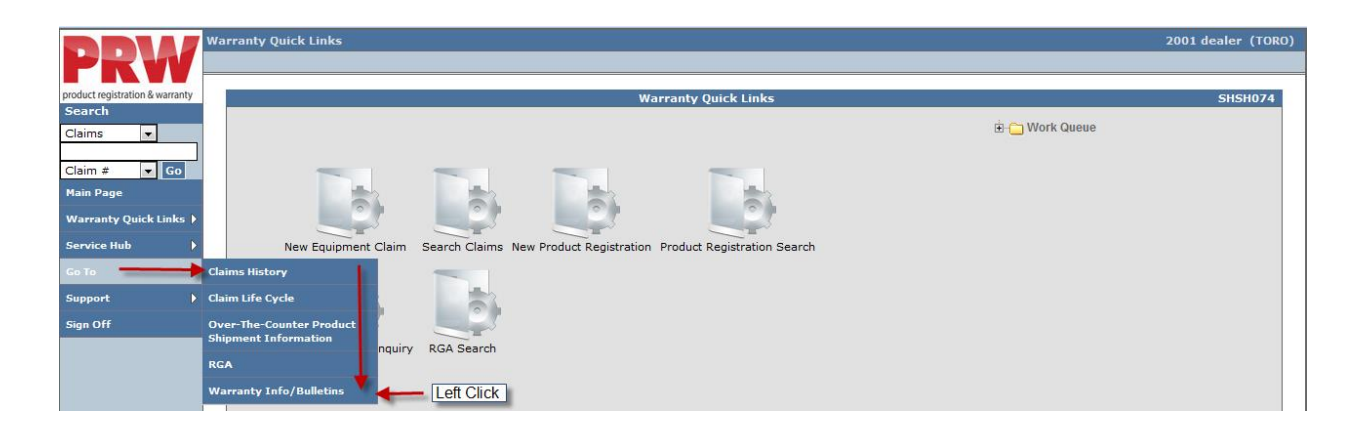

When you access the Go To Query directly from a document, the system will bring over information from the document as appropriate such as the claim number, model number or owner. When the information is carried over from the document, the Go To query will automatically populate the screen with the relevant information from the document allowing you to get detailed information without exiting the document itself. By pressing the back button on your browser, you can return to the claim screen without having to reload the document. **Note: The Back Button can only be used when working in the Go To Menu.**

**The Go To functionality varies slightly based on the query. Specifics for each query will be provided in a red box like this one.**

#### **L.1 Claims History**

Dealers can search for claims on a specific unit to see what warranty repairs have been made to the unit in the past. This includes claims submitted by **all** dealers. If the repair was made by a dealer other than the dealer conducting the search, pricing information will not be displayed. Claims History is only available for claims entered into PRW beginning with the first day of PRW deployment. Claims prior to this will not be included in the Claims History results.

**Note: if you select Claims History from the LH Navigation Menu while viewing a document such as a claim or registration, the Claims History screen will appear with the product information already populated. You can then use the back button on your browser to return to the originating document.** 

To conduct a Claims History search, follow the procedure below:

1) With your cursor, hover over the Go To search query and click on Claims History.

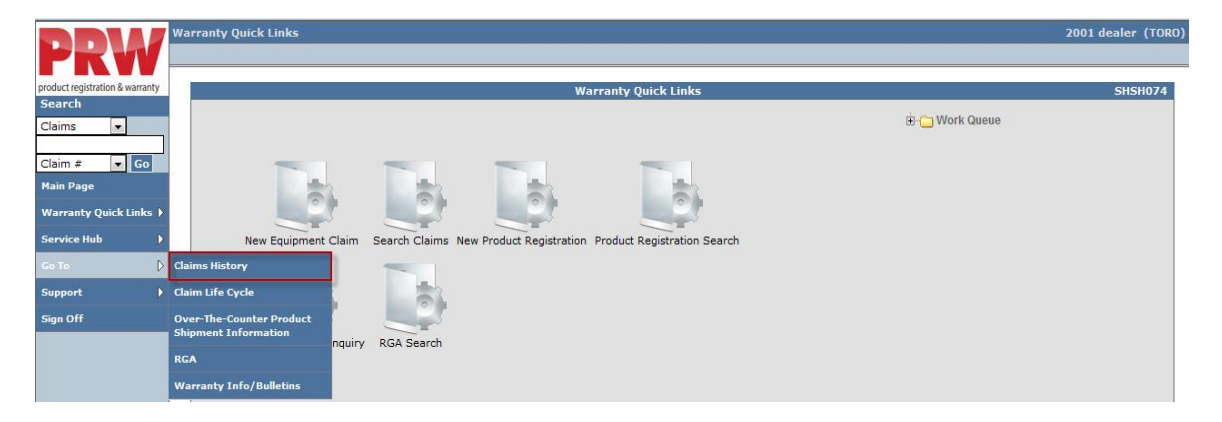

The Claims History page will display.

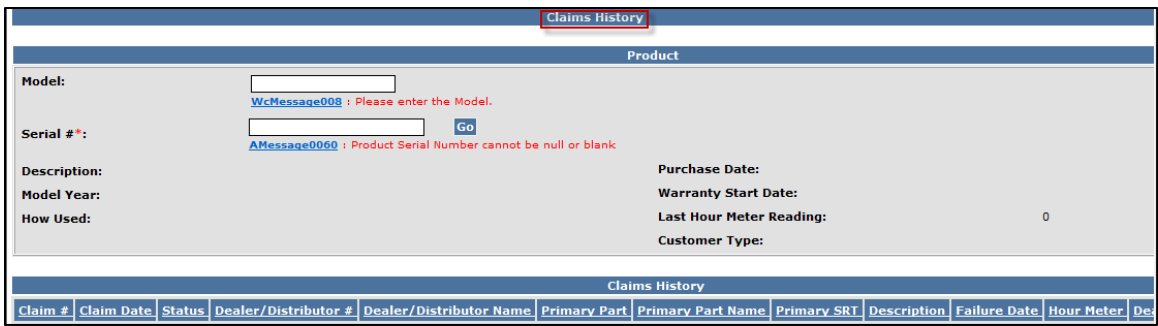

2) Enter the model and serial number of the product in the appropriate fields and click Go.

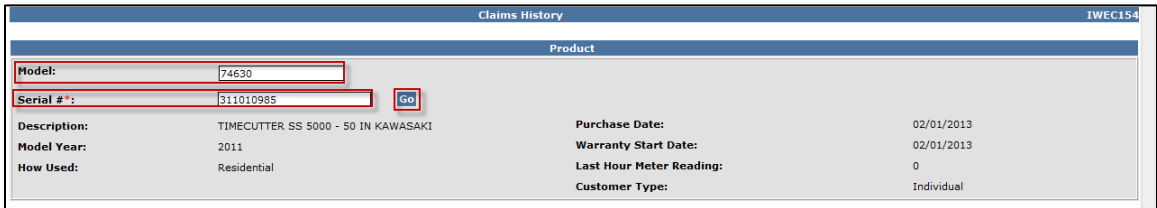

The Claims History page will display with links to all claims that have been filed on the unit.

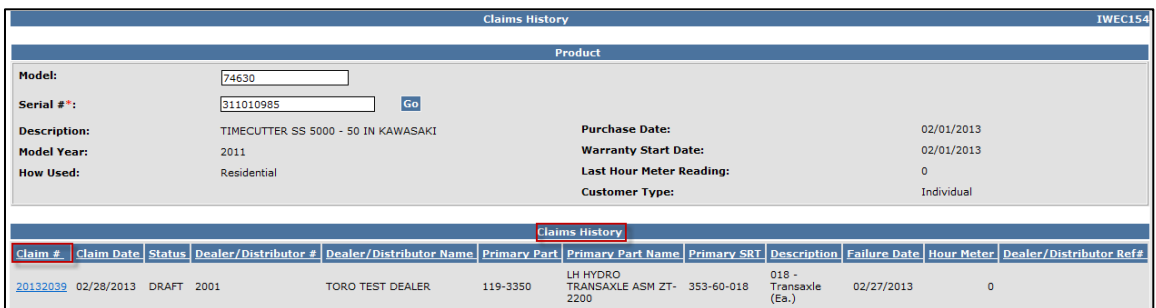

To view an individual claim, click on the link under the  $Claim # column. The claim will display$ </u> with all tabs accessible to the user. Pricing on the claim will not display if the dealer conducting the query is different from the original dealer that filed the claim.

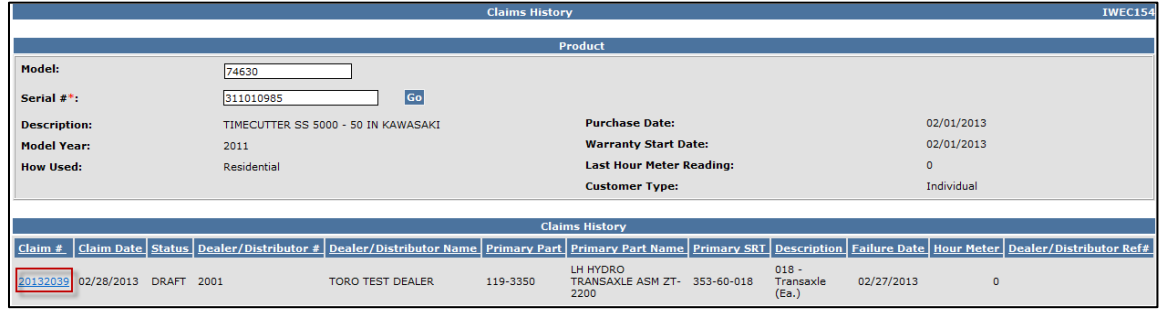

# **L.2 Claim Life Cycle**

The Claim Life Cycle query allows the user to view history details of an individual claim as well as RGA information and Related Claims. To conduct a Claim Life Cycle search, follow the procedure below:

**Note: if you select Claim Life Cycle from the LH Navigation Menu while viewing a claim, the Claims History screen will appear with the claim number already populated. You can then use the back button on your browser to return to the claim.** 

1) With your cursor, hover over the Go To search query and click on Claim Life Cycle.

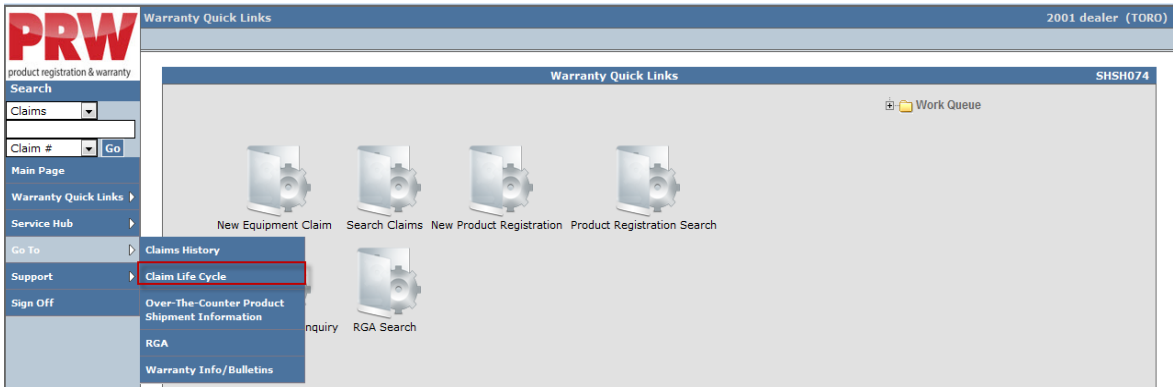

The Claim Life Cycle page will display.

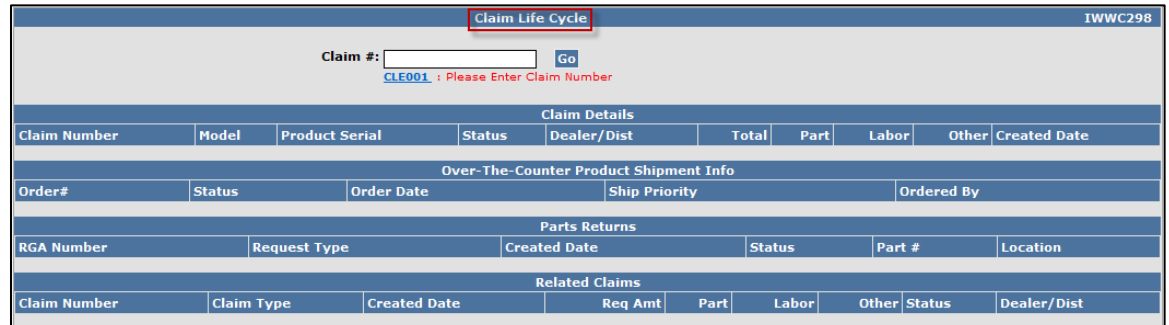

2) Enter the desired claim number in the  $Claim # field$  and click  $Go.$ 

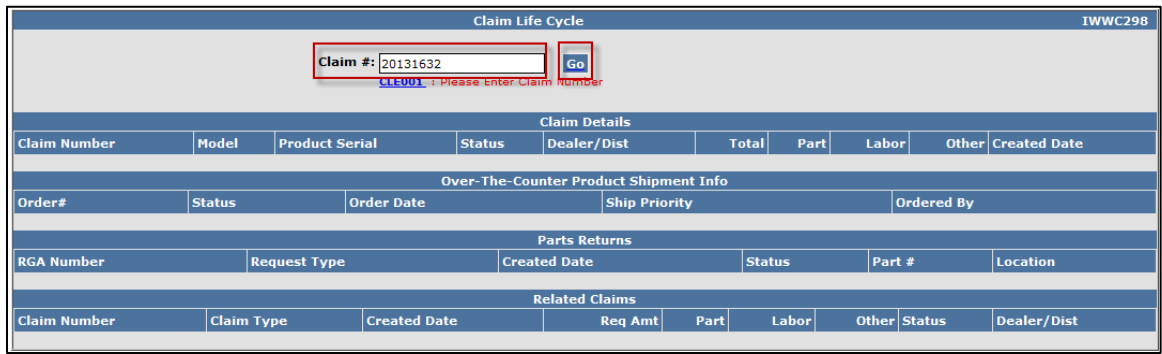

The Claim Life Cycle page will display with all applicable links to the Claim Details, Parts Returns (RGA) and Related Claims (Based On Claims).

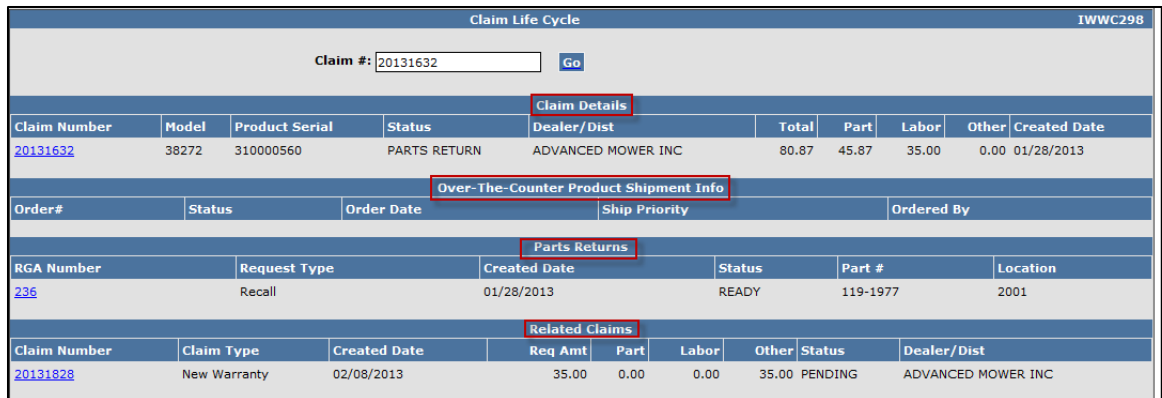

3) To view any document related to the claim, click on the appropriate link.

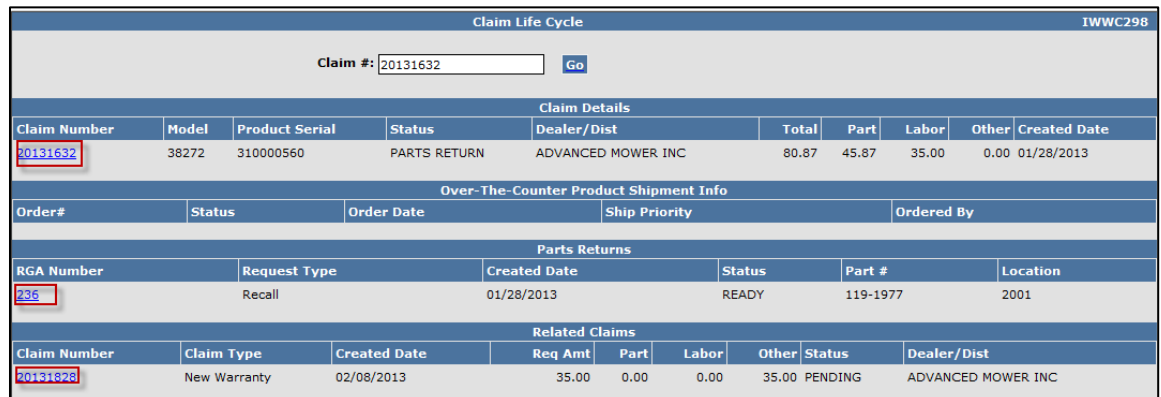

The related document will appear in its entirety.

## **L.3 Over-The-Counter Product Shipment Information**

Over-The-Counter (OTC) Exchange/Warranty Claims are not used by BOSS.

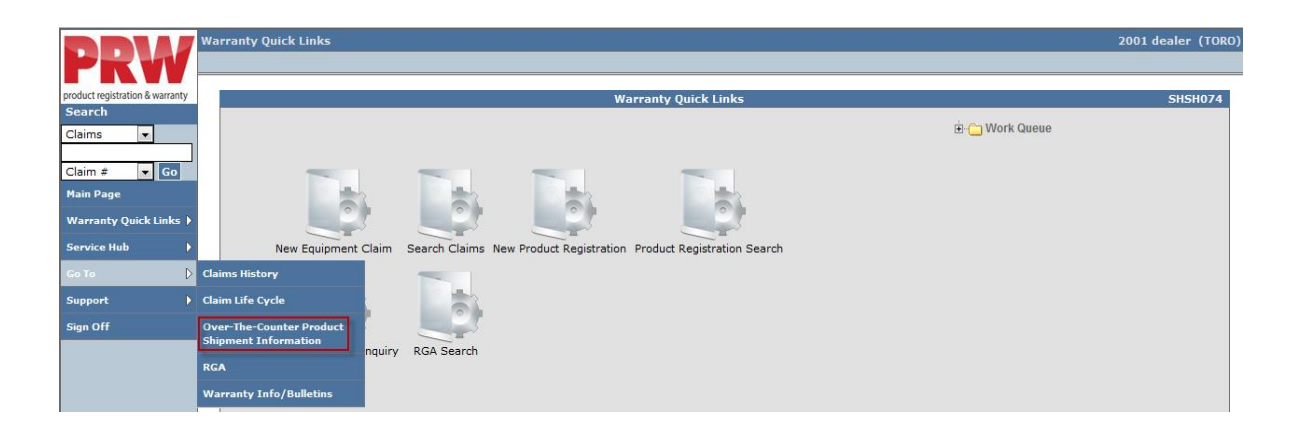

### **L.4 RGA (Returned Goods Authorization)**

The RGA query allows the user to search for the status of an RGA. To conduct an RGA search, follow the procedure below:

1) With your cursor, hover over the Go To search query and click on RGA

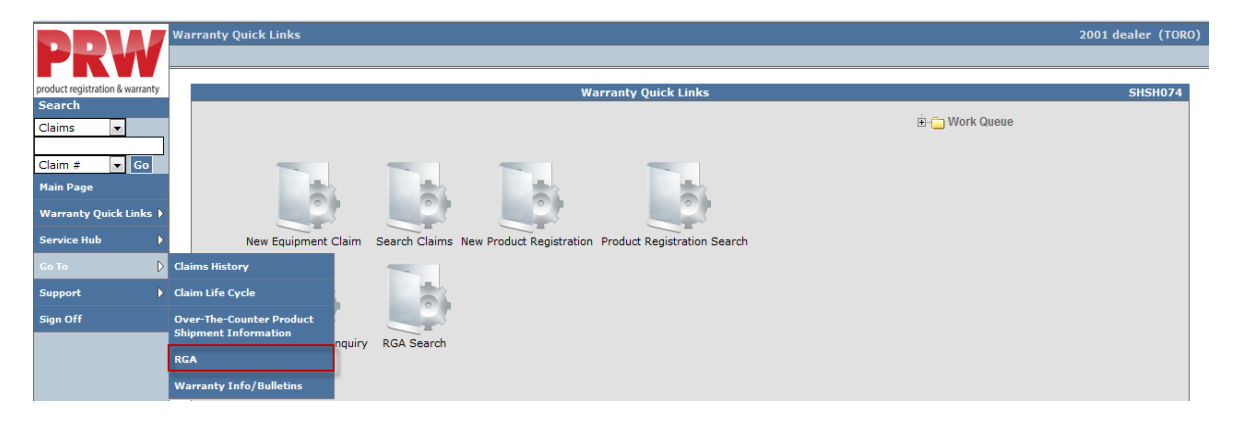

#### 2) The RGA Search screen will display

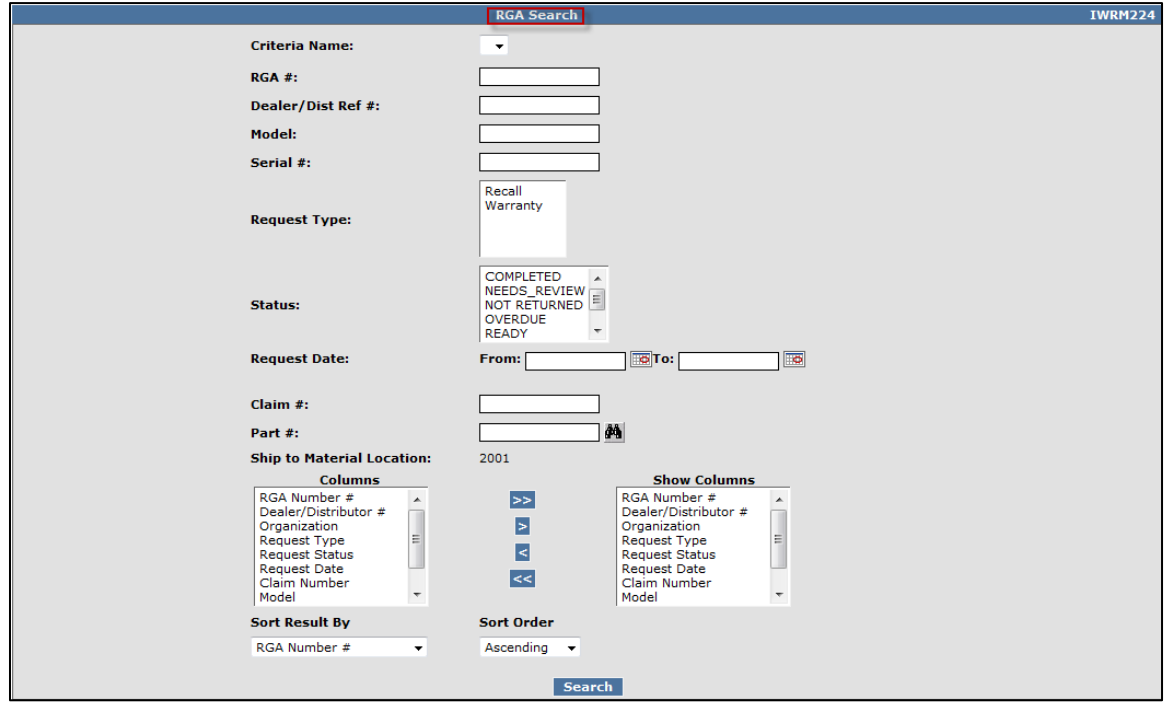

An RGA search can be executed by either entering the RGA number or the claim number in the appropriate field. Enter the desired criteria and select Search.

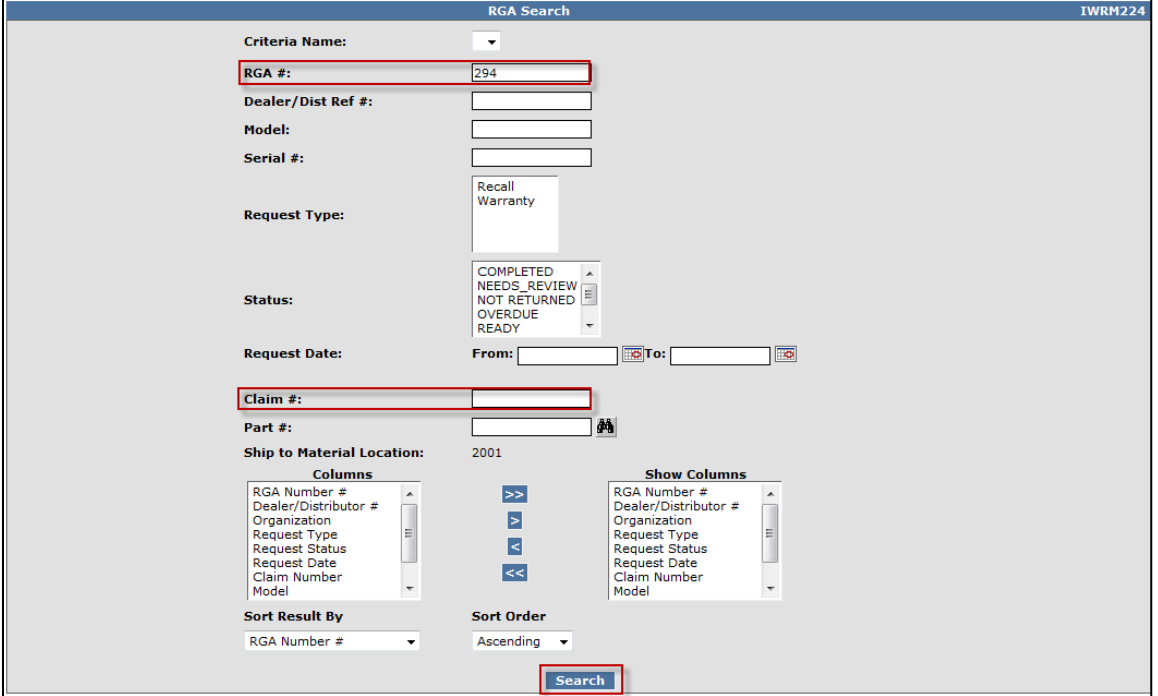

The RGA Search Results screen will display. To view the RGA details, click on the RGA number link under the RGA# header.

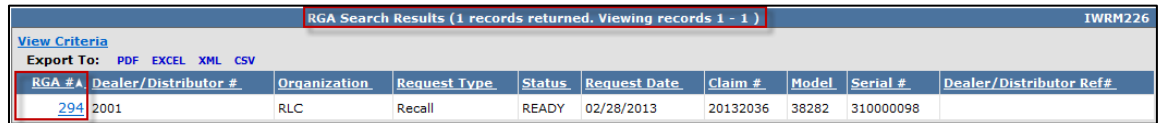

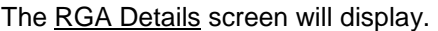

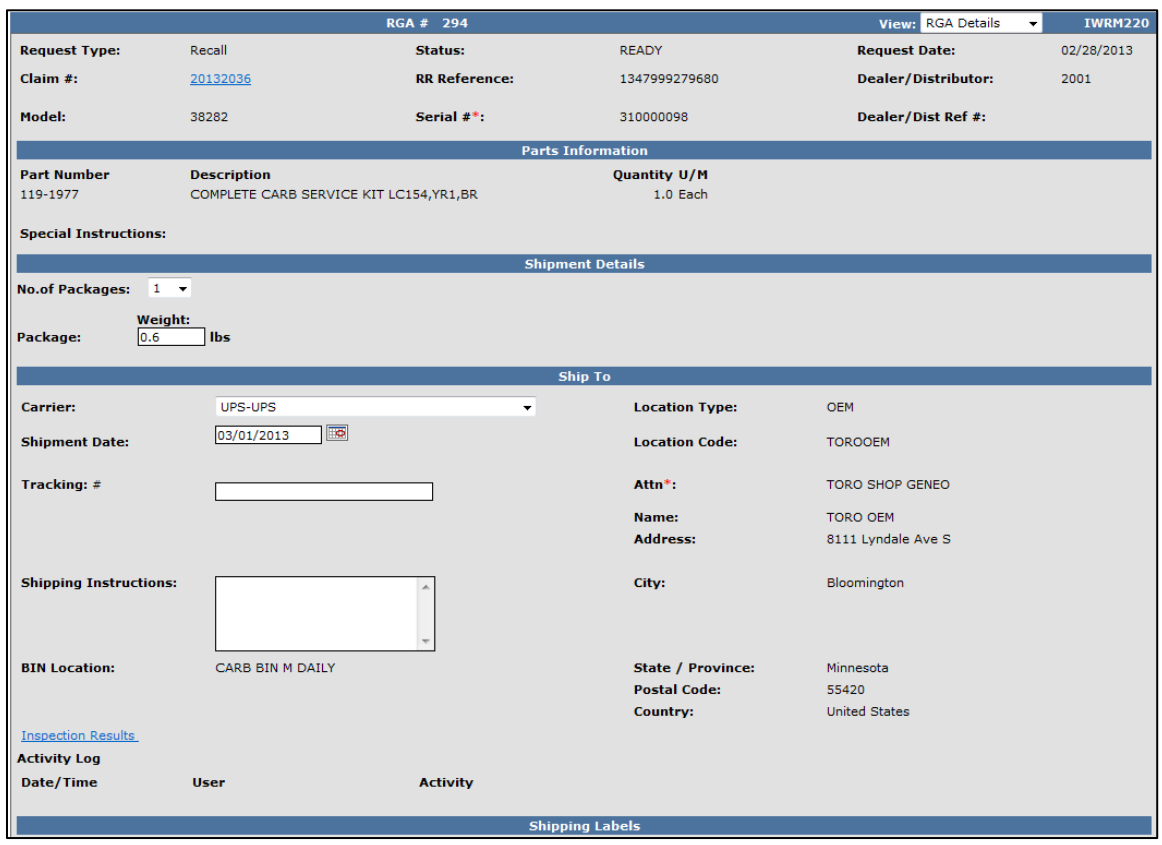

For information on processing RGAs refer to section K of this manual.

#### **L.5 Warranty Info/Bulletins**

Use the Warranty Info/Bulletins Query to search for any open campaigns on a specific unit.

To search for an open campaign, follow the procedure below:

1) Hover over the Go To search query with your cursor and click on Warranty Info/Bulletins.

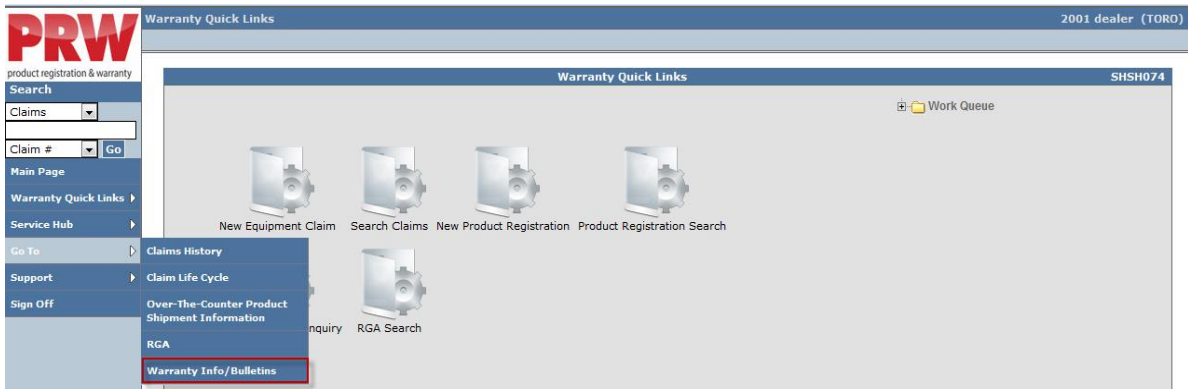

The system will display Warranty Info/Bulletins Details screen.

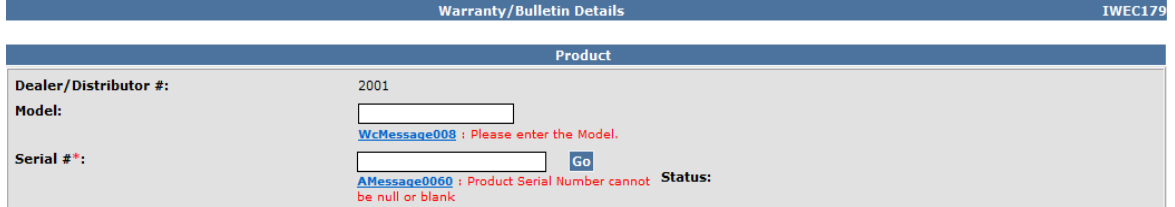

2) Enter the model and serial number of the product in the appropriate fields and click Go.

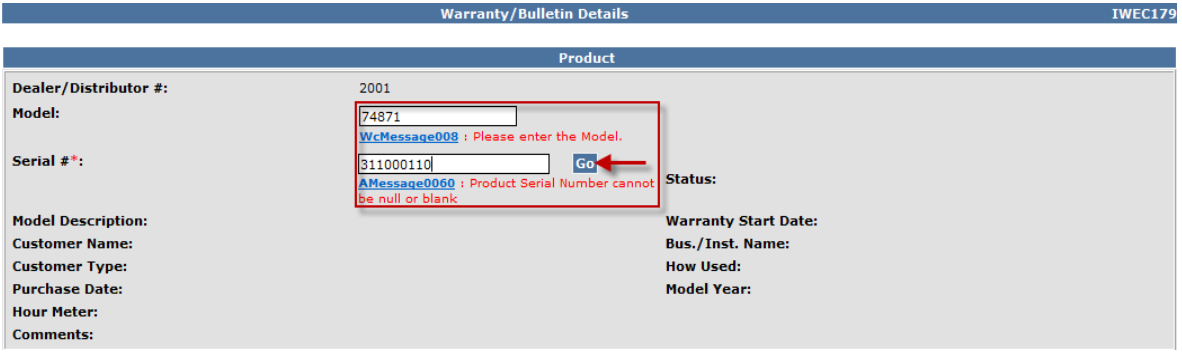

If any open or closed campaigns exist for the unit, details will be displayed under the Campaign/Fix as Fail Bulletins section of the Warranty/Bulletins Details screen.

#### **Note: the Warranty Coverage is coded for PRW to interpret**. **Please refer to Gateway or the Owner's Manual for complete warranty coverage details.**

A campaign claim for the inserted model-serial can be started by clicking on the "Draft Claim" button on the associated campaign line item.

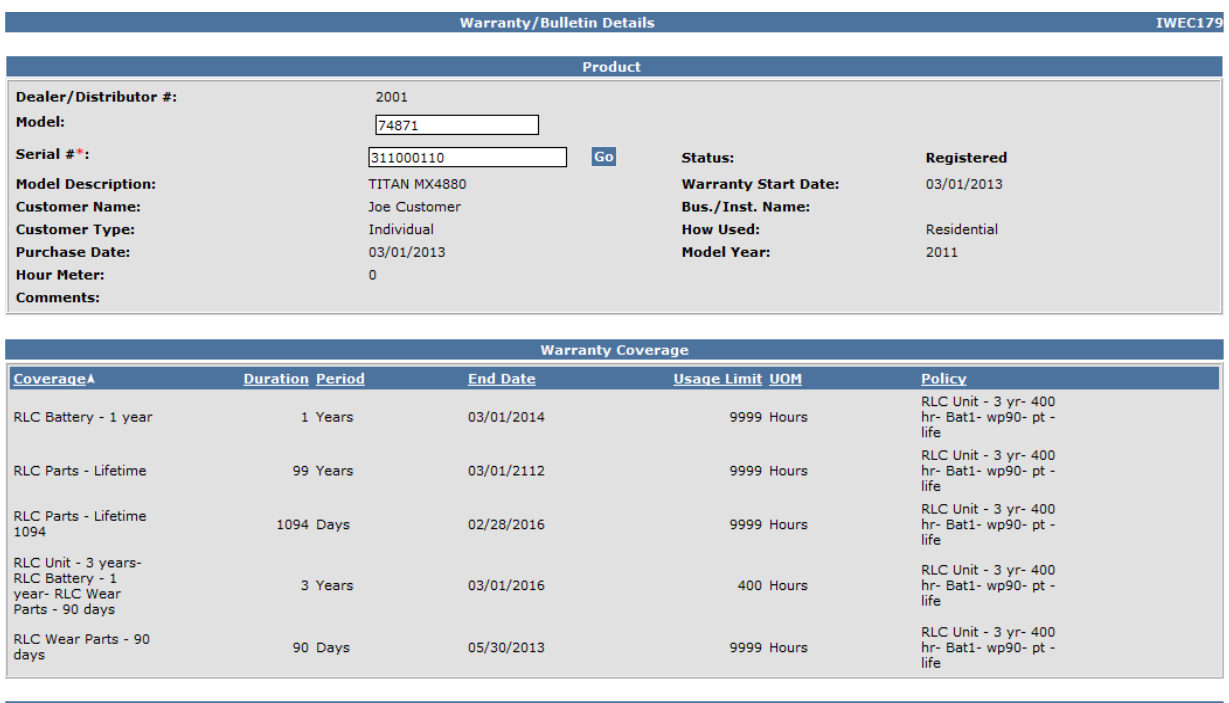

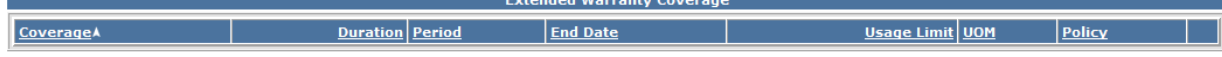

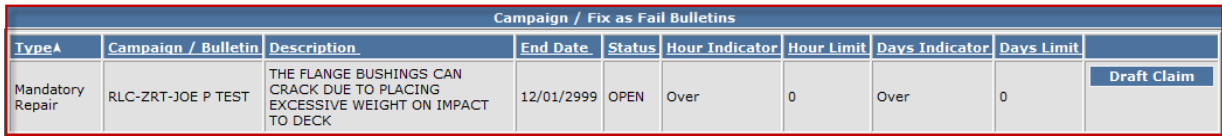

#### If there is not an open campaign on the unit, the following message will display.

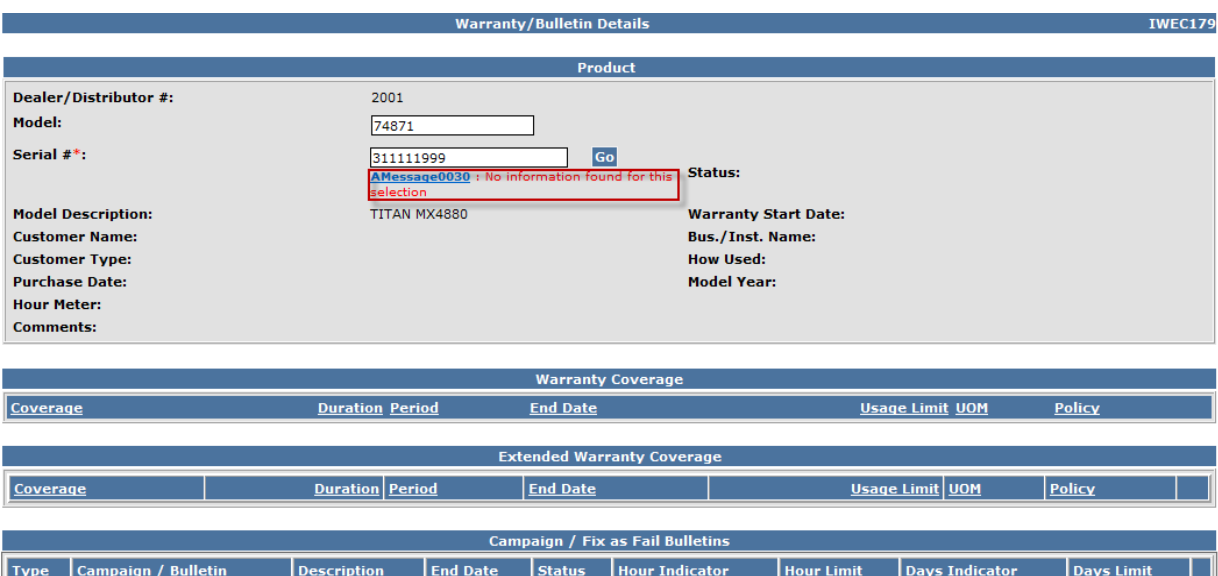

To access the Warranty/Bulletins Details Query from a document such as a registration or claim, follow the procedure below:

**Note: If you select Warranty Info/Bulletins from the LH Navigation Menu while viewing a document such as a claim or registration, the Campaign screen will appear with the product information already populated. You can then use the back button on your browser to return to the originating document.** 

1) From the document, hover over the Go To search query with your cursor and click on Warranty Info/Bulletins. (A registration is being used for this example.)

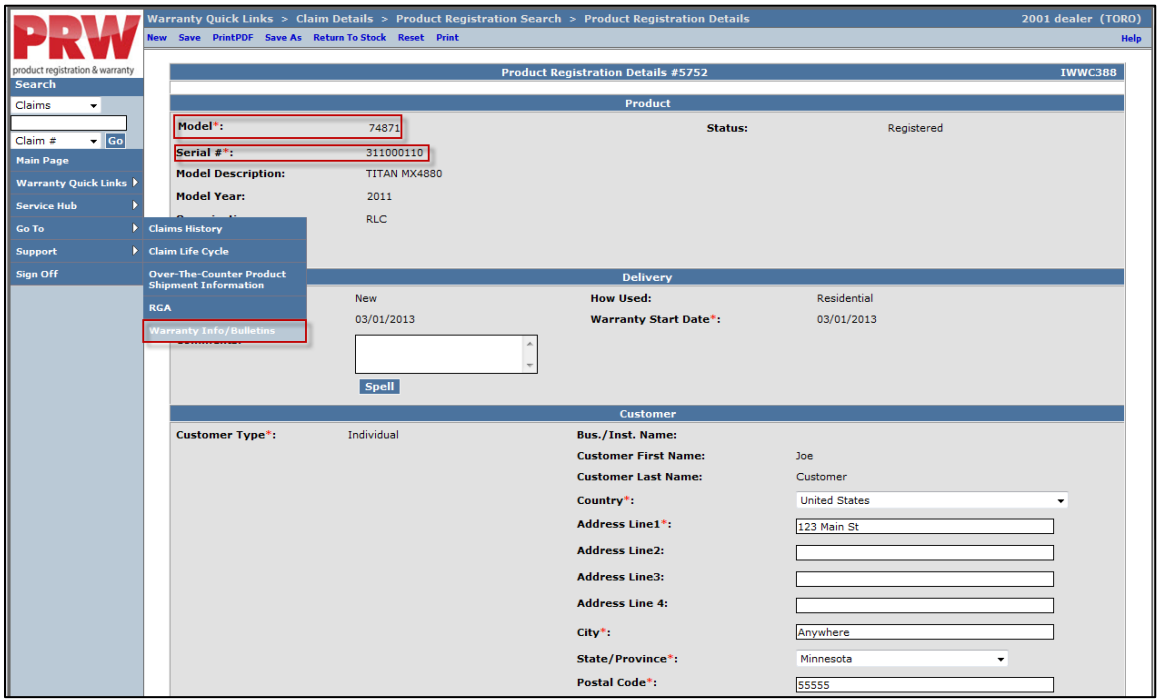

The Warranty/Bulletin Details screen will display. The model and serial number from the original document will auto-populate in the appropriate fields. **Note, the Warranty Coverage is coded for PRW to interpret. Please refer to Gateway or the Owner's Manual for complete warranty coverage details.**

If there is an active campaign on the unit, the campaign details will appear under Campaign/Fix as Fail Bulletins.

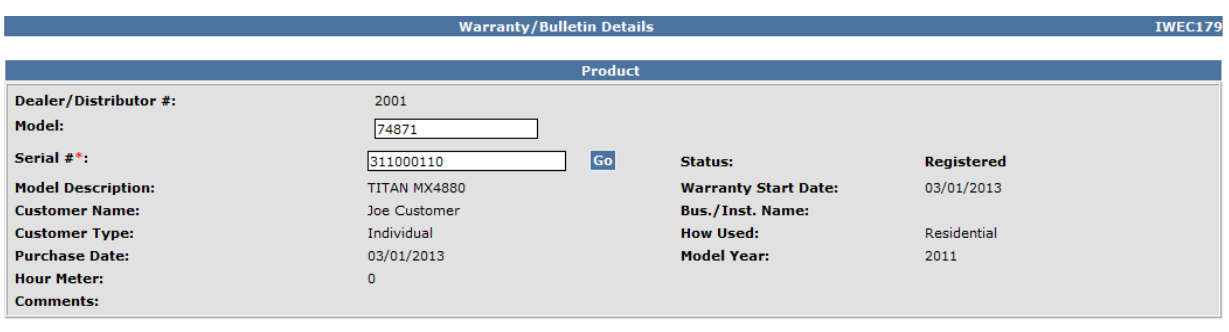

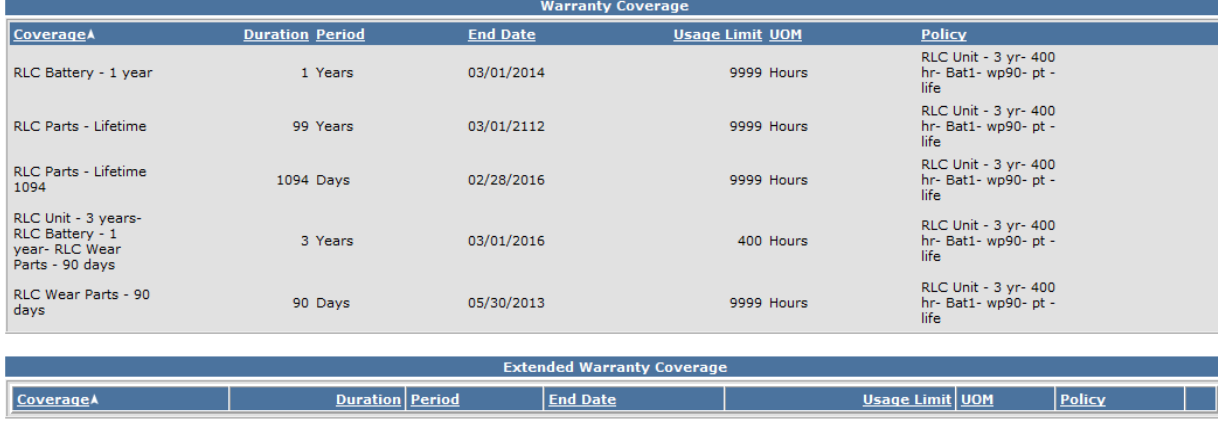

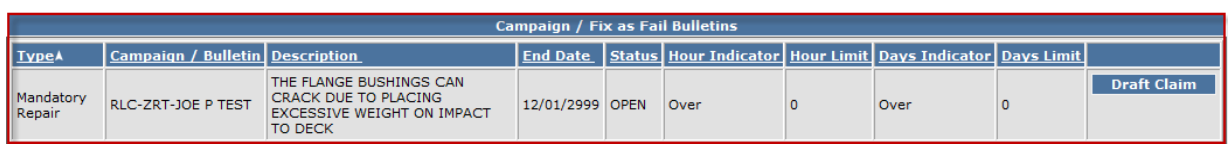

To return to the original document, click the **Back** button on your browser.

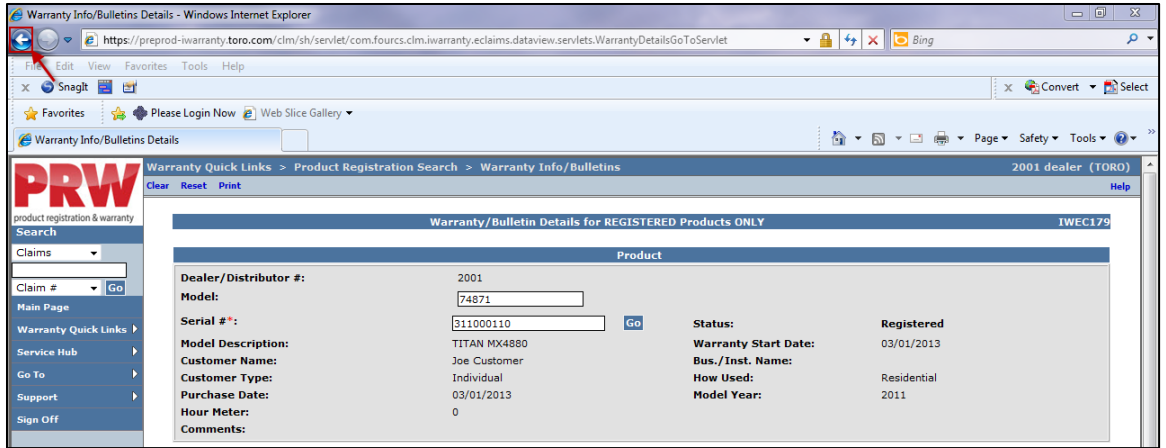

If there is not an open campaign on the unit, the following message will appear.

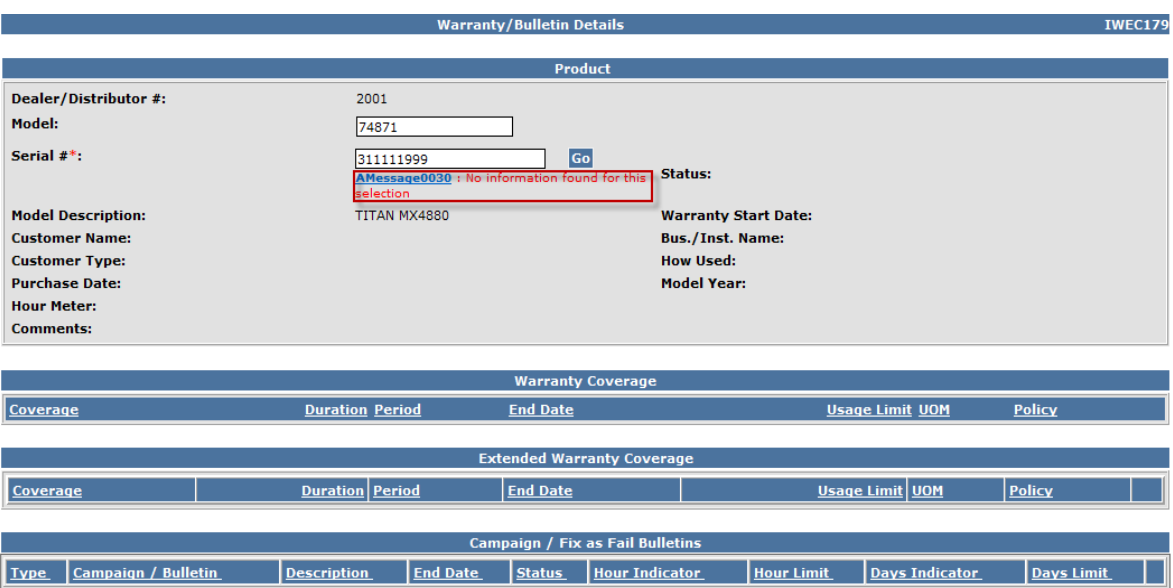

To return to the original document, click the **Back** button on your browser.

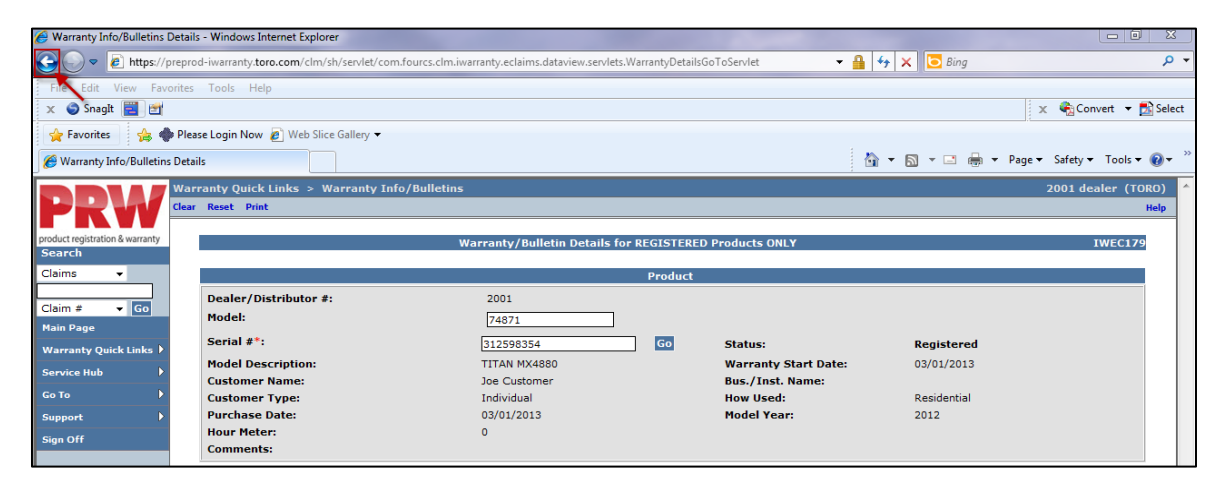